# USER MANUAL

# **WCM WEB** Warranty Claim Management

**Issue** March 07 2011 **Type** WCM Release **Version** V2.6

**Pages** 116

**We accept your updates and proposals for the document with pleasure. Please send per mail to: WCM-Support@ts.fujitsu.com or Georg.Kandziora@ts.fujitsu.com.**

#### **Document History and Version Control**

#### Note:

The information contained in this document is the best available at the time this documents has been released and may be subject to change without prior notice. Screenshots appearance differs from the production system.

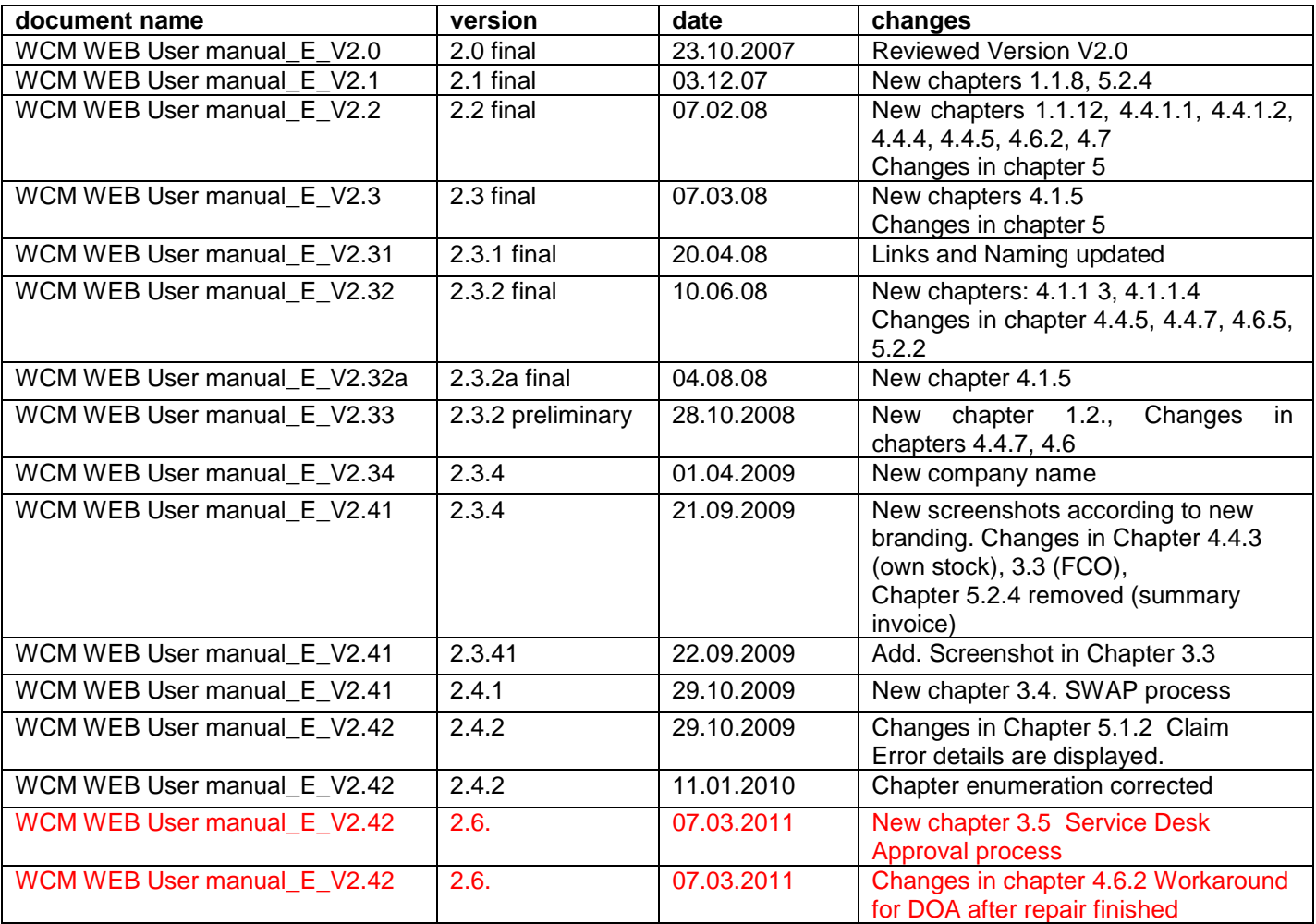

### **CONTENT**

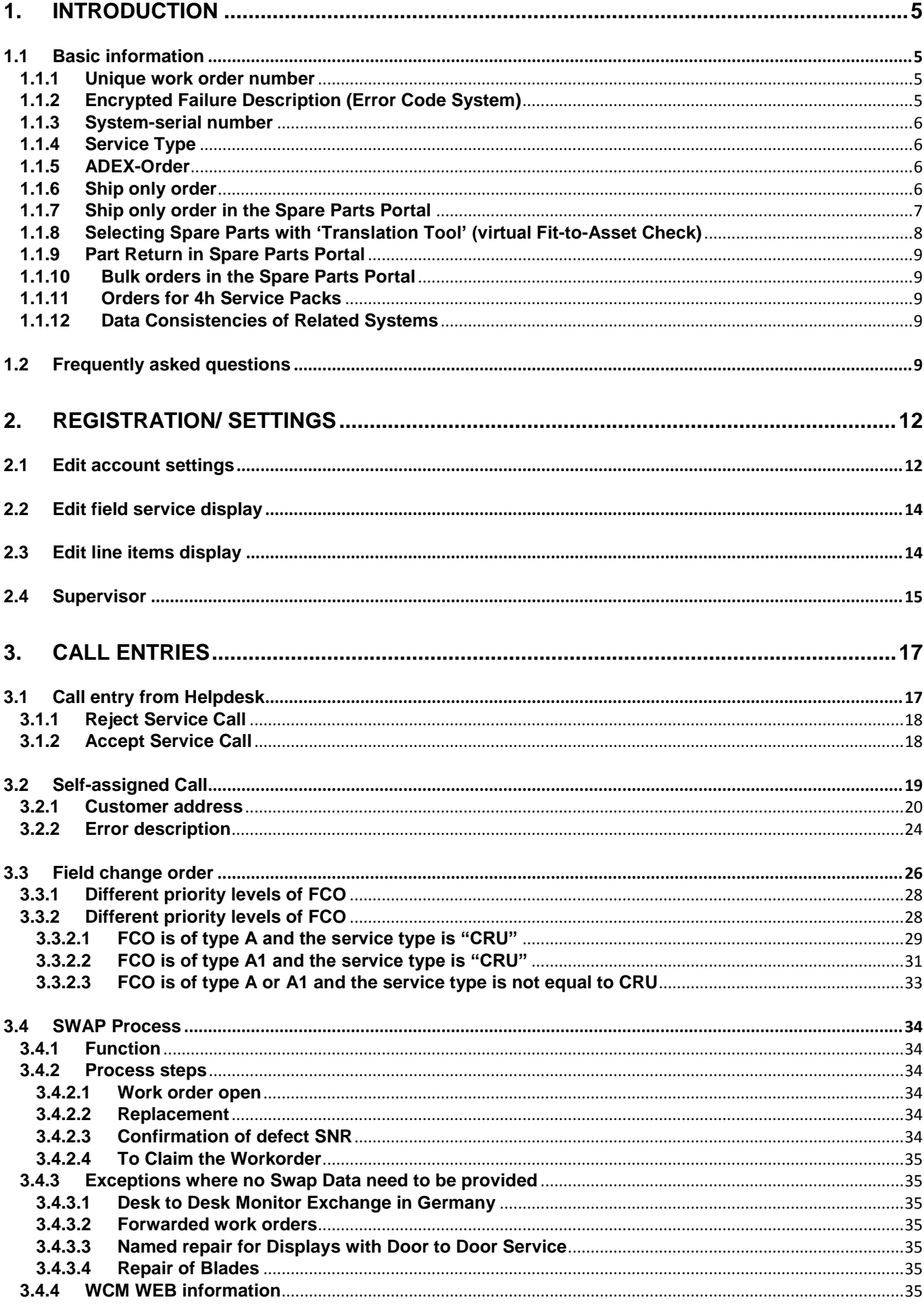

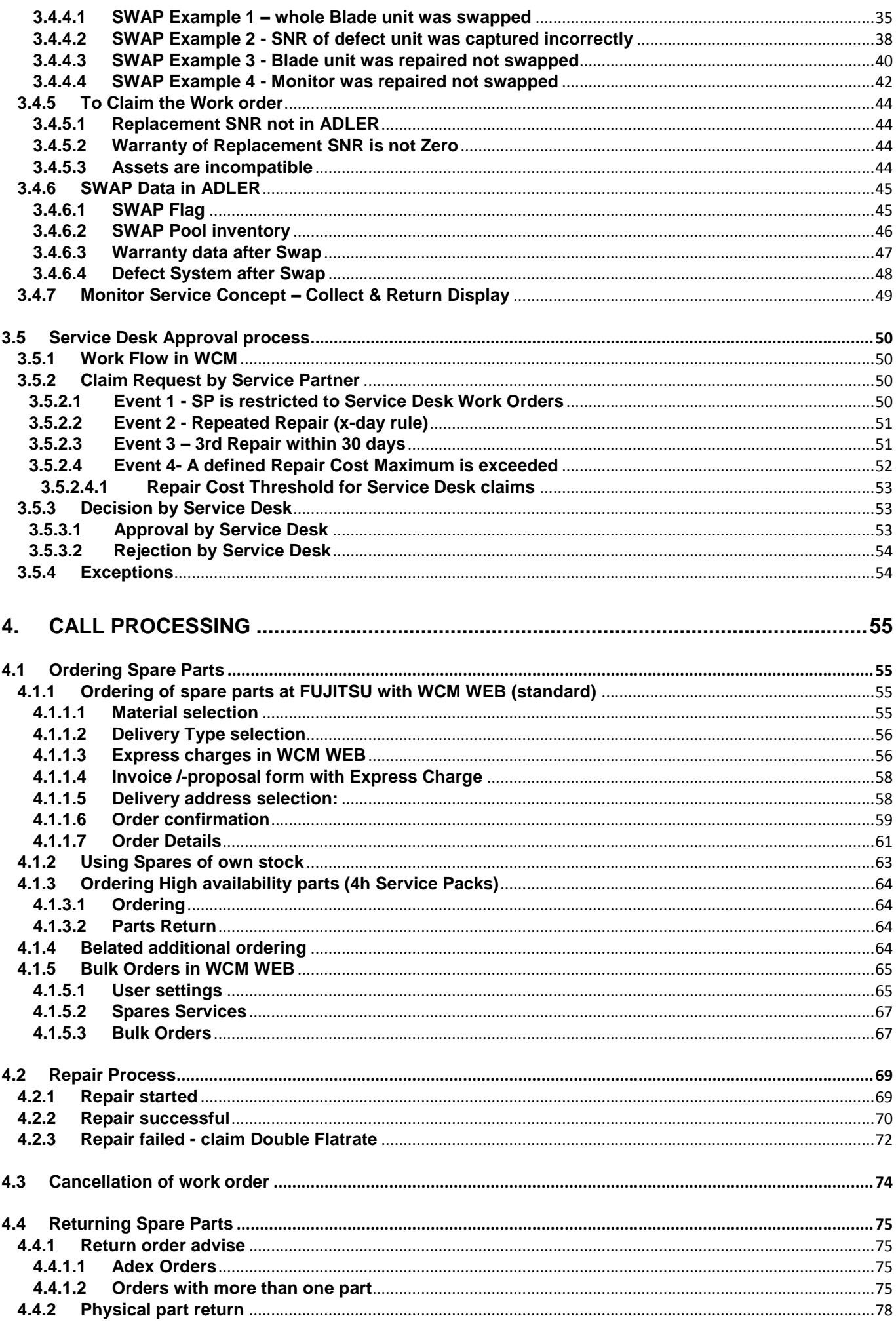

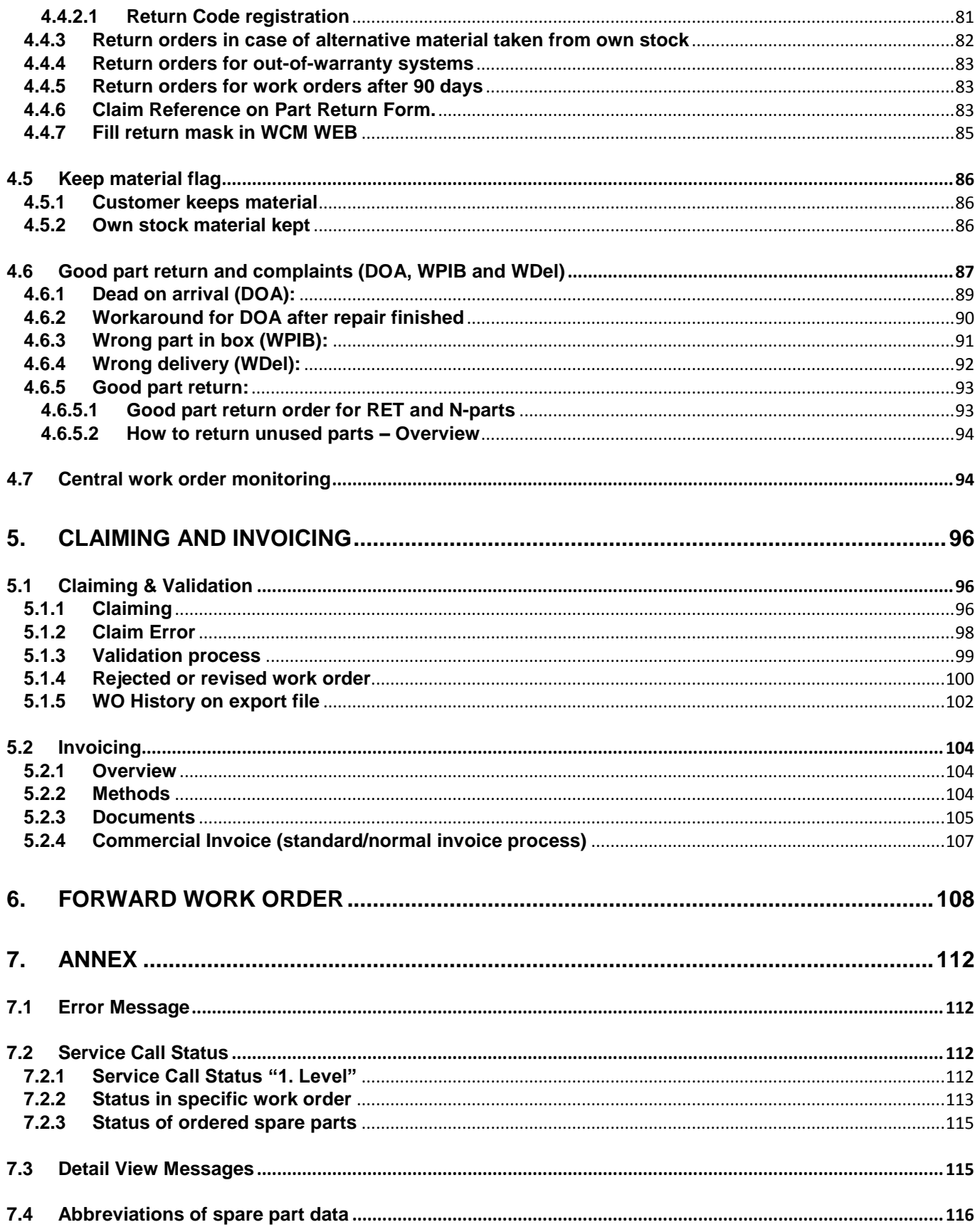

**Service OperationsIssue: March 2011WCM WEB User Manual– Warranty Claim Management Tool** Page 5 / 116

## <span id="page-4-0"></span>**1. Introduction**

WCM combines the functionality of call assignment, spares ordering and warranty claiming.

This User Manual will guide you through all main components of the Web Tool. For better orientation, this manual is built up in similar order as the Status-Points in WCM-Interface are.

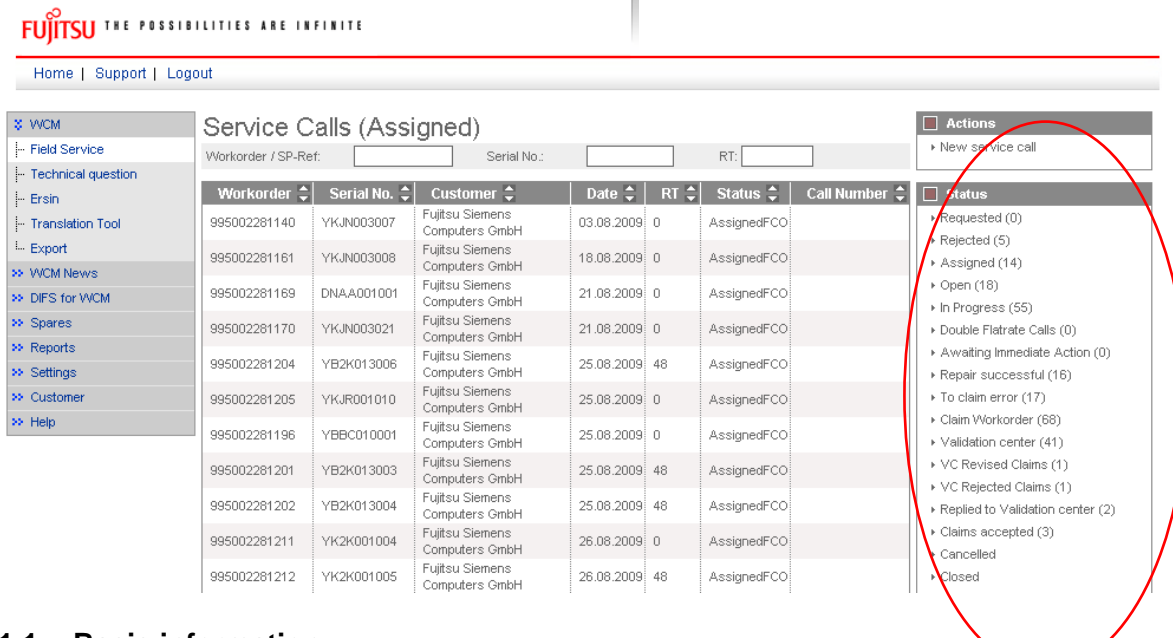

#### <span id="page-4-1"></span>**1.1 Basic information**

#### <span id="page-4-2"></span>**1.1.1 Unique work order number**

It is essential to use the unique work order number WCM creates while opening a call, in every single process step. Therewith FUJITSU can provide an overview about the latest status of labour and material of the warranty Call and is able to display the link of related processes between WCM and the Spare Parts Portal.

A novelty in FUJITSU spares Call handling is the work order number for self assigned Calls. In the past, only Helpdesk Calls were automatically supplied with work order numbers, now this principle is enhanced on every Call.

The nomenclature is: 12 digits work order number, issued by WCM, with a leading 99…

#### The work order number is mandatory from the very beginning of the Call process.

#### <span id="page-4-3"></span>**1.1.2 Encrypted Failure Description (Error Code System)**

Please use the Error Code System carefully. WCM will preselect the appropriate spare parts by means of the error code. As well the FUJITSU Validation Centre will compare the spare part used with the coding.

Using our Error Code System has the advantage of being understood internationally in exactly the same way and furthermore it provides the opportunity of pre-diagnostics. This will be perceivable to your benefit in a significant decrease of DOAs especially for sporadic failures and in an enhancement for the automated spares proposals module of WCM.

In the long run, it will also help repairers of components to make precise diagnostics on chip level, instead of stating No Defect Found diagnosis.

The ECS code is mandatory in the Call opening file and again in the status update after the repair is done and Call is claimed.

#### <span id="page-5-0"></span>**1.1.3 System-serial number**

As usual the serial number is the major means to verify the warranty. As in the improved WCM process the warranty check is placed at the very beginning with a Serial number, you will be entrusted with a warranty work order. If no Serial number is available on the FUJITSU System, e.g. the number is illegible, only the FUJITSU Helpdesk can open a Call. Not contacting the Helpdesk in those cases means the repairing is done at your own risk.

The System serial number is mandatory for warranty check at the very beginning of Call process in WCM.

#### <span id="page-5-1"></span>**1.1.4 Service Type**

The service type under warranty is registered in "ADLER Installed Base" data base. If the warranty is expired but goodwill shall be granted, then this can also handled by work order offered from the FUJITSU Helpdesk only. In goodwill cases also work order numbers are created. work order number is always linked with a service type.

However, if the service type covered by FUJITSU warranty registered in ADLER is wrong, you can set a flag (wrong ADLER data flag) and proceed to repair.

In parallel you shall provide the warranty proof from the customer together with the work order number to FUJITSU Service Partner Management to have the Adler Data Base updated for later approval of the FUJITSU Validation Center. The WCM warranty commitment is stated to be preliminary and will be finalized by means of provided documentation by the FUJITSU Validation Centre after the repair is done.

Service Type is registered in ADLER data base and must be in warranty for self-assigned Calls. Otherwise the Helpdesk needs to be called.

#### <span id="page-5-2"></span>**1.1.5 ADEX-Order**

If you order only one spare part per Call, the order will automatically be a so called "ADEX order" ("Advanced Exchange Order"). In this case, an order and a return order will be created at the same time (= only one action step for you).

This differs from the "normal" order process, when you order a spare part and later on you create a return order. Thus there are two action steps to do here.

Another benefit of ADEX order: You will not receive an invoice or credit note, if you send back the defective part within 30 days. The only paperwork received is an "invoice" with amount of Zero. This allocation document is for information purposes and will not appear on your account. The amount of paperwork will be reduced and the need to manually match credits and invoices will not be necessary. Furthermore your account is smaller.

If you do not send the defective part back within 30 days, a normal invoice will be created after that time. If the faulty part is returned after the 30 days period, a normal credit note will be issued. For the valid terms and conditions please refer to the Service Logistics Manual.

If no return takes place after 60 days since delivery date, the return order will be cancelled. The Return Code CAN90 will be transferred to WCM. Therewith the Call will be forwarded to agree on the Service flat rate in the Validation Centre.

Afterwards return orders can only, for special cases, be winded up by Spares Return Clearing department.

#### <span id="page-5-3"></span>**1.1.6 Ship only order**

If you order more than one spare part per Call, the order is automatically a ship only order. Invoice will be created at the same day of delivery date.

For each material (N\* and R\*-parts) return order has be advised within 30 days after the call date, including order number, ordered material and returned material number.

After 60 days without physical return of R\* parts, the return order will be cancelled. Return Code CAN90 will be transferred to WCM. Therewith the Call will be forwarded to the Service flat rate in Validation Centre. Afterwards returns can only, for special cases, be winded up by Return Clearing department.

#### <span id="page-6-0"></span>**1.1.7 Ship only order in the Spare Parts Portal**

Orders related to a work order should have always been created in WCM. If, by any reason, you want to create an order in the Spare Parts Portal instead of WCM there are some particular handling instructions:

#### **Basically: Warranty orders should always be entered in WCM.**

In the Spare Parts Portal you can choose between ADEX or ship only orders.

#### Ship only order:

Ship only orders are not restricted on warranty orders only. Thus the mask does not contain serial number fields. As warranty orders request Serial number and work order, please do not enter a work order number in field "additional reference" for ship only orders. This will cause an error message.

If the work order number shall appear on the delivery documents as internal order reference, please enter the work order number into the field "Your reference".

#### ADEX orders:

For ADEX orders (return with replacement) serial number as well as work order number is necessary.

If you order spare part by means of the Spare Parts Portal instead of WCM, it is recommended to "order" the parts in WCM as well. However to avoid a second delivery, the parts shall be registered as taken from "own stock" in WCM. WCM will perform some logical checks to state the part fits to the asset. Thus acceptance problems during the part return process of the warranty call can be prevented.

#### <span id="page-7-0"></span>**1.1.8 Selecting Spare Parts with "Translation Tool" (virtual Fit-to-Asset Check)**

WCM WEB offers a "Translation Tool" (TT) where a partner can check if a spare part is valid for an asset without opening a new work order.

Access to the TT is available from the left navigation menu before Login (see screenshot below)

### FUITSU THE POSSIBILITIES ARE INFINITE

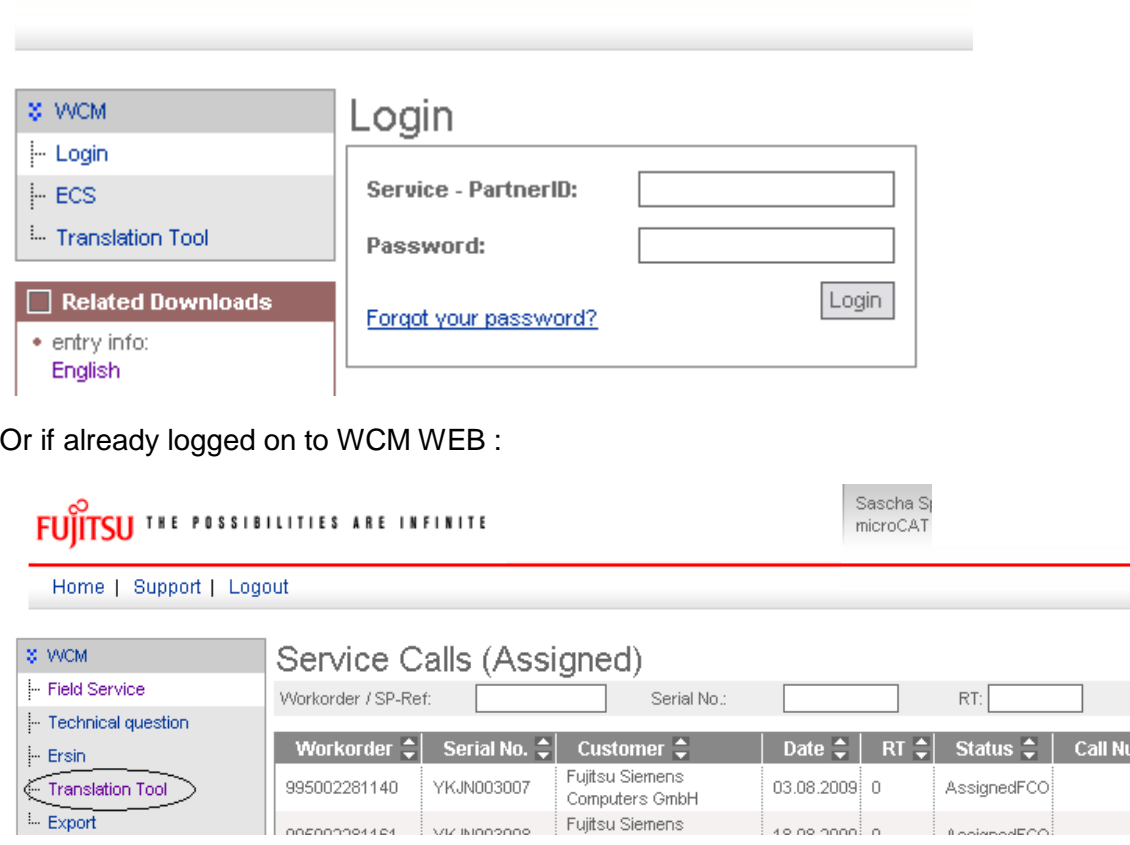

There are two options for searching within the Translation Tool

"Spare Part List" search by system serial no.

The result is a list of spare parts which can be replaced in the system, or if an Error Code has been submitted, which of the spare parts match.

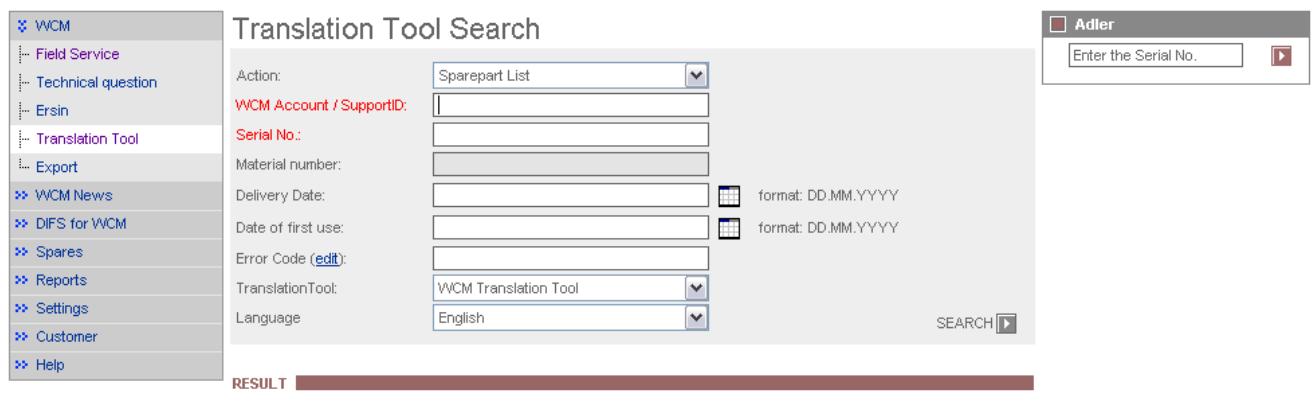

The "Material Check" search activates a Fit to Asset Check of a particular material number and helps Service Partners to select matching parts from own spares stock.

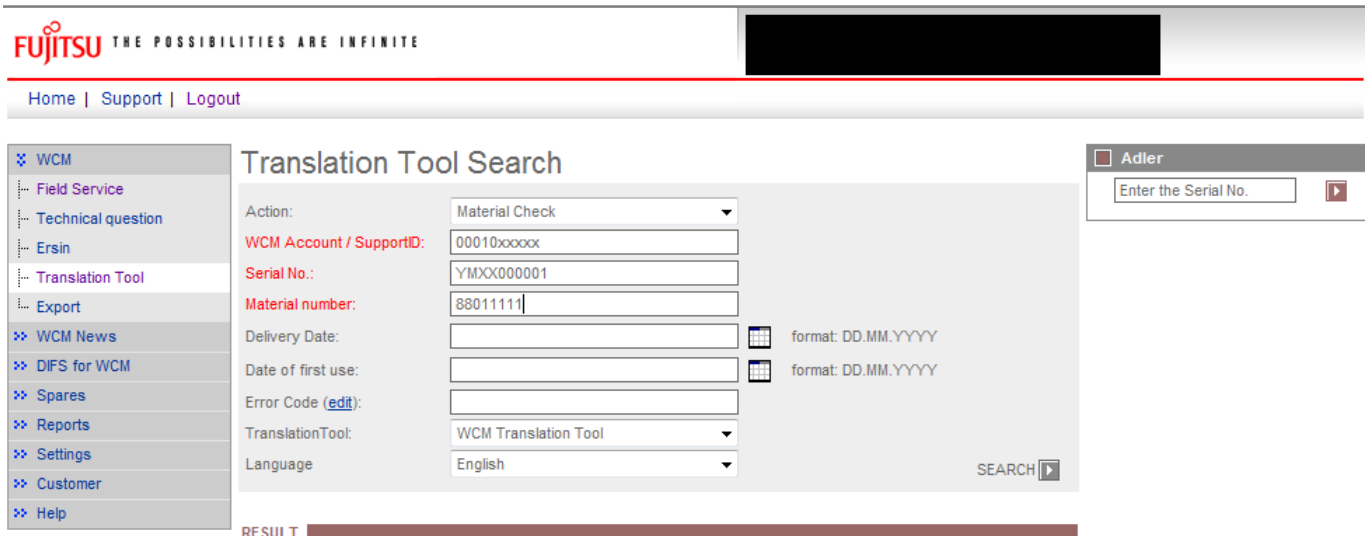

Additionally, in case of mismatch between delivery date of ADLER and customer purchase documents, the Service Partner may enter the delivery date as proven by customer"s delivery note and verify spare parts warranty accordingly. For parts out of warranty, or for parts with limited warranty time, where no updated delivery date has been set the error warning <Material is out of limited warranty> is displayed.

#### <span id="page-8-0"></span>**1.1.9 Part Return in Spare Parts Portal**

To grant the material credit for warranty Calls the work order number is mandatory! The corresponding order data has to be entered consistently. I.e.: work order number, serial number and order number of corresponding material have to be conforming to data in WCM.

#### <span id="page-8-1"></span>**1.1.10 Bulk orders in the Spare Parts Portal**

Bulk orders are only possible in the Spare Parts Portal. Delivery lead times can be found in the Service Logistics Manual:

http://partners.ts.fujitsu.com/com/service/general/service-spares/manual/Pages/default.aspx Invoice will be created on delivery date.

Notice: If you "jump" from WCM WEB directly into Spare Parts Portal, via crosslink, orders will have delivery priority BULK automatically.

If Bulk material will be used for warranty calls, then return order has to be advised in WCM WEB or Spare Parts Portal with declaration of order number, ordered material number and returned material number. After 60 days without return of R\* parts, the return order will be cancelled. Therewith the Call will be forwarded to the Validation Centre to reimburse the service flat rate. See 4.1.5 for details.

#### <span id="page-8-2"></span>**1.1.11 Orders for 4h Service Packs**

To order for 4h Service packs you have to choose in Spare Parts Portal the Product: High availability service (HV) for FUJITSU and Multivendor spare part.

#### <span id="page-8-3"></span>**1.1.12 Data Consistencies of Related Systems**

In order to ensure consistency of data available in the Spare Parts Portal and WCM WEB data are provided from MIRO and WCM as input to a FUJITSU internal Data Comparison Tool. Focus of analysis is set on work orders and related material return orders. If despite these monitoring data differences are detected please inform WCM-support.

#### <span id="page-8-4"></span>**1.2 Frequently asked questions**

If you have questions, during you work with WCM, please use the FAQ-Function. The FAQ Function is available via the Button "Support" or the section "Help" in the main menu.

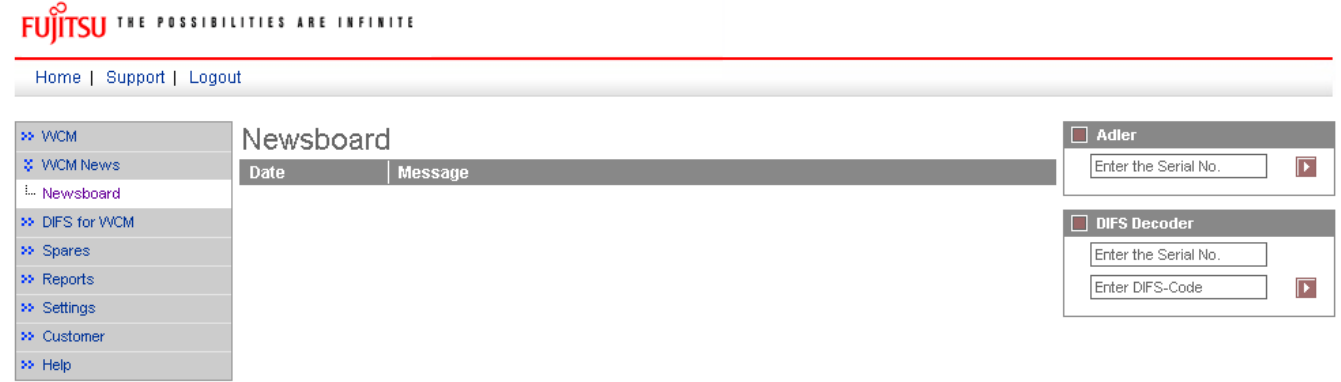

## **FUJITSU THE POSSIBILITIES ARE INFINITE**

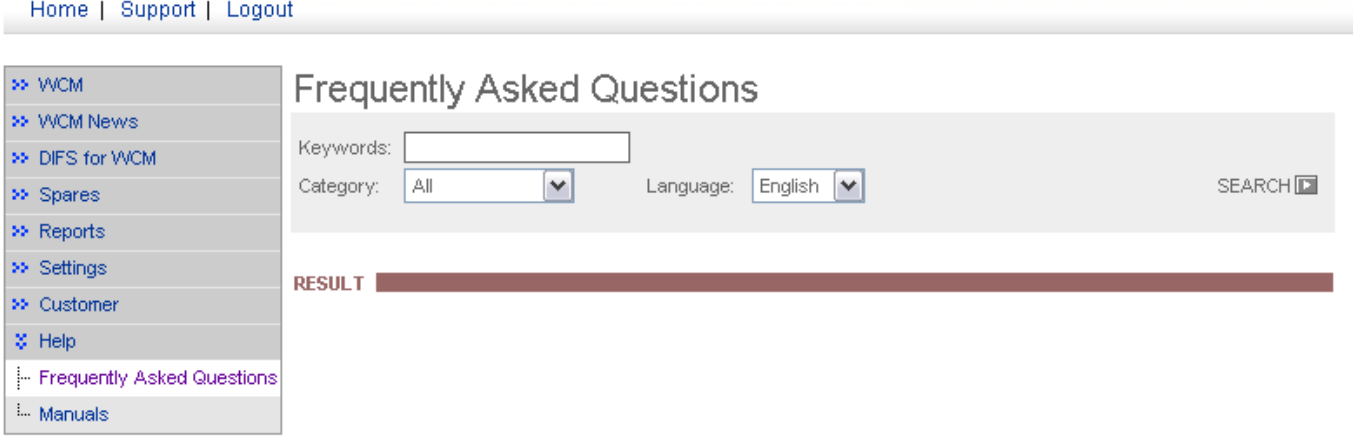

Enter the keyword you look for answers and press "search".

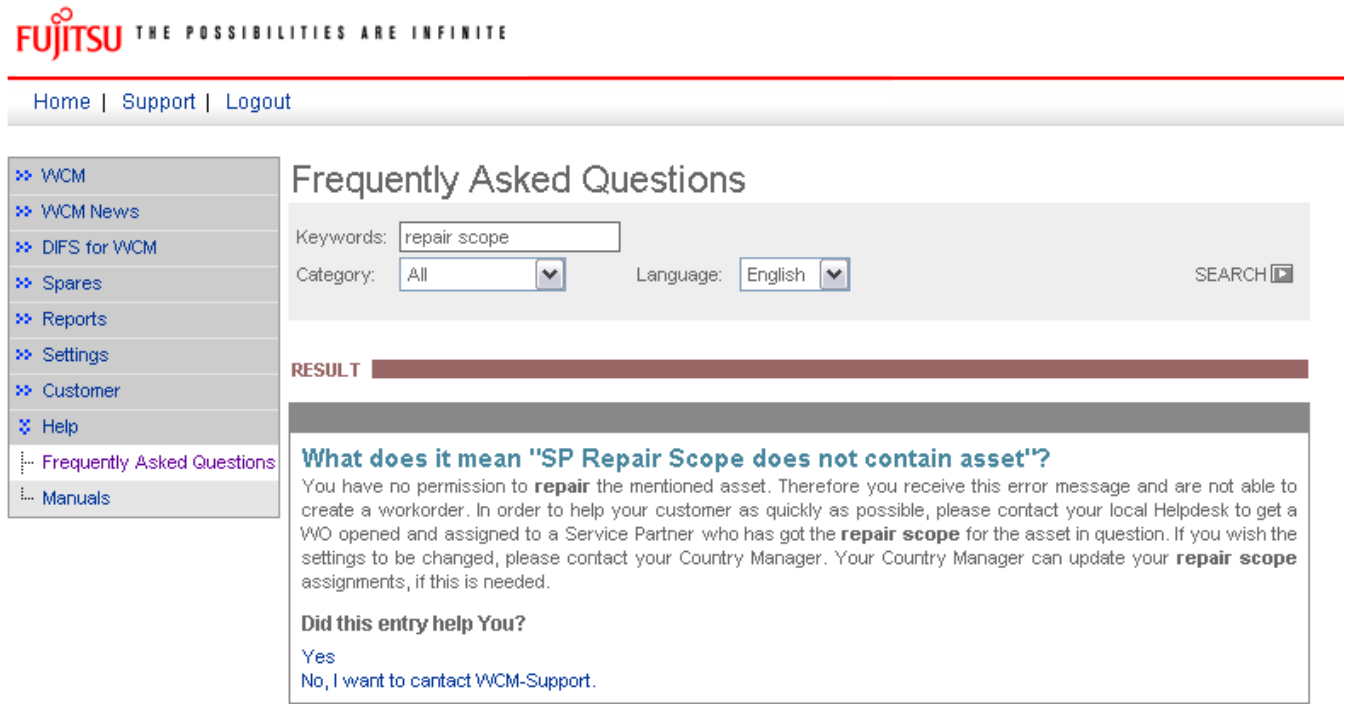

If the answer was not sufficient, try another keyword or contact the WCM-Support by pressing the line "No, I want to contact WCM-Support".

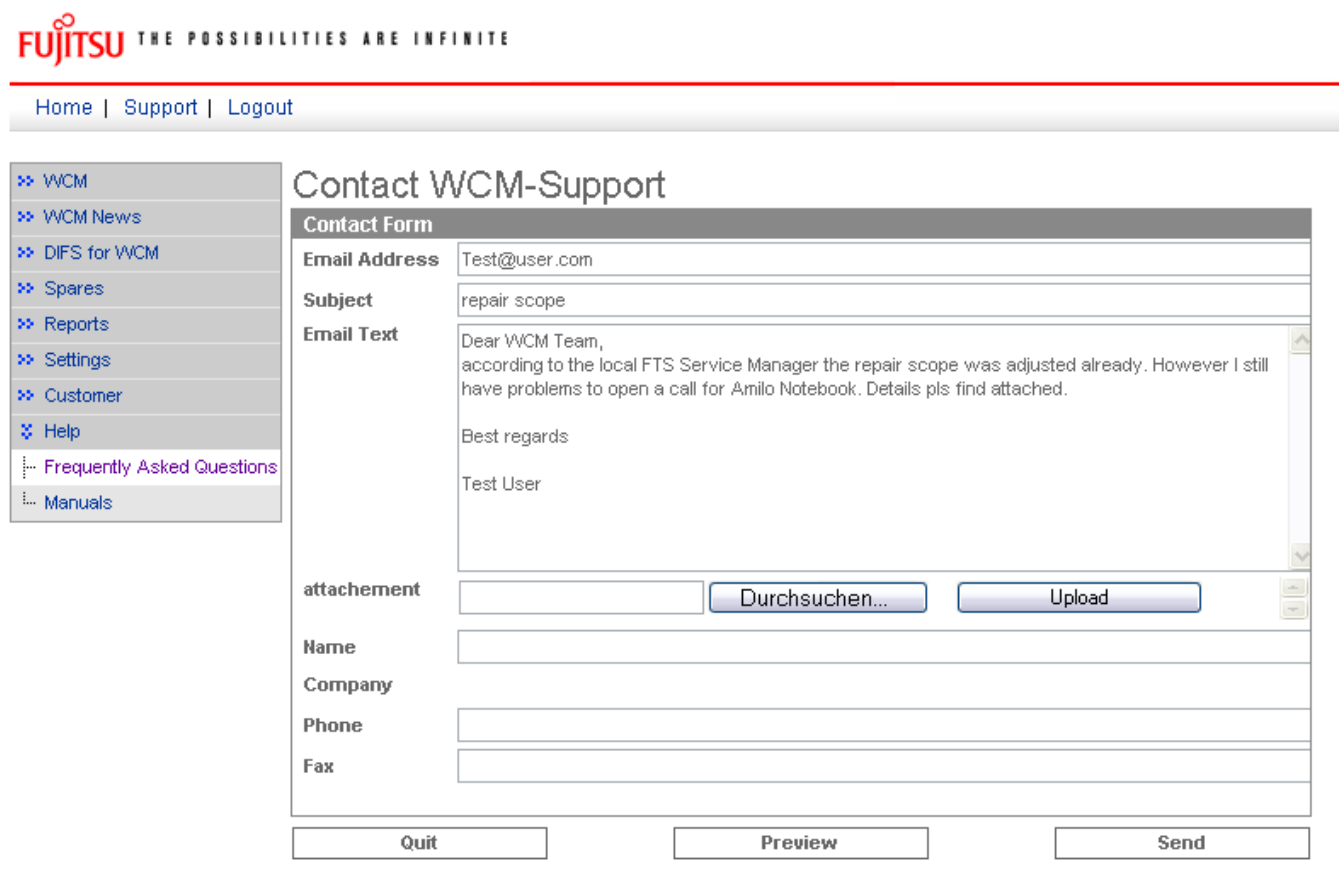

WCM-Support will answer on the e-mail account you entered in the first line. Default is taken from the data registered in the WCM WEB settings of the SP.

## <span id="page-11-0"></span>**2. Registration/ Settings**

Each WCM session begins with login. You will need to have your user ID and your password available when starting WCM WEB.

Account and password do not change for current WST users.

New users will receive their access data from the local FUJITSU Service Partner Management.

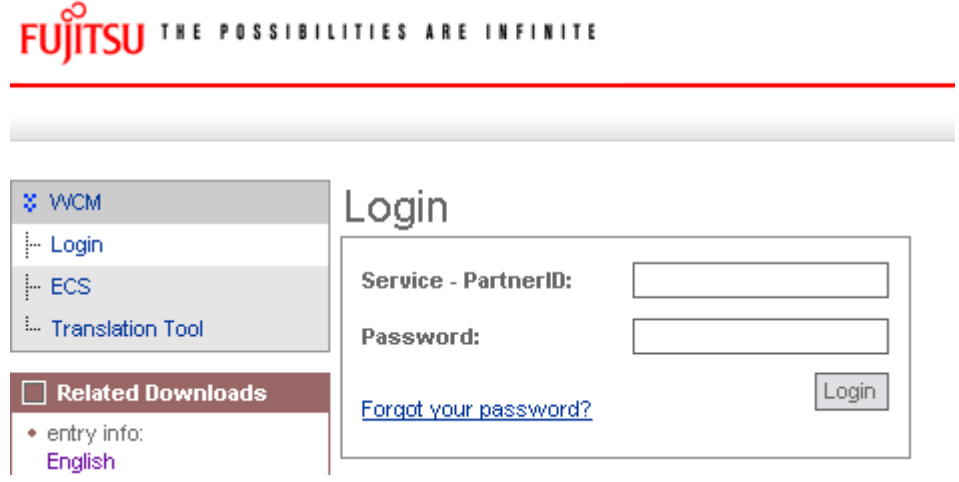

As WCM WEB is linked with the Spare Parts Portal to have the possibility to order spare parts directly in WCM WEB, you should enter your Spare Parts Portal login data to ease order tracking purposes. For these entries select section "Settings", here you can find all personal settings.

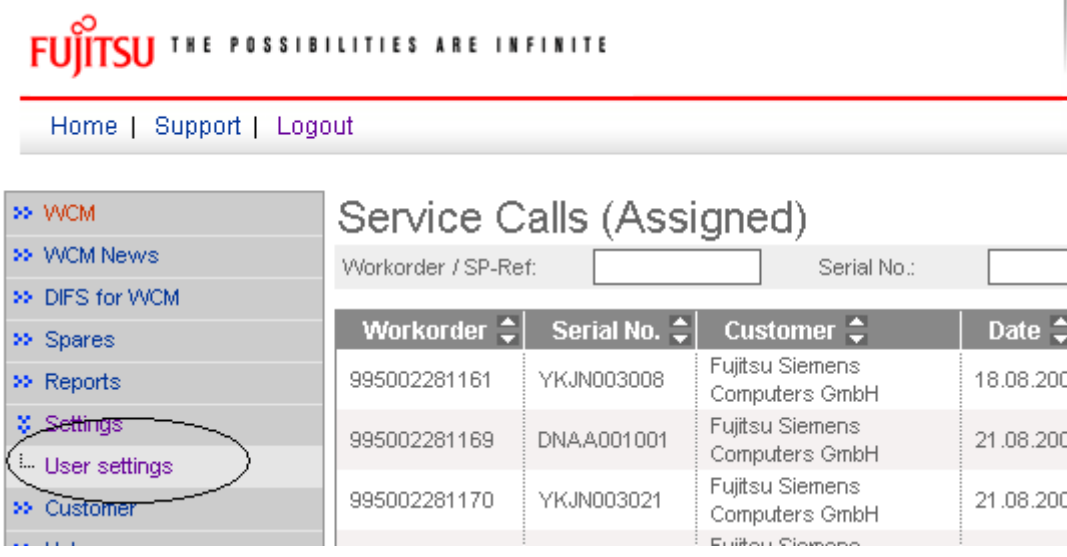

#### <span id="page-11-1"></span>**2.1 Edit account settings**

To enter your Spare Parts Portal identification, you have to use button <Edit account settings>:

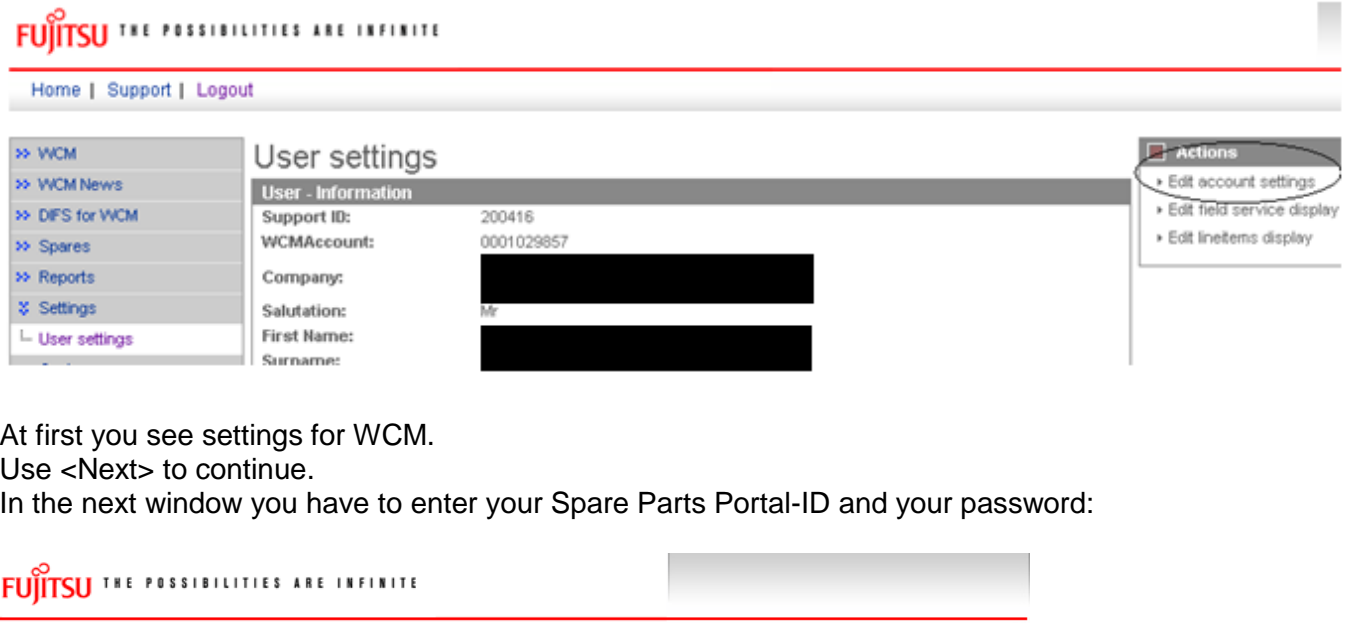

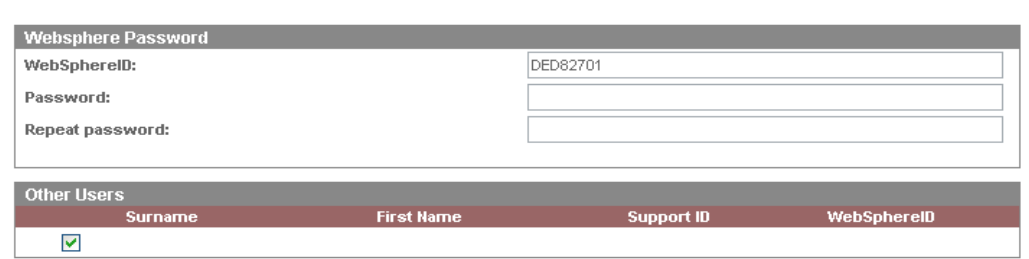

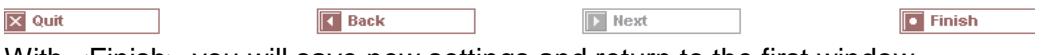

With <Finish> you will save new settings and return to the first window. With <Back> you can correct your settings.

The connection is active from now on.

#### <span id="page-13-0"></span>**2.2 Edit field service display**

To change the view of the field service you can do the set up in settings as well with using button <edit field service display>

## FUITSU THE POSSIBILITIES ARE INFINITE

edit field service display

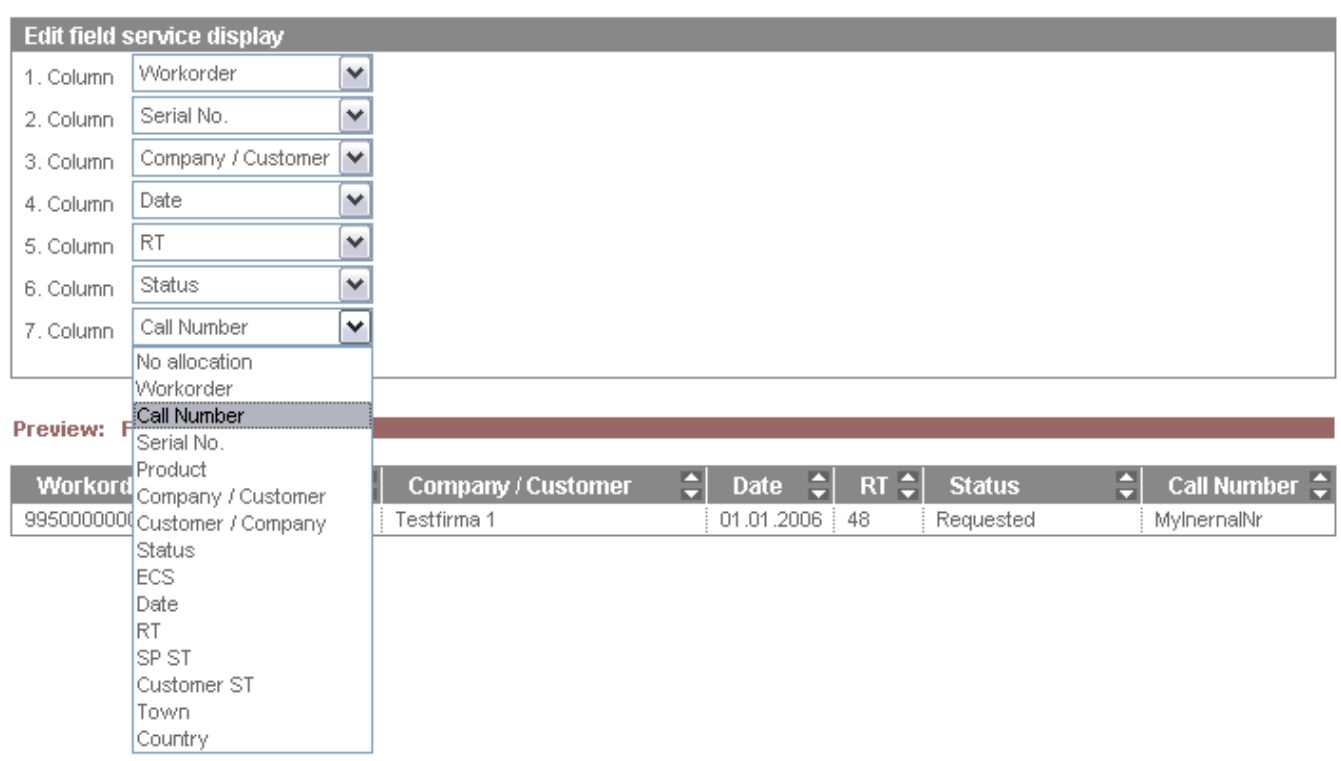

#### <span id="page-13-1"></span>**2.3 Edit line items display**

To change view of line item list, you can do the set up with button <edit line items display> **New:** Return type, RET.No (Return number) and Keep material.

## FUITSU THE POSSIBILITIES ARE INFINITE

edit lineitems display

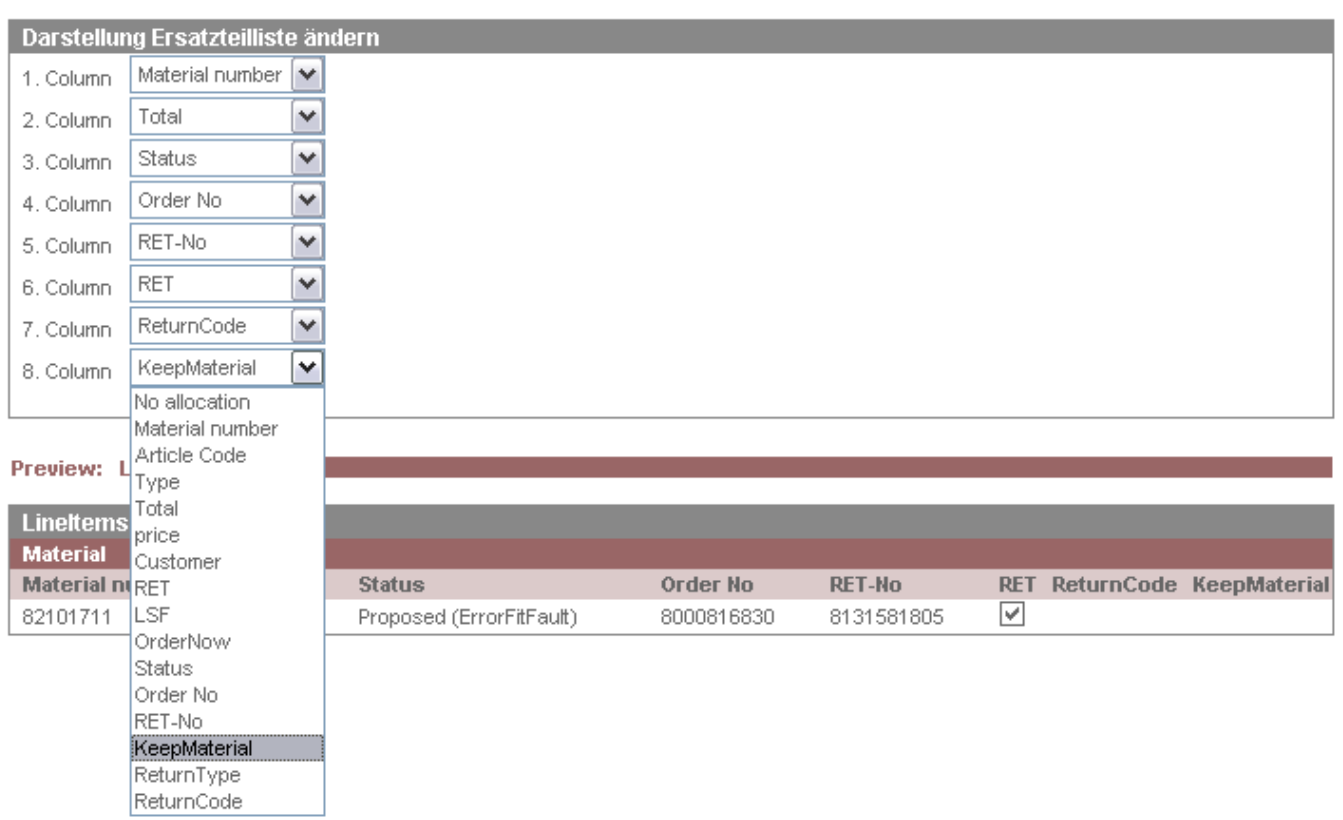

#### <span id="page-14-0"></span>**2.4 Supervisor**

New: WCM WEB provides the Supervisor function.

This function can only be seen of an employee who was set up with the supervisor role.

You have to single out a special employee. Inform the Service Partner Management about that person. They will add the role Supervisor to this customer Id.

Supervisor function has the right to enable the set up of different roles for employees and technician accounts.

This will improve data security and manageability.

Please attend that sub items "order spares", "return order" and "To claim" can't have more rights that in item "Rework work order".

**Service OperationsIssue: March 2011WCM WEB User Manual– Warranty Claim Management Tool** Page 16 / 116

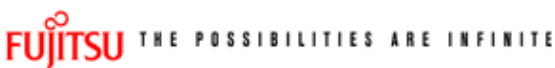

supervisor

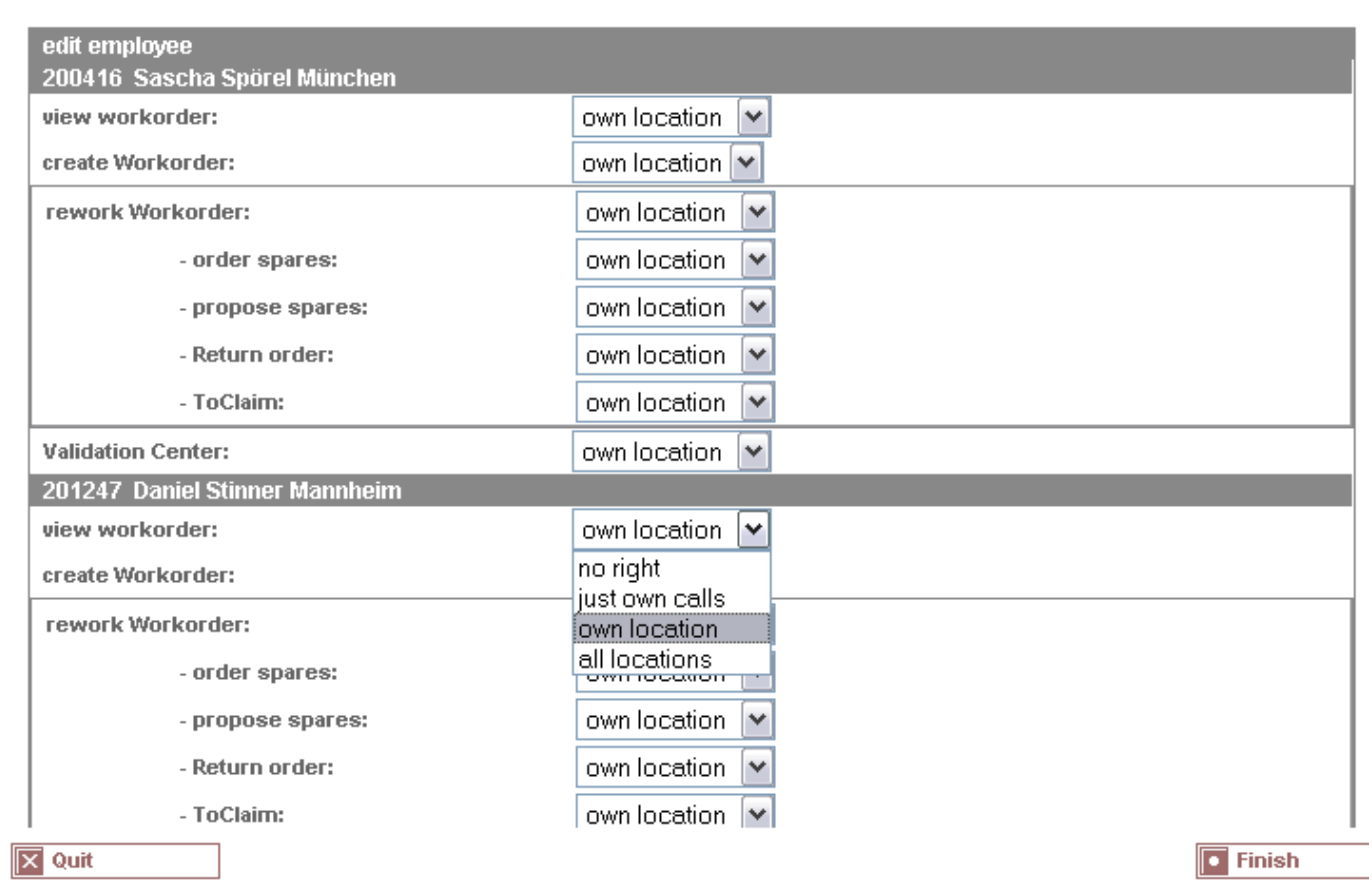

### <span id="page-16-0"></span>**3. Call entries**

There exist two possibilities of creating a new Service Call/ work order:

1) A customer calls the Helpdesk and the Helpdesk assigns this Call to a Service Partner who is settled nearby the customer. In this case you have the choice to decide whether to accept this work order or to reject it.

2) You create a new work order yourself in WCM WEB after receiving a Call from your customers.

#### <span id="page-16-1"></span>**3.1 Call entry from Helpdesk**

New Calls which are assigned directly from the Helpdesk can be found in status "Assigned". If you click on this status you can see all assigned Service Calls.

#### FUITSU THE POSSIBILITIES ARE INFINITE

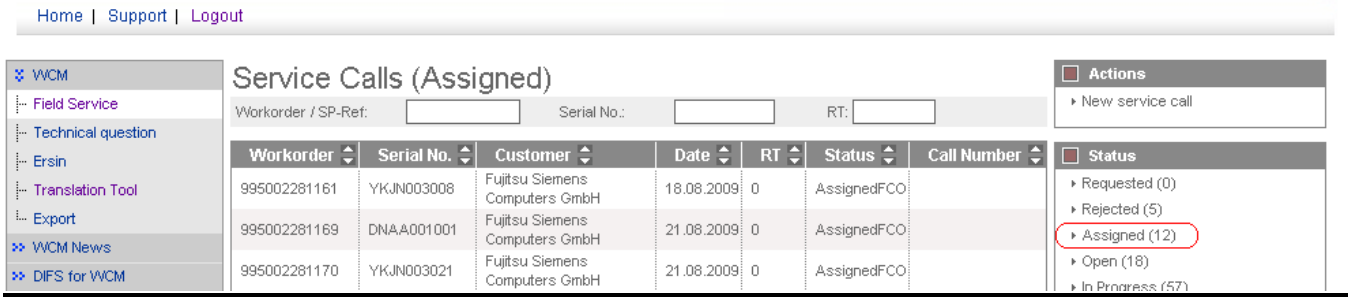

Clicking on the listed work order opens the "work order Detail" view.

#### FUITSU THE POSSIBILITIES ARE INFINITE

#### Home | Support | Logout

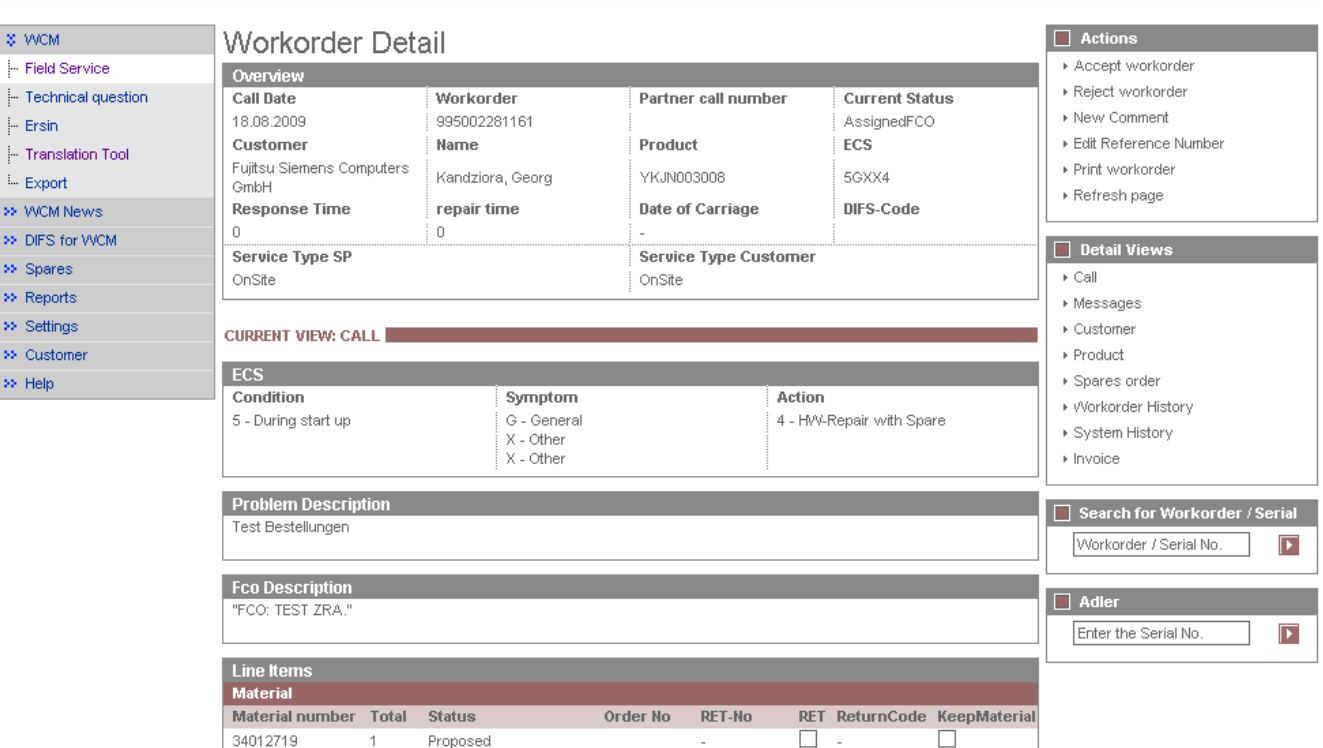

#### <span id="page-17-0"></span>**3.1.1 Reject Service Call**

If you are not able to work on the service call, you can reject it. In this case select "Reject" from the Actions list.

#### FUITSU THE POSSIBILITIES ARE INFINITE

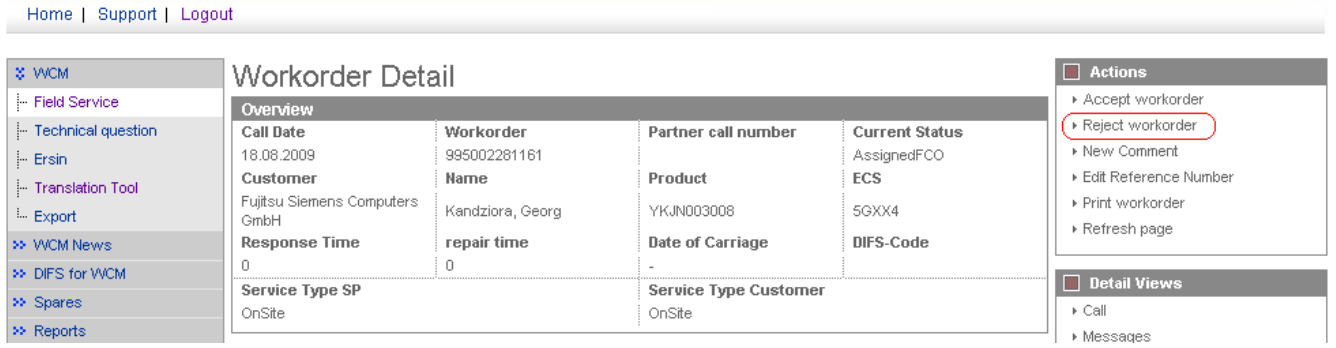

After clicking 'reject' Service Partners are requested to enter the reason for rejecting this work order.

#### <span id="page-17-1"></span>**3.1.2 Accept Service Call**

Service Partners who intend to process an assigned work order need to confirm this by clicking on 'Accept'.

#### FUITSU THE POSSIBILITIES ARE INFINITE

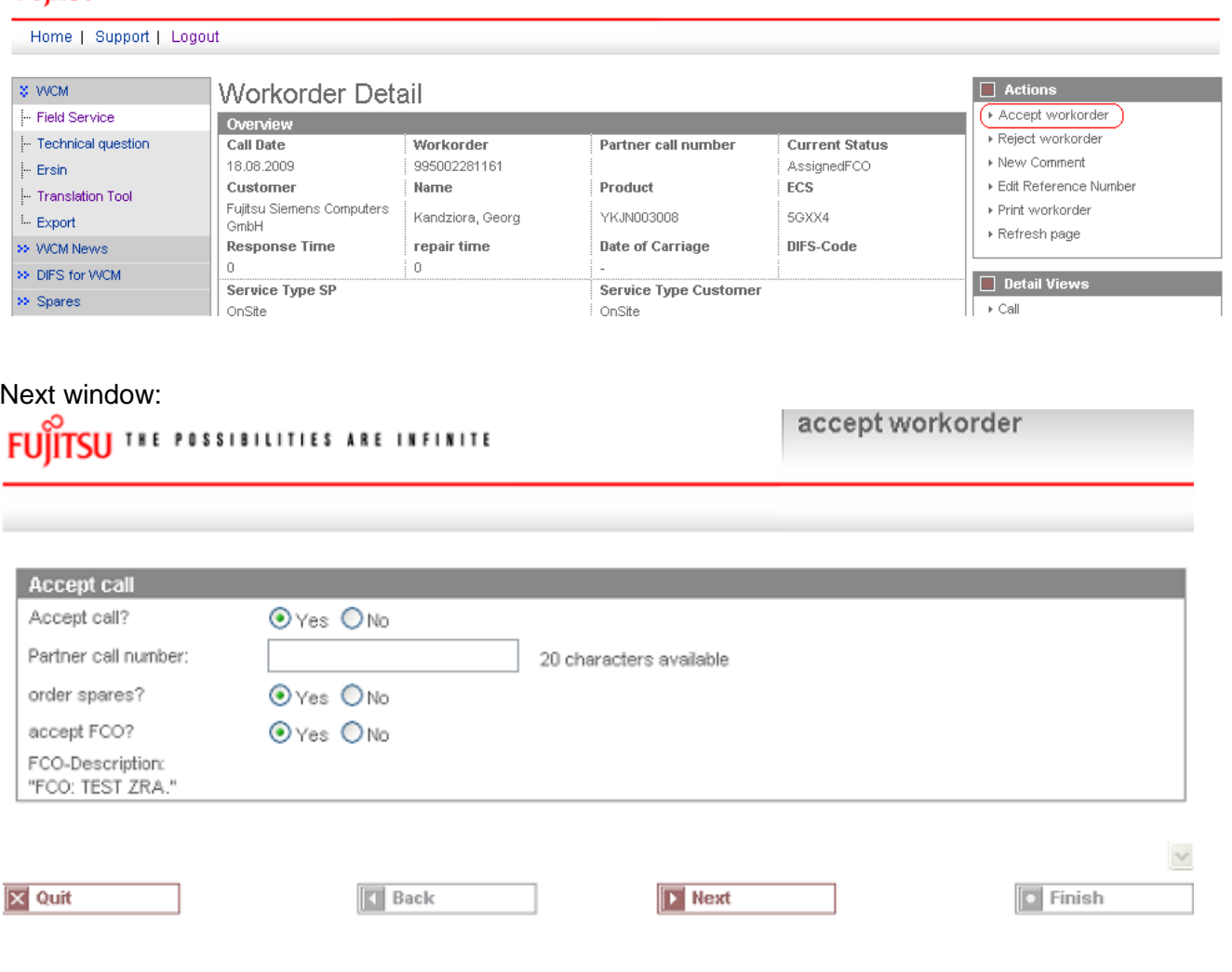

Click on <Next> to proceed.

The next step starts the process of ordering the needed spare part(s). This is described in chapter 4.1.1.Ordering of spare parts.

#### <span id="page-18-0"></span>**3.2 Self-assigned Call**

Service calls which Service Partners have directly received from the customers, have to be entered directly by clicking on "New Service Call".

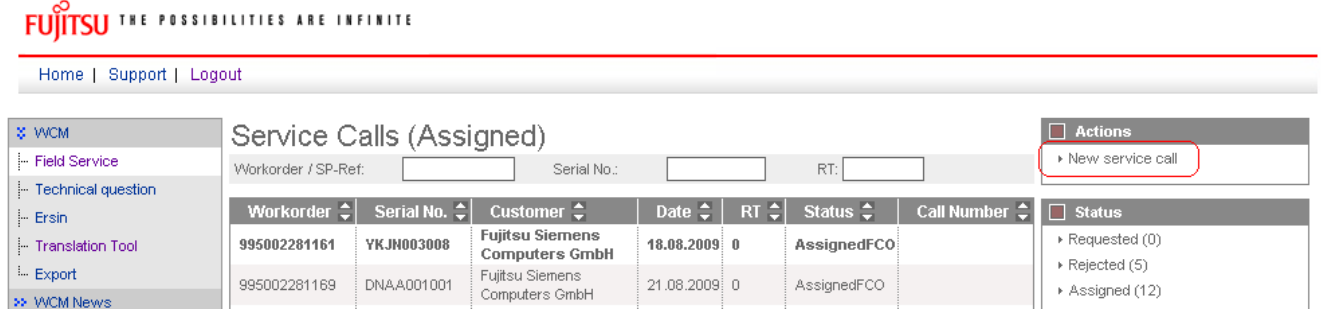

In the next step enter the serial number of the customer's system.

(If serial number is not known in ADLER, it will not be possible to open a new service call. In these cases, please call the local FUJITSU Helpdesk.)

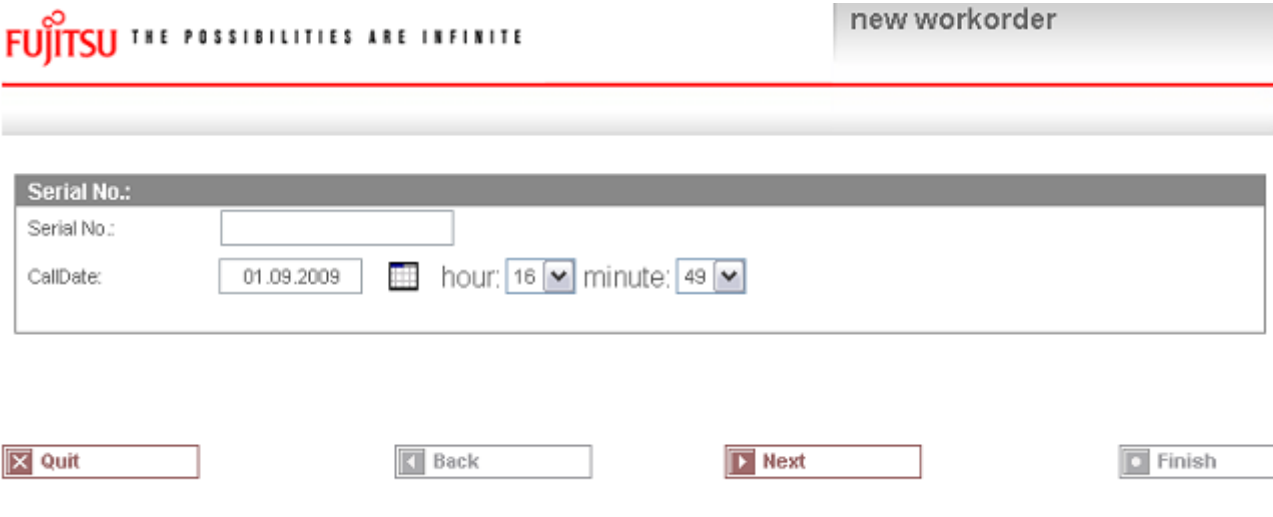

Click on <Next> to proceed; system and warranty information as stored in ADLER will be displayed.

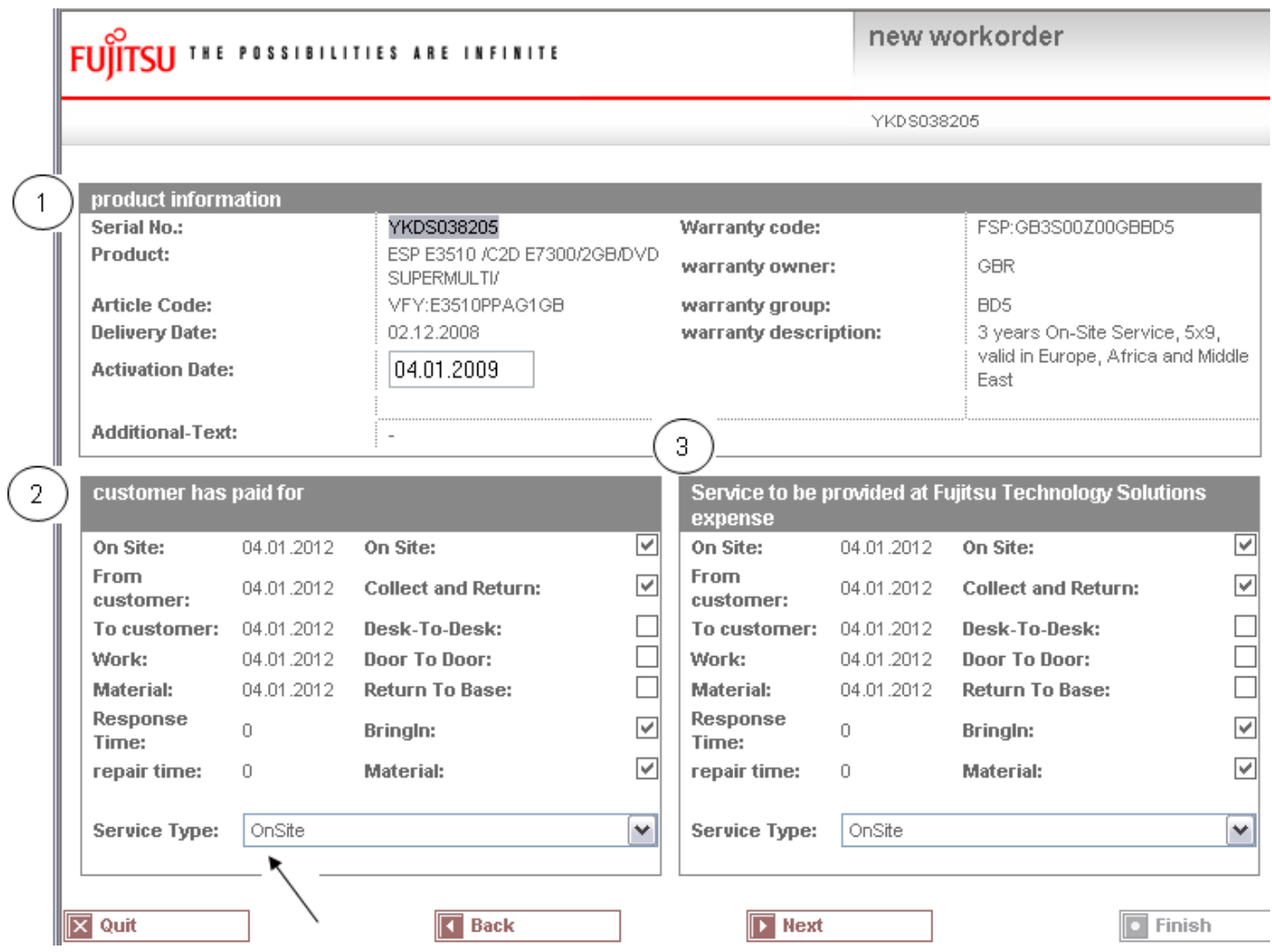

- 1. "Product information": ADLER product information
- 2. "Customer has paid for": Customer warranty data
- 3. "Service to be provided at FUJITSU Expense": FUJITSU reimbursement data

Select a Service type 'in the customer has paid for' section!

Click on <Next> to proceed.

Now the qualification and **repair scope** of the Service Partner and the selected Service Type will be checked against the customer system"s warranty details. If this check fails you will be notified about the reason.

Serial number can also be blocked, if an open work order already exists or have been closed recently. For these problems please contact the local FUJITSU Helpdesk.

#### <span id="page-19-0"></span>**3.2.1 Customer address**

If the check is alright you have to enter the customer information next. There are two possibilities:

1) Customer already exists

Search for the name, if address already exists:

**Service OperationsIssue: March 2011WCM WEB User Manual– Warranty Claim Management Tool** Page 21 / 116

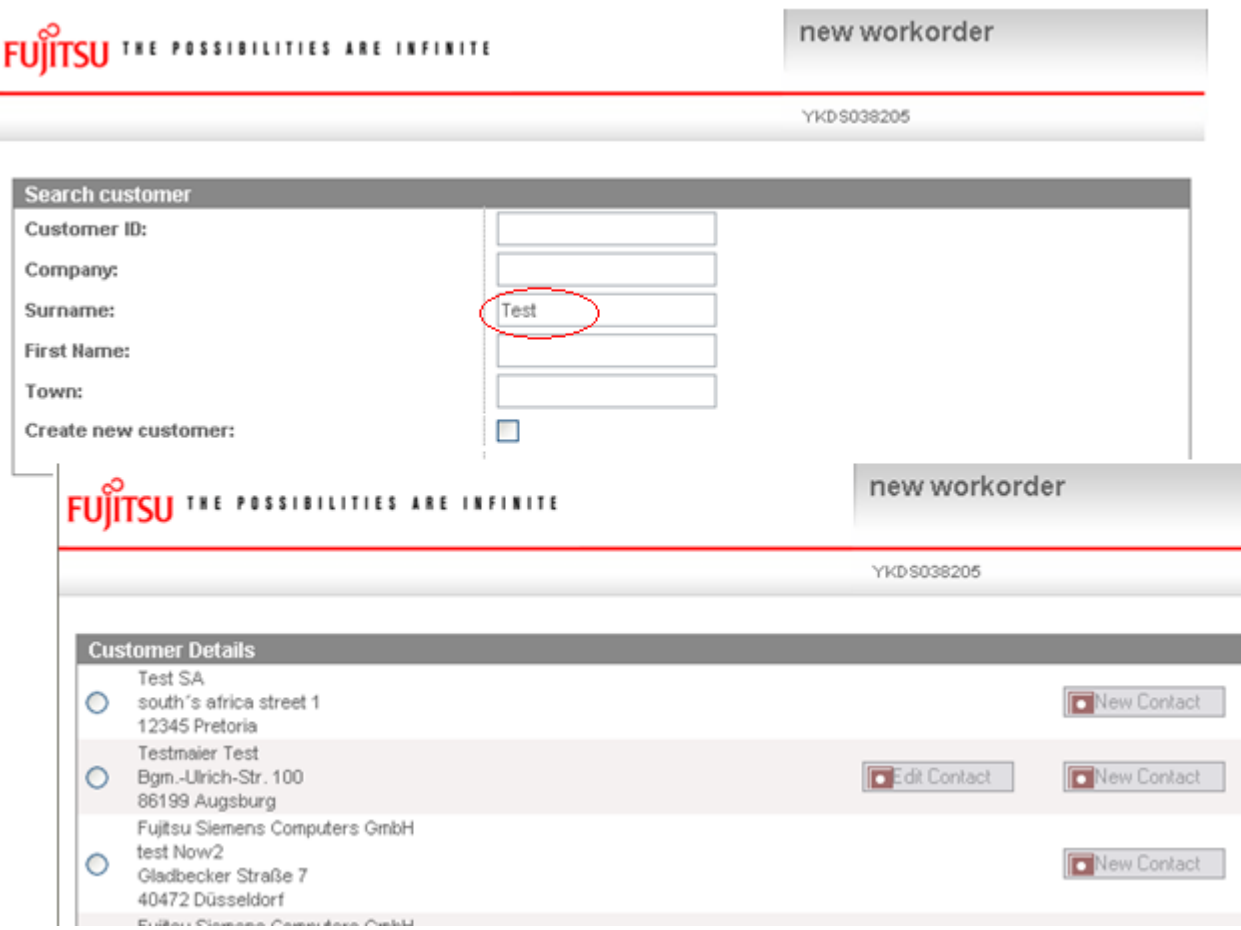

Select the customer and confirm with button <Next>.

If the customer"s address changed, it is possible to correct the addresses of customers created by partner.

#### 2) Customer is new/ does not exist so far

Add a new address. Tick "Create new customer" check box and click <Next>.

In the next window you have to enter all necessary address details of the new customer and at least one telephone number.

All fields marked red are mandatory and have to be filled in completely. They are also used for feedback and reclamation purposes.

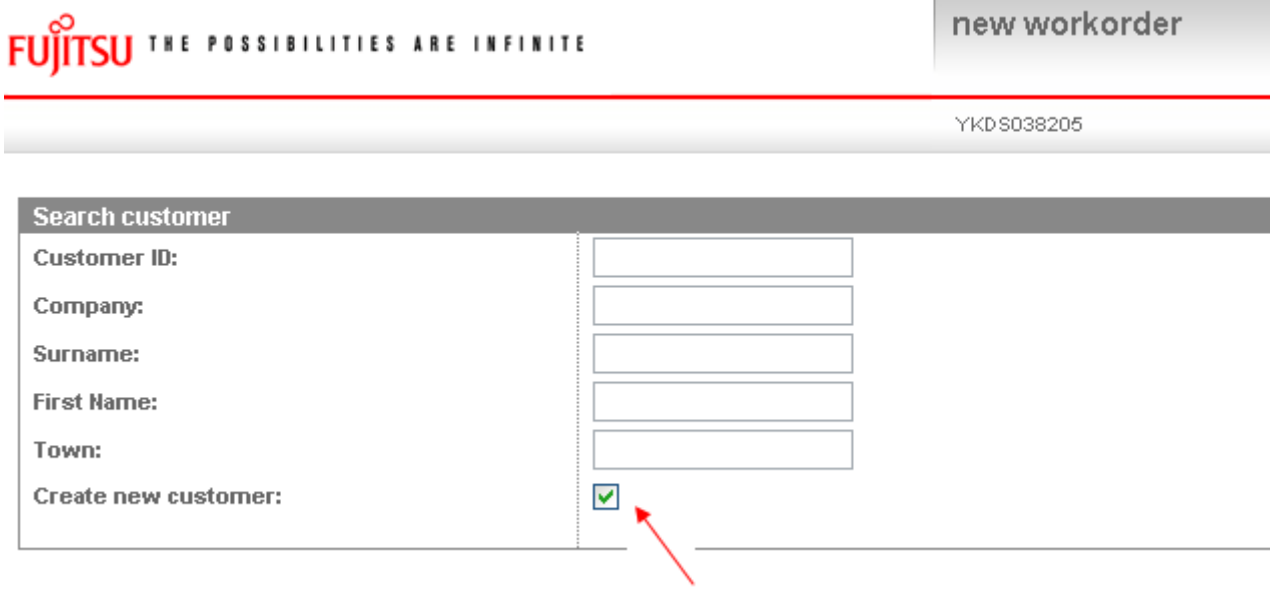

Click on <Next> to proceed.

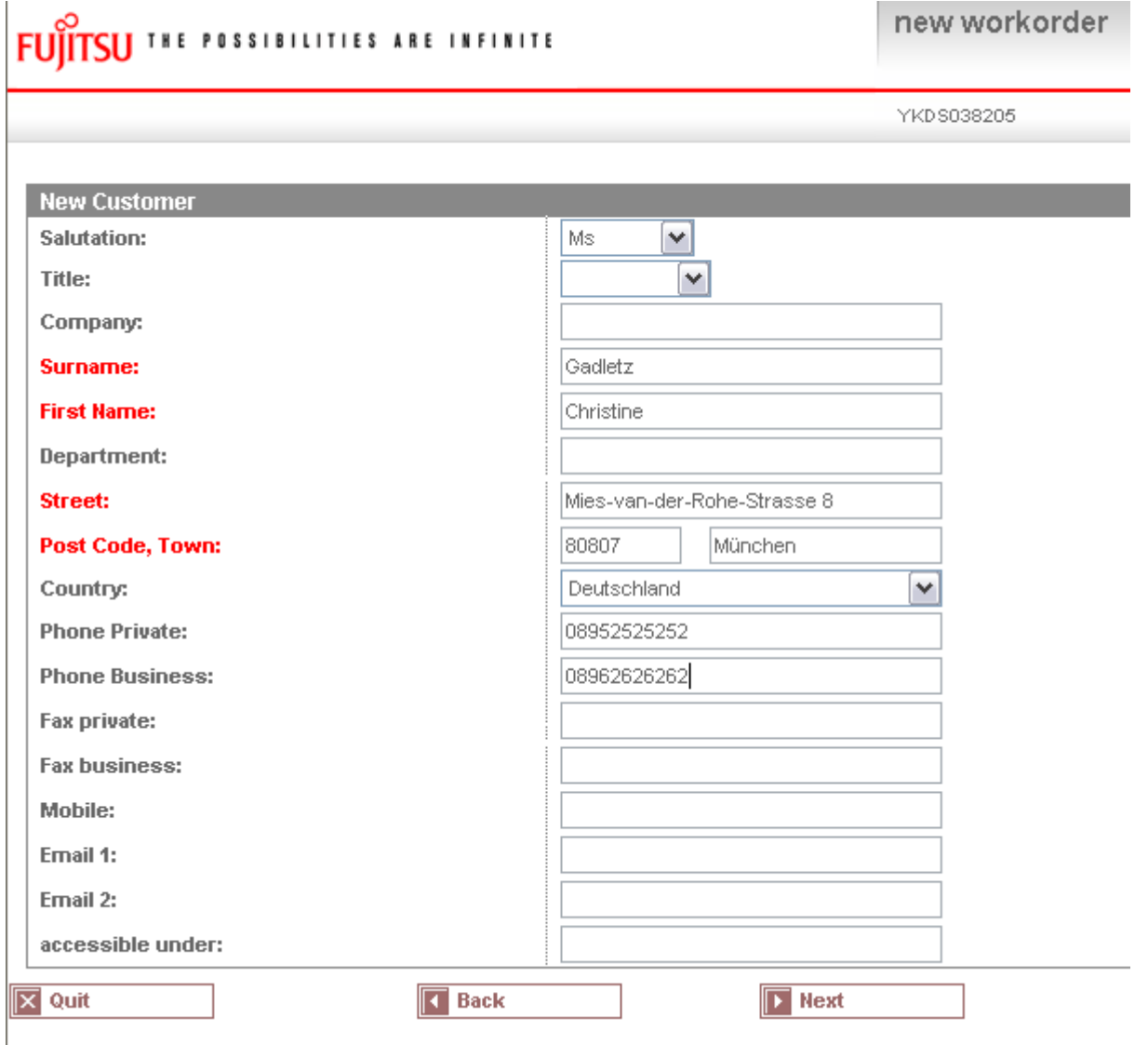

#### A "Warning list" check is opened:

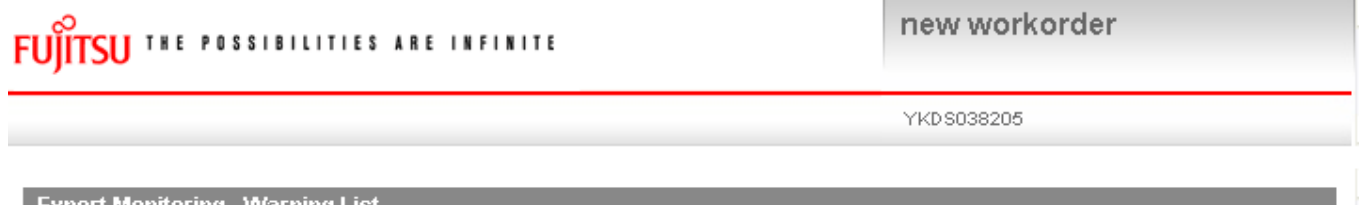

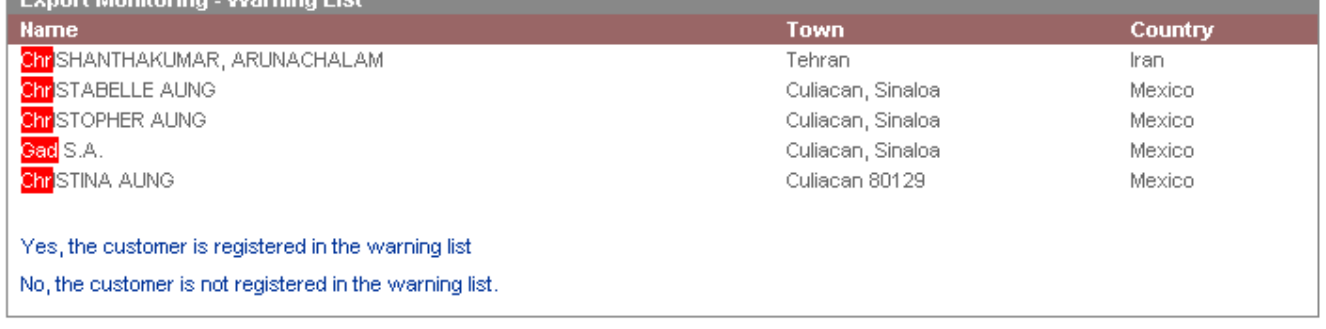

#### Check this list:

If your customer is not in the list then confirm "No, customer is not registered in the warning list". If your customer is in the list, please contact the FUJITSU Export Control: Mr. Helmut Schaperdot mailto:helmut.schaperdot@ts.fujitsu.com/ Tel.: +49 (5251) 525-1920

Processing of the Service Call is now blocked until further clarification with Export Control Department.

Then the Customer ID will be created:

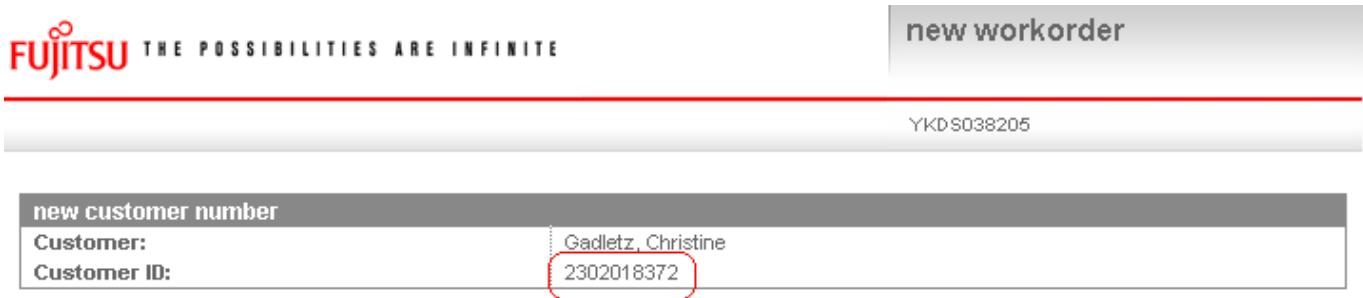

#### 3) Editing of contact name in existing customer address

Instead of setting up a new customer address it is possible now to edit a specific contact name. This will help maintaining customers with bigger facilities and organisations.

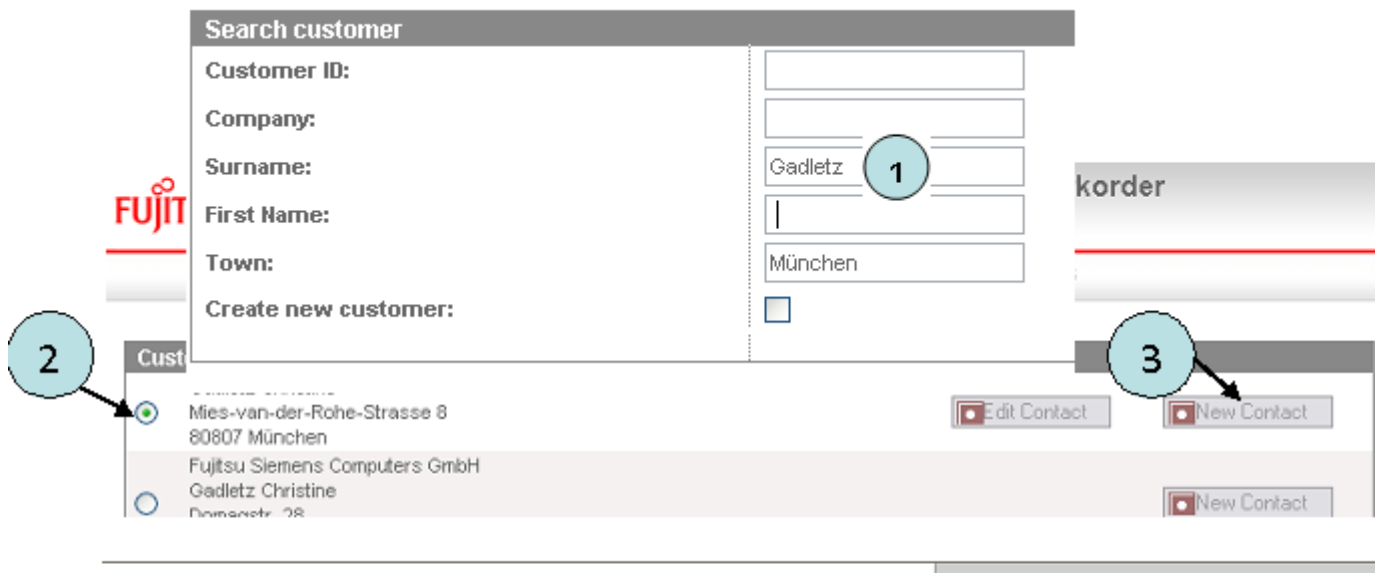

## FUTTSU THE POSSIBILITIES ARE INFINITE

new workorder

YKD \$038205

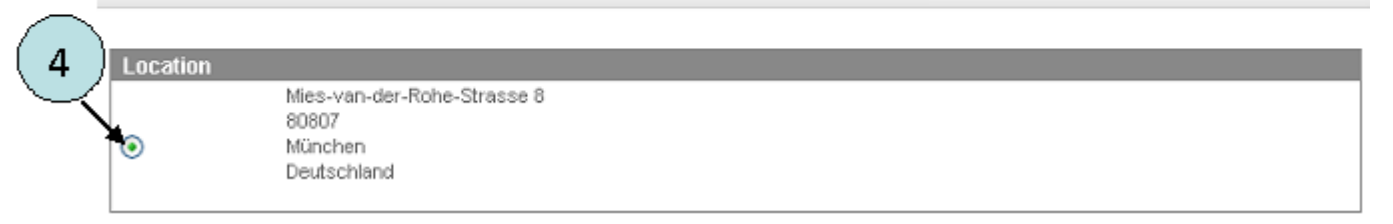

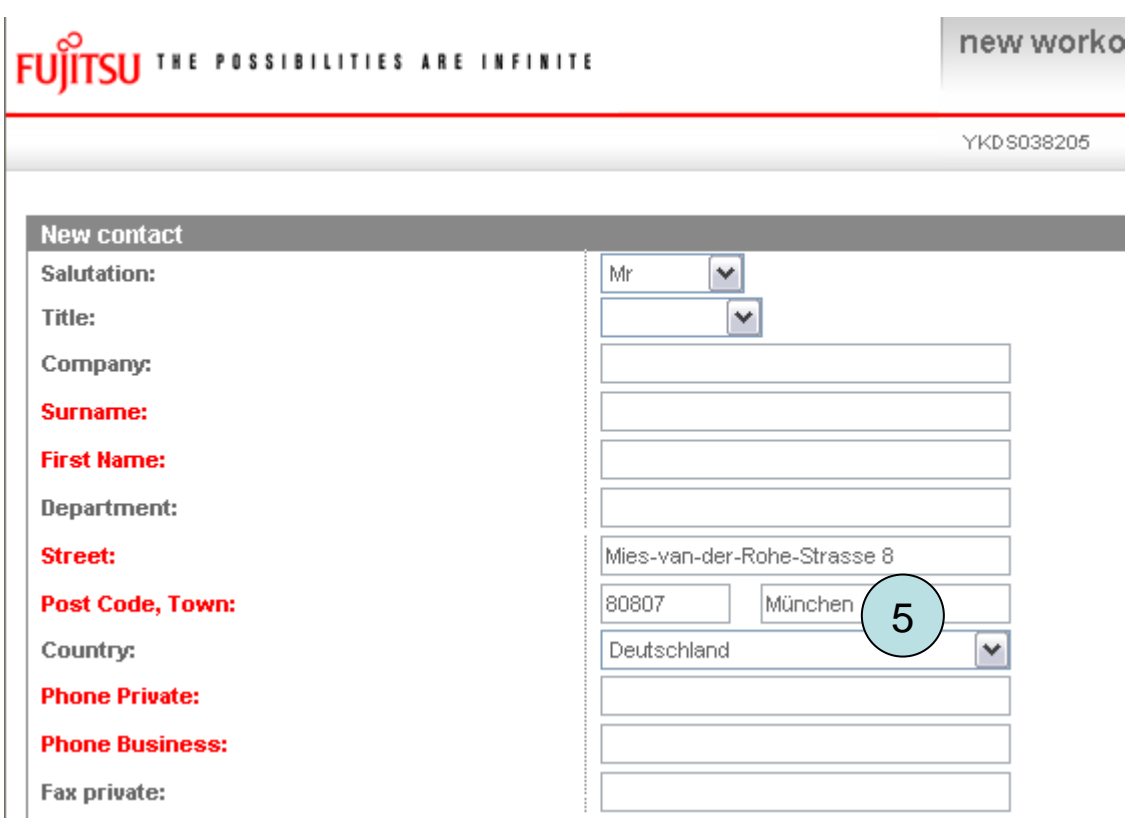

Check the warning list.

If your customer is not in the list then confirm "No, customer is not registered in the warning list". If your customer is in the list, please contact FUJITSU Export Control, Mr. Helmut Schaperdot mailto:helmut.schaperdot@ts.fujitsu.com/ Tel.: +49 (5251) 525-1920 After confirming with "No" contact is created.

Click on <Next>

#### <span id="page-23-0"></span>**3.2.2 Error description**

Enter the Error Code and the Problem Description; these are mandatory fields: *Error Code*: Use button <EDIT> to enter the error code (see screen after text).

*Problem Description:* Please describe problem as exact as possible. Problem description can be max. of 350 characters length.

Entering data into field "service partner reference number" can be very useful for your own administration process, but it is no mandatory field. The "service partner reference number" will be printed on the delivery note.

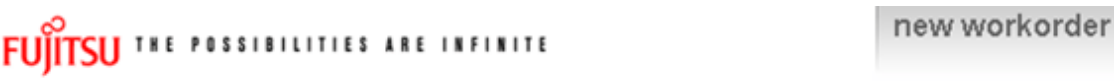

YKD \$038205

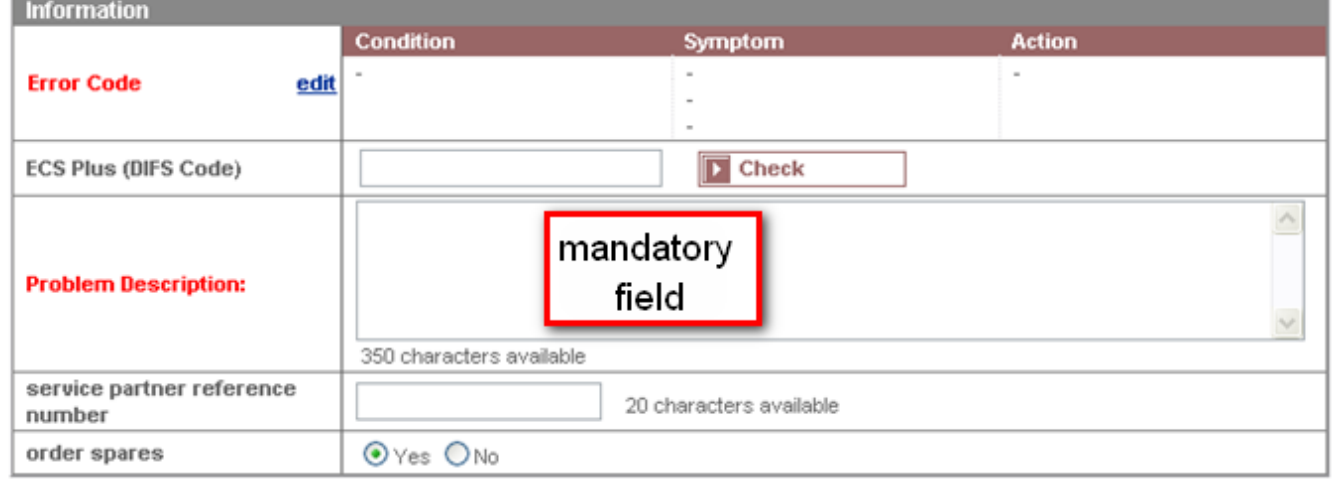

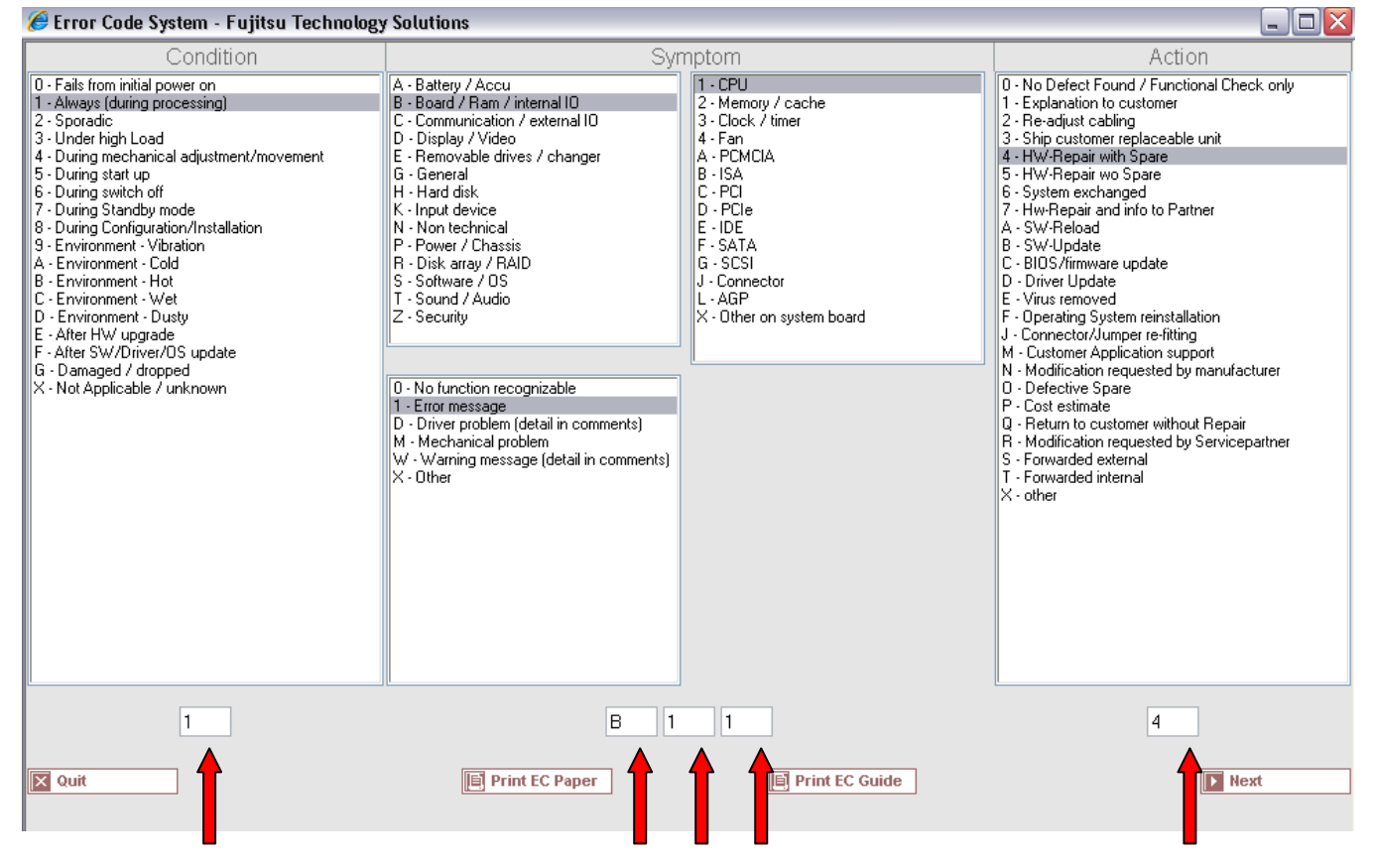

Direct input of Error Code from technicians is possible when clicking on <edit>.

**Service OperationsIssue: March 2011WCM WEB User Manual– Warranty Claim Management Tool** Page 26 / 116

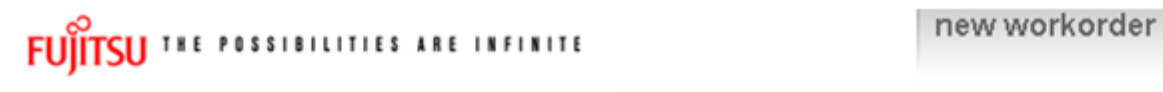

YKD \$038205

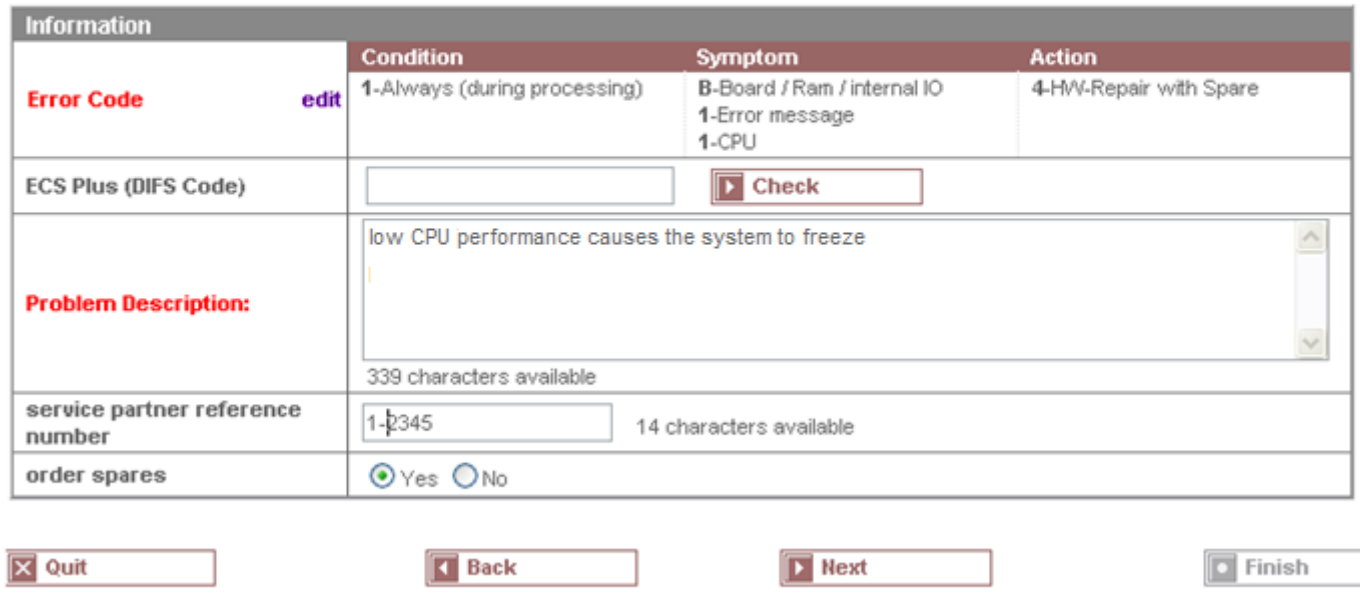

Click on button <Next> to continue with the spare part ordering process, please refer to chapter 4.1.

#### <span id="page-25-0"></span>**3.3 Field change order**

With WCM it is possible to support recalls. The list of serial numbers affected can be loaded. WCM will identify related systems during a call; suggest spare parts and grant additional flat rates if necessary. The WCM FCO function will not replace the FUJITSU FCO process but support it. Thus for all systems in a normal call, it is assured the necessary FCO is executed as well.

The exact procedure has to be agreed with Product Operation case by case. The screenshots attached only can give an impression how it looks like in the system if a FCO is involved.

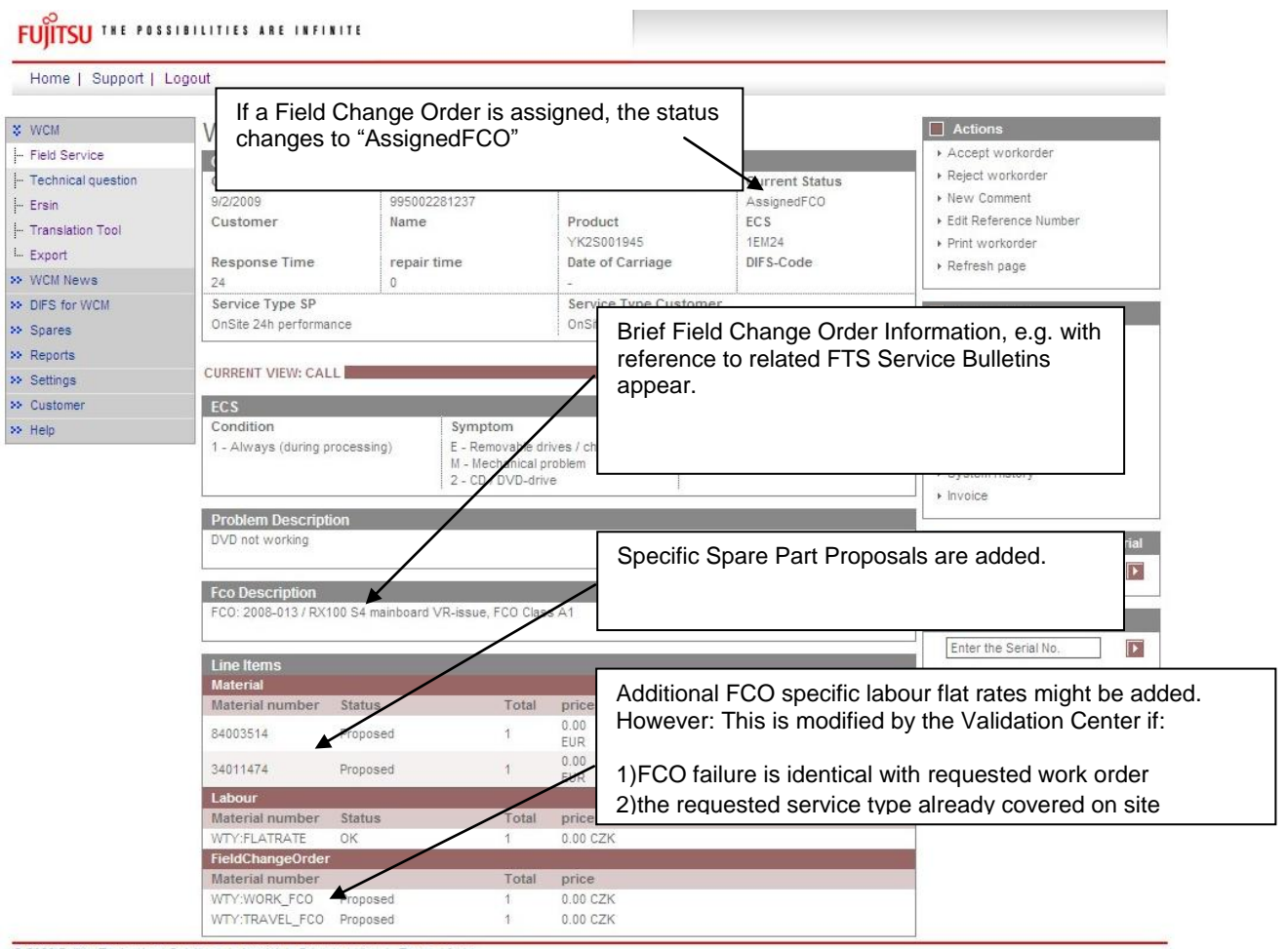

@ 2009 Fujitsu Technology Solutions | Imprint | Privacy policy | Terms of use

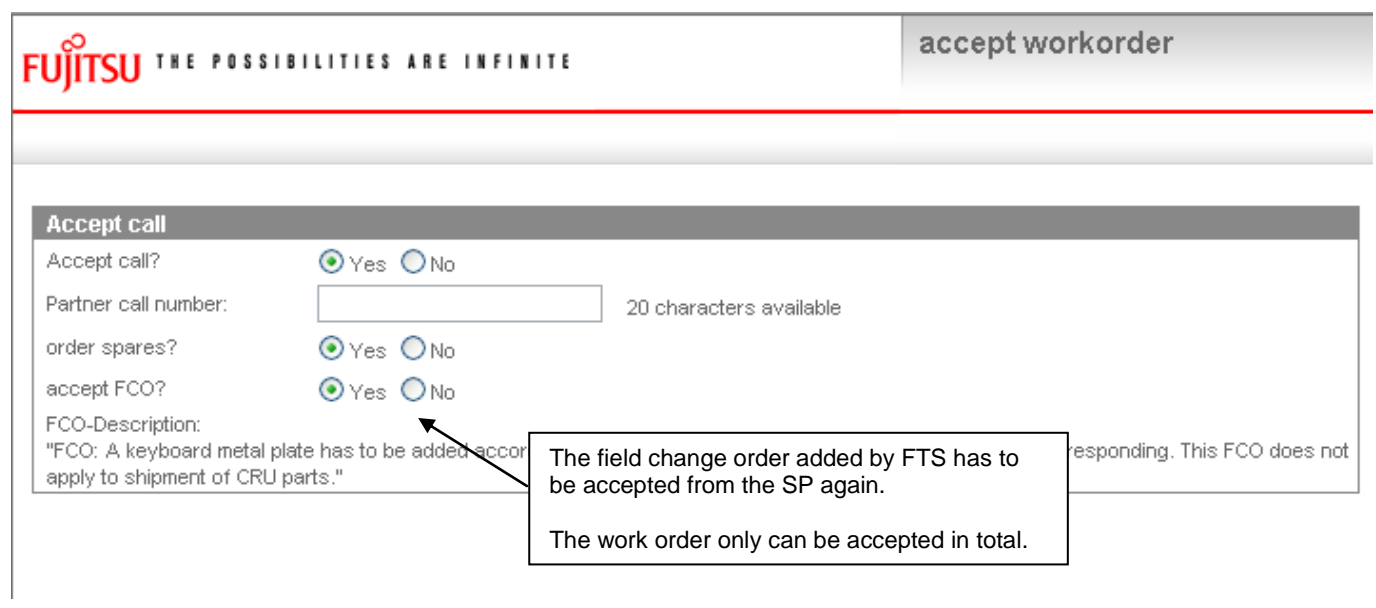

The order can only be accepted in total.

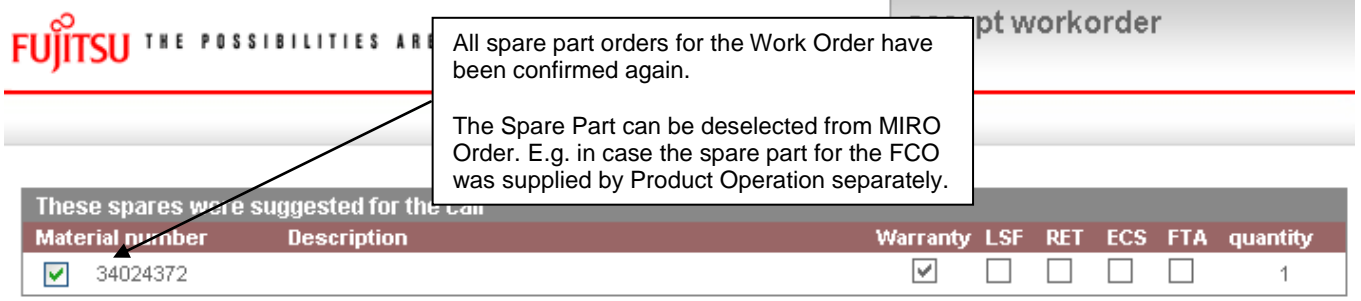

#### <span id="page-27-0"></span>**3.3.1 Different priority levels of FCO**

There are different priority levels of FCOs. We distinguish into 2 different types of FCOs - FCO Type A and FCO Type A1:

FCO Type A describes the critical FCOs which have to be executed and handled by the specific service providers (SP) in any case, even if the suggested service type (ST) during the call entry at the Help Desk was CRU initially. FCO Type A1 describes the minor critical FCOs. Unlike the FCO Type A, the FCO Type A1 is ignored in case the service type is CRU.

In most countries the CRU process is enabled for the Help Desk only where the described logic above is fully supported in Support Assistant. Only in some countries the Service Type CRU is enabled for WCM WEB self assigned claims.

#### <span id="page-27-1"></span>**3.3.2 Different priority levels of FCO**

For countries where the Service Type CRU is enabled for WCM WEB self assigned claims the following section describes how this functionality is integrated into the WCM WEB claim handling workflow.

#### <span id="page-28-0"></span>**3.3.2.1 FCO is of type A and the service type is "CRU"**

In case the FCO is of type A and the service type is "CRU", the claim will be rejected with the following reject reason: CRU rejected – FCO pending – contact Help Desk.

In case multiple FCOs are identified for one work order and the types of the FCOs are different and there"s one of the type A and the service type of the claim is CRU, the Service Type CRU is rejected as well.

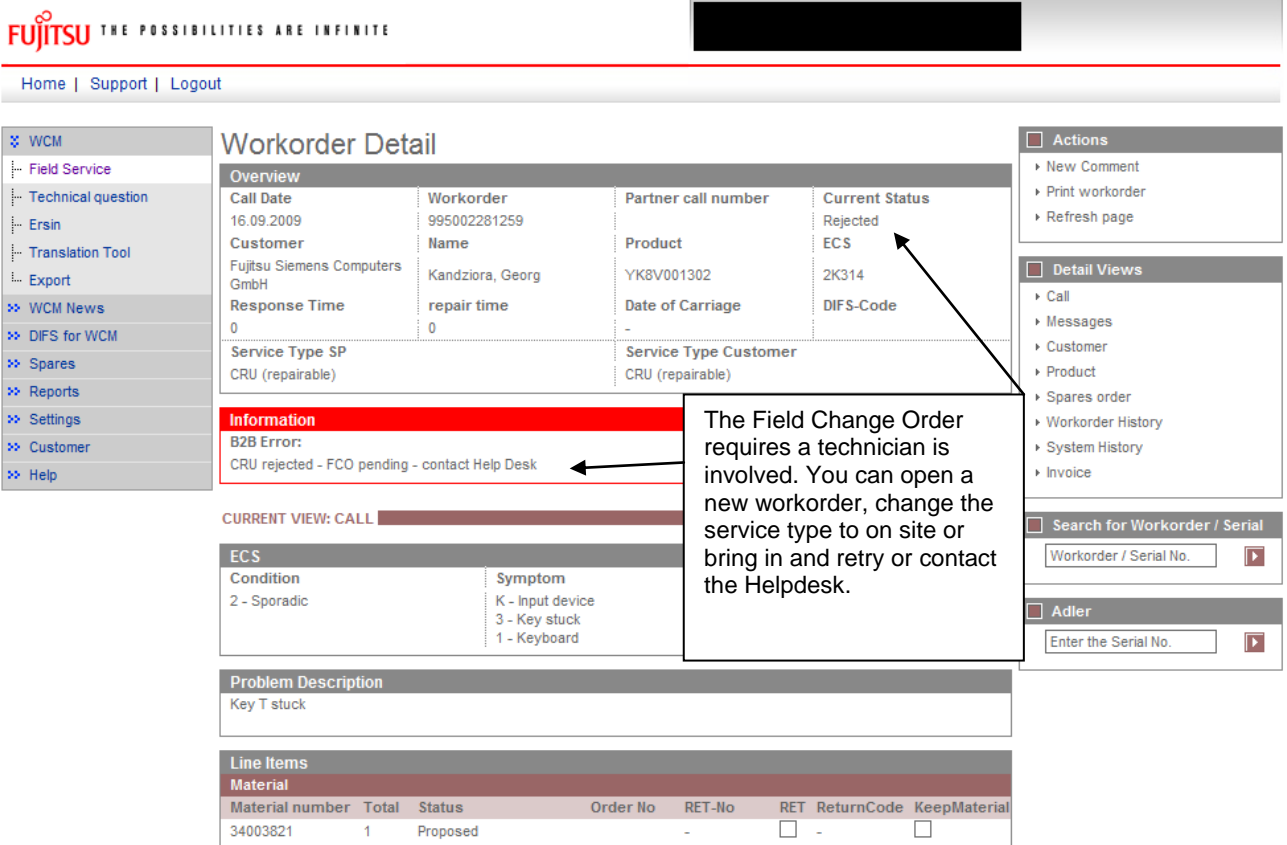

After the call is opened with service type different from service type CRU, the workorder is assigned and the field change order information is displayed.

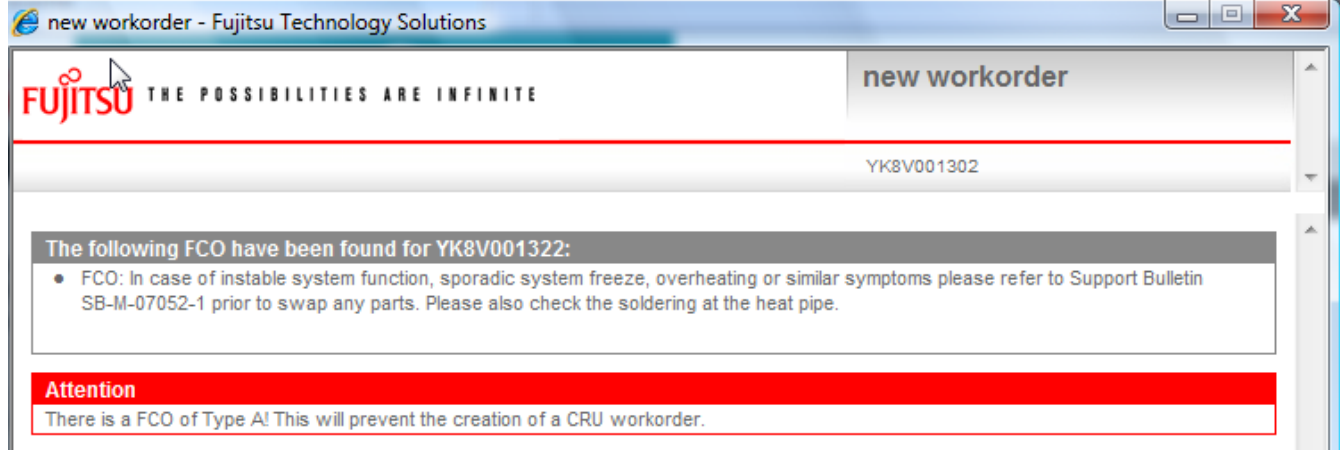

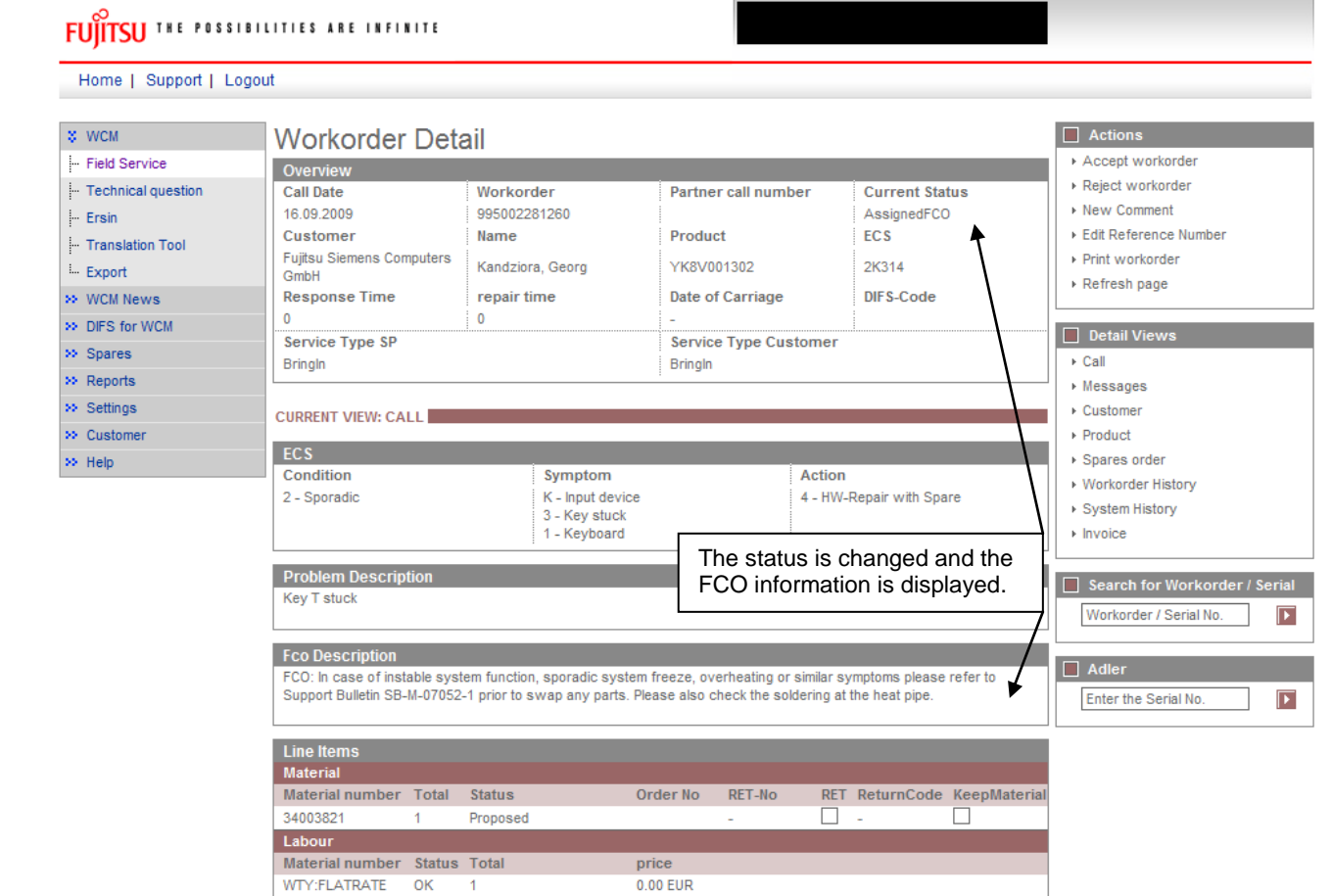

As usual, subsequently the work order with the assigned FCO has to be accepted by the Service Partner again.

#### <span id="page-30-0"></span>**3.3.2.2 FCO is of type A1 and the service type is "CRU"**

In case the FCO is of type A1 and the service type is "CRU", the FCO will be ignored and the claim will be handled like a normal work order without FCO.

However the FCO information is displayed after the work order request is sent. It disappears after the material order identifies the part is a CRU part.

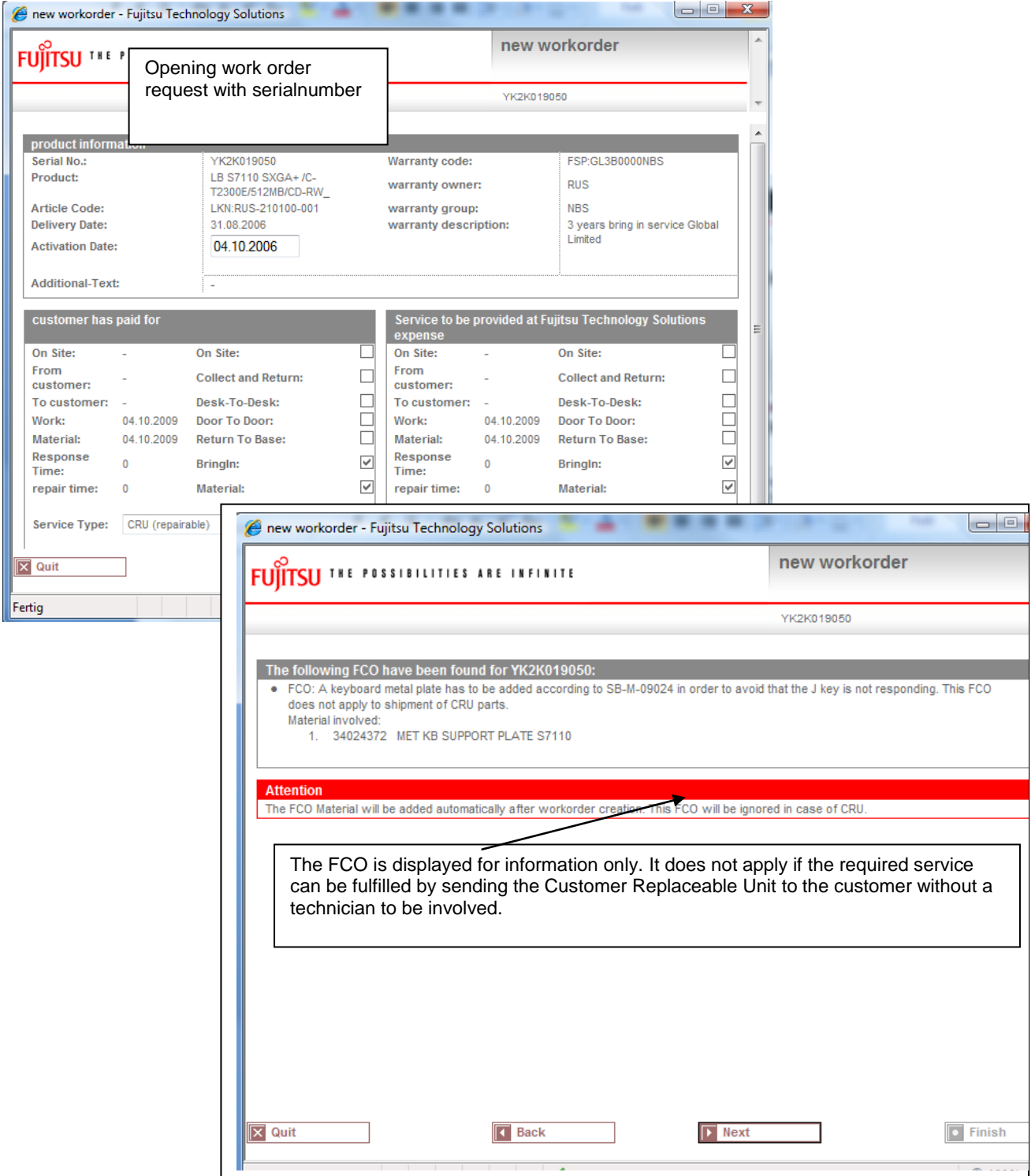

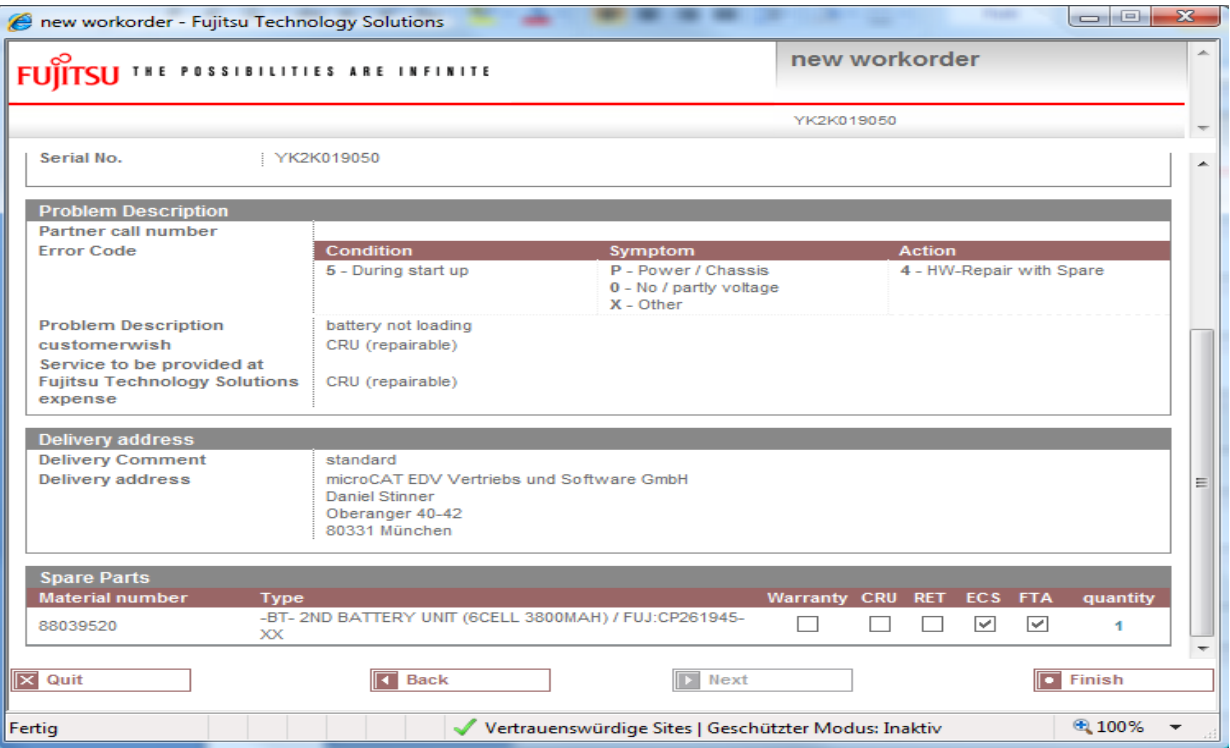

After the necessary spare parts are ordered, the status is changed to "Open". No FCO is assigned.

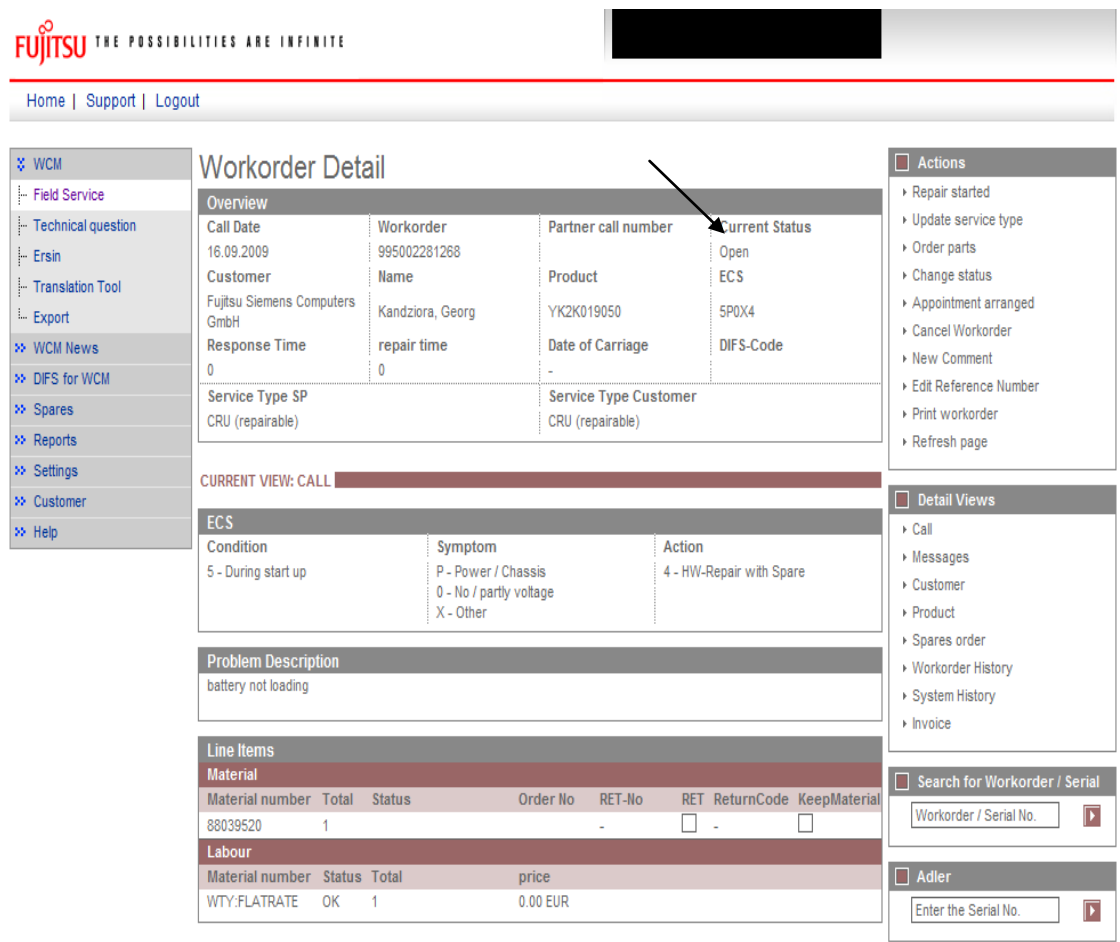

#### <span id="page-32-0"></span>**3.3.2.3 FCO is of type A or A1 and the service type is not equal to CRU**

In case the FCO is of type A or A1 and the service type is not equal to CRU, now the FCO information is displayed during the workorder request already and subsequently is processed by the selected service provider as usual. No further change to the existing process.

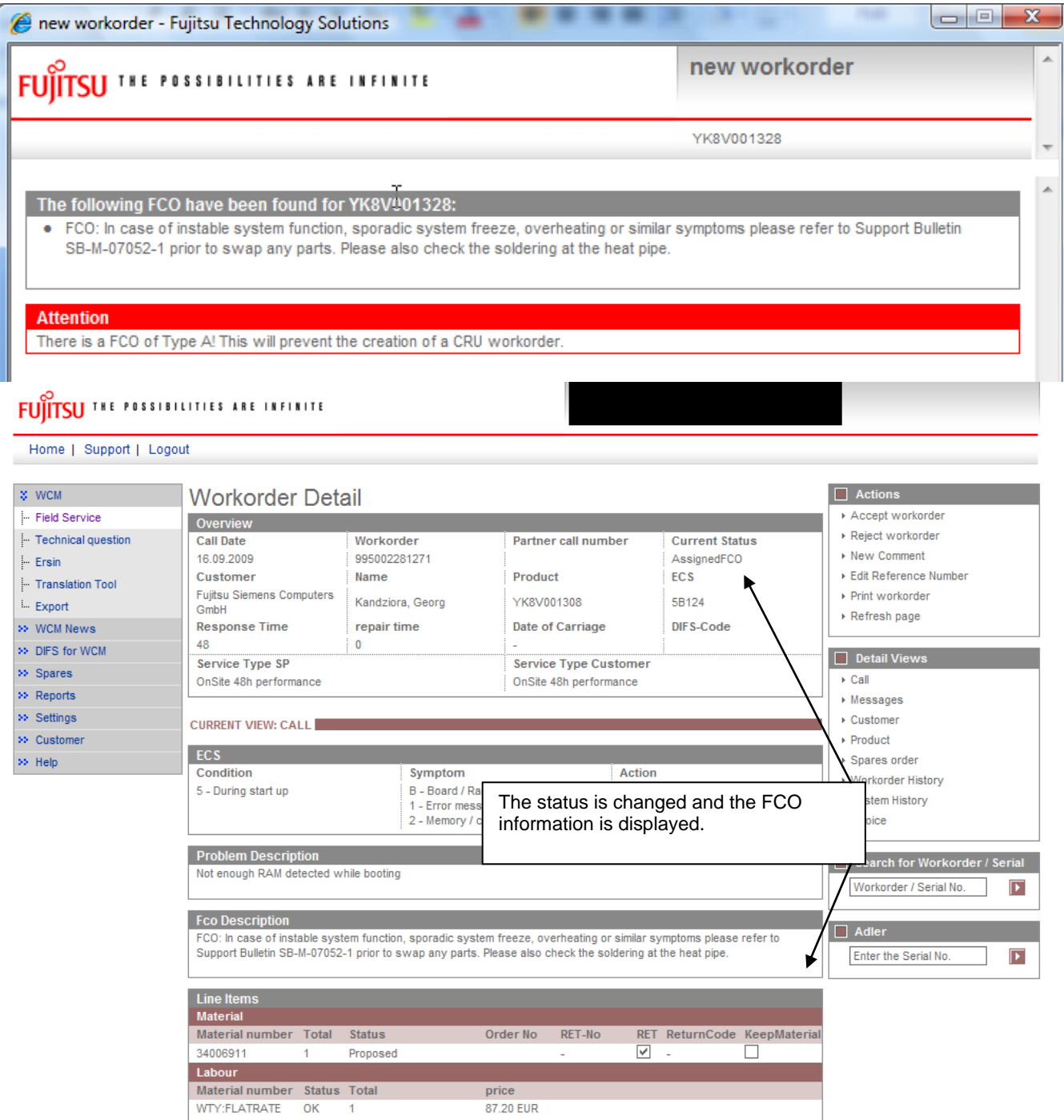

As usual, subsequently the assigned FCO has to be accepted by the Service Partner again.

#### <span id="page-33-0"></span>**3.4 SWAP Process**

For systems like Blade Frame or Monitor, the whole unit is replaced during the break fix. Immediately after the exchange of the defective system, the warranty data is transferred to the asset data of the Replacement System. Warranty Codes, SLA and day of first use date from the defective Call Entry SNR sold to the customer originally are moved to the Replacement Serial Number (SWAP). Thus the warranty entitlement of the customer keeps updated.

#### Required assistance by the Service Partners

For systems marked as swappable in the asset data the information about the Replacement System Serial Number needs to be entered in WCM by the Service Partner. Entry fields are provided in WCM WEB to be confirmed or updated. Adaptations of the messages in the B2B process are explained below.

#### <span id="page-33-1"></span>**3.4.1 Function**

The work order in WCM is based on the SNR the customer communicates. As soon as the system is swapped successfully the work order is updated by two dates:

- the confirmed or corrected Serial Number of the actual collected defective system
- the Replacement Serial Number

If the actual SNR of the defective system differs from the SNR the customer communicated with the call, the work order is processed with a different SNR immediately after the WCM Web User entries or the B2B Partners messages corrected the call assignment record. The correction is done during the To Claim process only. All three Serial Numbers, the SNR from the call entry, the corrected defective system SNR and the Replacement SNR will be placed in the WCM asset data. So the swap is traceable in WCM.

The ADLER data of the Replacement SNR takes over the Warranty Data which has been recorded to the defective System Serial Number in ADLER.

#### <span id="page-33-2"></span>**3.4.2 Process steps**

A swap only is requested if the work order carries a SWAP Flag. Then, the Claim Update during the To Claim Action requires the additional entry of the Replacement SNR. It subsequently is updated in the ADLER data base by the warranty data of the Call Entry SNR. In some cases the update of ADLER is delayed as a manual confirmation of the local Service Management is necessary. This is the case if the Replacement System SNR is registered in the asset data base ADLER with a wrong Warranty Code, i.e. different to FSP:SWAP.

#### <span id="page-33-3"></span>**3.4.2.1 Work order open**

The WO is opened on the Call Entry SNR1. Based on the Call Entry SNR1 warranty record the Swap is taking place. Even so the Call Entry SNR1 could turn out to be misspelled by the customer. This requires an update in the workflow of the warranty claim.

#### <span id="page-33-4"></span>**3.4.2.2 Replacement**

SNR2 is the Replacement SNR (SWAP) of the swapped asset. The Replacement SNR2 is entered by the SP or repairer.

#### <span id="page-33-5"></span>**3.4.2.3 Confirmation of defect SNR**

As mentioned previously, after the repair is done a  $3<sup>rd</sup>$  SNR could take place. This is the defect SNR which is identified by the Service Partner or Repair Center managing the swap stock. If the defect SNR3 is different to the Claim Entry SNR1, the defect SNR3 overwrites the Call Entry SNR1. The Service Partner sends the correct defect SNR during the ToClaim Action in exchange for the original Call Entry SNR the customer communicated.

#### <span id="page-34-0"></span>**3.4.2.4 To Claim the Workorder**

After the Call Entry SNR is confirmed and the Replacement SNR is entered in WCM the work order is claimed. The exceptionally scenarios may apply - see chapter 3.4.5

#### <span id="page-34-1"></span>**3.4.3 Exceptions where no Swap Data need to be provided**

Although the system is marked as swappable in the asset data, there are some exceptions the work order is not processed as Swap:

#### <span id="page-34-2"></span>**3.4.3.1 Desk to Desk Monitor Exchange in Germany**

In Germany for Service Type Desk to Desk two work orders are opened by the Help Desk in parallel. The first one for the on site Service Partner (Desk to Desk) and another one for the Logistics Partner (Door to Door). For Service Type Desk to Desk no update of the Call Entry SNR1 by the actually identified SNR3, nor an update of the work order with the Replacement SNR2 (SWAP) is required. Both informations are retrieved from the parallel work order of the Logistics Partner. As the Logistics Partner owns the swap stock information and forwards the defective system to the repair centre. WCM differentiates the work orders automatically.

#### <span id="page-34-3"></span>**3.4.3.2 Forwarded work orders**

If in the country organization the workorder forward process is implemented, i.e. a Service Partner is defined who can receive work orders from WCM WEB User Accounts of other Service Partners, the WCM WEB User Account who opened the claim is not requested to deliver the Swap data. Only the receiving WCM Service Partner account has to provide the Swap data. WCM distinguishes the status of forwarded work orders automatically.

#### <span id="page-34-4"></span>**3.4.3.3 Named repair for Displays with Door to Door Service**

Despite the related monitor product family normally is maintained by Door to Door Service, in single cases the customer requests a named repair and gets his original system back after repair. Those repair orders are opened in WCM with Service Type Collect & Return. The Swap applies, but as the Call Entry SNR1 and Replacement SNR2 are identically, no Swap of the warranty data is executed. WCM will distinguish automatically, if Service Type is C&R and Call Entry SNR1 is equal to Replacement SNR2. The Swap Flag is removed from the work order data in WCM.

#### <span id="page-34-5"></span>**3.4.3.4 Repair of Blades**

Repair on Blade Systems require a SWAP process if the whole unit is replaced. This is the case if the failure unit is the Blade Master or Blade Slave board which is combined to the housing. However a Blade failure might be fixed by replacing a modular component e.g. the RAM. The unit is not replaced and the Call Entry SNR1 does not change. The Service Partner signifies this by simply entering the Call Entry SNR1 for the Replacement SNR2 once again.

#### <span id="page-34-6"></span>**3.4.4 WCM WEB information**

#### <span id="page-34-7"></span>**3.4.4.1 SWAP Example 1 – whole Blade unit was swapped**

#### Workorder open

During a claim is opened in WCM WEB, WCM checks if the related system can be exchanged completely for break fix, i.e. the system is swappable or not. If the system is swappable in the Workorder Details an Additional Information line is displayed to inform the Service Partner the SNR of the defective and the SNR of the replacement system need to be recorded in the subsequent WCM claim process.

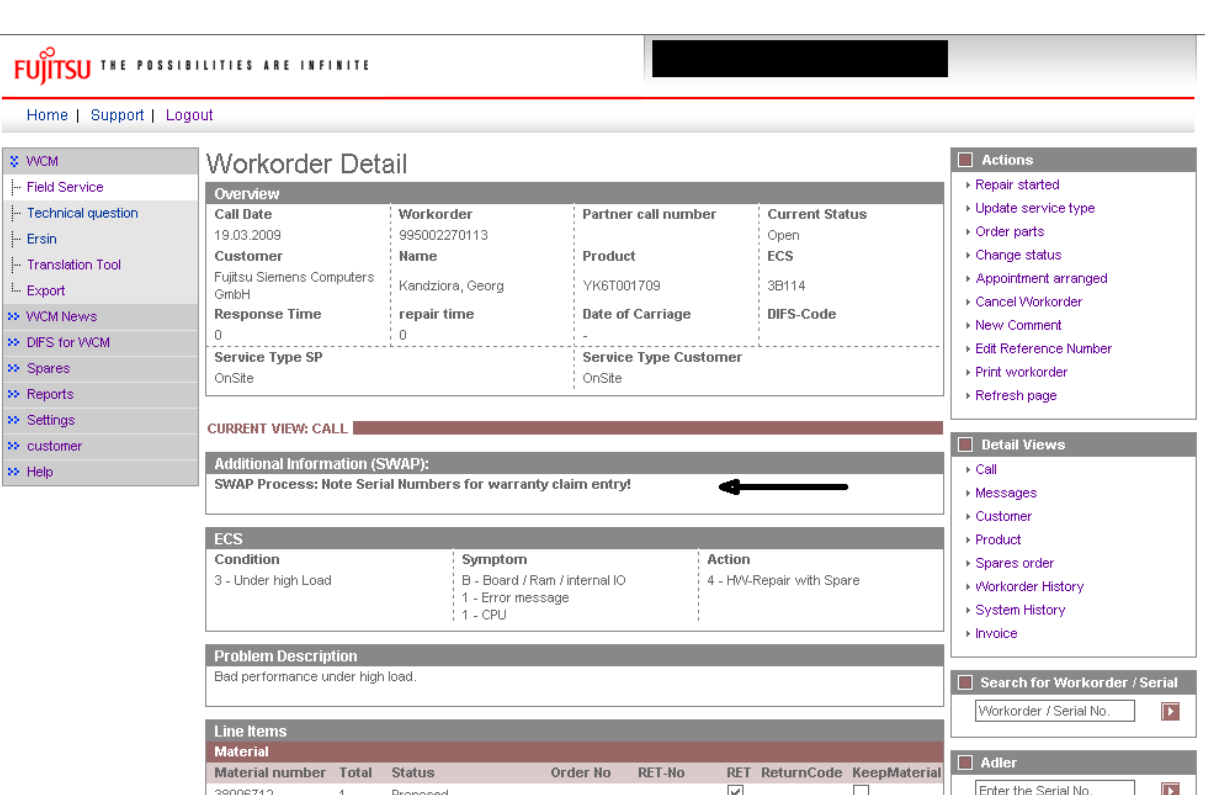

#### SNR entry of replacement system

Material number Status Total

 $-$  OK

WTY:FLATRATE

 $\gg 100$  $\gg$  Sp  $\gg Re$  $\gg$  Se  $\gg$  cu

The replacement system can be ordered and the repair started and finished is confirmed in WCM as usual. When the work order is claimed, the system SNR of the Claim Entry is displayed. If the actual defect system SNR differs from the Claim Entry SNR the Help Desk had recorded from the customer call earlier, the Claim Entry SNR needs to be overwritten.

price

118.00 EUR

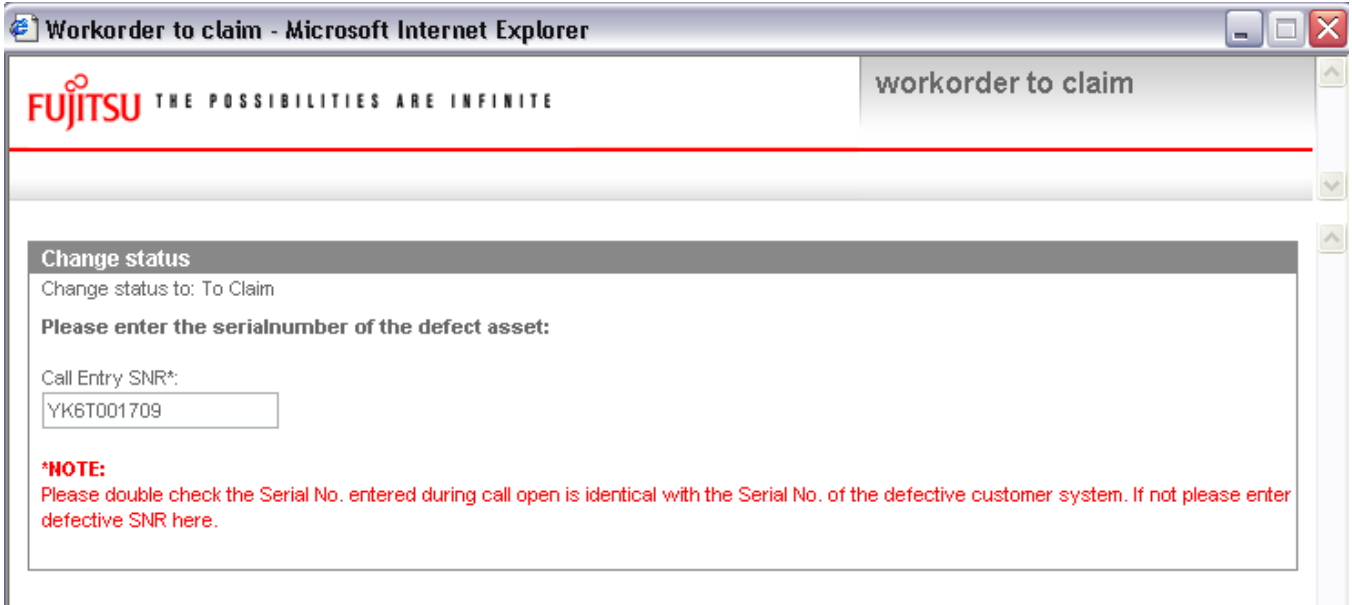

After confirmation by pressing the button Finish, a second entry is opened. Here the serial number of the Replacement System is required.
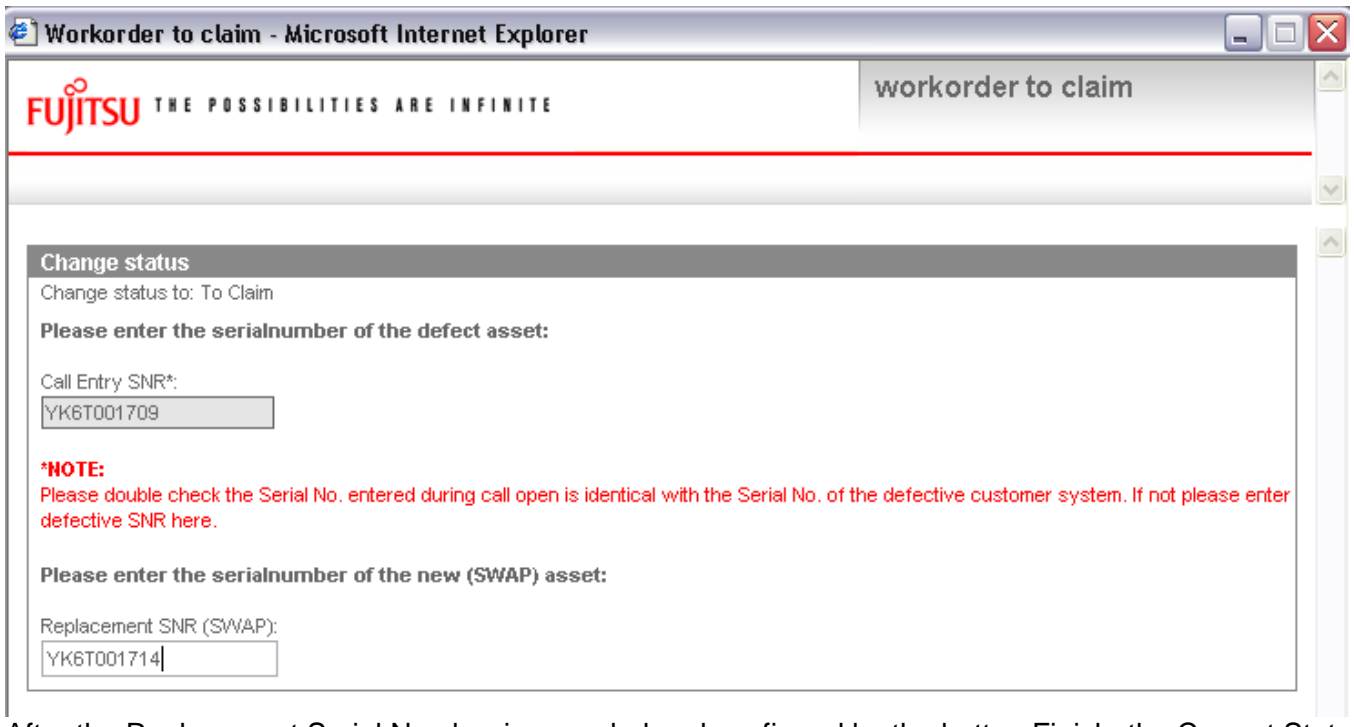

After the Replacement Serial Number is recorded and confirmed by the button Finish, the Current Status of the work order changes into ToClaim.

#### Trace the swapped system

The Additional Information line keeps the information on the claim header to mark this break fix was done by exchange of the whole system. The Call Entry SNR and the Replacement SNR are stored there as well.

#### FUITSU THE POSSIBILITIES ARE INFINITE

Home | Support | Loqout

 $\vdash$ L,

 $\begin{array}{cccccccccccccc} 2 & 2 & 2 & 2 & 2 & 2 & 2 & 2 \end{array}$ 

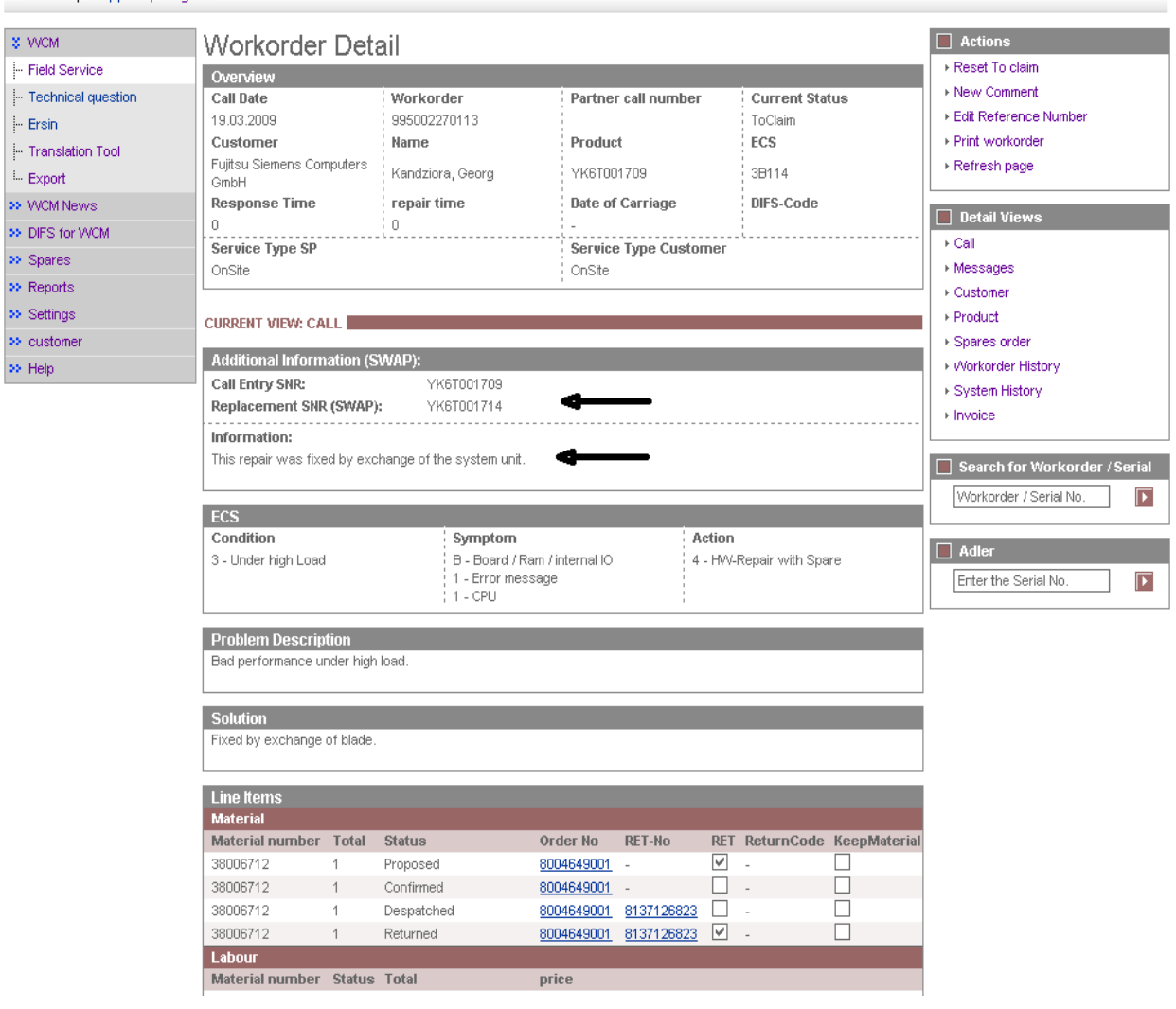

#### **3.4.4.2 SWAP Example 2 - SNR of defect unit was captured incorrectly**

For the process it is very important, the defect serial number is recorded correctly.

Claiming the work order, first of all the Serial Number of the defective System is to be confirmed. In case the Serial Number the Help Desk recorded from the customer call differs from the actual defect unit, it needs to be corrected now. WCM permits to correct the SNR in the ToClaim action entry. The overwritten Claim Entry SNR is stored in a text field in order to trace the sequence of events in this work order.

Example: SNR1 YE8L022326 claimed by customer, SNR2 YE8L022271 shipped as replacement system from Swap Stock, SNR3 YE8L022327 actually sent into repair:

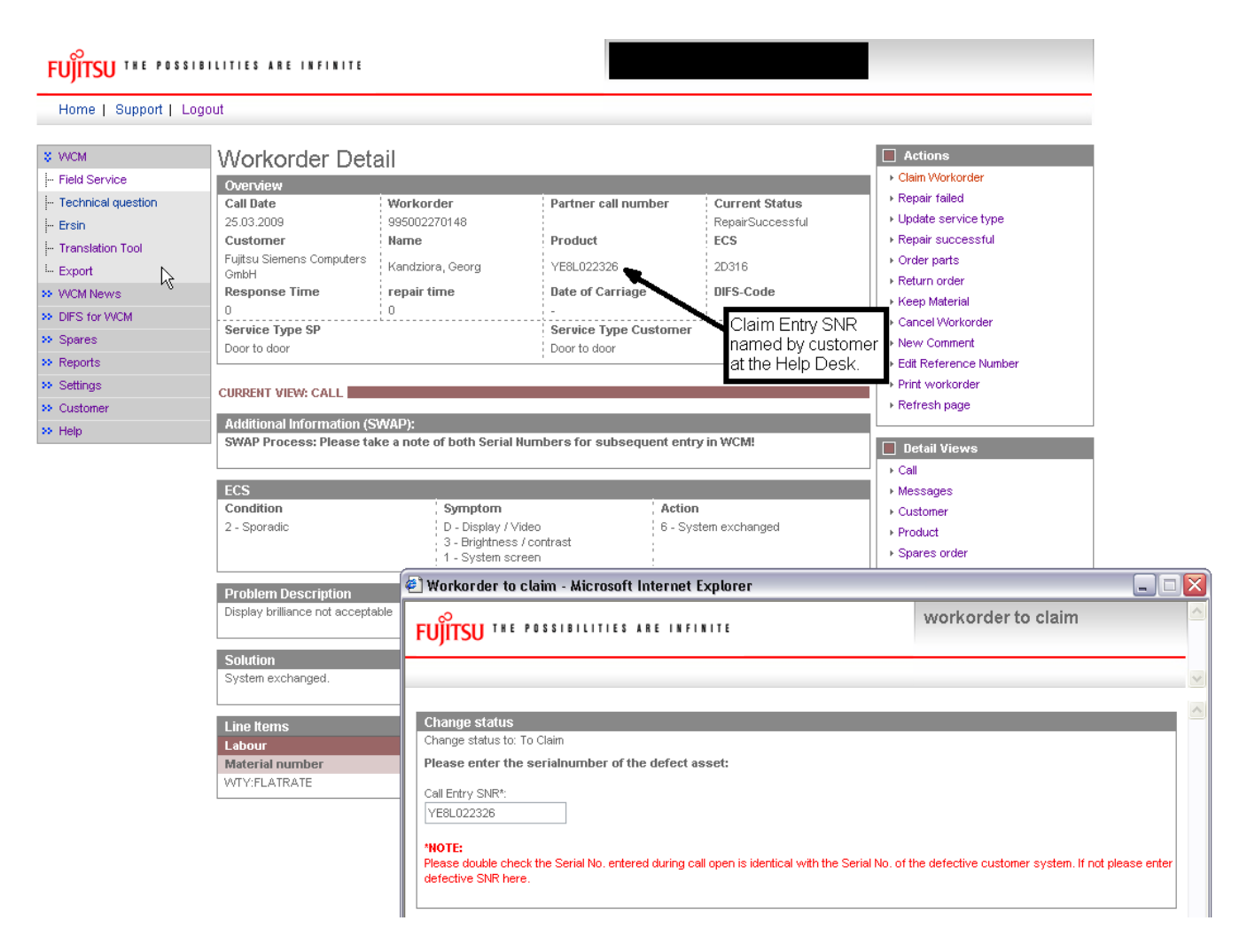

As the Serial Number the Help Desk recorded from the customer call differs from the actual defect unit the Service Partner corrects the entry.

The corrected Entry SNR and the Replacement SNR are recorded.

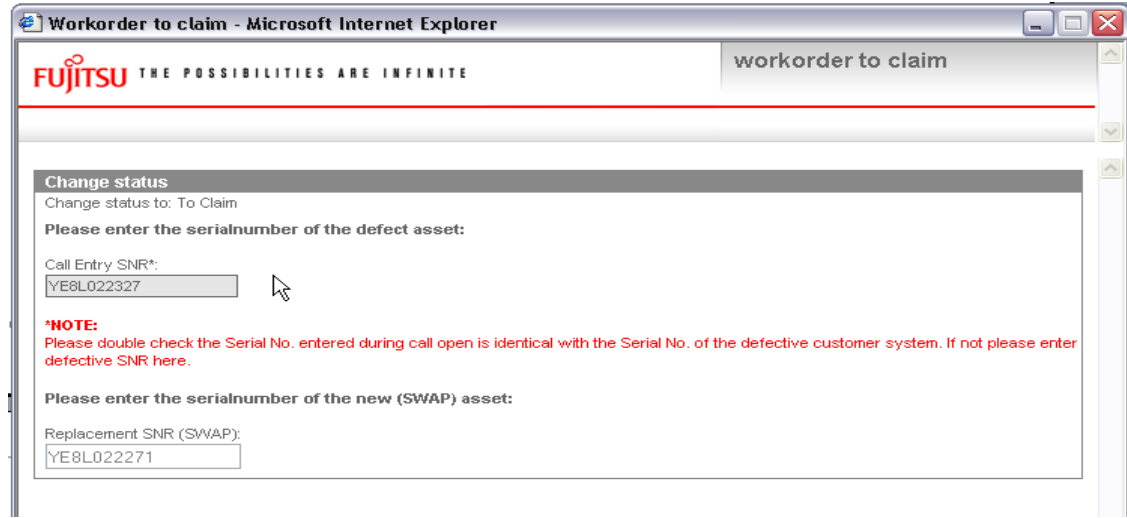

After the correct data entry in WCM the workorder is processed with the actual defect system SNR.

#### WCM WEB:

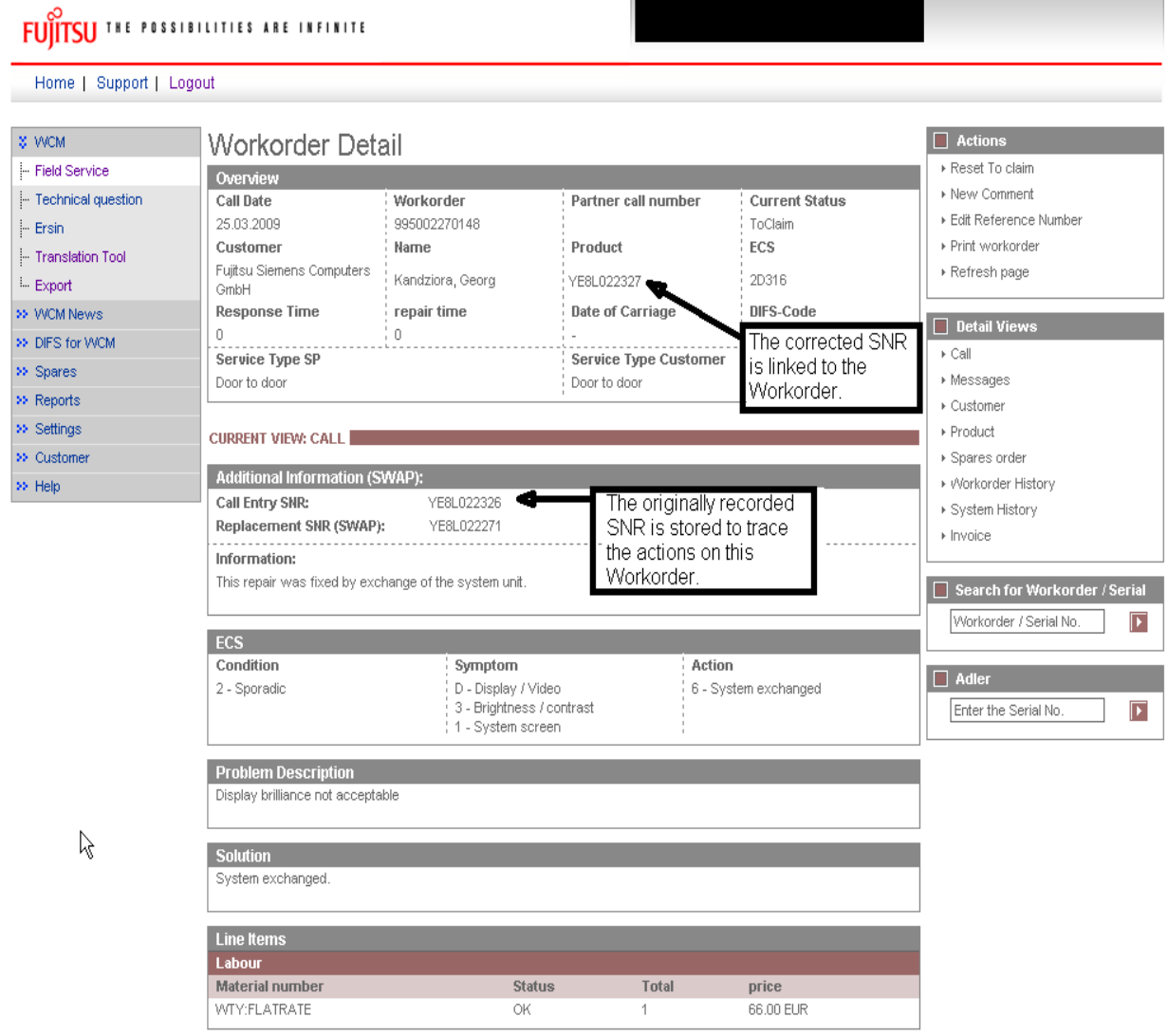

#### **3.4.4.3 SWAP Example 3 - Blade unit was repaired not swapped**

The Blade failure might be fixed by replacing a modular component e.g. the RAM. The unit is not replaced and the Claim Entry SNR does not change. The Service Partner signifies this by simply entering the Entry SNR for the replacement SNR once again.

 $\overline{\phantom{a}}$ 

 $\checkmark$  $\land$ 

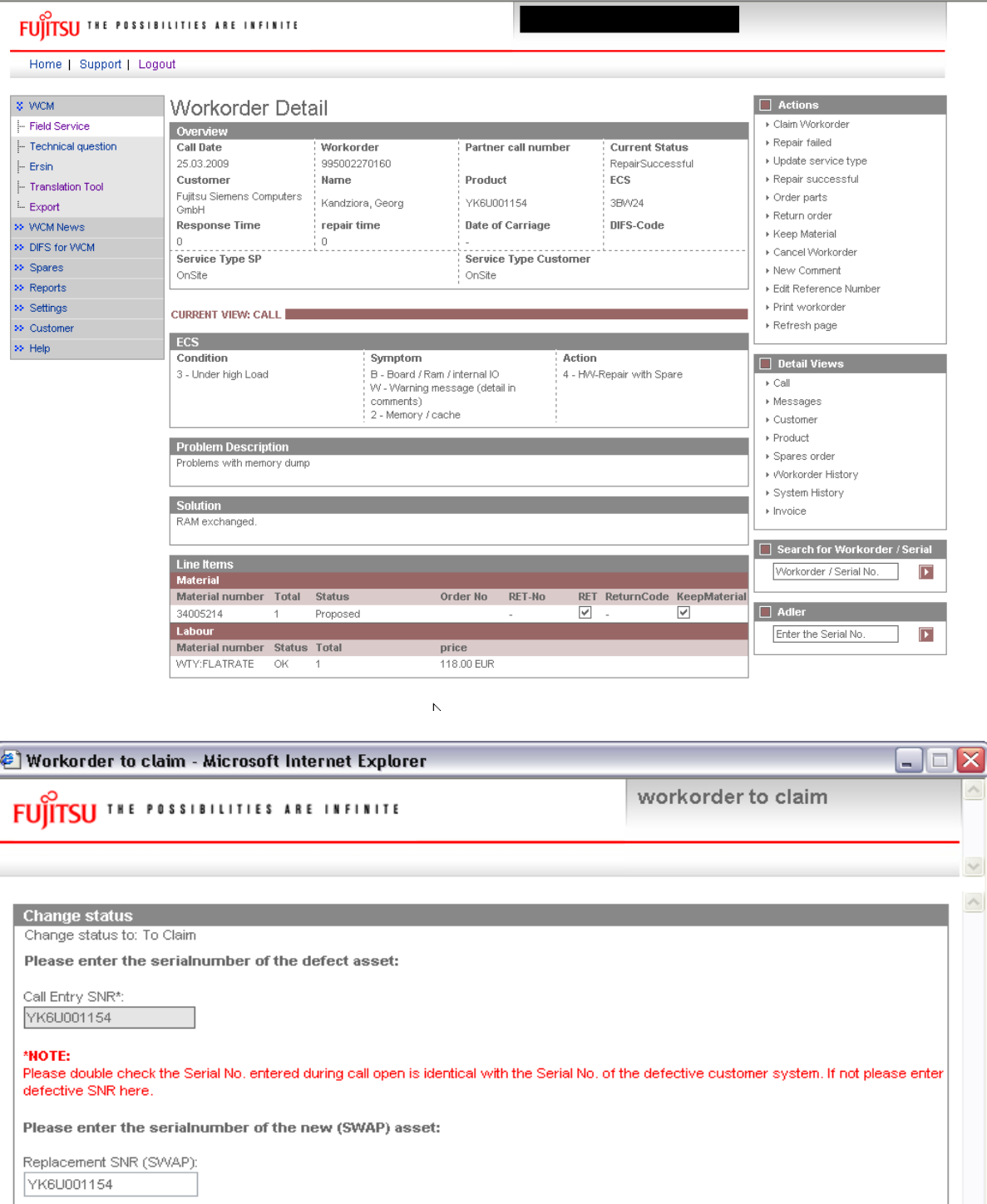

The claim will move into Status ToClaim.

In the status ToClaim the additional information with the swap remark disappears.

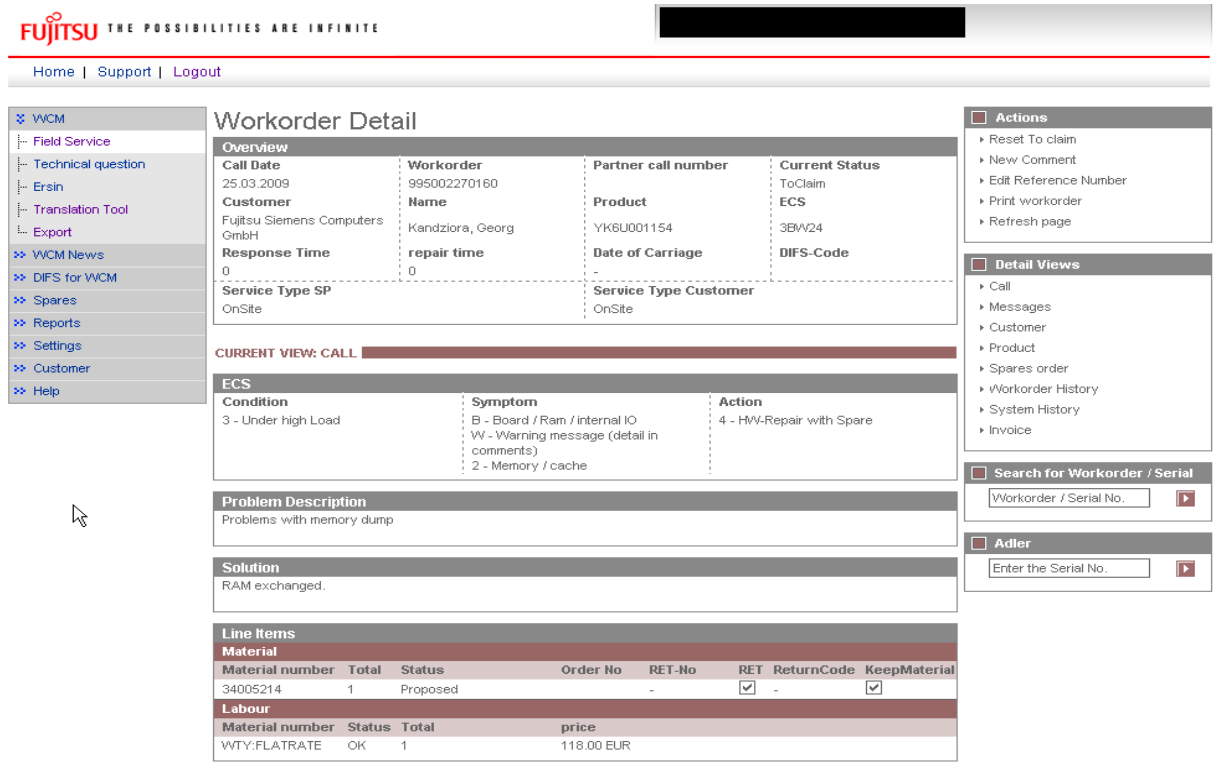

#### **3.4.4.4 SWAP Example 4 - Monitor was repaired not swapped**

Occasionally the customer wants to avoid an exchange of his defective monitor. Being aware, he gives up some service level, he asks for repair of his defective unit. According to this request, the Help Desk opens the claim with service type Collect & Return. In this case no swap process is in place. The same unit is returned to the customer.

However as the principle service concept for the system is swap, the work order carries the swap flag and additional information is displayed to remember both Serial Numbers in the further process.

However the unit is not replaced and the Claim Entry SNR does not change. The Service Partner signifies this by simply entering the Entry SNR into the field replacement SNR once again. WCM will permit the repetition of the same SNR only for warranty claims with Service Type Collect & Return.

The work order is assigned by the Helpdesk with Service Type Collect & Return:

When the work order is claimed and the replacement serial number is to be entered, for Collect & Return Service the same Call Entry SNR is accepted.

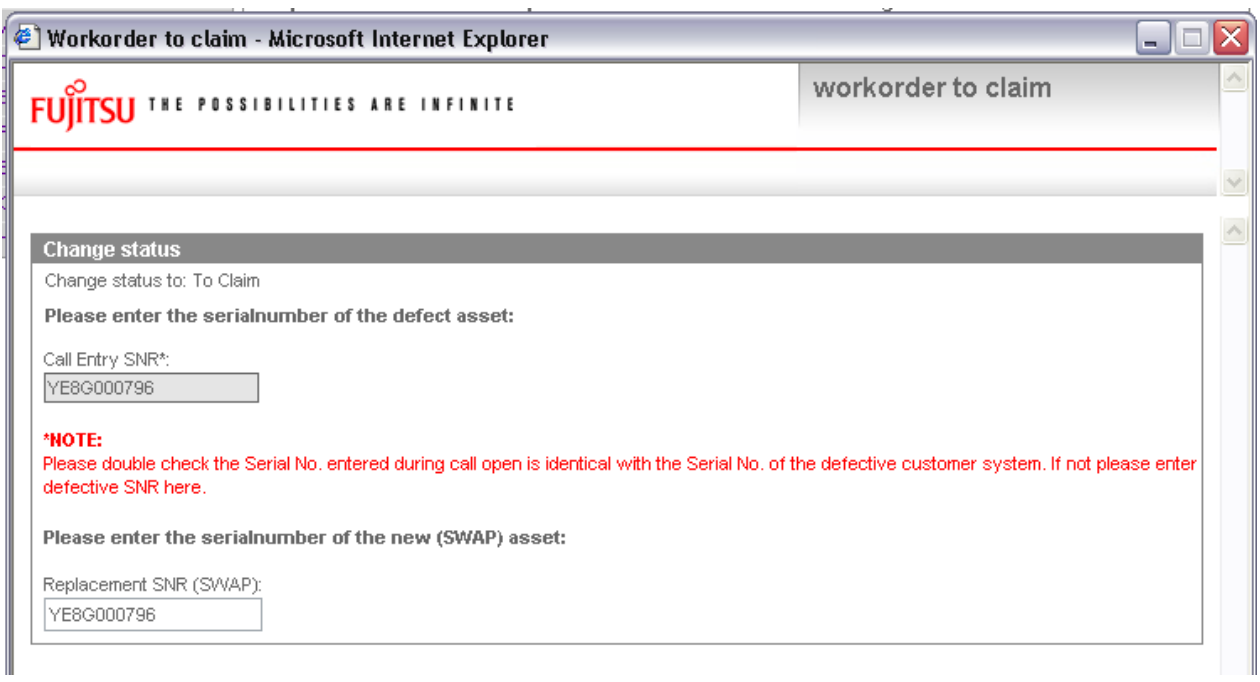

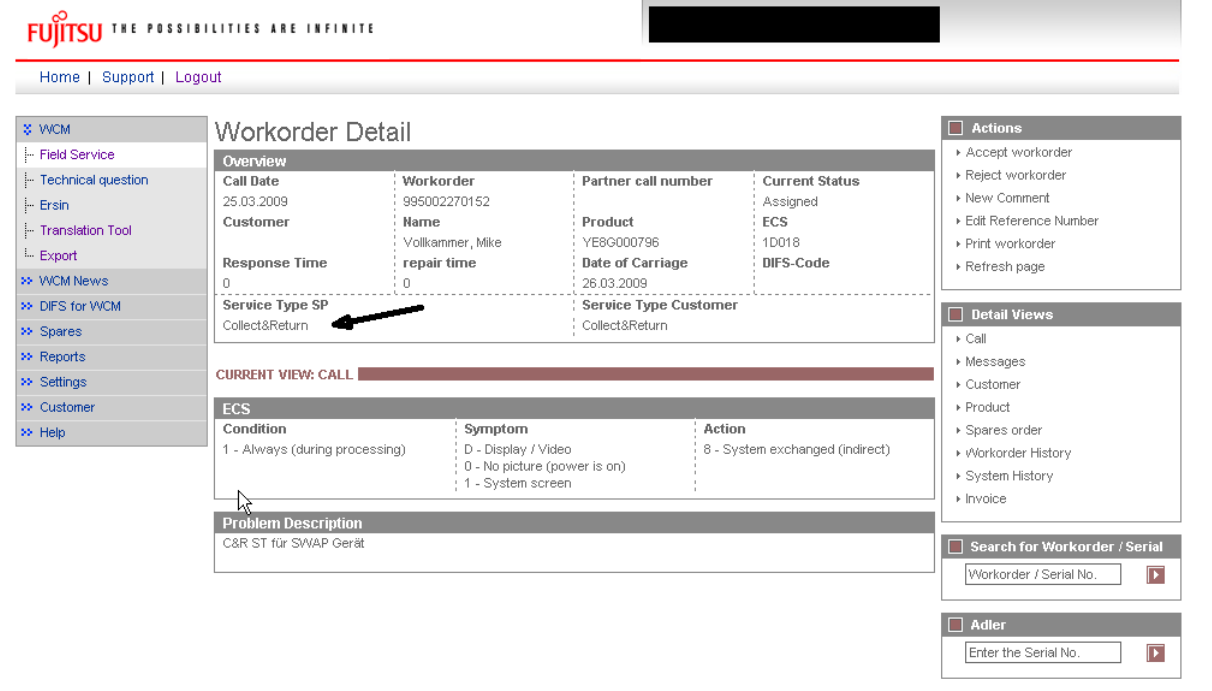

Subsequently the Swap Flag will disappear from the claim. The indication of the system exchange is no longer displayed in the additional information section.

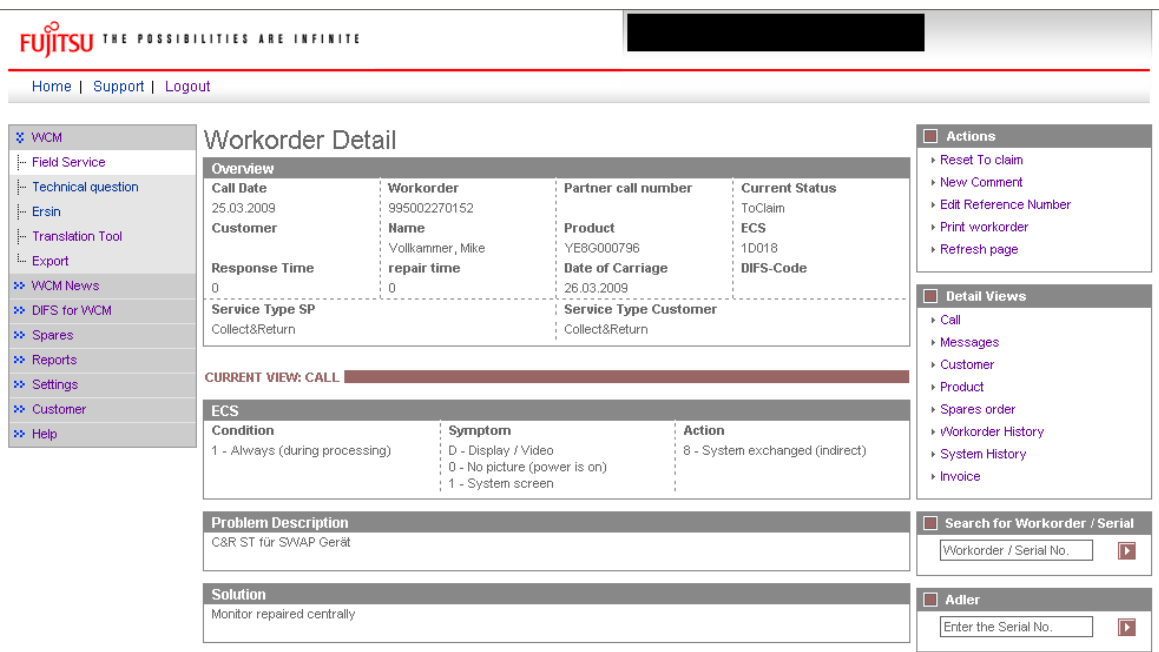

#### **3.4.5 To Claim the Work order**

After the Call Entry SNR is confirmed and the Replacement SNR is entered in WCM the work order is claimed. The following exceptionally scenarios may apply:

#### **3.4.5.1 Replacement SNR not in ADLER**

If by any reason the Replacement System SNR is not recorded in ADLER, a ToClaimError appears:

"SWAP Error" "ADLER error during Swap"

The local Service Partner Management shall be informed to update the delivery data in ADLER. The work order can be claimed again after the ADLER data is complemented.

#### **3.4.5.2 Warranty of Replacement SNR is not Zero**

If the the Replacement Serial Number is recognized by ADLER but the assigned Warranty Code is not equal to "FSP:Warranty", the Local Claim Approver in the Service Partner Management needs to update ADLER manually. Before the update the LCA will double check with the Repair Centre or Service Partner if the SNR which was recorded is correct and update the ADLER data accordingly. The payment of the claim does not depend on the ADLER update decision but will be delayed until the ADLER decision is made.

#### **3.4.5.3 Assets are incompatible**

If the Replacement Serial Number apparently does not fit to replace the defective system, e.g. Notebook for Monitor, a ToClaimError appears:

"SWAP Error" "Assets are incompatible for Swap"

#### **3.4.6 SWAP Data in ADLER**

#### **3.4.6.1 SWAP Flag**

In ADLER a so called multipurpose flag is implemented. Systems which are suitable for exchange are marked with the Parameter "SWAP". This flag is transmitted to WCM and SA during the call open process.

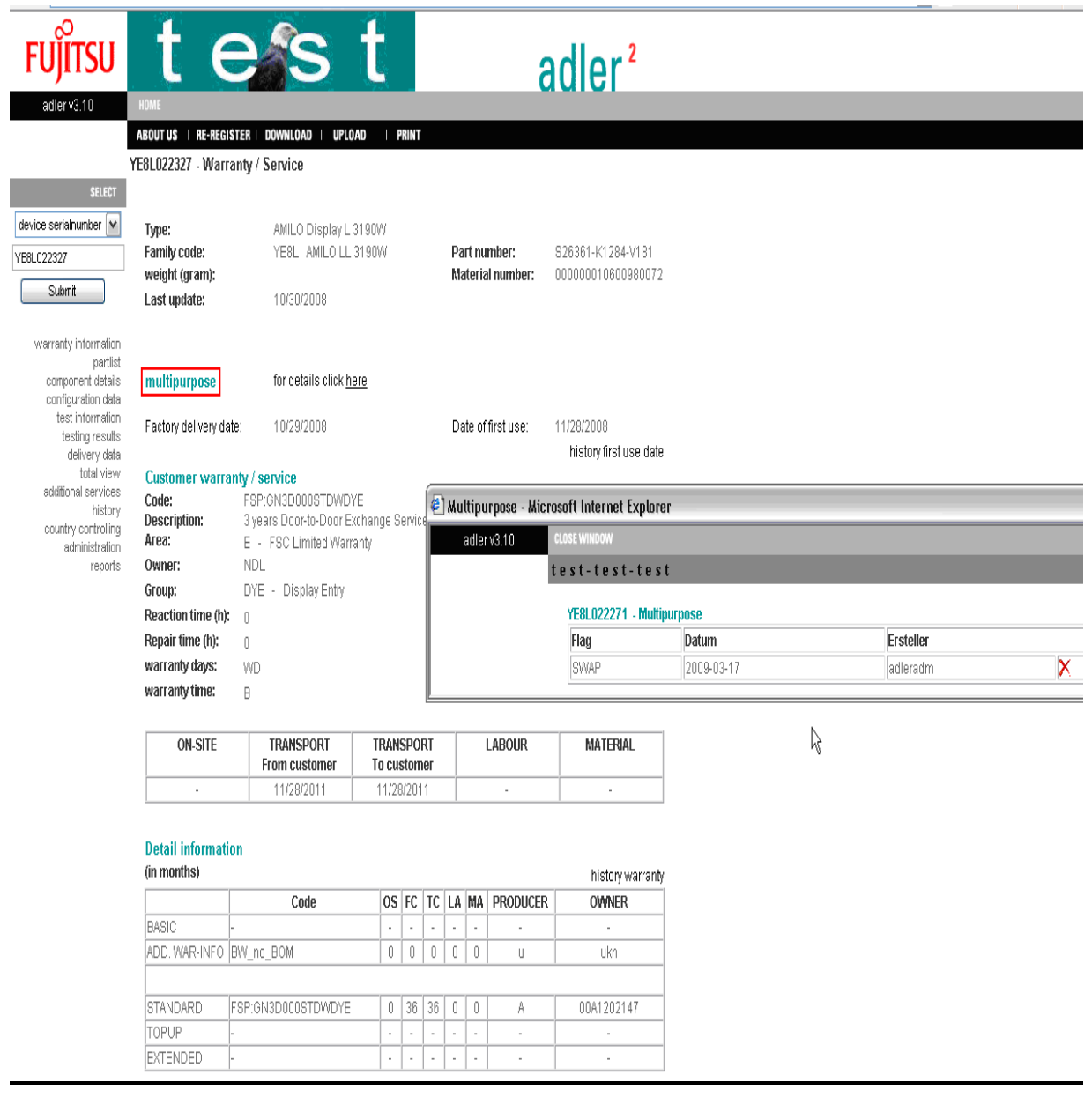

#### **3.4.6.2 SWAP Pool inventory**

Units in the spare part stock, repaired or new material ready for exchange are recorded in ADLER with Zero Warranty. These assets also carry the SWAP Flag.

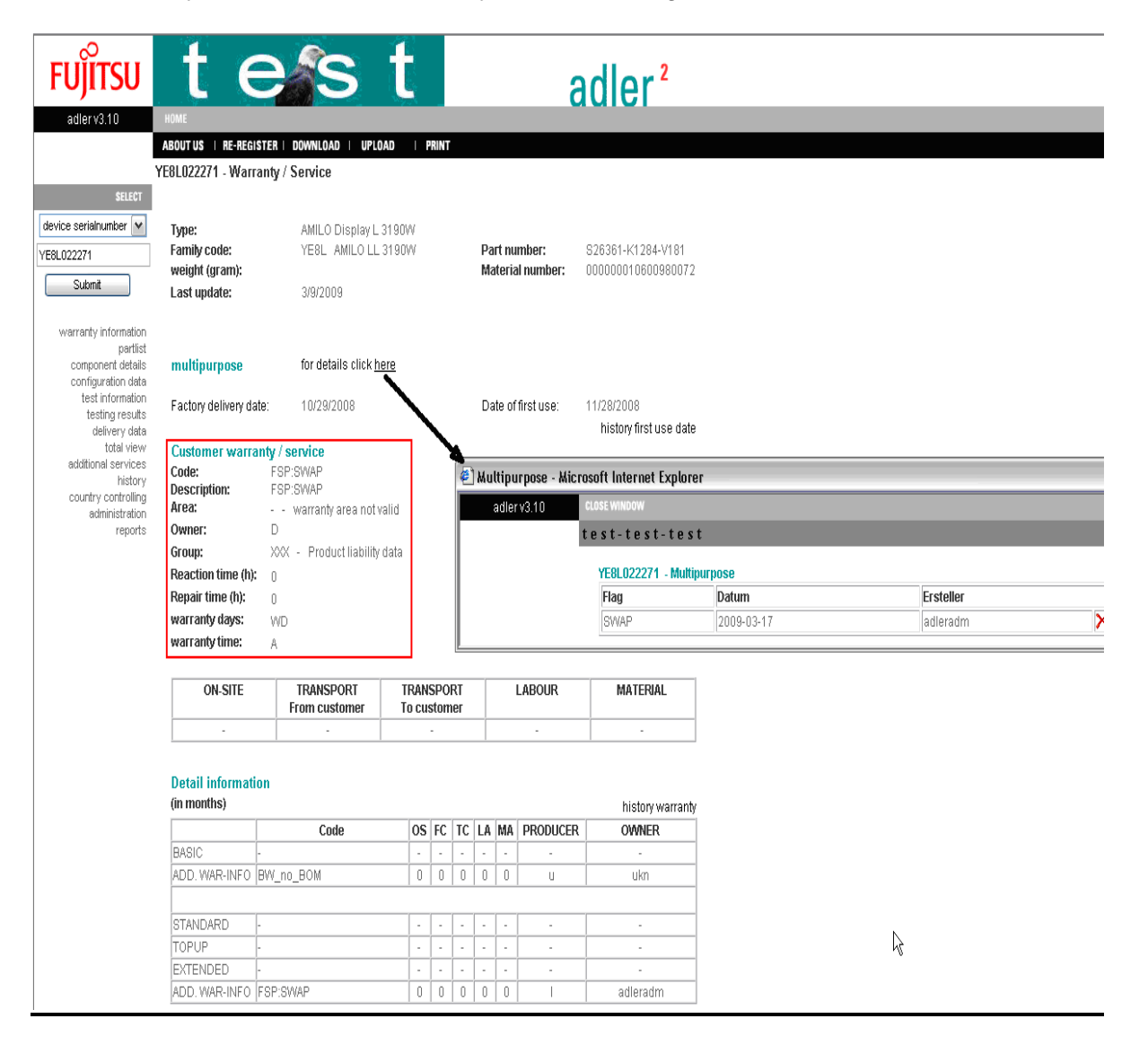

#### **3.4.6.3 Warranty data after Swap**

After the work order is claimed and WCM transmitted the swap information to ADLER, the warranty data in the asset are exchanged. The replacement system takes over the warranty from the defect system and the defect system receives the zero warranty from Warranty Code FSP:SWAP.

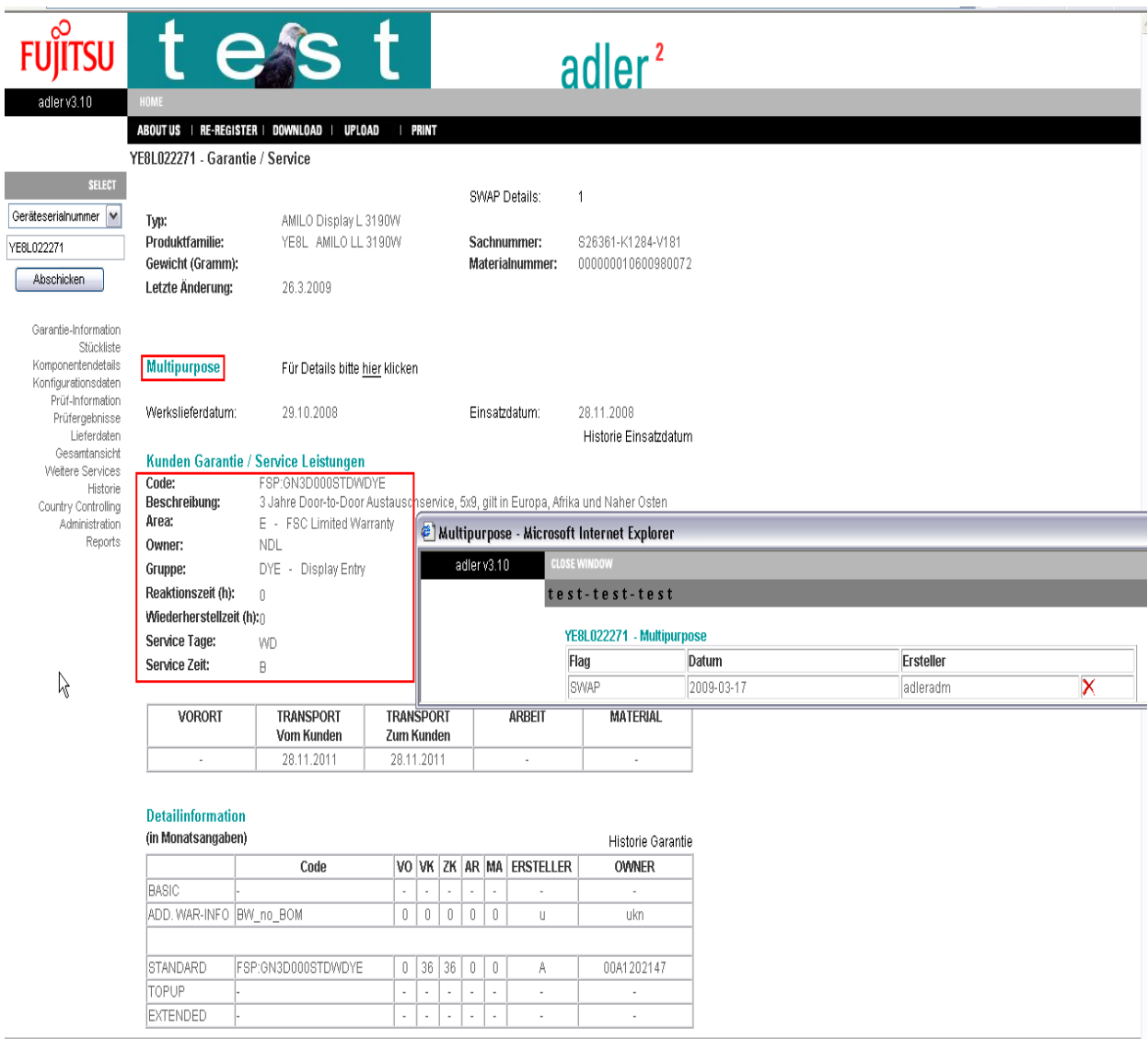

## **3.4.6.4 Defect System after Swap**

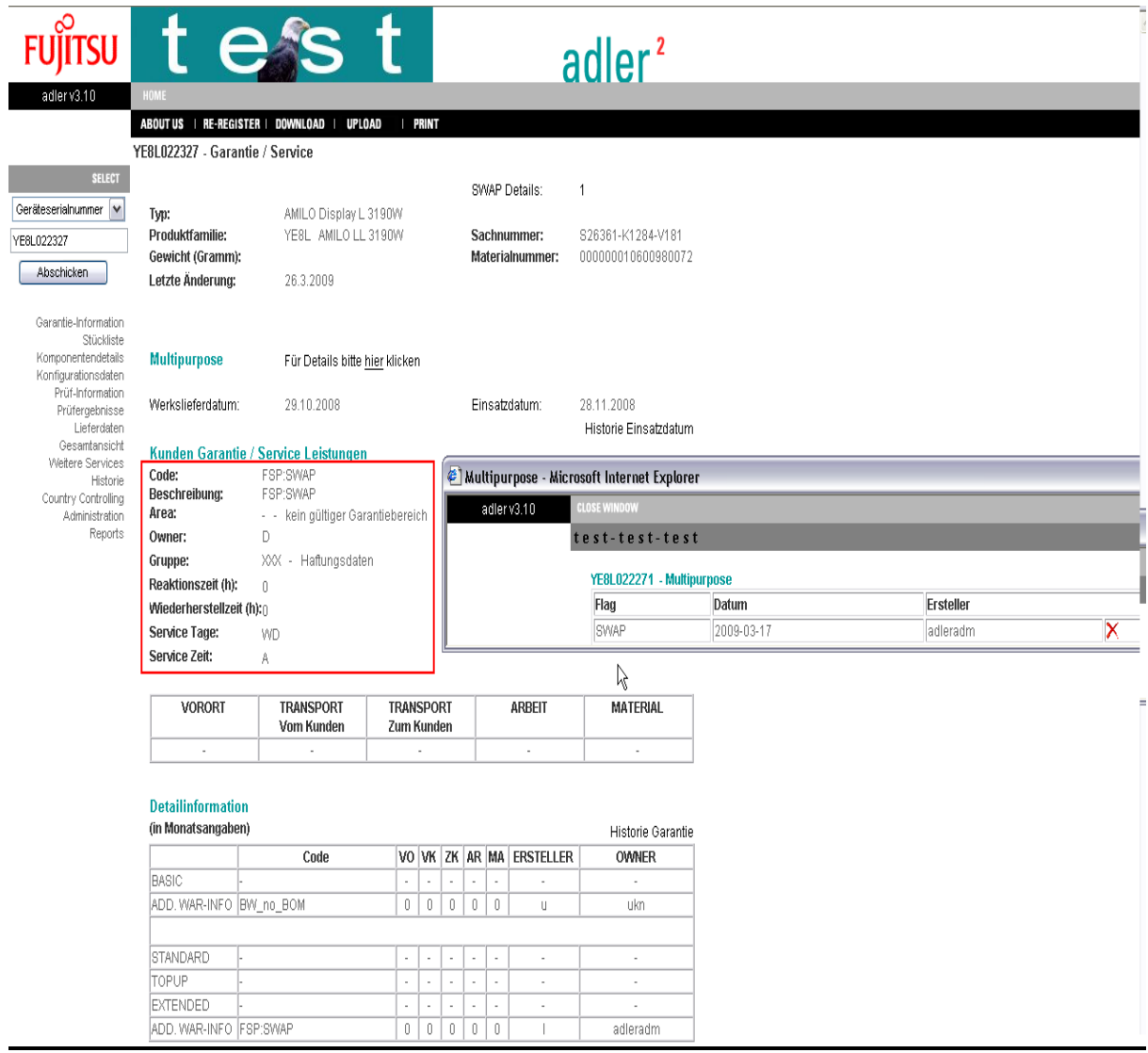

#### **3.4.7 Monitor Service Concept – Collect & Return Display**

April 1<sup>st</sup> 2009 a new Monitor repair concept was introduced: Collect & Return Display. Monitor this Service applies to are not exchanged but the repaired system is returned to the customer. The swap process is not in place.

The ADLER values distinguish from Door to Door and normal Collect & Return. The warranty values are FromCustomer/ToCustomer/Labour. The asset has no swap flag. See example from ADLER below:

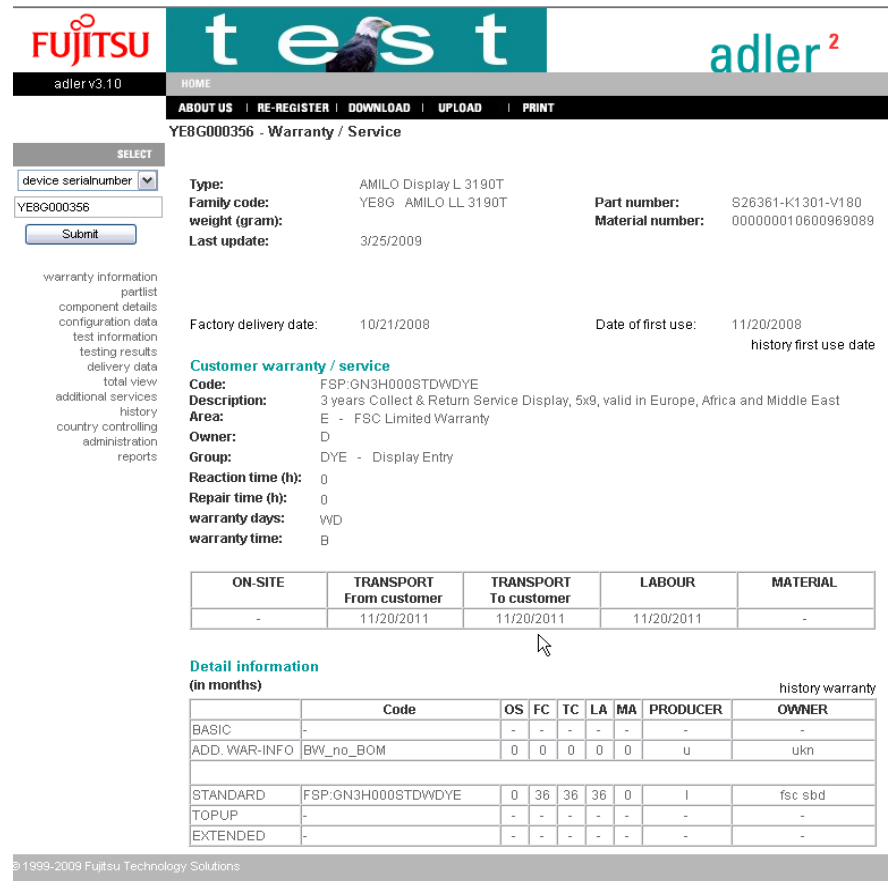

# Service Type Door to Door is a higher service and cannot be selected for those Displays.

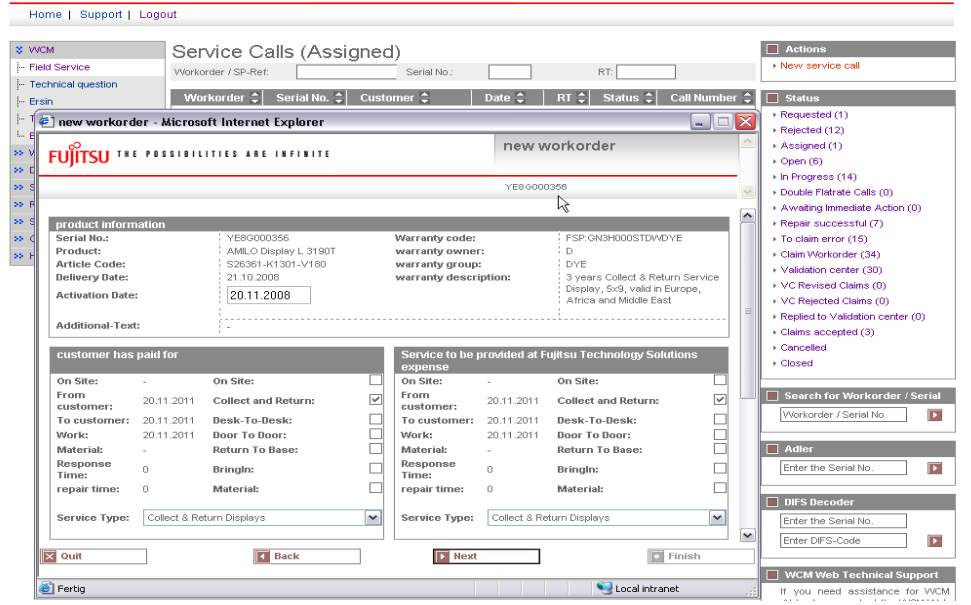

#### **3.5 Service Desk Approval process**

#### **3.5.1 Work Flow in WCM**

When a SP creates a Work Order the Service Desk Approval Process is induced if at least one of 4 business events applies:

1. The SP is restricted on Help Desk / Service Desk Work Orders

- 2. A repeated repair within a defined threshold is requested (X-day rule)
- 3. The 3rd repair within 30 days appears
- 4. The repair cost of an asset exceeds a defined maximum threshold

In general the sequence of actions is:

1. The Service Partner opens a Work Order Request and one of the 4 business events mentioned above applies upon which the claim request is forwarded to the Service Desk. WCM WEB displays this. 2. The Service Desk makes a decision. The WO can be rejected or approved. In WCM the status changes accordingly.

3. The Service Partner acknowledges changes and if necessary accepts the WO assignment again.

4. The Work Order is opened.

The particular work flow steps are explained in this chapter.

#### **3.5.2 Claim Request by Service Partner**

#### **3.5.2.1 Event 1 - SP is restricted to Service Desk Work Orders**

In countries where Service Partners are not authorized to open self assigned claims they now can open warranty claim requests in WCM Web instead of calling the Help Desk or sending e-mails. The claims are pending in status "Requested" until the Help Desk decided if the Work Order will be moved into Status "Open" or "Rejected".

The Service Partner is informed that the Service Desk is involved and the approval is pending.

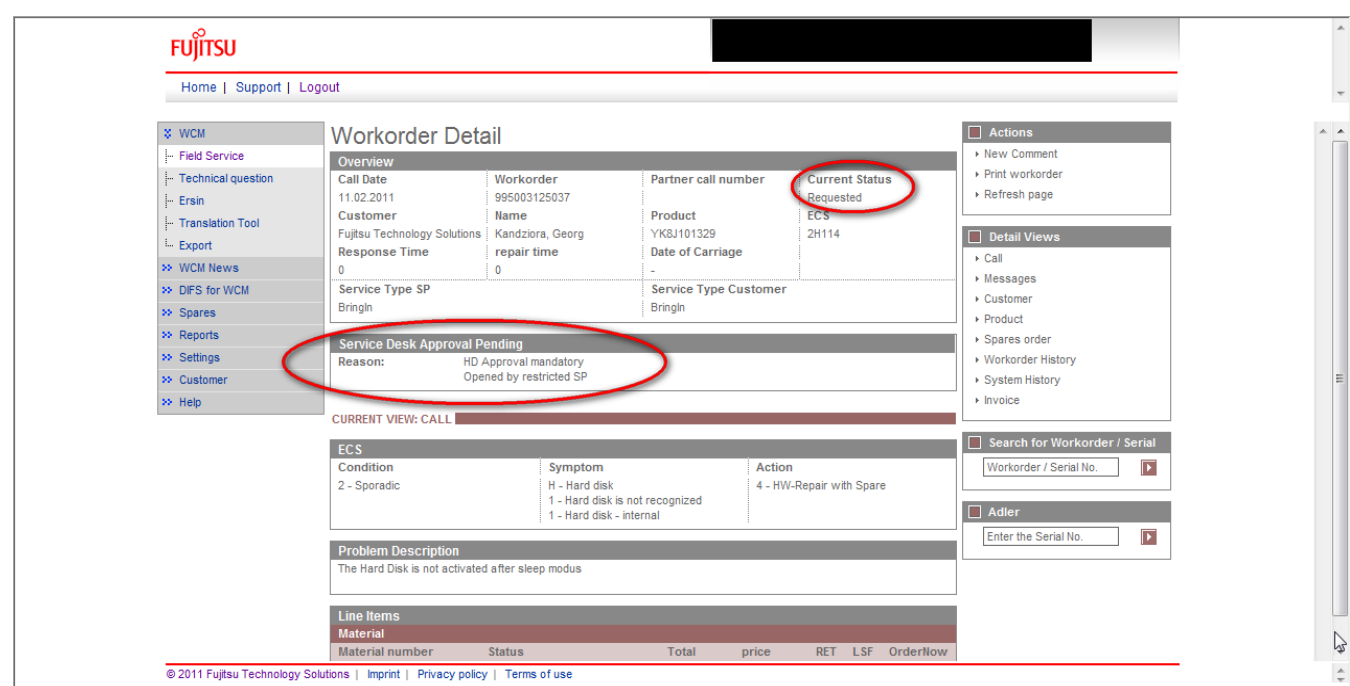

#### **3.5.2.2 Event 2 - Repeated Repair (x-day rule)**

This process applies if the repaired system failed again after the Work Order was claimed already.

If within the frozen zone (mainly 7 days) the same asset has another or the same failure, the repeated repair assistant is opened. By selecting a reason from the checklist and entering an explanation the Work Order can be requested at the Service Desk.

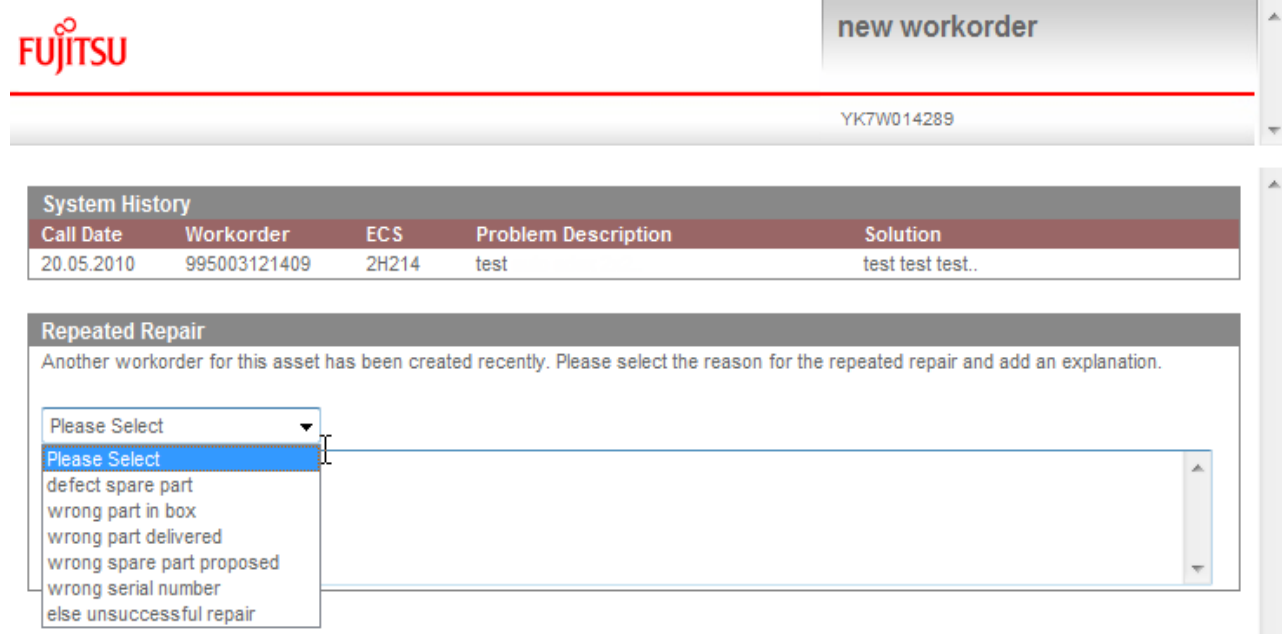

After entering an explanation and pressing "Next", the status changes into HDApproval Pending

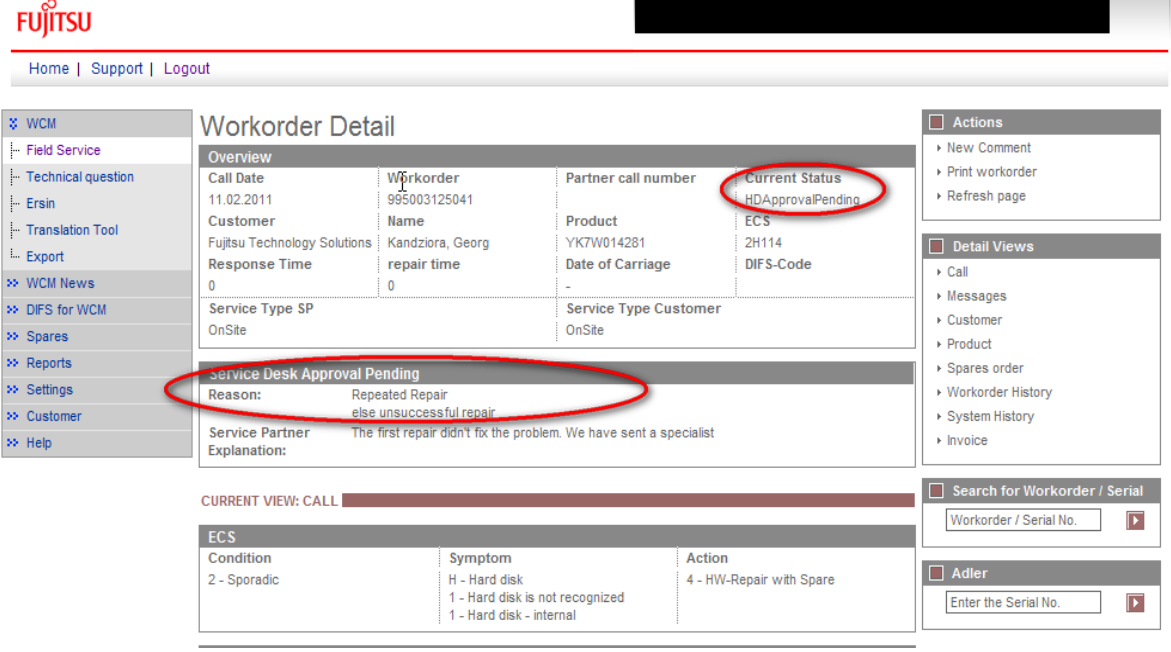

#### **3.5.2.3 Event 3 – 3rd Repair within 30 days**

If a Serial Number was repaired the  $3<sub>rd</sub>$  time in between the last 30 days (but not within the frozen zone which triggers the x-day rule), the Service Desk is involved by the Service Approval Process. WCM in this case automatically sets the repeated repair reason.

The Work Order automatically is moved into Status "HDApprovalPending". WCM displays the reason:

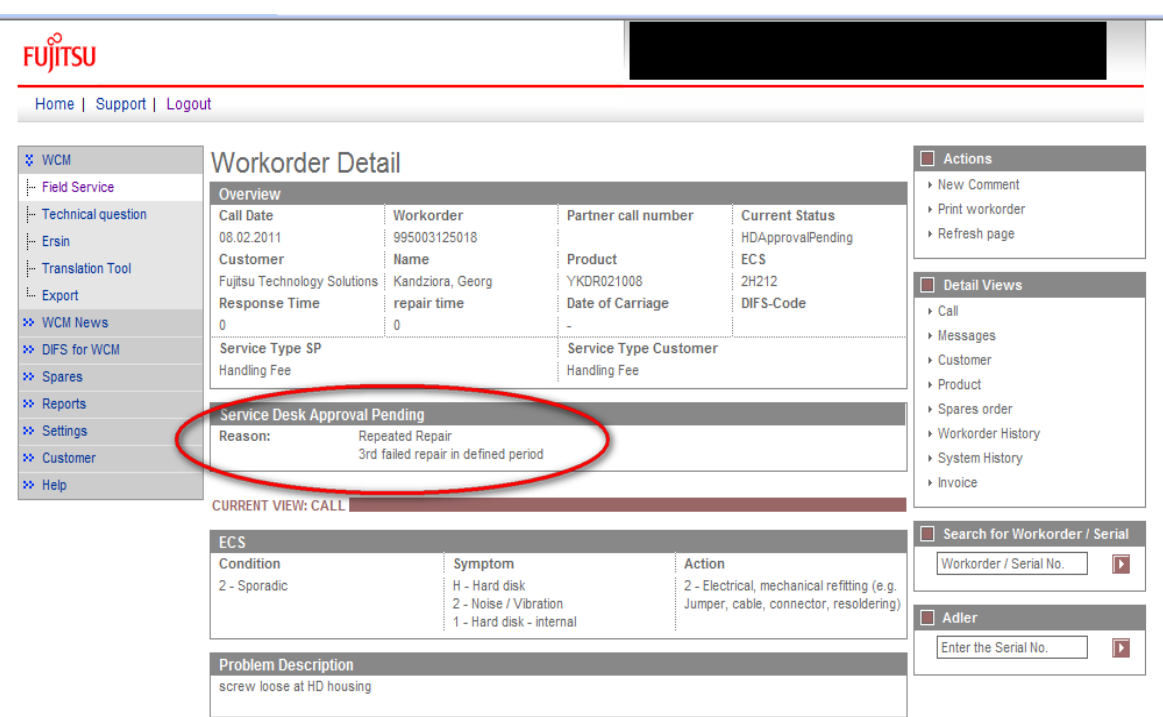

#### **3.5.2.4 Event 4- A defined Repair Cost Maximum is exceeded**

Work Order Requests on assets which have been repeatedly repaired in their live cycle and the repair cost have exceeded a defined threshold of cost shall be enriched by advice from the FTS Service Desk before the next repair is started. Those events are sent in the Service Desk Approval process automatically.

WCM WEB displays the related Information Box accordingly. See screenshot below.

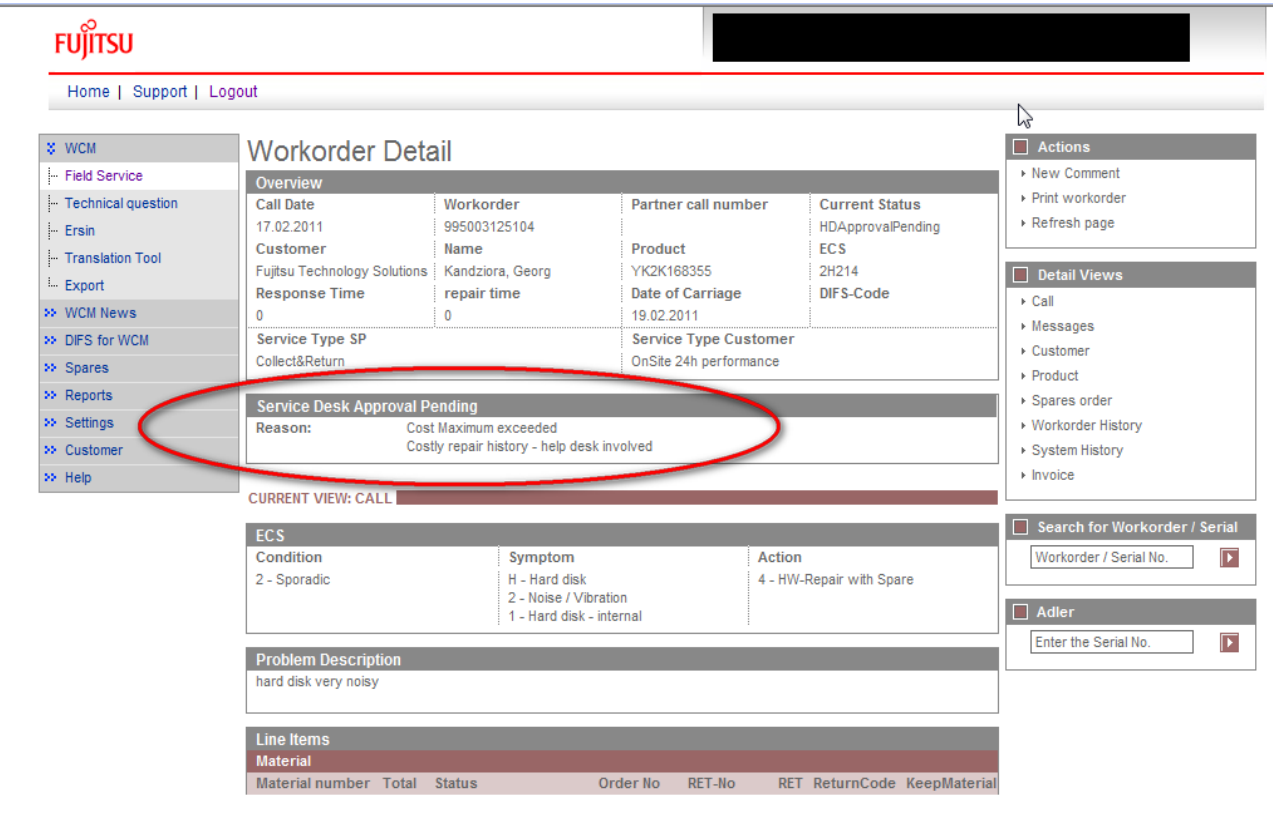

#### **3.5.2.4.1 Repair Cost Threshold for Service Desk claims**

Not only calls the service partners open in WCM, as well Work Orders opened by the Service Desk in Support Assistant are enhanced by detailed information about the cost situation if a certain threshold is exceeded to create awareness for assets with costly repair history or expensive material proposals generated by the current Work Order Request. However this work orders are assigned to the SP in WCM WEB as usual.

#### **3.5.3 Decision by Service Desk**

#### **3.5.3.1 Approval by Service Desk**

The WO can be rejected or approved. In WCM the status changes accordingly. If it is approved, the status changes to HDApproved. Subsequently if a Field Change Order applies, the status moves into AssignedFCO or if not, into AssignedAfterHDApproval.

Work Orders which are rejected or approved with changes are commented in the Service Desk Comment (see screenshot below). Spare part proposals and Error Codes may have changed during the approval. To proceed with the Work Order, the Service Partner has to accept the changes. This is analog to the process in place for Field Change Orders assigned by WCM.

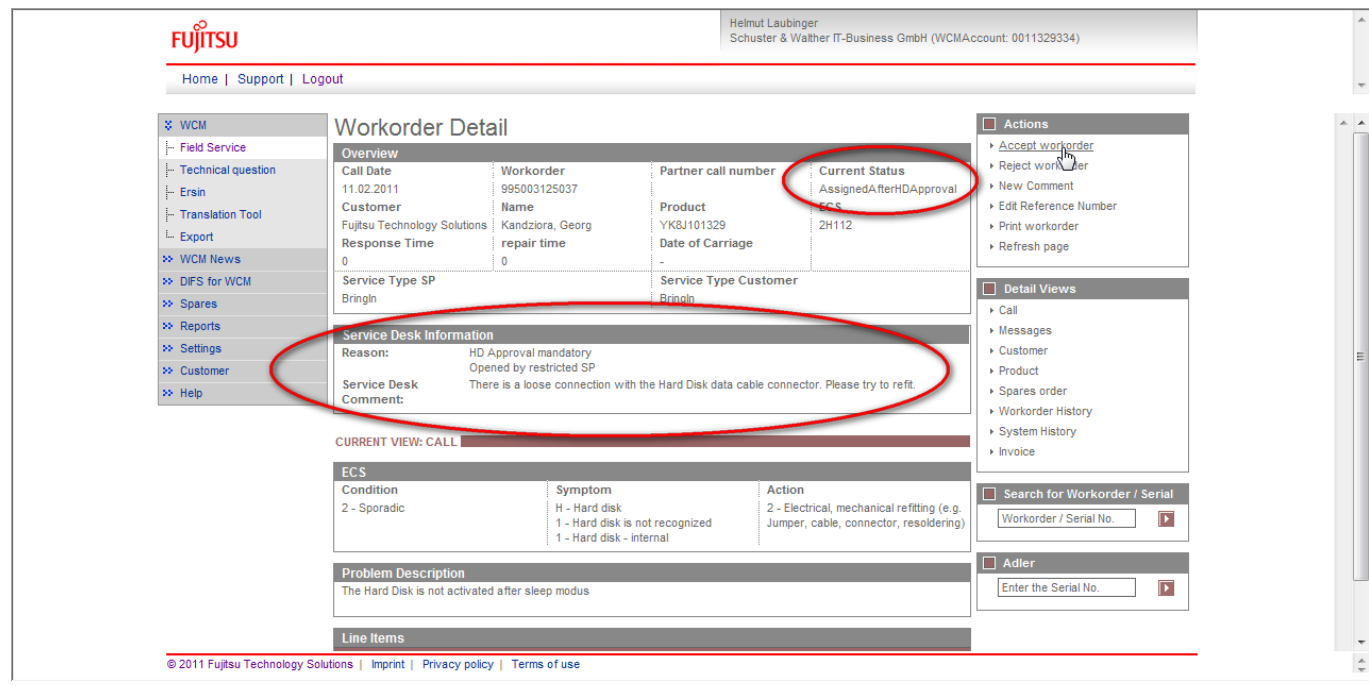

Spare part proposals confirmed or added by the Service Desk are preselected. If the Service Partner selects additional spare parts, this is transparently reported in the FTS WCM SAP system.

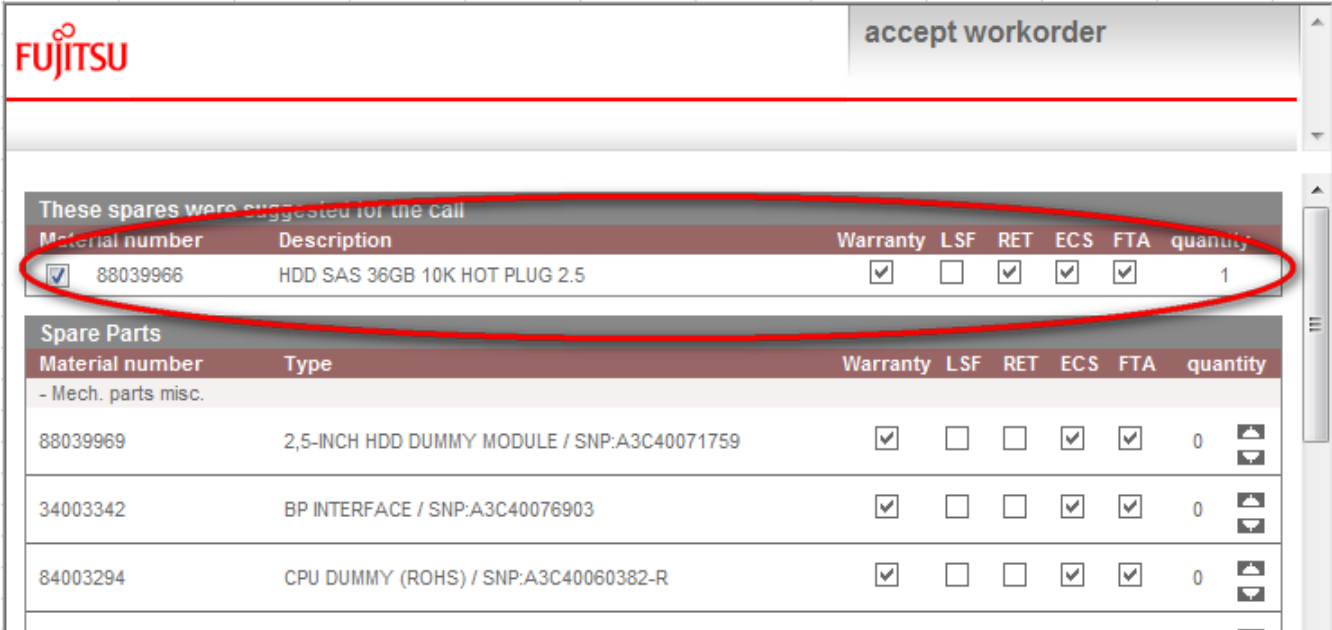

#### **3.5.3.2 Rejection by Service Desk**

If the Service Desk decides the Work Order request is not covered by warranty or can be solved without a Work Order, the request is rejected. The name of the Service Desk Agent in charge and the reject reason is displayed in the red highlighted information area at the screen.

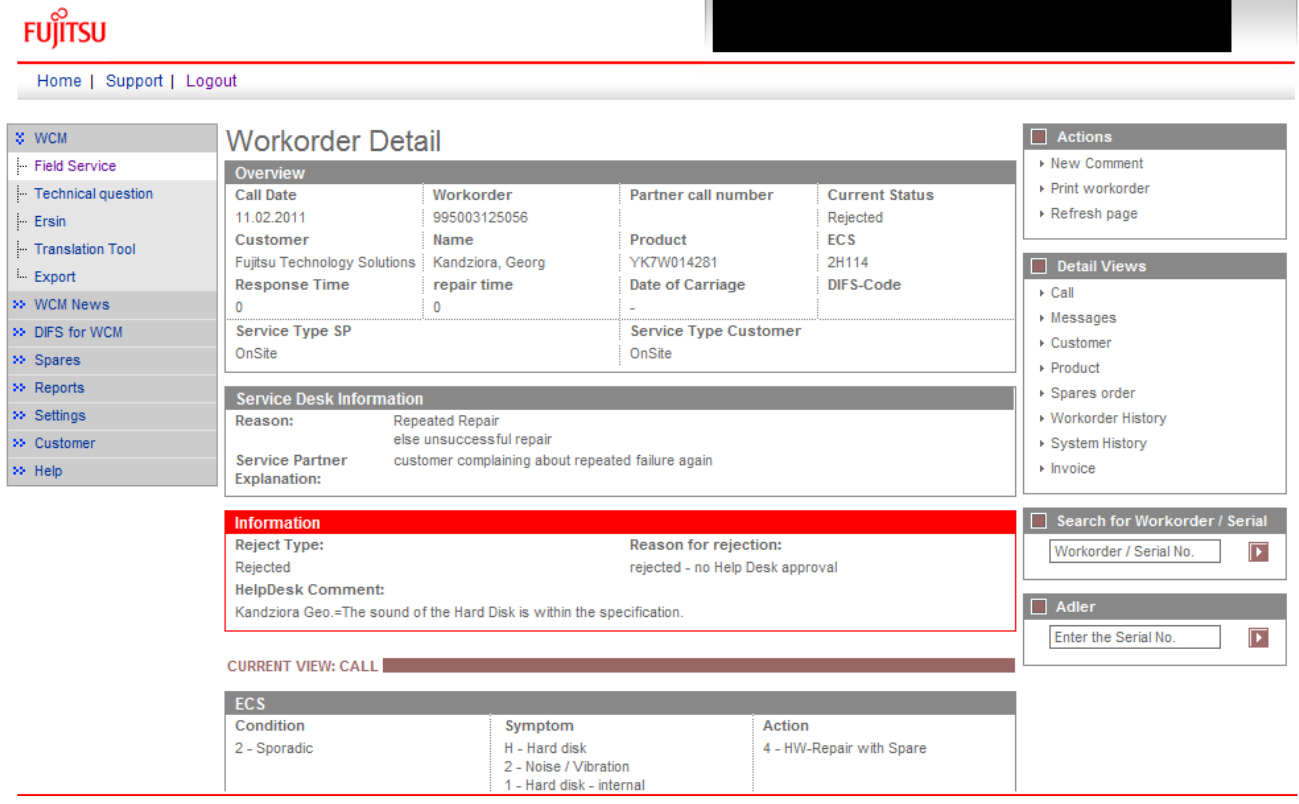

#### **3.5.4 Exceptions**

The Service Desk Approval process does not apply for:

- assets with SWAP Flag. This serial numbers are excluded from repeated repair detection.
- for claims with service type out of warranty.
- for Work Orders of Global Project Accounts.

## **4. Call Processing**

#### **4.1 Ordering Spare Parts**

#### **4.1.1 Ordering of spare parts at FUJITSU with WCM WEB (standard)**

#### **4.1.1.1 Material selection**

It is only possible to order at most 5 pieces per Call.

For an order with several parts you will receive only one order number.

If you order only one piece per Call, it automatically will be an ADEX-Order (detailed explanation see chapter 1.1.5), e.g. the order will be created and in parallel also the return order.

You can order the suggested part(s) or search for specific material nos. With a click on the button "Change List" the complete material list is displayed.

With the buttons "plus" and "minus" it is possible to define the quantity.

(Explanation of abbreviations "LSF", RET", etc.: see chapter 7.3, or rest with the mouse on them and short explanation screens will arise.)

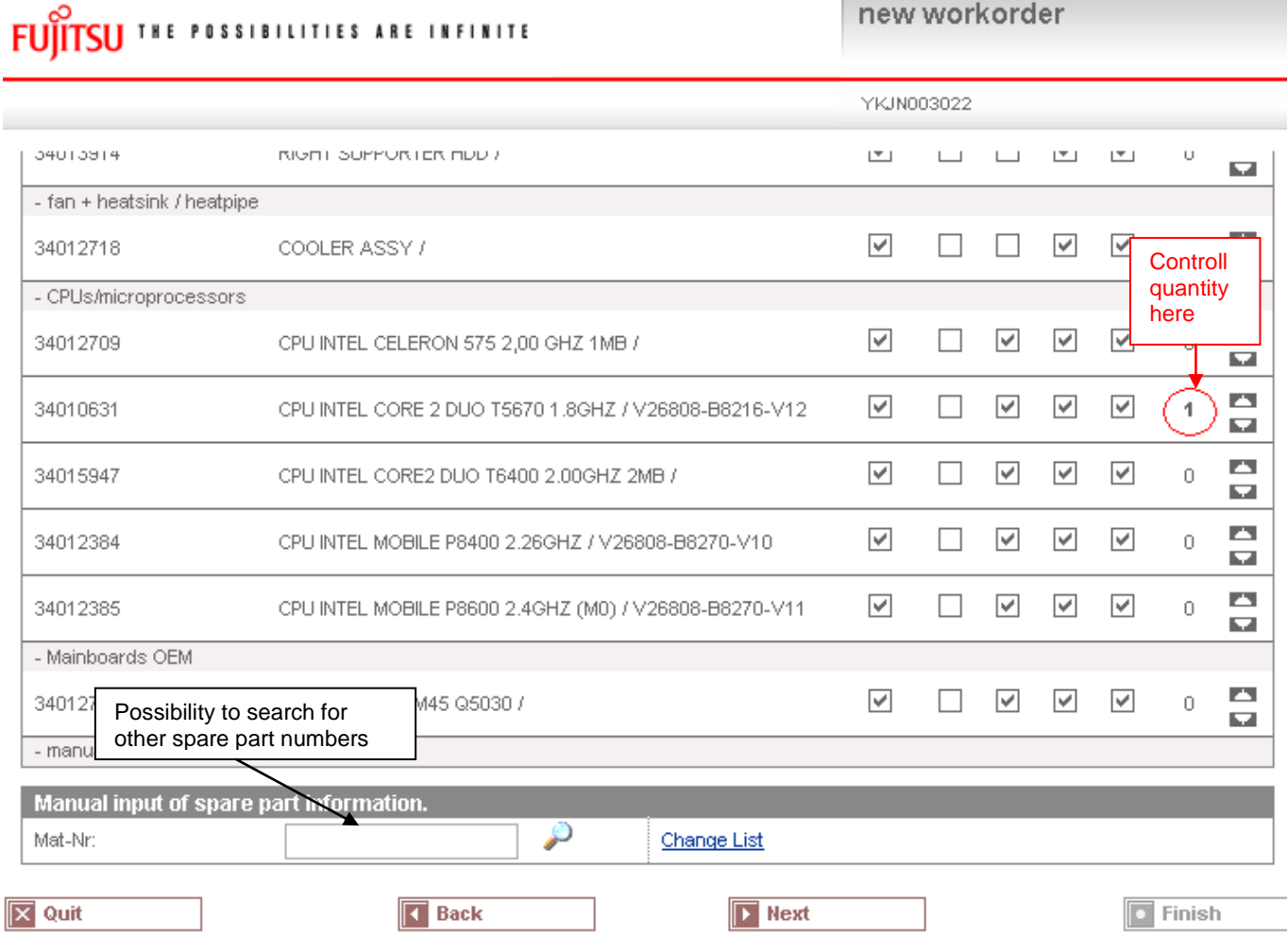

As long as the work order is not claimed additional spare part orders are possible.

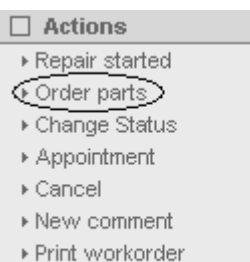

▶ Refresh

#### Click on <Next>

In the next step you have to enter all further settings for your order:

#### **4.1.1.2 Delivery Type selection**

Delivery Comment:

**Standard:** Delivery will be processed according to the delivery lead times as stated in the Service Logistics Manual.

**Urgent:** Delivery will be processed according to the delivery lead times as stated in the Service Logistics Manual. http://partners.ts.fujitsu.com/com/service/general/service-spares/manual

Important: The additional transport costs for urgent delivery are charged to you! The Spare Parts Portal order will show this additional charge like a part number and indicates the costs. In some countries, like Germany, the SP can currently request an express delivery, when ordering a spare part via WCM. The SP is charged for this express order fee by Service Parts Logistics. The authorized SP in defined countries gets reimbursed the express charge during the normal WCM invoice process, if the Service Type accepted by FUJITSU is at least an OnSite 24hrs performance ST.

Detailed delivery terms are shown in the Service Logistics Manual at <http://partners.ts.fujitsu.com/com/service/general/service-spares/manual>

The reimbursement of the express fee is enabled country specific. At present only Germany is activated.

#### **4.1.1.3Express charges in WCM WEB**

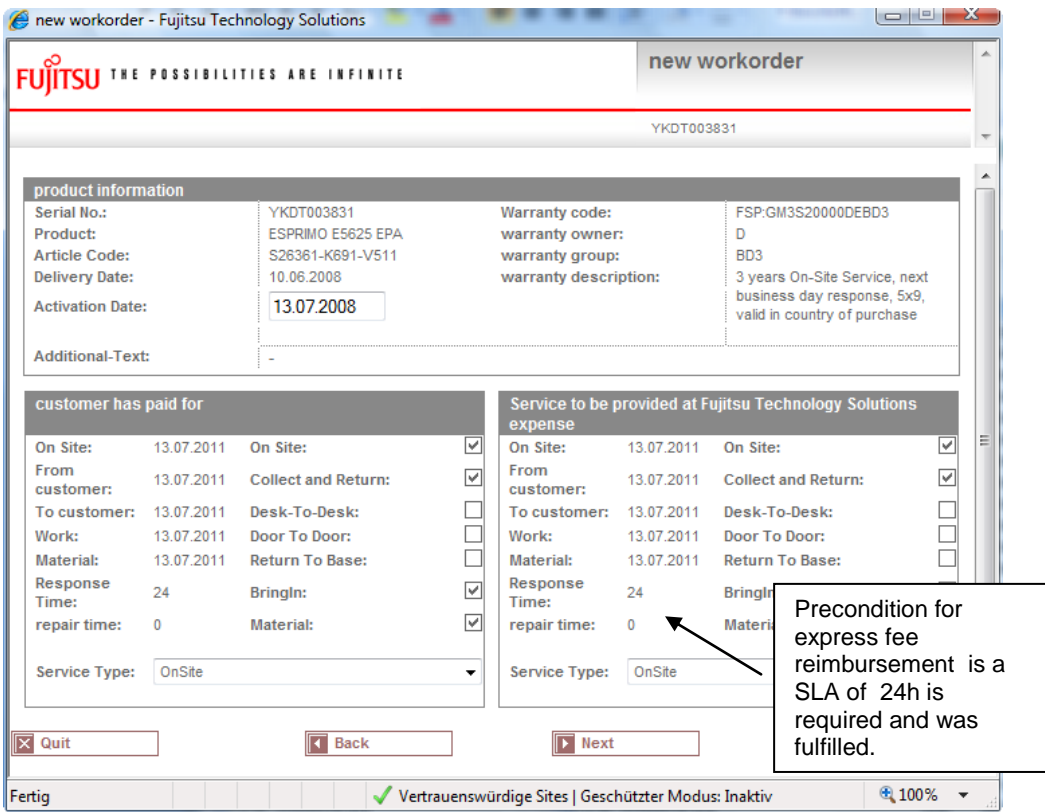

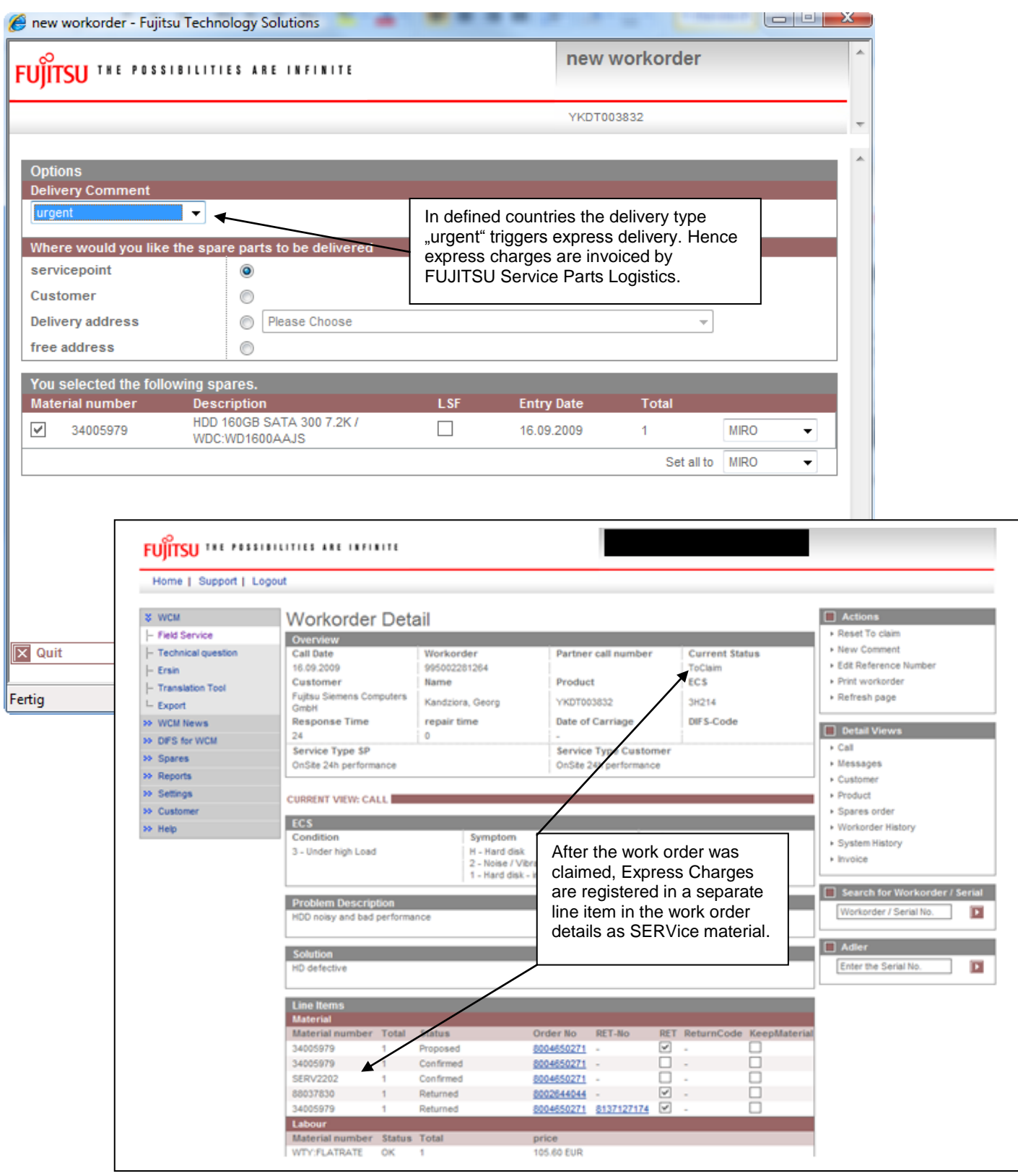

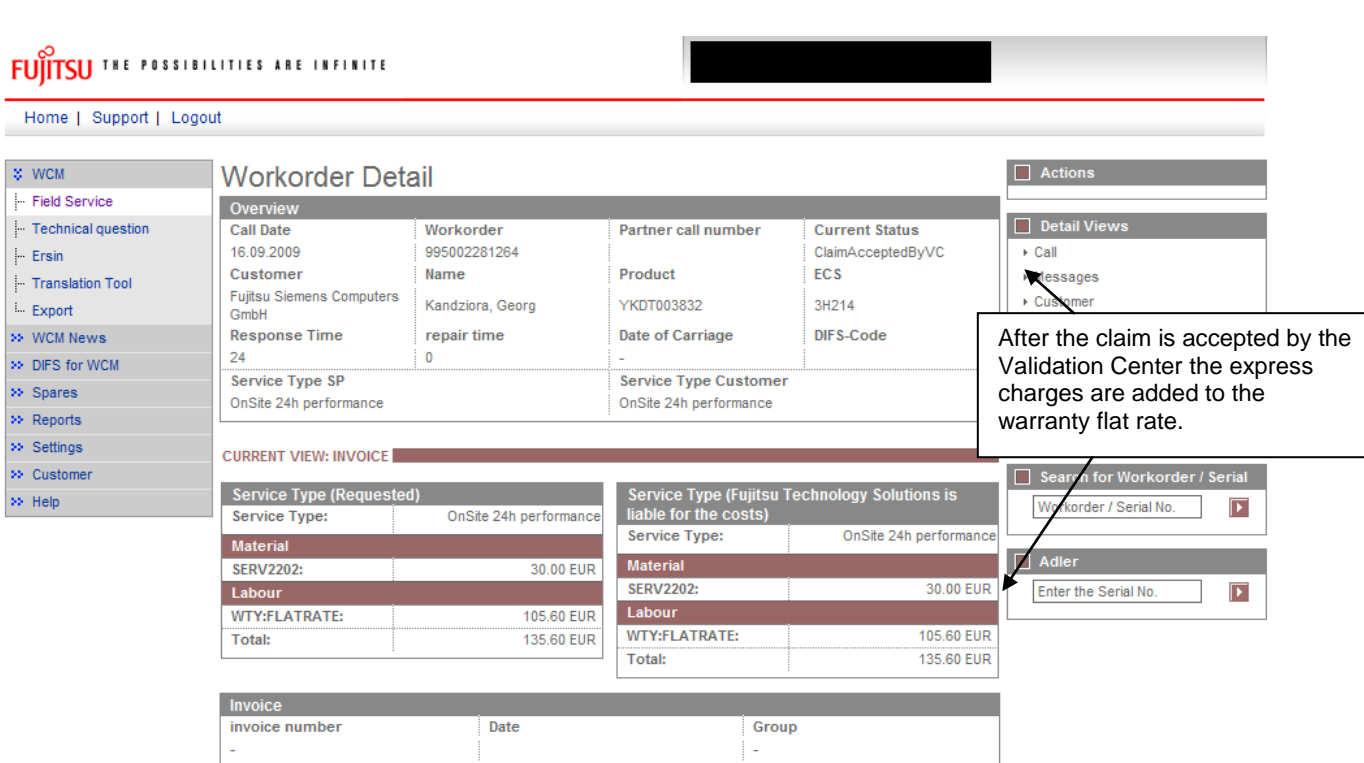

#### **4.1.1.4 Invoice /-proposal form with Express Charge**

At the detail invoice the Express Charge is listed separately. At the summary invoice the Express Charges are included in the totals.

#### **4.1.1.5 Delivery address selection:**

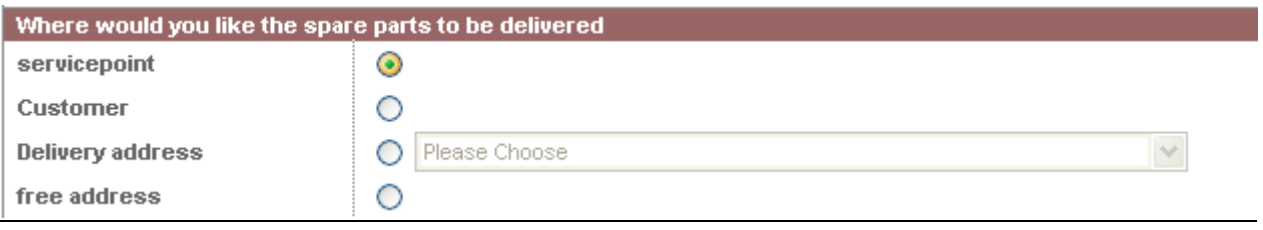

*Service point:* Address of Service Partners site

*Delivery address*: All additional delivery addresses, which are equal with the addresses entered in the Spare Parts Portal.

To set up new addresses please refer to mailto:SparesDebitor.Masterdata@ts.fujitsu.com Due to export control regulations the customer address or a free delivery address is only available for deliveries within Germany.

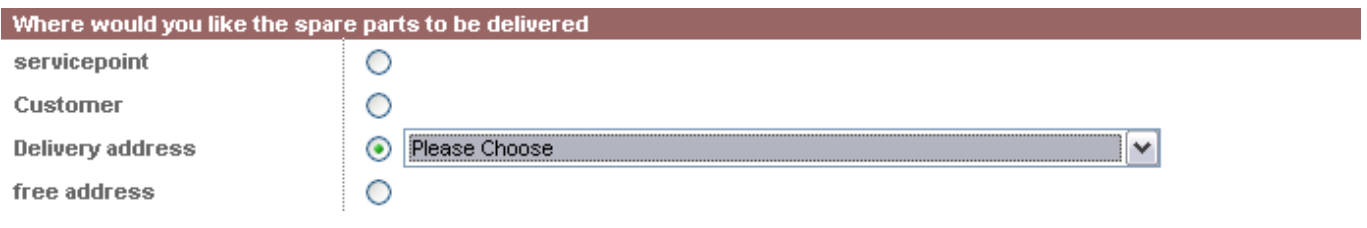

#### Supplier:

*FUJITSU MIRO*: Spare parts are delivered from FUJITSU warehouse.

*Own stock:* You have the required spare part in your own stock. Ordering process ends after you confirm "own stock".  $($  Process will be shown in chapter 4.1.2)

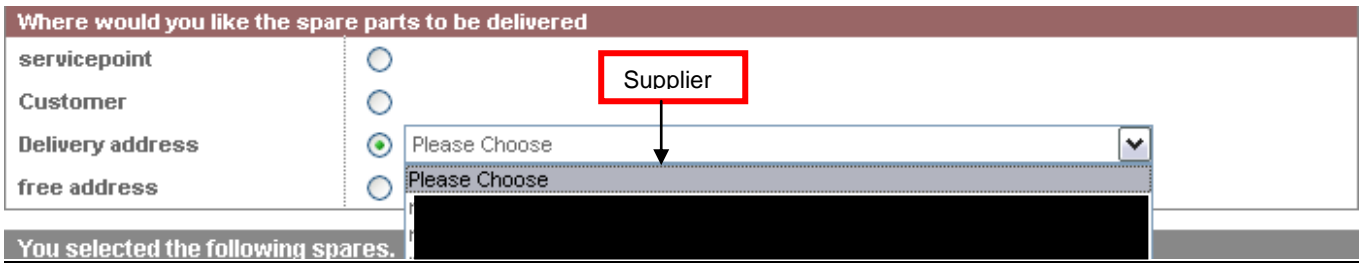

Click on button <Next> to proceed.

In the following mask all order settings can be verified.

Click on <Finish>

#### **4.1.1.6Order confirmation**

An information screen confirms the spare part is ordered How this is confirmed depends on the way you have reached the ordering process

A): Material Orders for already assigned work orders, i.e. HD assigned claims or self assigned claims which are in status further than requested:

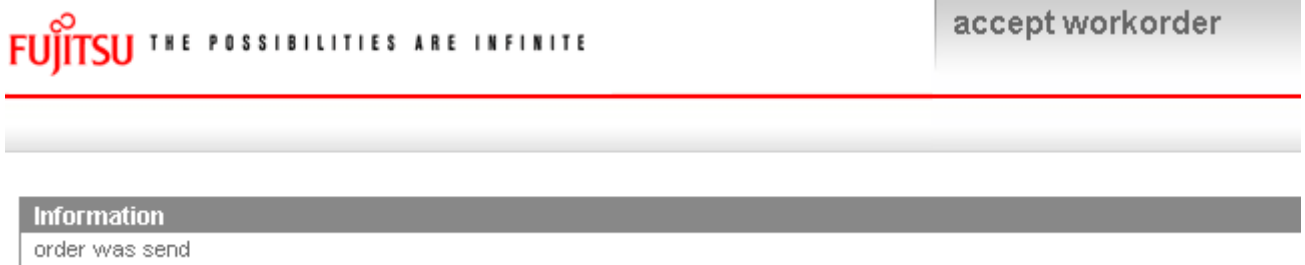

B): Self assigned claims where the order was entered together with the call open:

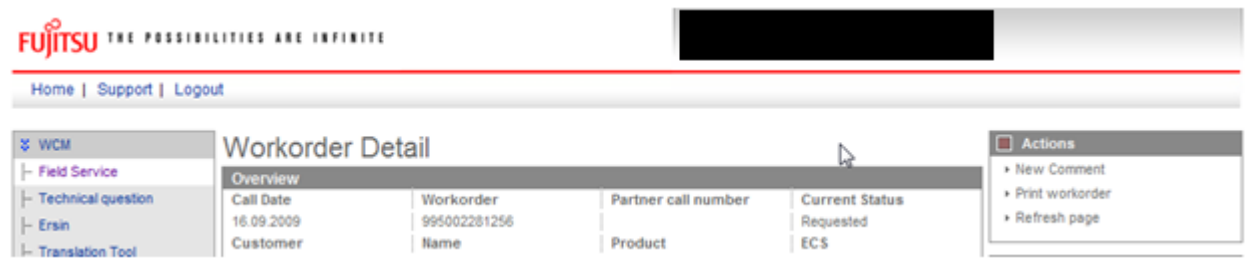

Click on Refresh page to see the order confirmation. Current work order status subsequently changes into "Open" and after spares application confirmed the order the status changes into "SparesOrdered".

#### FUITSU THE POSSIBILITIES ARE INFINITE

Home | Support | Logout

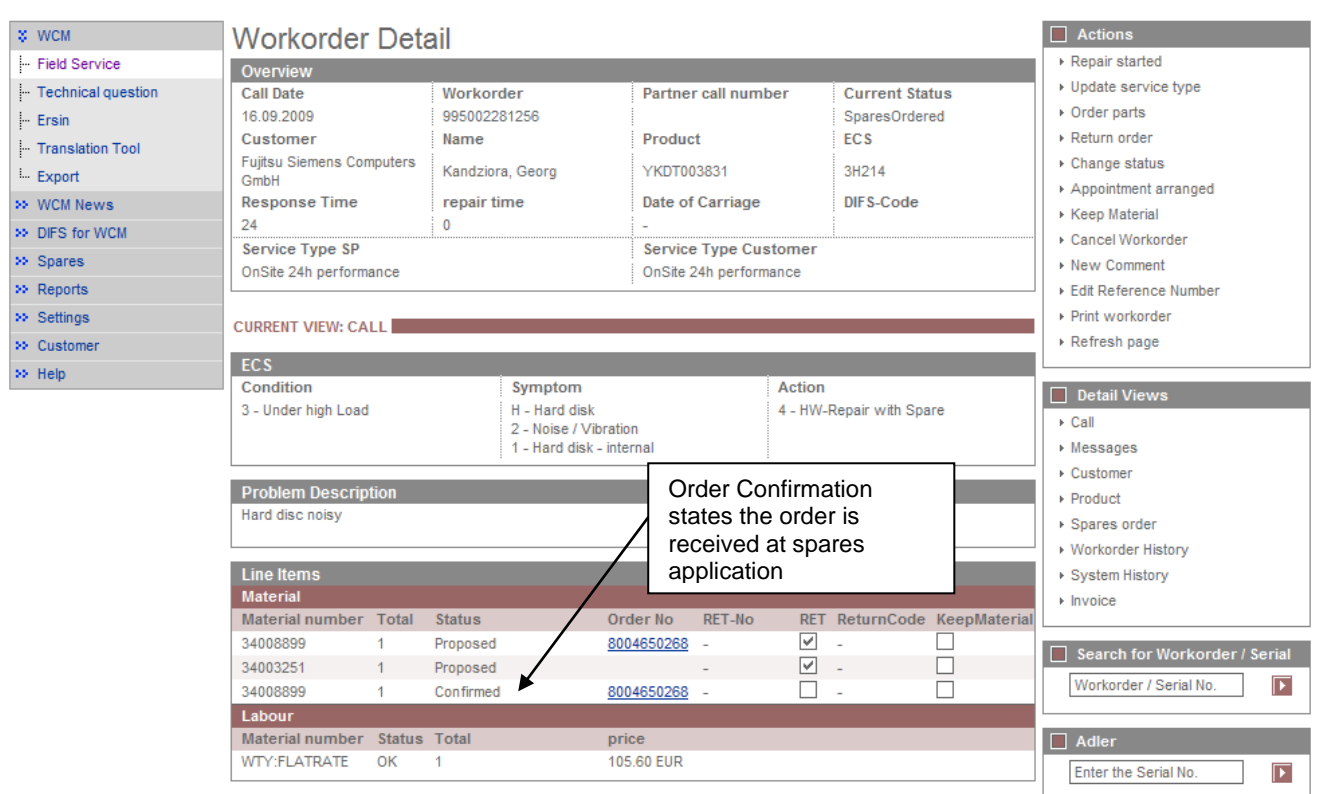

All work orders in this status can be retrieved from Status List "Open":

## FUTTSU THE PASSIBILITIES ARE INFINITE

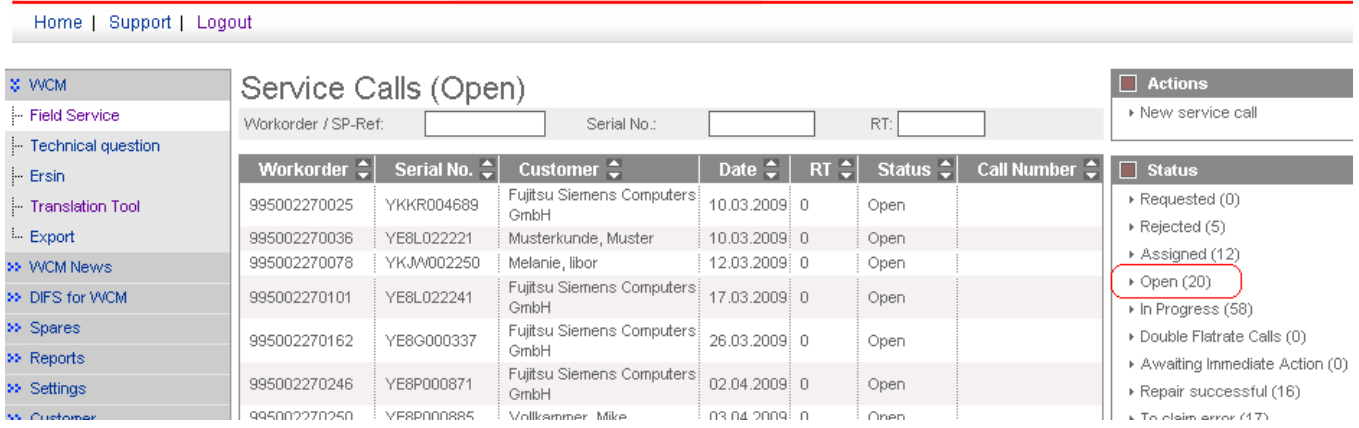

After the spares system confirms the material order is placed, the current status of the work order changes to "OrderConfirmation" (see next screen shot). This shows that the order was created successfully. In the status list the work order now is shown in status "In Progress".

Another hint for successful order creation is the Material-Status at the bottom of the work order Detail (marked green). Complete explanation regarding this Material-Statuses please see chapter 7.2.3.

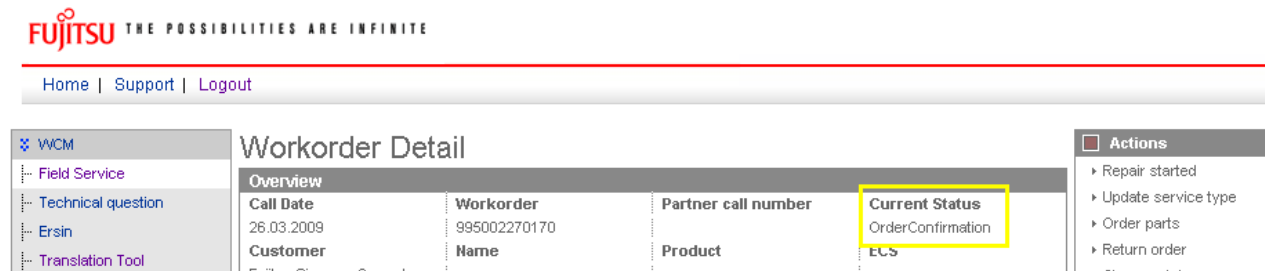

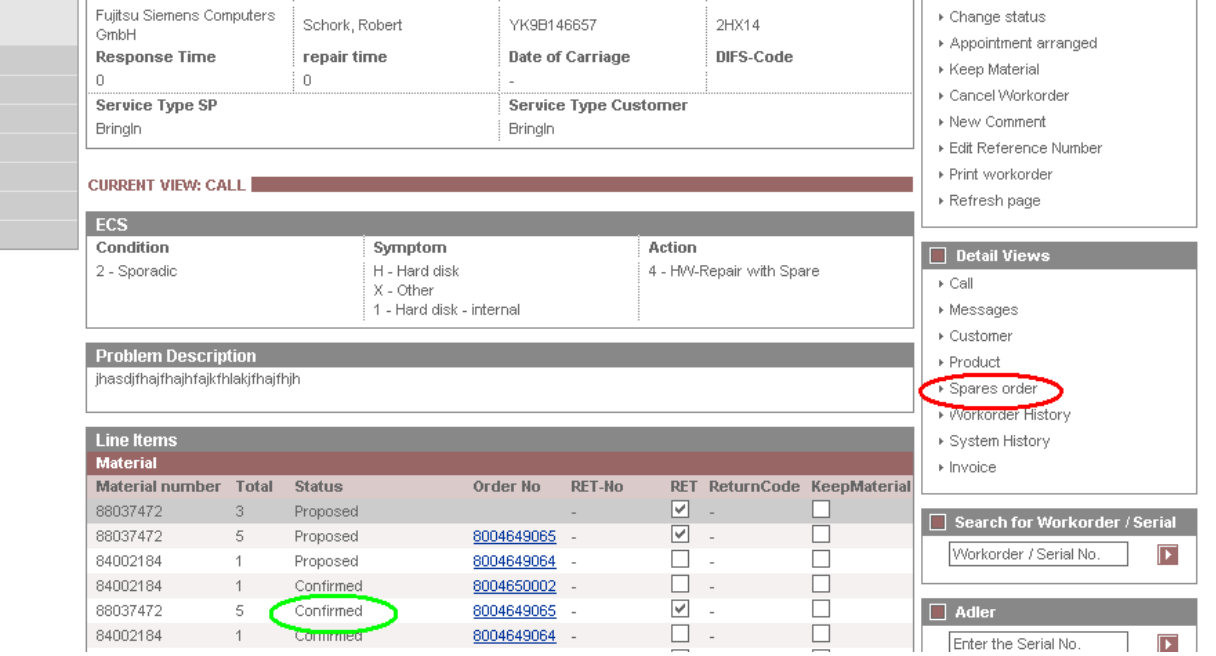

### **4.1.1.7Order Details**

**Export** >> WCM News >> DIFS for WCM » Spares >> Reports >> Settings >> Customer  $\gg$  Help

You can see the Spare Parts Portal order number with using Button "Spares order" (marked red) or with clicking on the word "Confirmed" of the concerned material (marked green).

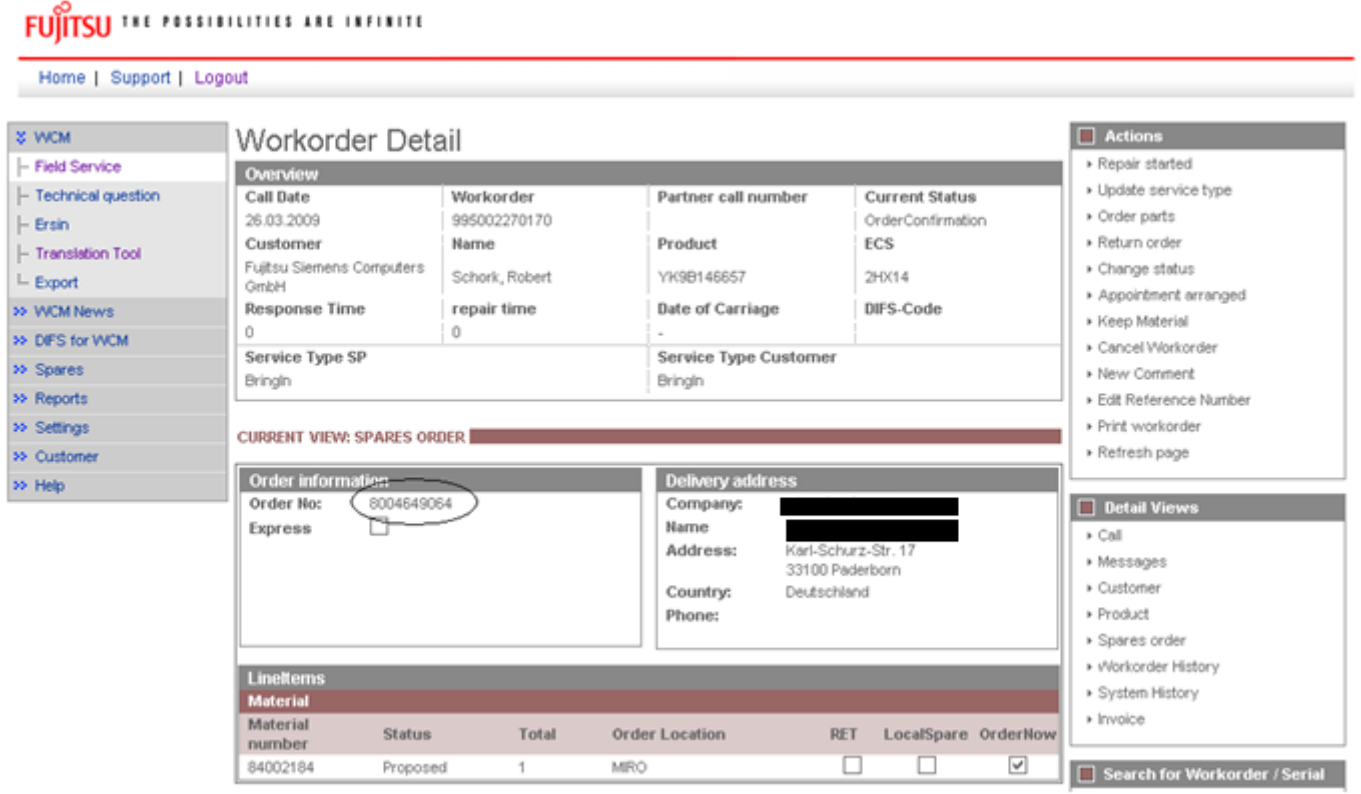

In case of an ADEX Order you can see the return order number and also the order number with a click on material status "Returned":

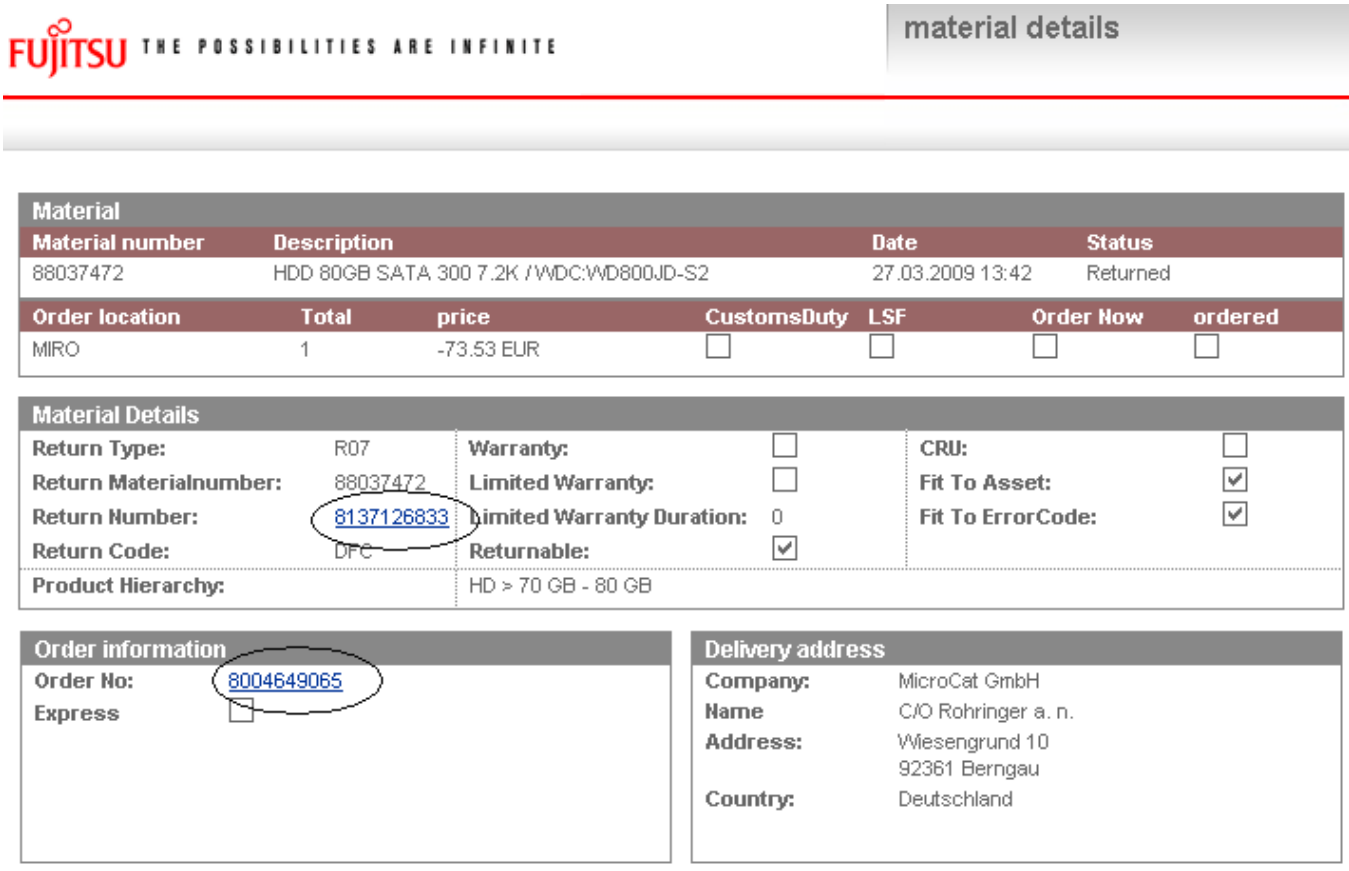

As soon as you can see the Status "Despatched" in the Material Status at the bottom of the work order Details, the spare part is sent out of the FUJITSU stock.

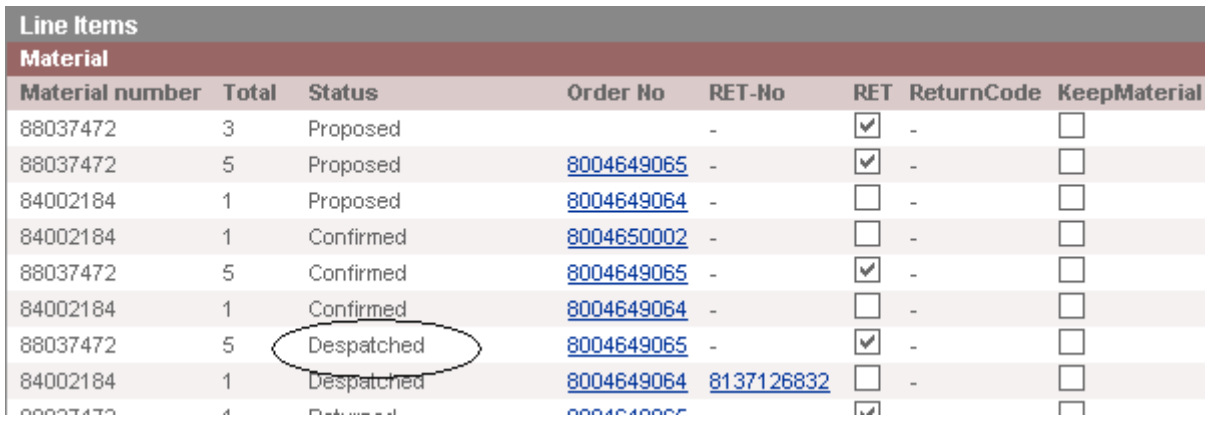

The Status displayed in the work order Details now is "SparesInDelivery". (Explanation of all possible Status in "Current Status", please see chapter 7.2.2)

Provided that you have made the settings for Spare Parts Portal as described in chapter 2, you can switch into the Spare Parts Portal with a click on the order number.

Here you can see the status of your order in section: orders overview -> order tracking.

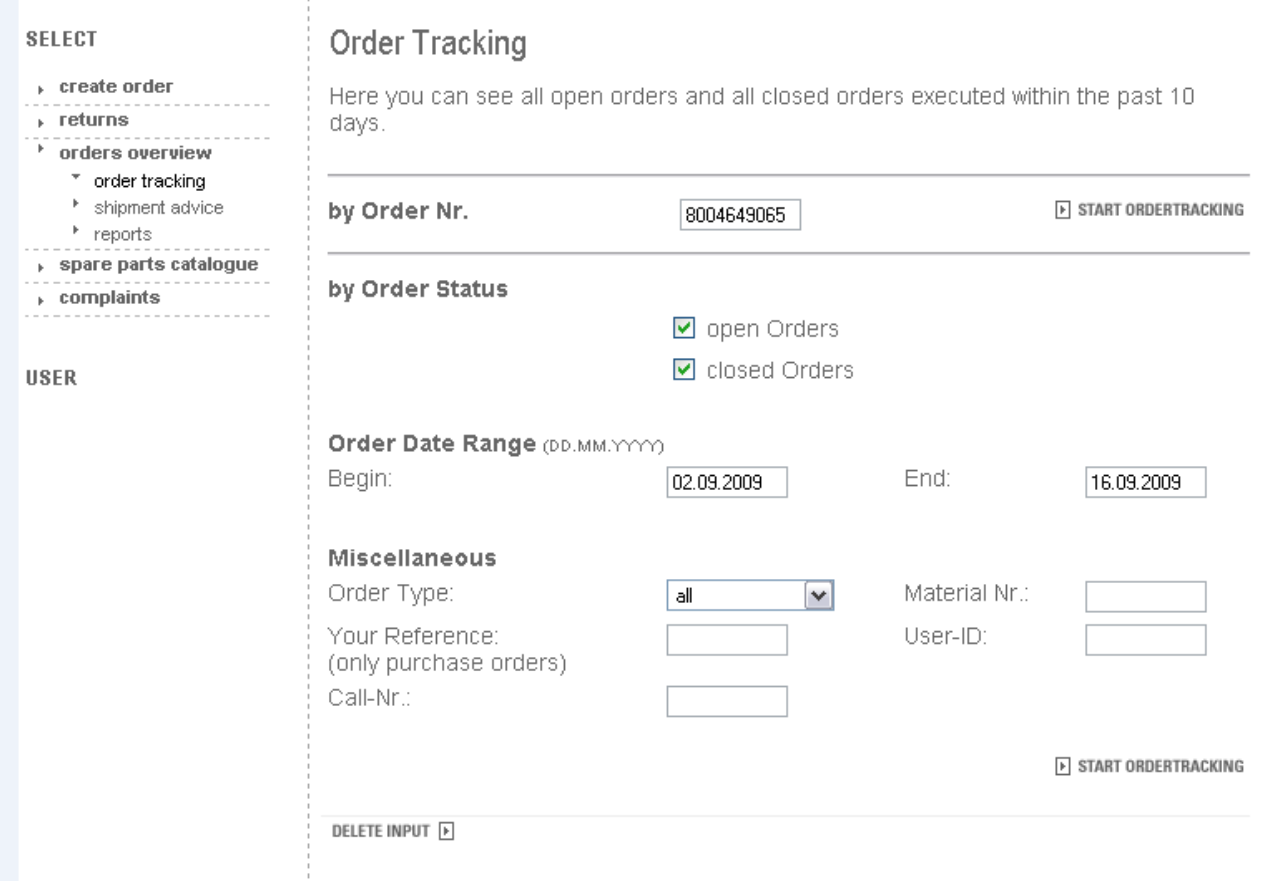

#### **4.1.2 Using Spares of own stock**

You can use spare parts from your own stock (original FUJITSU parts) if wanted and available.

The processing in WCM WEB begins like the normal spare part ordering process. Therefore please start your WCM entries as described in chapter 4.1.1.

Then proceed here:

You can change the order location of the selected spare parts to "Own Stock".

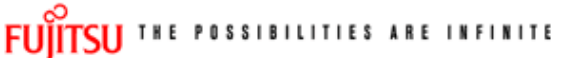

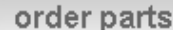

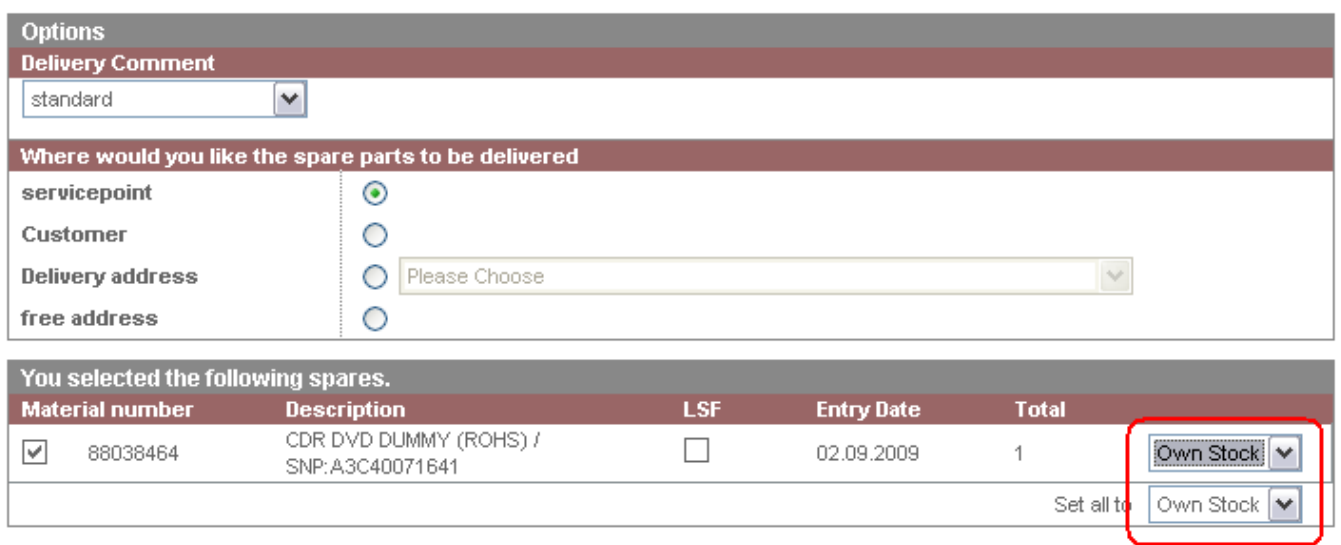

Click on <Next> to proceed; in the following window all work order settings can be verified.

Click on <Finish>

An information screen confirms the work order was created.

work order status changes automatically from "Requested" to "Open". Status will stay in status "Open" until you change it manually with click on "repair started".

(Only if you order spare parts from FUJITSU, then status changes from "Open" to "In Progress" automatically.)

#### **4.1.3 Ordering High availability parts (4h Service Packs)**

#### **4.1.3.1Ordering**

For high availability contracts e.g. 4h Service Packs, WO has to be opened in WCM Web as well. However it is not yet possible to order spare parts in WCM. Please order these parts as "Own stock".

To order high availability parts, please use in Spare Parts Portal the area: "High availability service (HV) for FUJITSU and Multivendor spare part". In Field: high availability/ Freezing contract number you have to select the Serial Number.

#### **4.1.3.2Parts Return**

Processing the claim WCM checks, if all ordered material was returned (to claim check chapter 5.1.2). For the high availability spare parts ordered the keep material flag (chapter 4.5) has to be set. This is a workaround until the high availability orders are integrated in WCM.

#### **4.1.4 Belated additional ordering**

As long as a work order has the Status "In Progress" it is always possible to order additional material. When opened the work order Details, you can order again with clicking on "Order parts" at Actions section:

#### FUITSU THE POSSIBILITIES ARE INFINITE

Home | Support | Logout

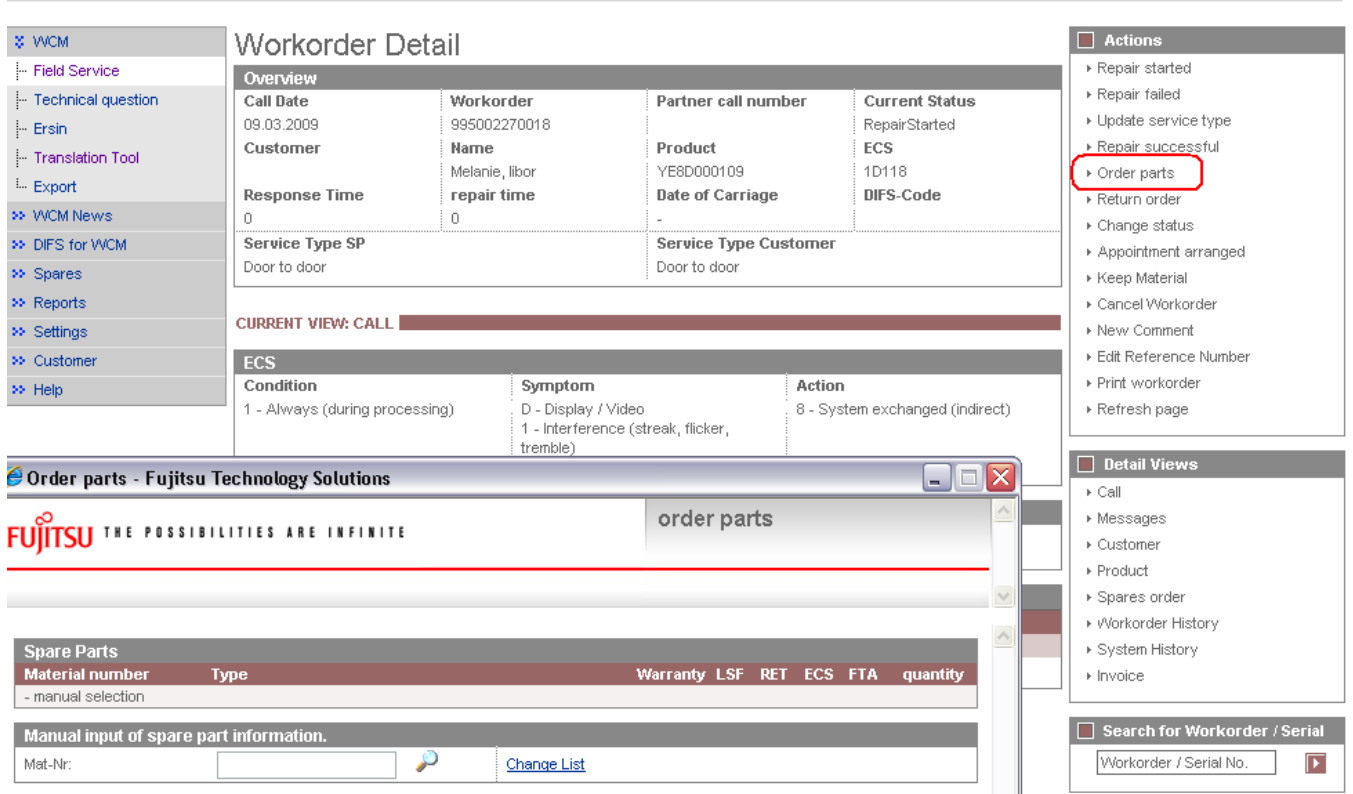

#### **4.1.5 Bulk Orders in WCM WEB**

#### **4.1.5.1 User settings**

To use the option of bulk orders in WCM WEB, the user settings have to be completed by the Spares Parts Portal credentials of the Service Partners.

## **FUITSU THE POSSIBILITIES ARE INFINITE**

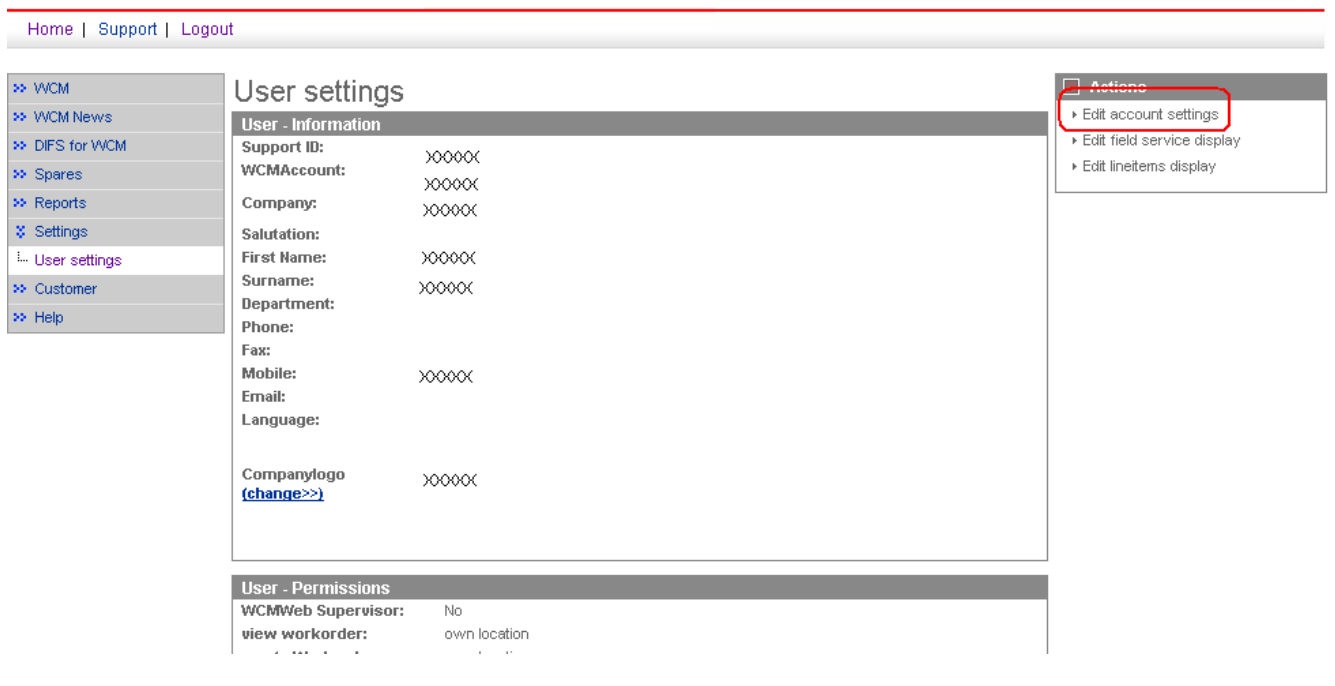

**Service OperationsIssue: March 2011WCM WEB User Manual– Warranty Claim Management Tool** Page 66 / 116

 $\sim$ 

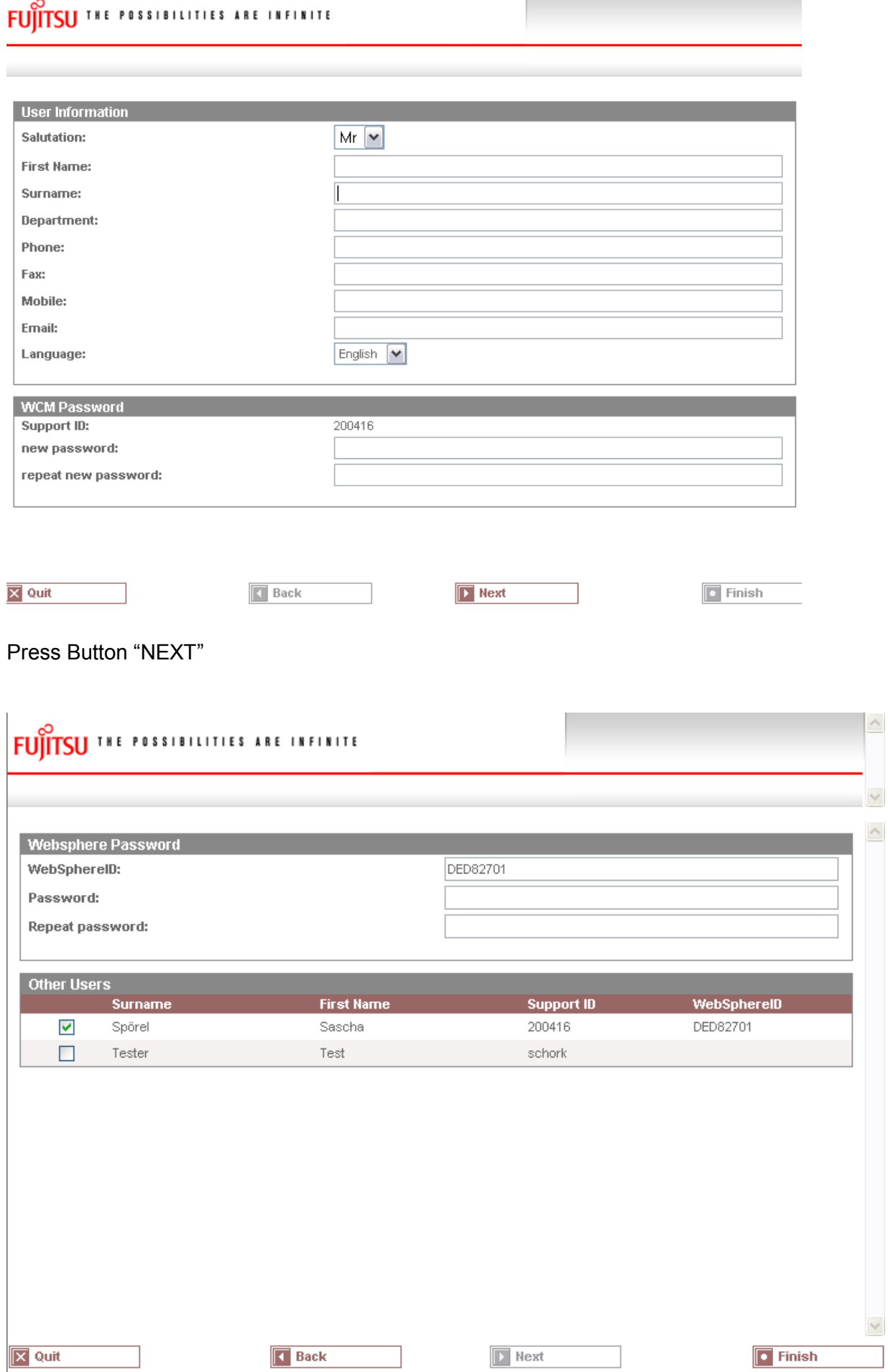

#### **4.1.5.2Spares Services**

After the Websphere access details are entered the Spares Parts Portal order section is available.

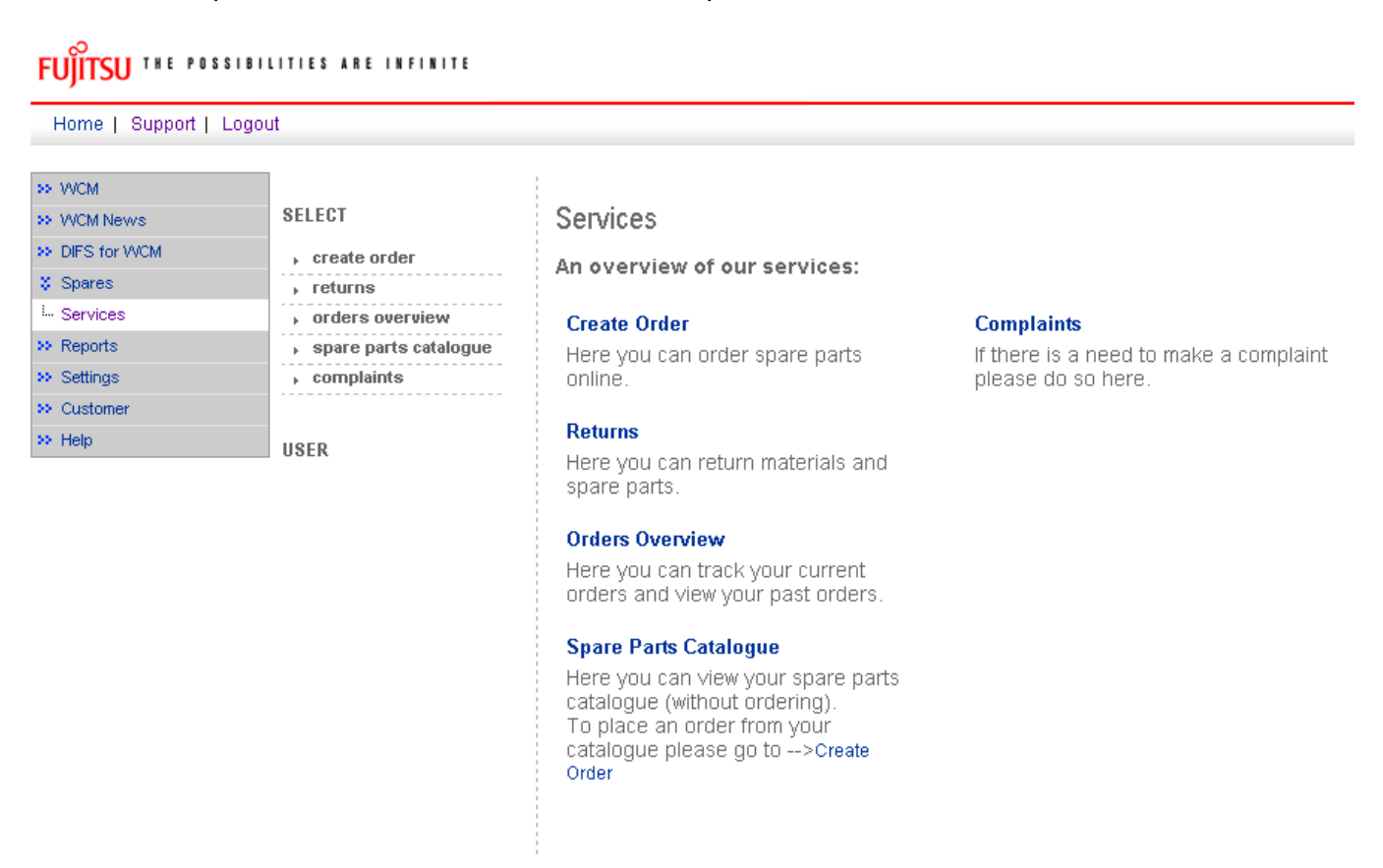

#### **4.1.5.3 Bulk Orders**

If you "jump" from WCM WEB directly into Spare Parts Portal, via crosslink, orders will have delivery priority BULK automatically.

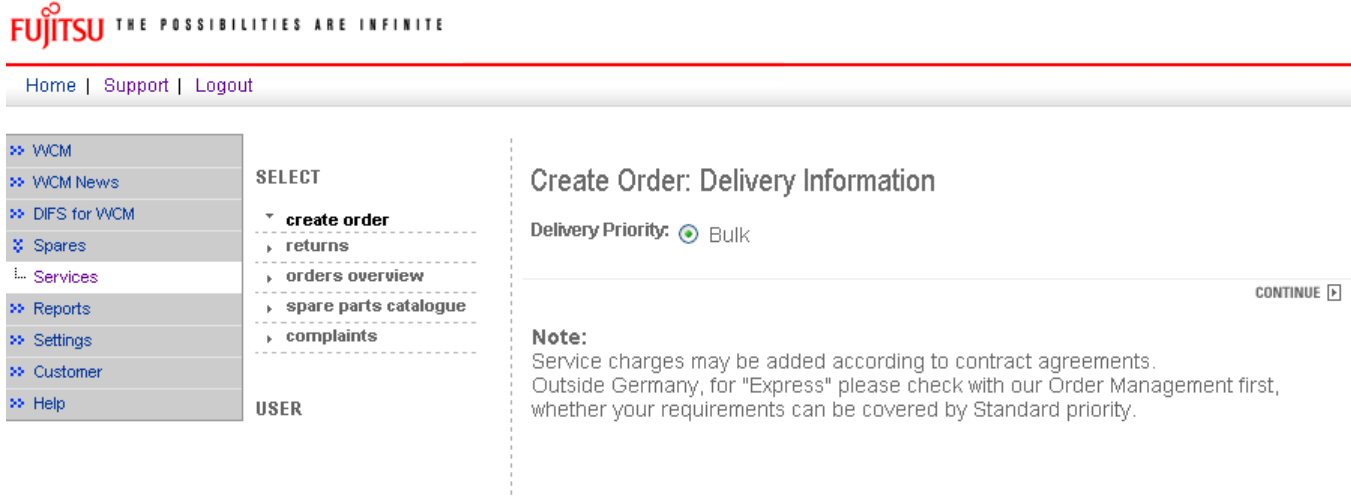

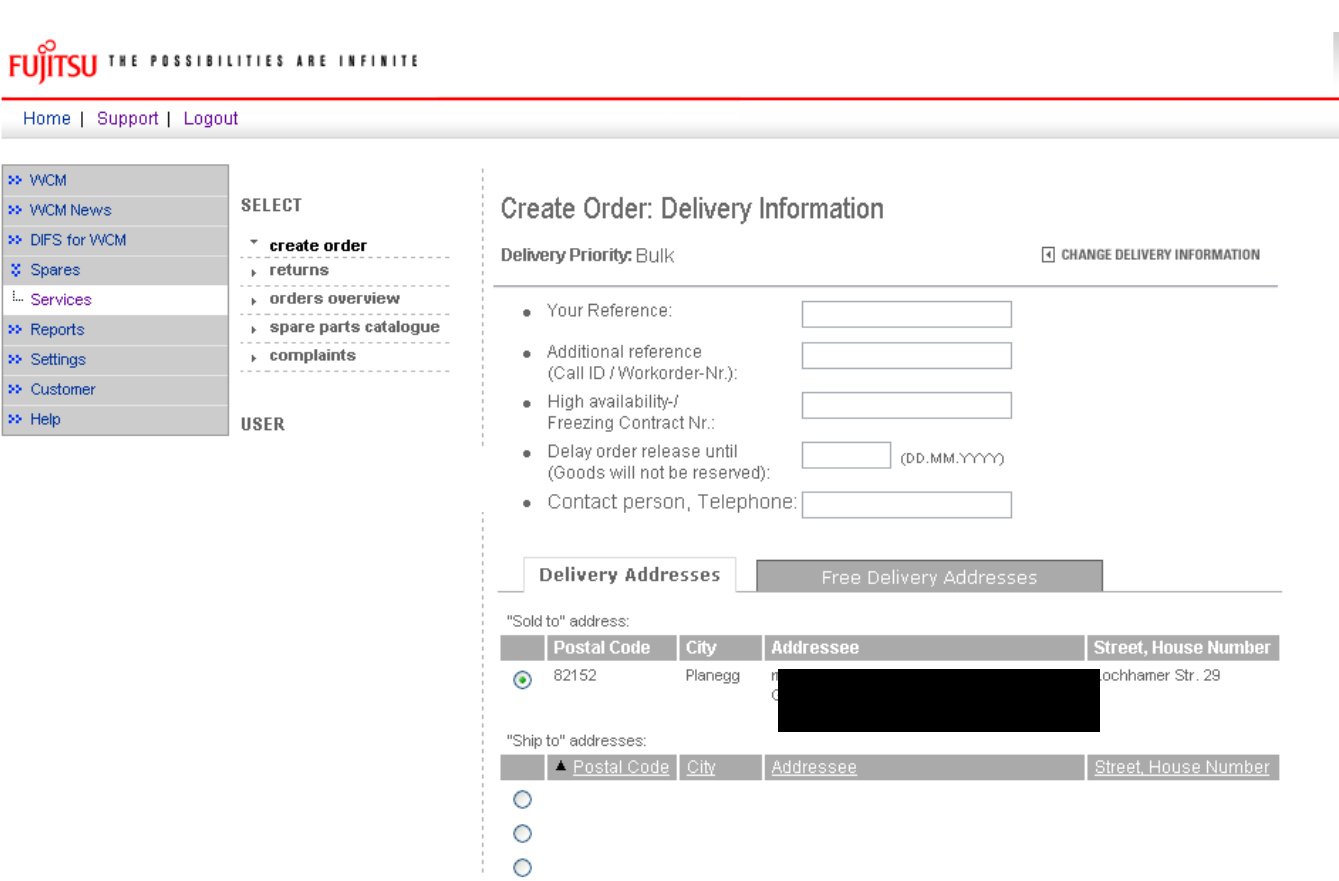

If Bulk material will be used for warranty calls, then return order has to be advised in WCM WEB and the related order number is to be entered manually.

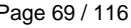

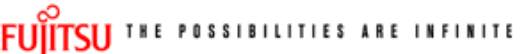

return order

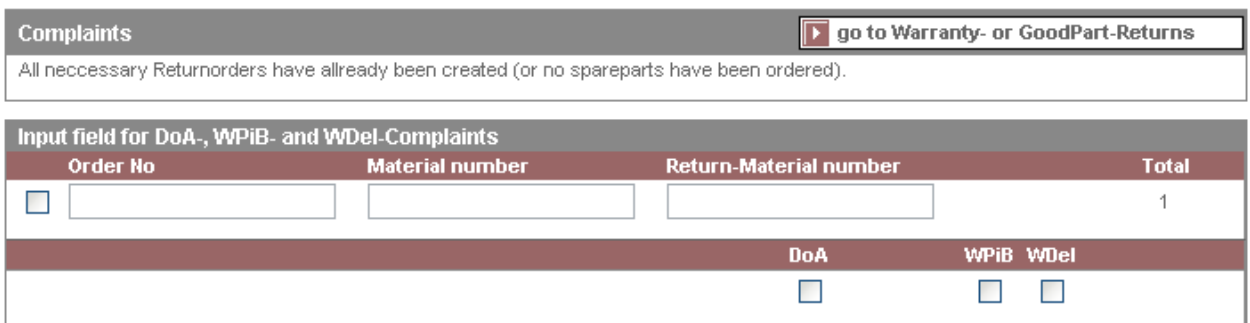

#### Note

If you leave the field "Ordernumber" empty, then automatically a suitable purchase order will be selected. Otherwise you can consequently enter a "Order No", then the return will be matched exactly with this purchase order.

#### Attention

A return order will be created regarding to the selected Material and its Amount.

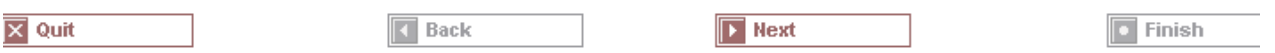

#### **4.2 Repair Process**

#### **4.2.1 Repair started**

If the spare part is available, the repair process can be started.

First step is to manually change the status into "Repair started" (open the work order Detail Actions: "Repair started"):

## FUITSU THE POSSIBILITIES ARE INFINITE

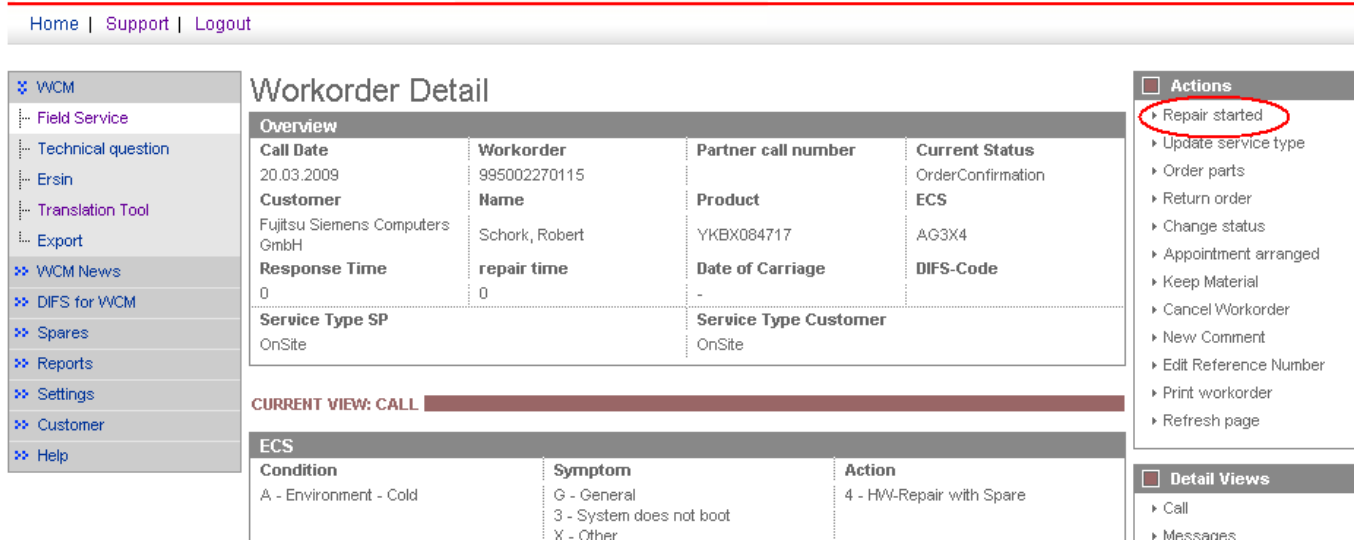

# **FUITSU THE POSSIBILITIES ARE INFINITE**

repair started

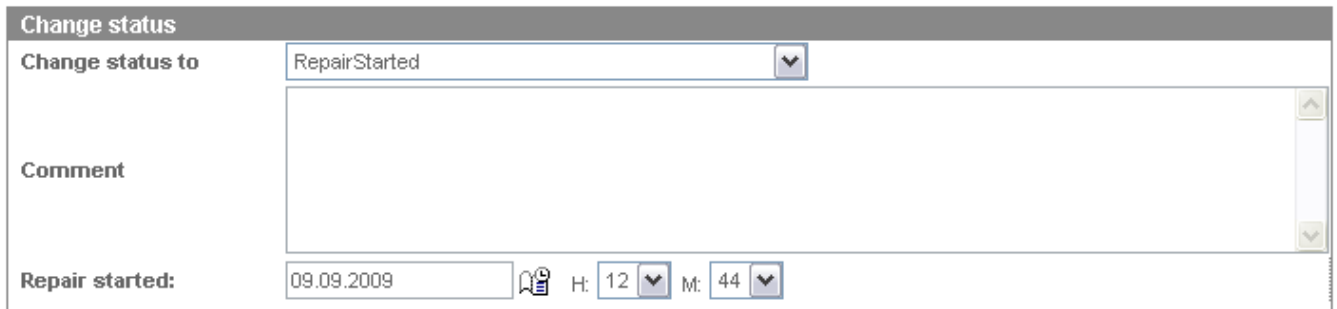

Choose "RepairStarted"; click on <Finish>.

An information screen is shown that the status was changed; click on <Close> to shut this window.

#### **4.2.2 Repair successful**

After finishing the repair, the Service Call Status has to be changed into "Repair successful".

Open the work order Detail and click on "Repair successful" in rubric actions:

### **FUITSU THE POSSIBILITIES ARE INFINITE**

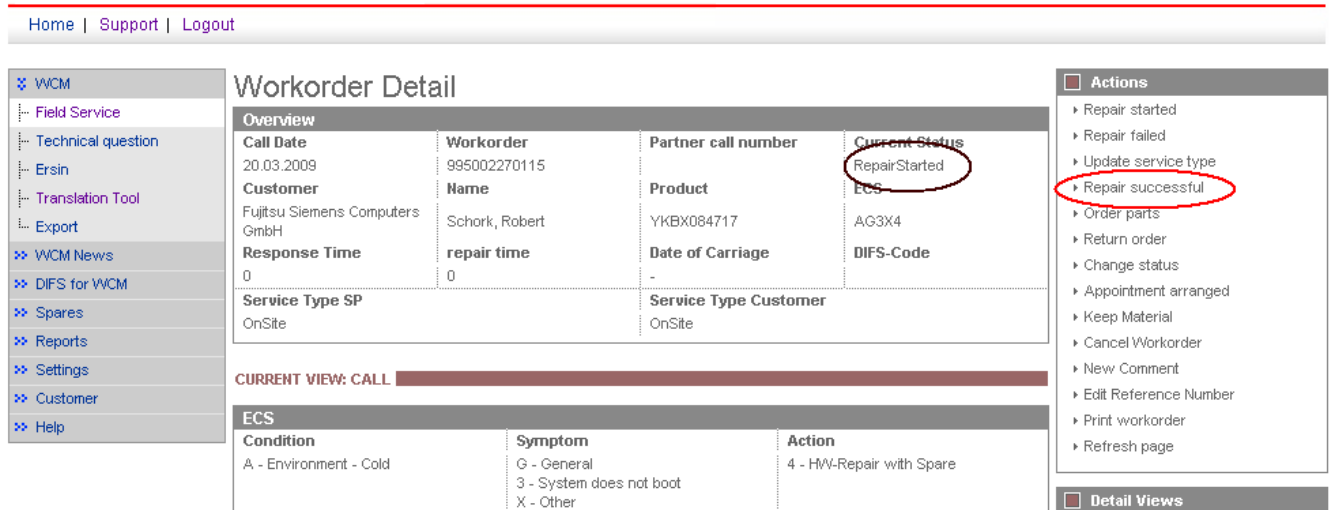

Hint: It is not possible to change the status into "Repair successful" unless it was changed into "RepairStarted" before!

The error code has to be confirmed after repair. Press edit to enter the error code screen; do changes if necessary:

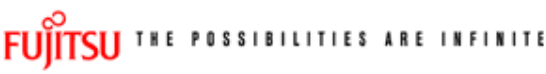

repair successful

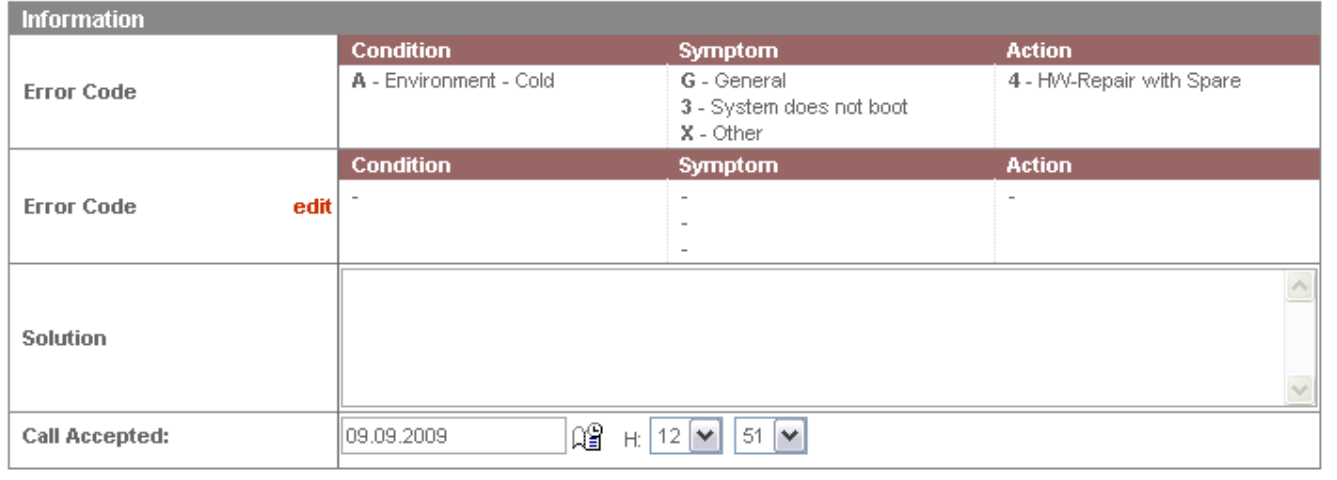

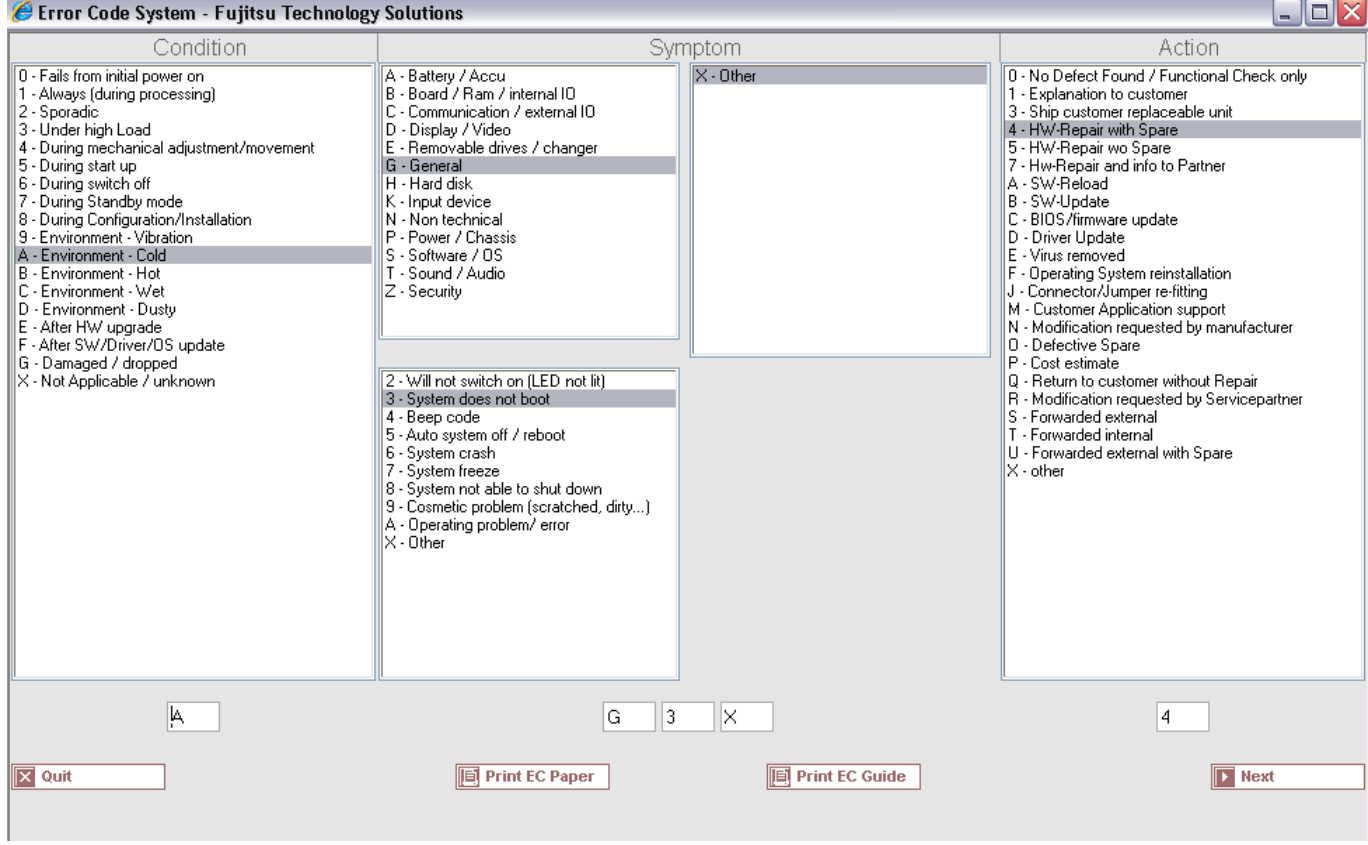

## **ITTCII** THE POSSIBILITIES ARE INFINITE

repair successful

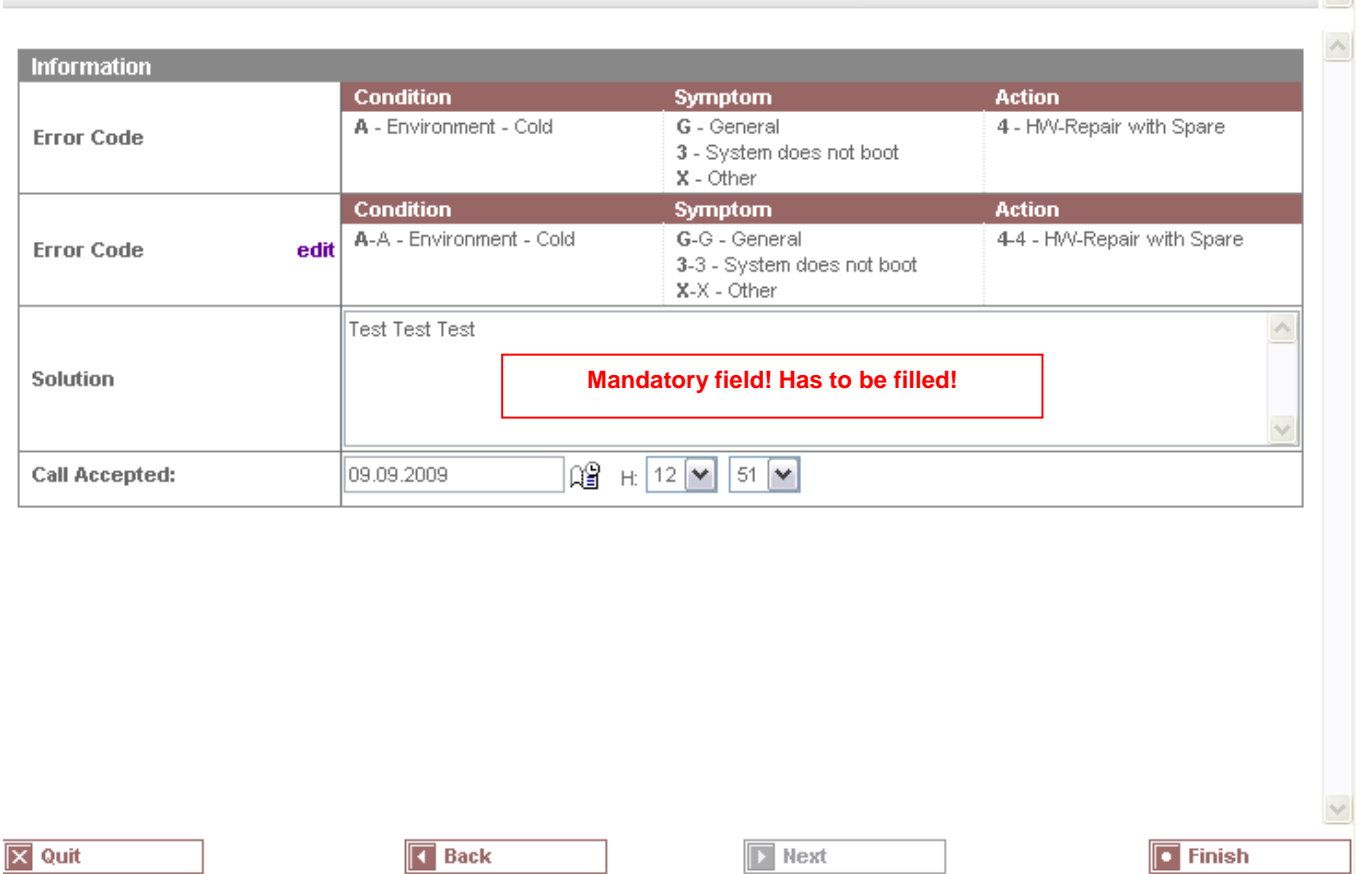

Click on <Finish> to proceed.

An Information Screen is shown that the repair is completed now.

Click on button <Finish> to shut the window; you are back in the work order Detail screen.

#### **4.2.3 Repair failed - claim Double Flatrate**

If the failure cannot be fixed at once, for pre clarified Help Desk assigned work orders you can request a second flat rate to be paid by using the function "Repair failed – Double FR". For reasons of process government and active influence on the correct advice for the 2nd deployment on the same incident, this process needs to be controlled by the helpdesk. WCM will forward the request for a Double Flatrate to the Help Desk Team Lead in Support Assistant and will wait for a confirmation before adding the requested double flatrate to the work order. The status of the claims in rubric Double Flat Rate Calls changes to DoubleFRApproved. Subsequently you can proceed and finally change the status to repair finish.

If the double flatrate request is rejected by the HD team lead an additional status (Double flat rate rejected) will be sent via a status update. Here as well the process can be proceeded, e.g. set repair finish status. Only the normal flat rate is reimbursed.

You have to wait for the Helpdesk decision before you can continue the work order process. A double flat rate is only possible once per work. If the repair still fails a new work order has to be obtained from the FUJITSU Help Desk, the old work order has to be closed. The work order can be claimed including the already approved double flat rate.
#### Hint:

Rejection or acceptance depends on your comment. Only if everything is clear and plausible, HD will accept directly. Else the FUJITSU HD will ask you for more explanation or new failure diagnostic with end customer.

# FUITSU THE POSSIBILITIES ARE INFINITE

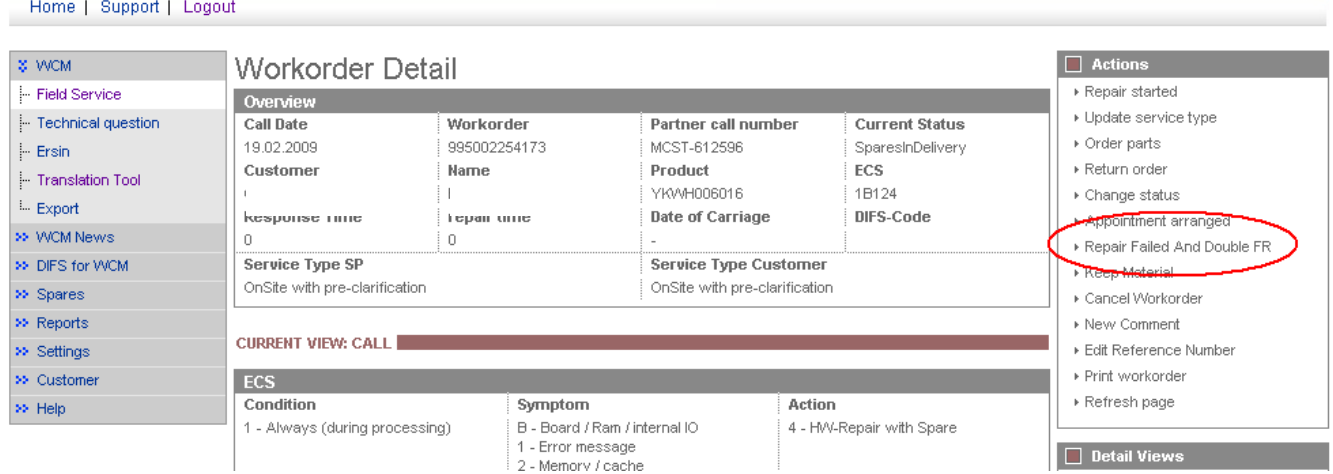

Enter your comment as detailed as possible what exactly failed. Then click on <Finish>

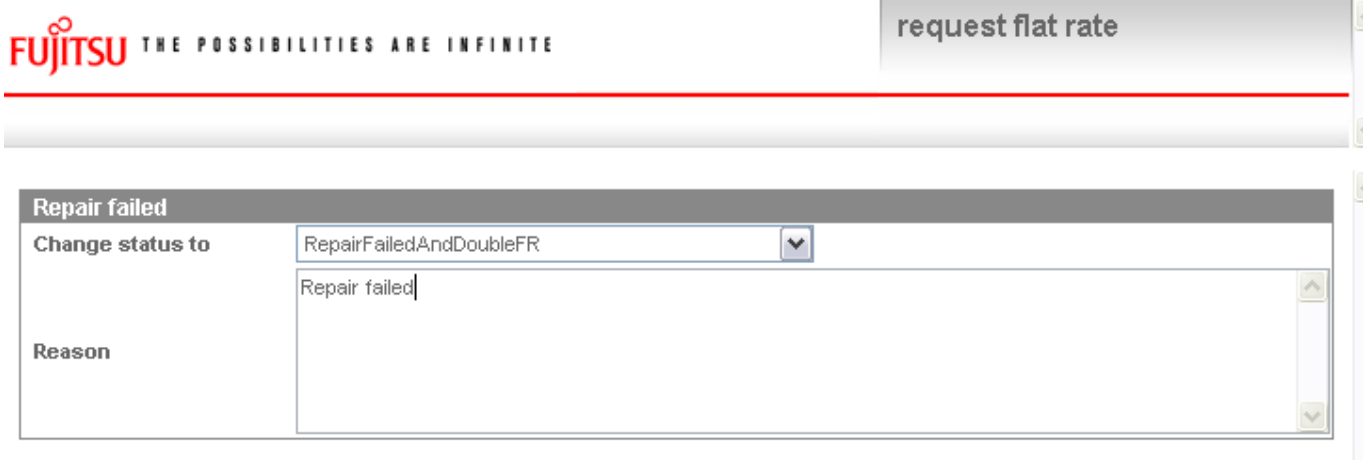

In the Status List you will find all Calls with double Flatrate in status "Double Flatrate Calls".

# FUITSU THE POSSIBILITIES ARE INFINITE

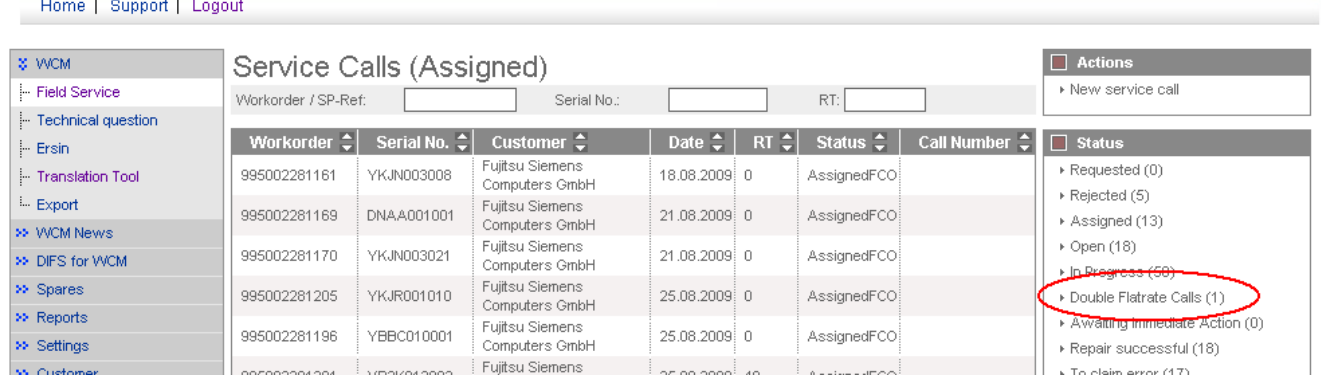

The HD decision is reported in the status overview.

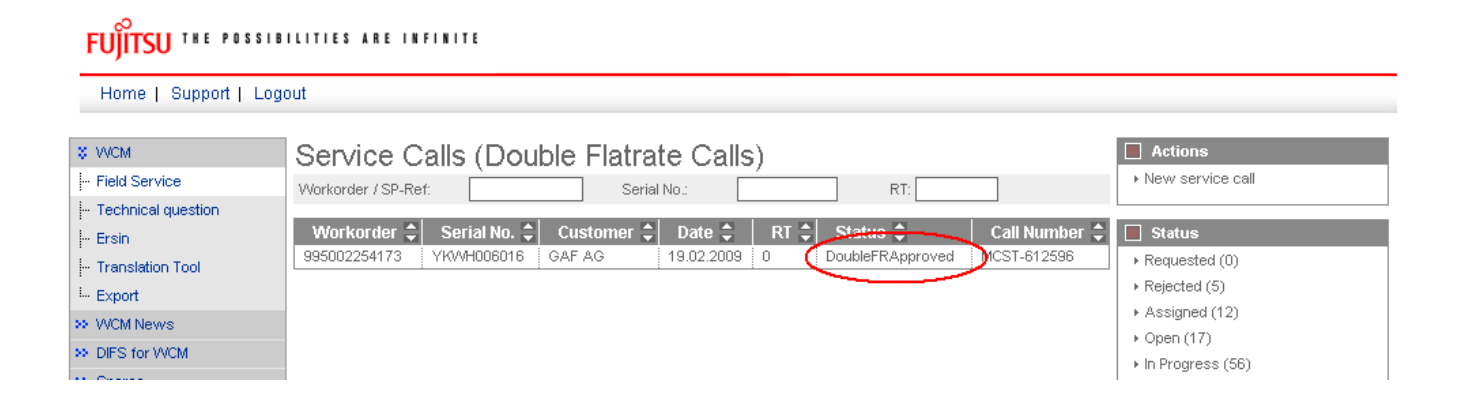

As well in the work order History the HD decision can be tracked.

#### **CURRENT VIEW: WORKORDER HISTORY**

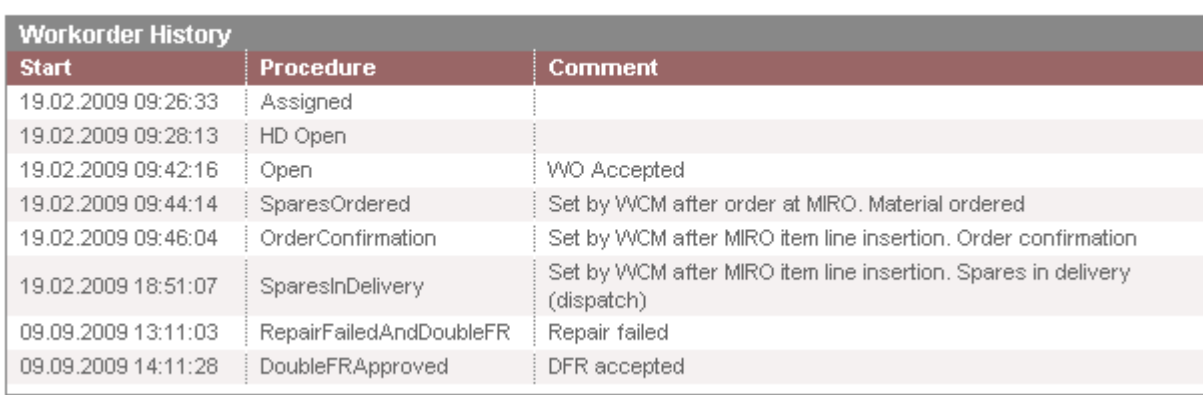

# **4.3 Cancellation of work order**

You are able to cancel the work order until status "To Call".

Use button <Cancel work order> on Action list.

If material has been ordered, please return it as good part return before you cancel the work order. Material based on ADEX related orders please return by using the prepared Part Return Form on which you note "unused".

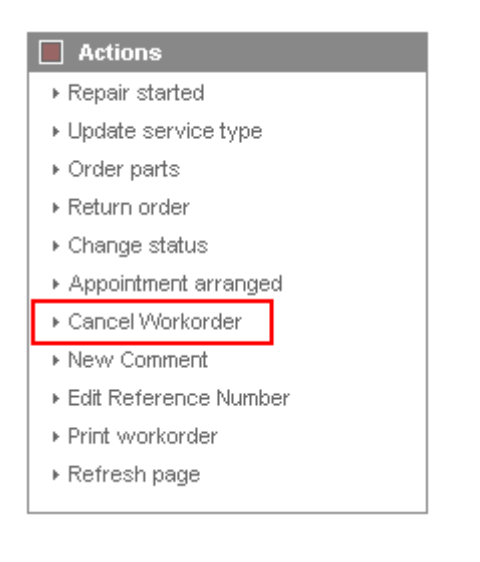

In the following window you have to choose a reason for cancellation and enter a description.

# TCIT THE POSSIBILITIES ARE INFINITE

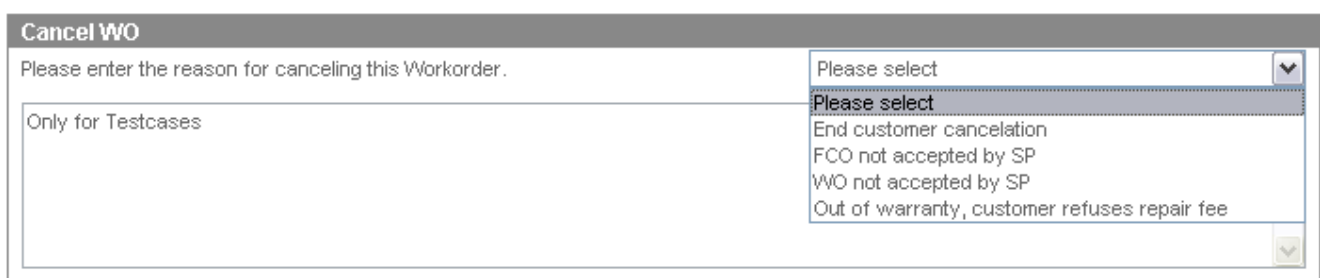

# **4.4 Returning Spare Parts**

# **4.4.1 Return order advise**

Before sending parts back to FUJITSU Warehouse in Sömmerda, you have to advise the return in WCM.

# **4.4.1.1 Adex Orders**

In case of ADEX order, return order is already created. The part return form is printed and shipped with the ordered spare part.

Regarding the physical return process, please keep in mind the differentiation between RET-/RP-parts and N\*-parts:

- R\*-parts (WCM code is RET) have to be returned to FUJITSU.
- N-parts have only to be advised. Do not send these parts back to FUJITSU. BUT, good parts have to be returned to FUJITSU.
- NV parts are consumable parts and have only to be advised. Do not send these parts back to FUJITSU. Difference to N-parts: good part returns are not possible.

Detailed return terms are shown in the Service Logistics Manual at [http://partners.ts.fujitsu.com/com/service/general/service-spares/manual.](http://partners.ts.fujitsu.com/com/service/general/service-spares/manual)

Only in case of an Advanced Exchange (ADEX), e.g. if you have ordered only one part, the return order number is created with the order already. The part return notification is done automatically and the return order created already. The Part Return Form is available from the Spare Parts Portal and can be printed out up to 30 days when the (RP) defective part or a good part is to be send back.

In case of Non ADEX orders (e. g. if more than one part was ordered) you advise the return as follows:

#### **4.4.1.2Orders with more than one part**

In case of Non ADEX orders (e. g. if more than one part was ordered) you advise the return as follows:

cancel workorder

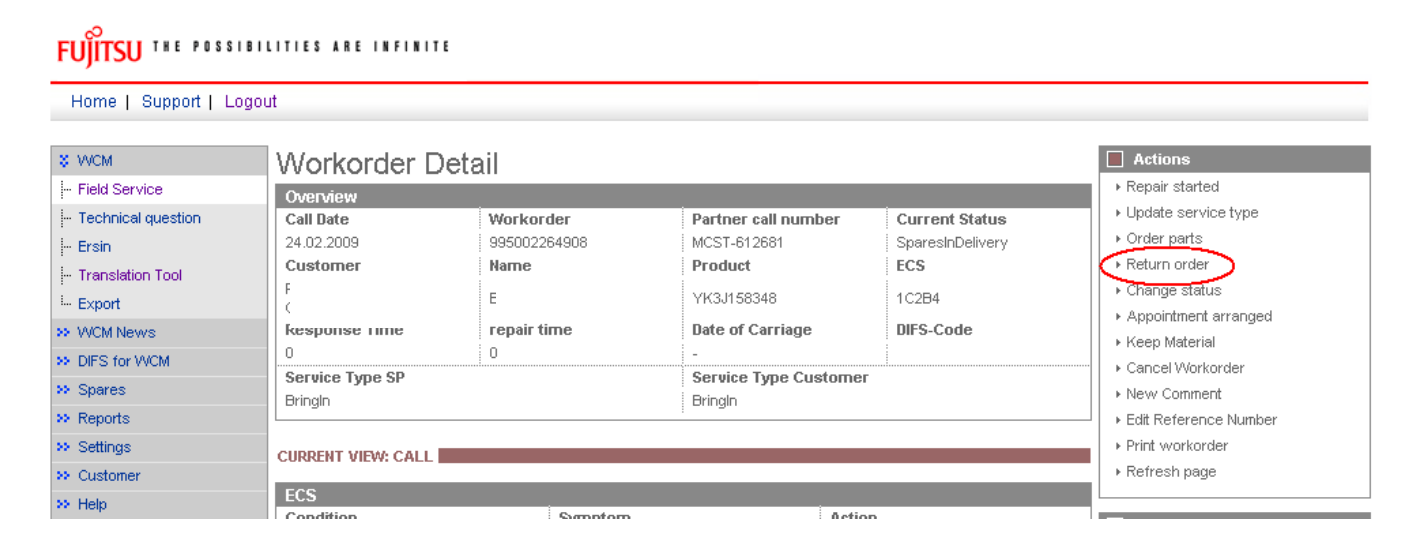

Mark the parts, which you want to advise (and send them back to FUJITSU, if RET-parts):

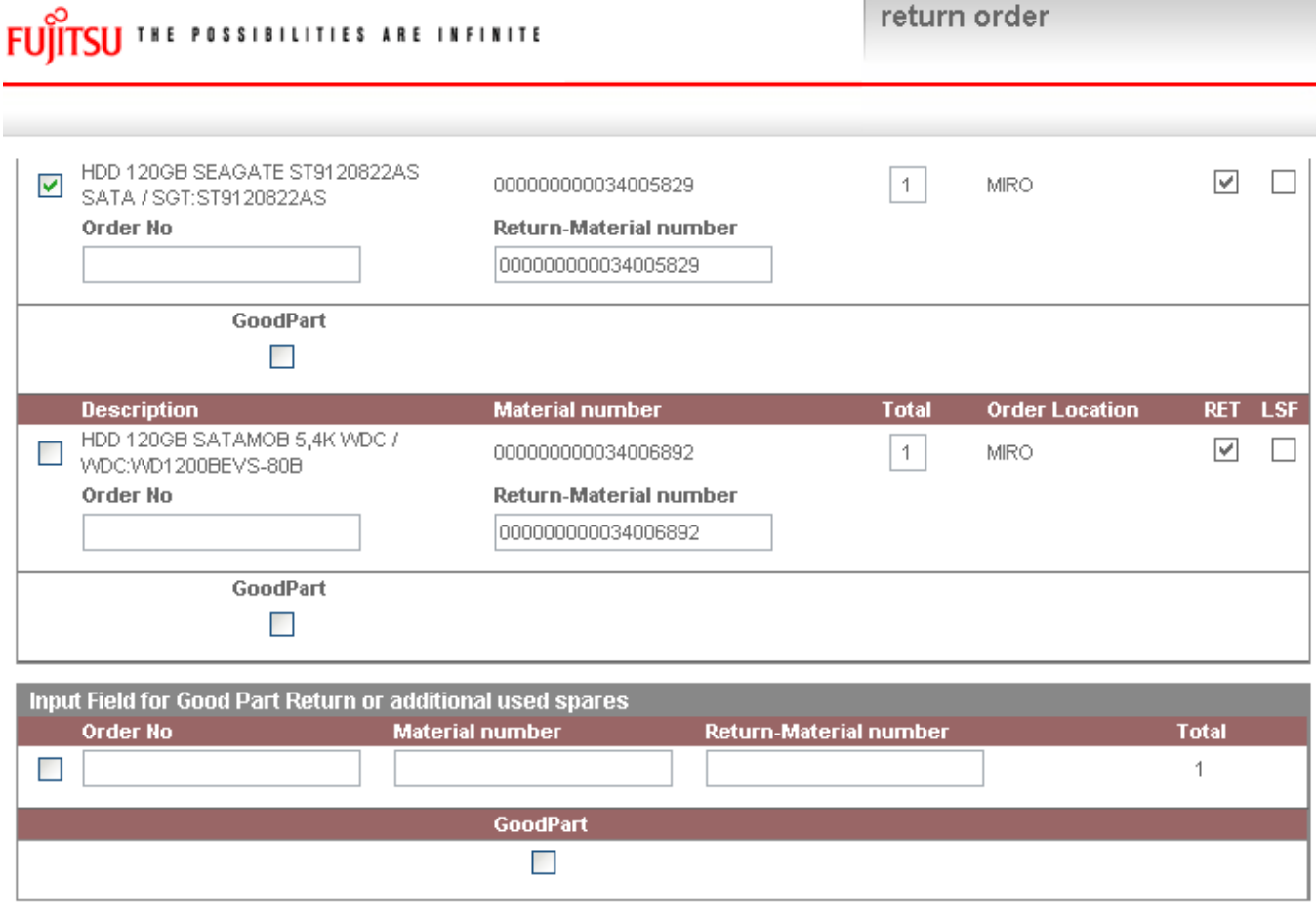

X Quit

 $\boxed{\bullet}$  Finish

Click on <Finish> to close the window. Now the parts are advised.

With a click on Material Status "Returned" you can see the return order number in the next window: Click on <Finish> to close the window.

# FUITSU THE POSSIBILITIES ARE INFINITE

WTY:FLATRATE

ОK

 $\,$  1  $\,$ 

Home | Support | Logout

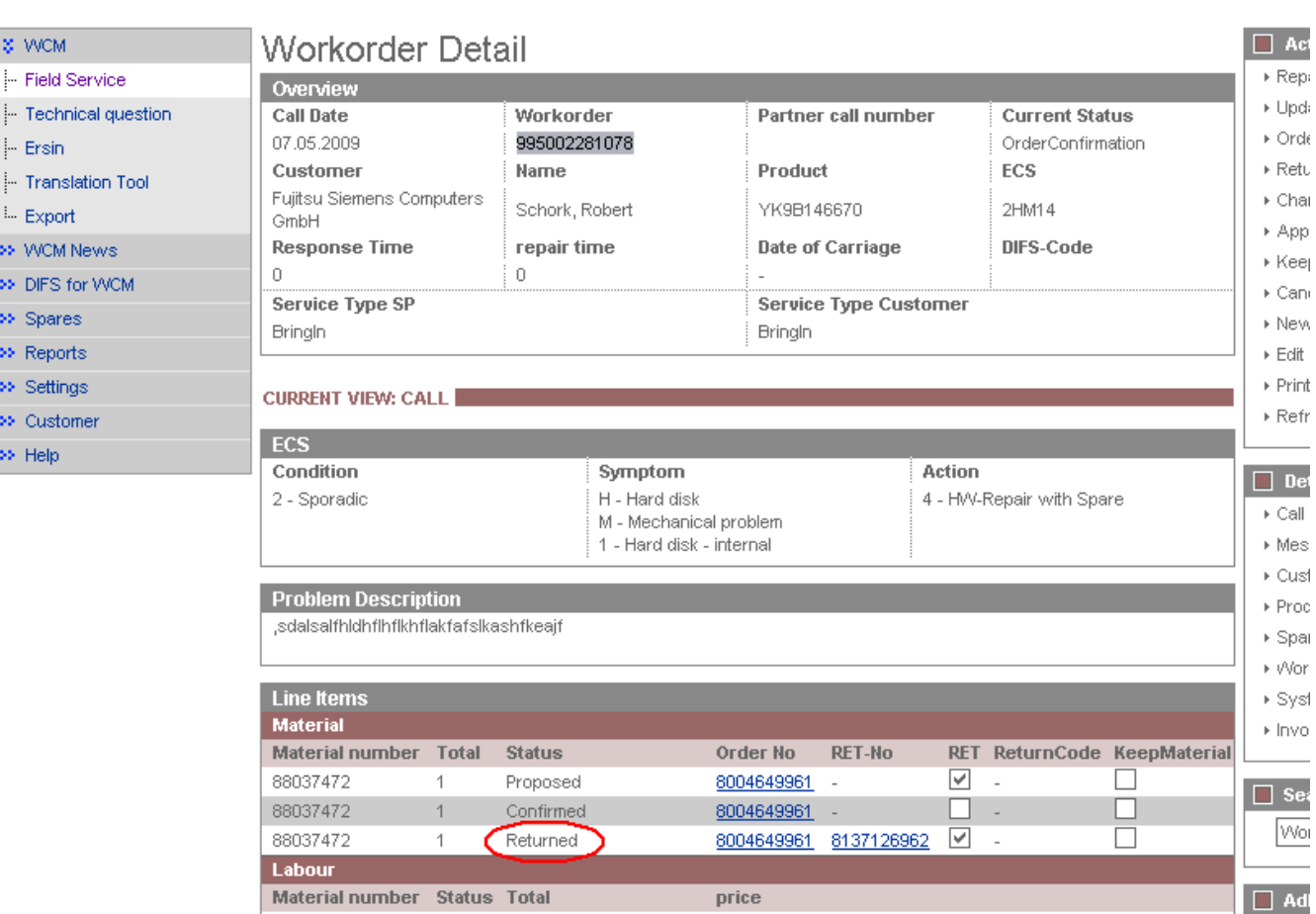

40.80 EUR

 $Erit$ 

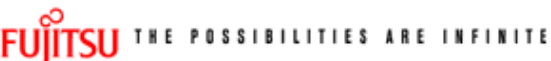

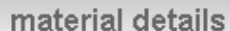

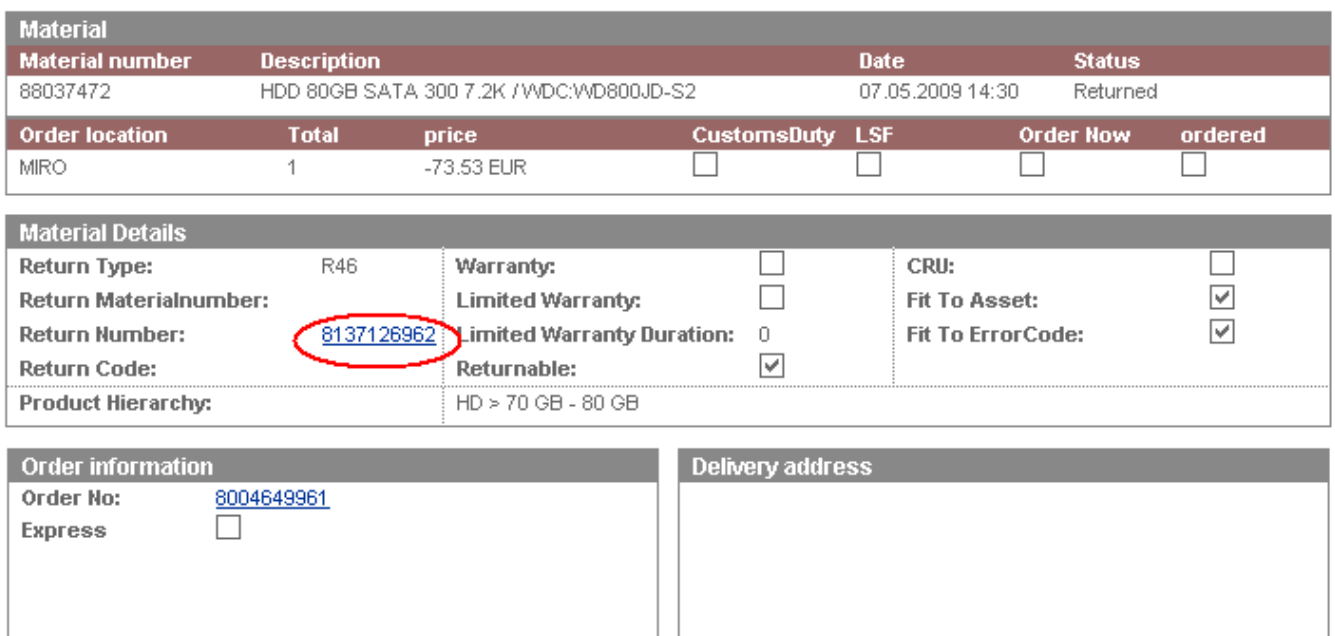

Click on the return number and you will be transmitted into Spare Parts Portal. Here you can print out your PRF form, which you need for sending back the defective parts (see chapter 4.4.2). Please note this return order is only saved in the system for one day, therefore the PRF must always be printed out the same day.

#### **4.4.2 Physical part return**

For the physical part return it is necessary to enclose the PRF-Form, which must be printed out of Spare Parts Portal.

Clicking on the return order number, as described in chapter 4.4.1, you will be routed to the Spare Parts Portal to section "order overview" in the "order tracking" function (as shown in second screenshot)

Screen Spare Parts Portal:

Please have in mind this functionality is only available if initial settings in your Service Partner Profile have been maintained accordingly. See chapter 2.1

**FUJITSU THE POSSIBILITIES ARE INFINITE** 

Material

material details

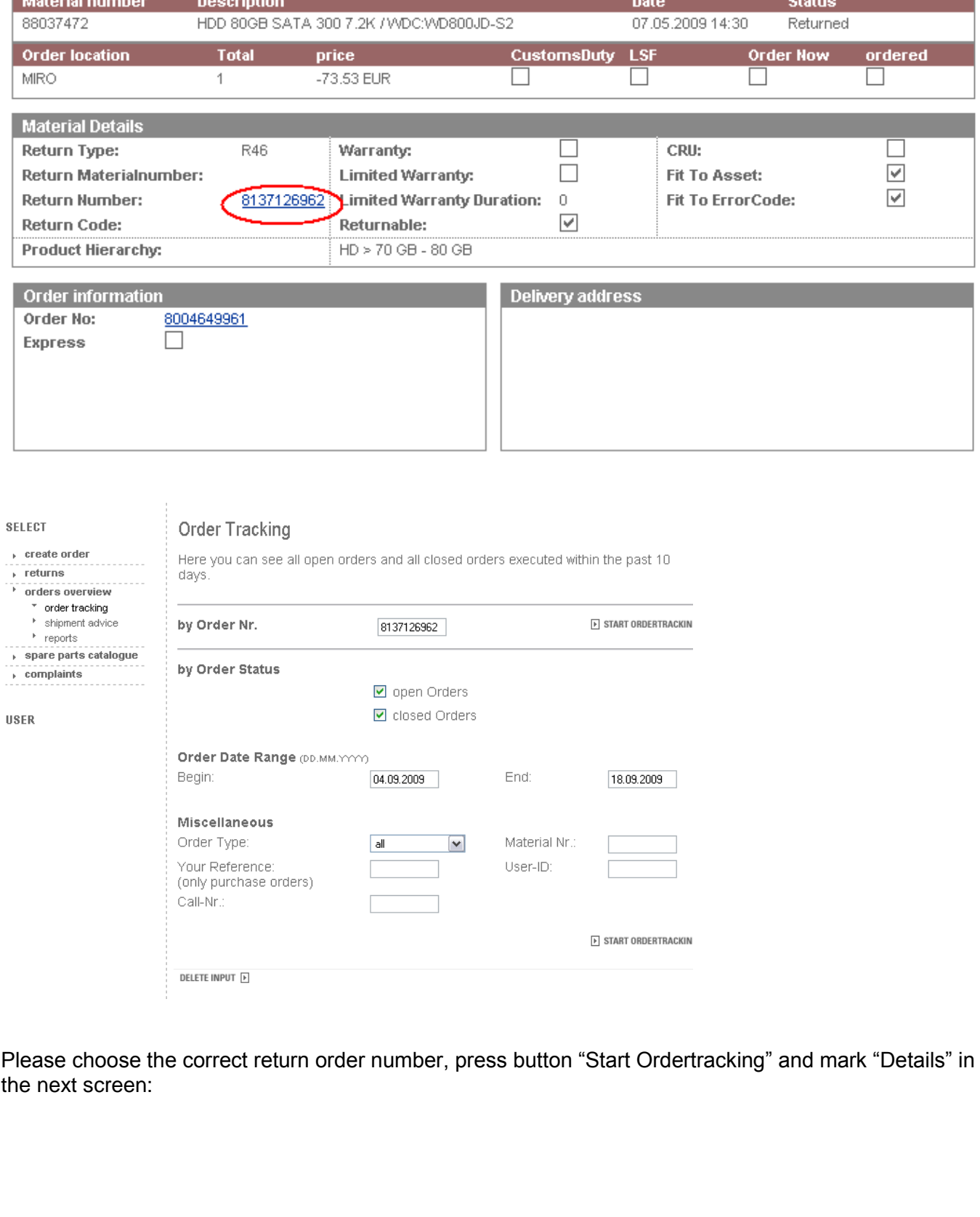

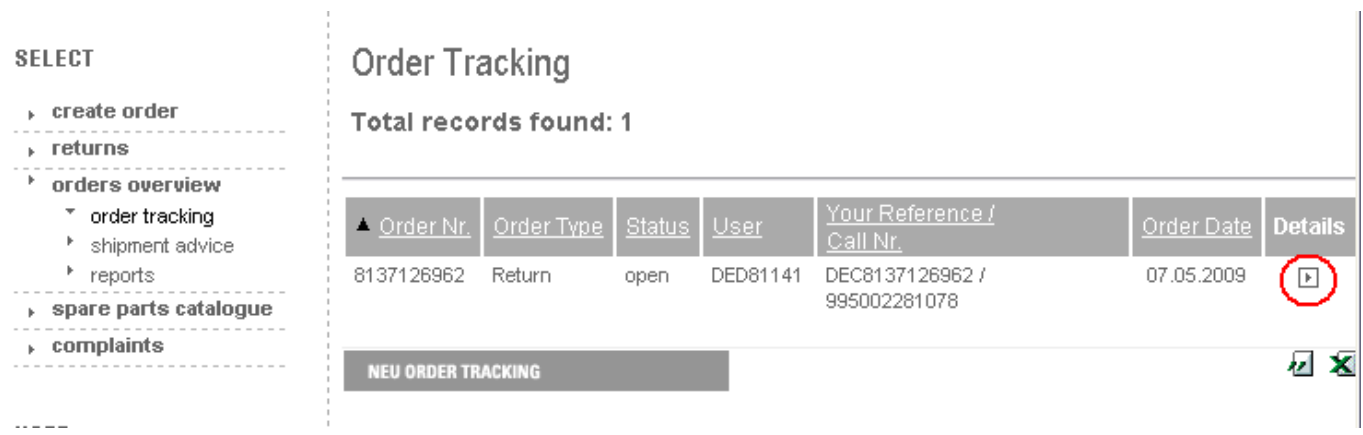

Click on "Show print page return" (on bottom right side of the page) for a printable version of the part return form.

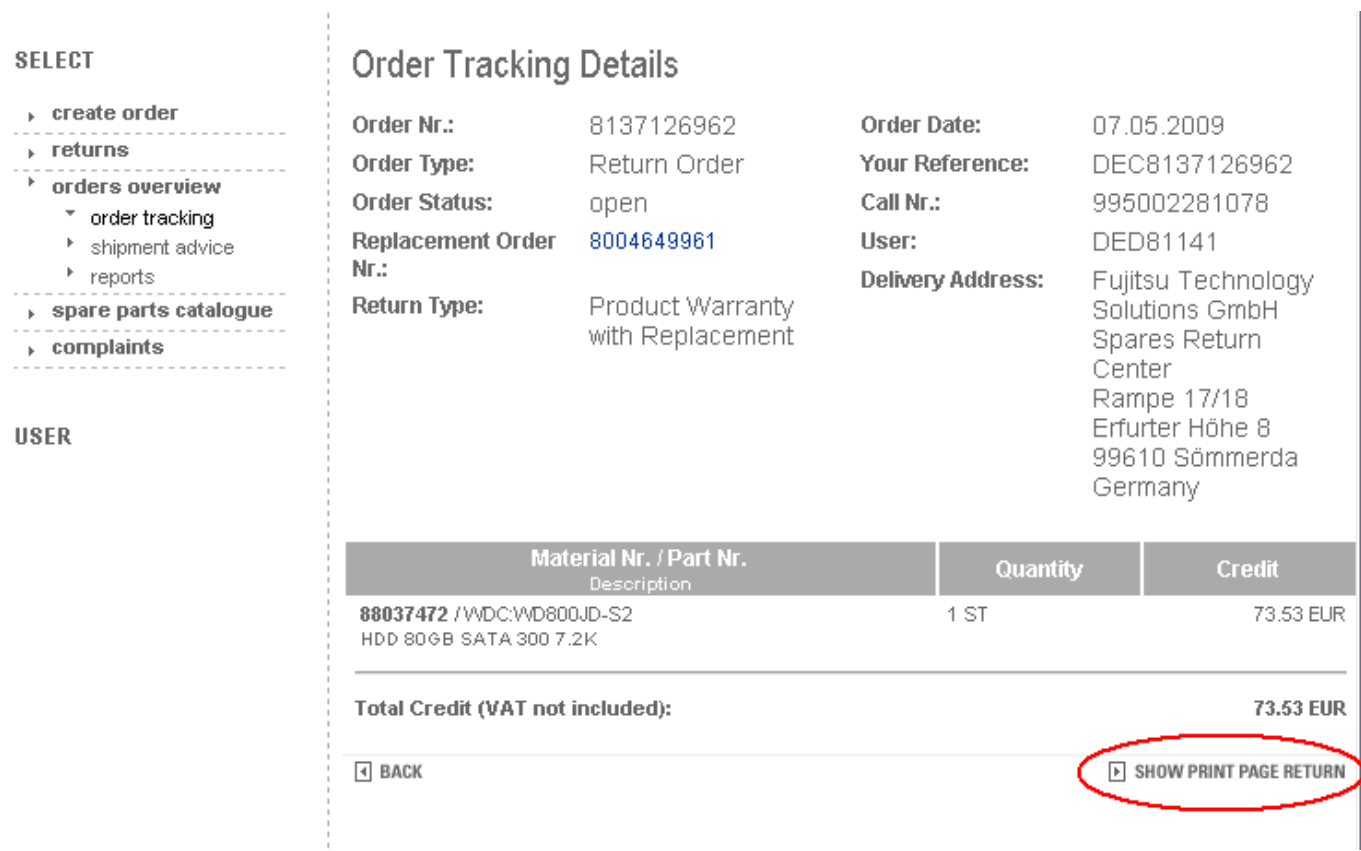

The return form must be printed out and attached to each part being returned.

# **4.4.2.1 Return Code registration**

The Return Order reasons announced by the Service Partner might have changed during the posting of the defective part in the reverse logistics in Sömmerda. E.g. the part might be send in as defective warranty return because the Part Return Form accompanying the spares packages of ADEX deliveries already carries this code. However if the parcel is resend in original packed status, FUJITSU can store it again without preceding repair loop. The intake is booked as good part return, the return code is changed accordingly.

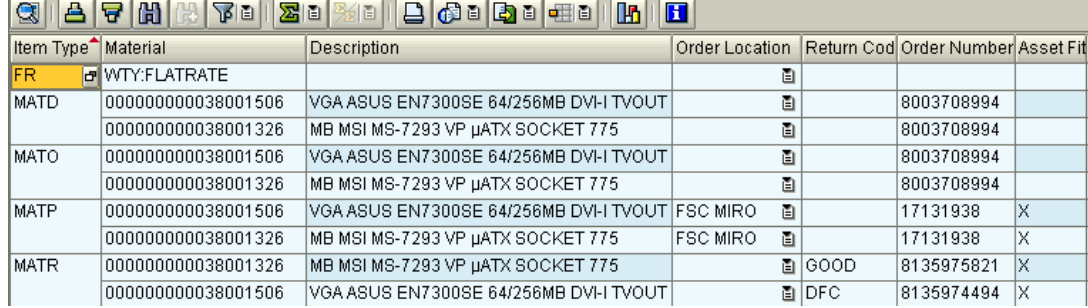

#### **Line item details in WCM WEB:**

**FUITSU THE POSSIBILITIES ARE INFINITE** 

material details

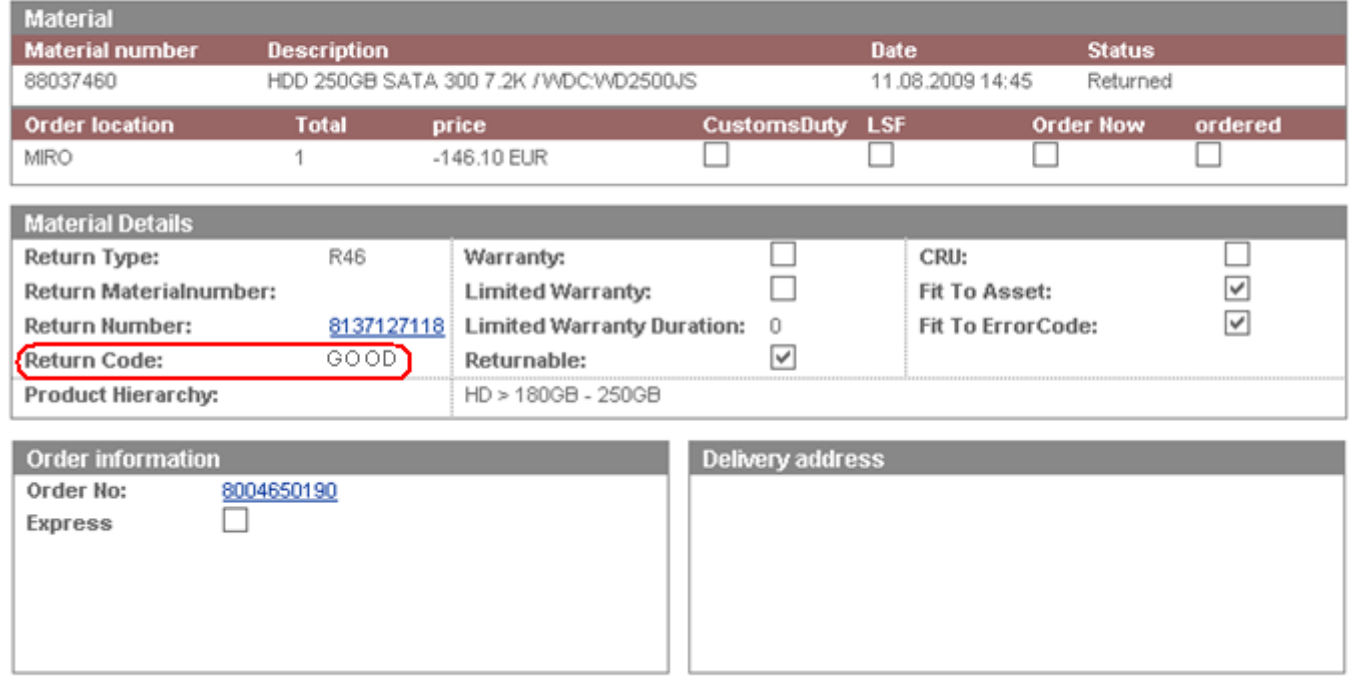

**If the field service display in the user settings is maintained accordingly, the return code can be displayed in the Work Order Details as well:**

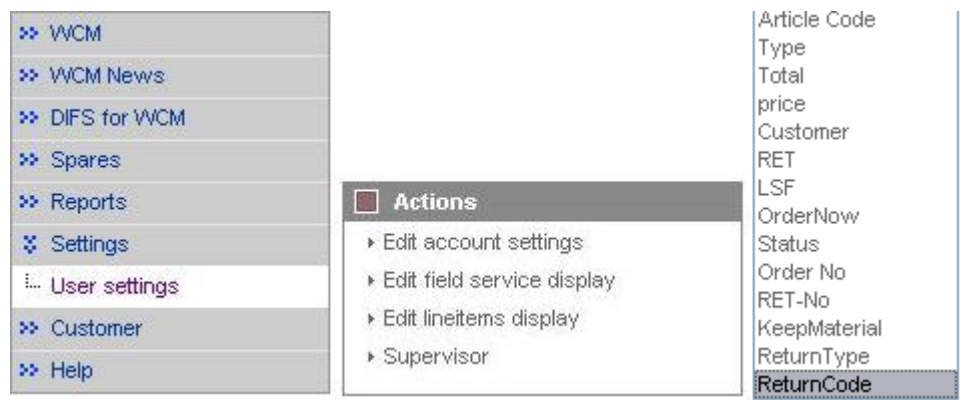

# **FUITSU THE POSSIBILITIES ARE INFINITE**

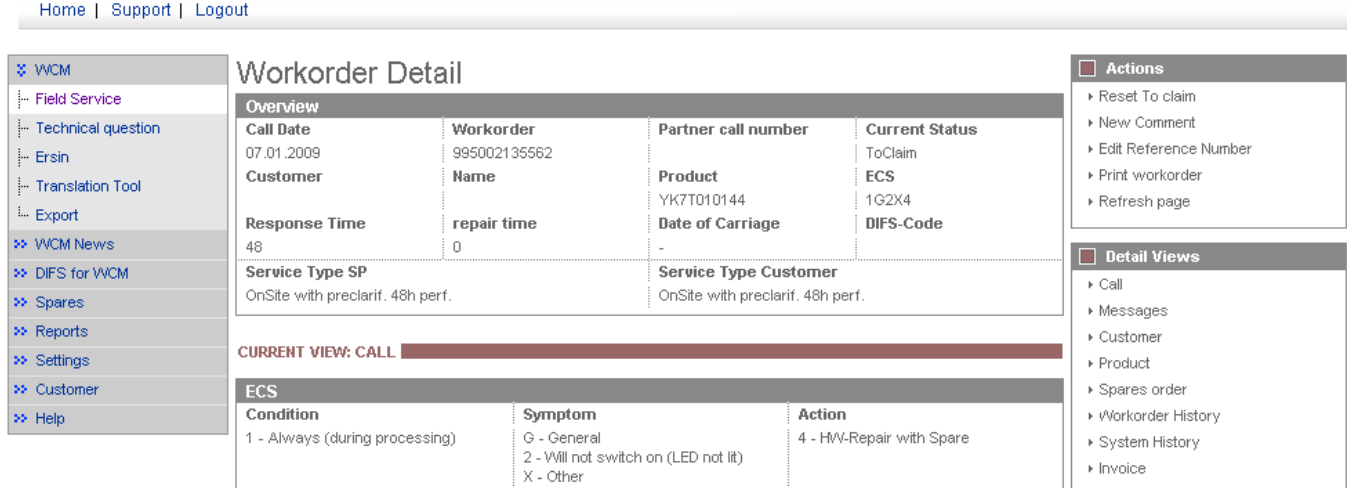

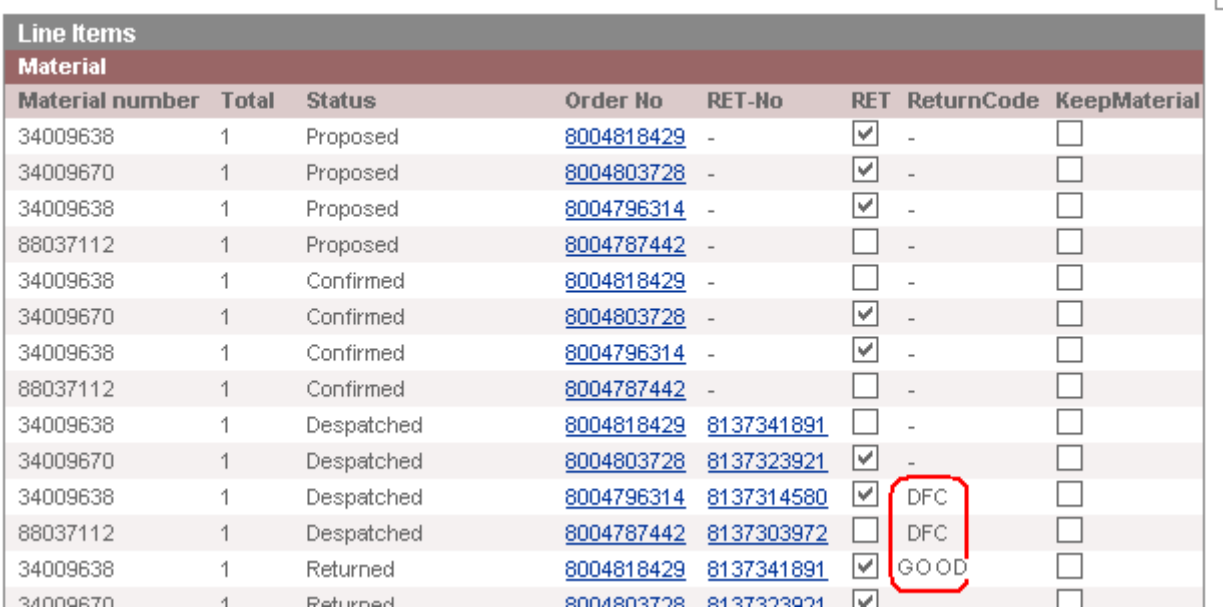

# **4.4.3 Return orders in case of alternative material taken from own stock**

The material number in the spare part proposal in WCM may differ from the material number delivered by FUJITSU spares operations if alternative parts are supplied. WCM and the spares application will take this into consideration in the fit to asset check during the return order process.

You may use alternative parts (original FUJITSU material) from own stock as well as long as the part is defined as alternative spare part for the related asset in the spare part catalog. You can check this out using the Translation Tool check function described in chapter 1.1.8 Selecting Spare Parts with "Translation Tool" (virtual Fit-to-Asset Check).

## **4.4.4 Return orders for out-of-warranty systems**

In case a Service Partner wants to return material, which has been used for an out-of-warranty repair the Spare Parts Portal should be used. Defective part return will be credited with a "residual credit", if some applies to the part. In the Spare Parts Portal interface select 'returns' and go to 'return defective'. Detailed information is available from the Spare Part Portal Manual chapter 6.2.

#### **4.4.5 Return orders for work orders after 90 days**

To align WCM with the contractually agreed deadlines for spares returns in the FUJITSU Service Partner agreement for the delivery of spare parts, the age of a work order is checked. The return period for part returns is 90 days and work order dates are checked to validate that part returns for work orders after not older than 90 days1).

The repair start date will be considered. If no start date is available yet, the Work Order Call Date is retrieved. If a defined threshold is exceeded (currently 90 days), the MIRO Warranty check result is negative and a new warning message appears in the Spare Parts Portal: "WCM-Error (work order older than 90 days No return order allowed)"

1). value set Feb. 2008

**ITTCII** THE POSSIBILITIES ARE INFINITE

return order

Returnorder

The return period for the material has expired. To proceed please choose option 'Keep Material'.

# **4.4.6 Claim Reference on Part Return Form.**

The partner internal call number/text recorded by the Service Partner as Claim Reference is displayed on the Part Return Form for all Product Warranty Returns.

# FUJITSU TELEVISIONING ALL DENIN

Home | Support | Logout

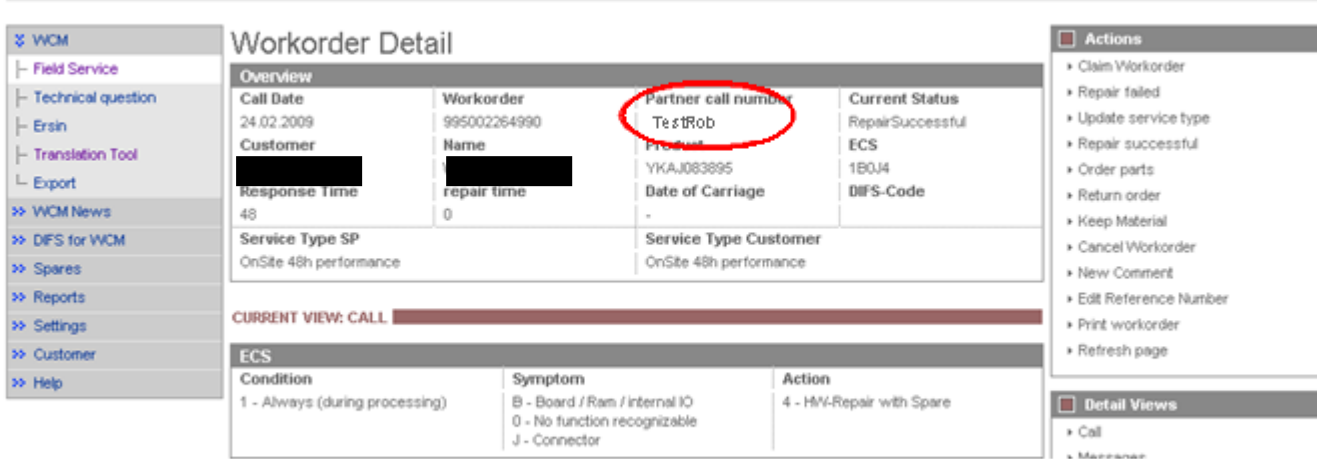

# **Confirmation - Product Warranty Return**

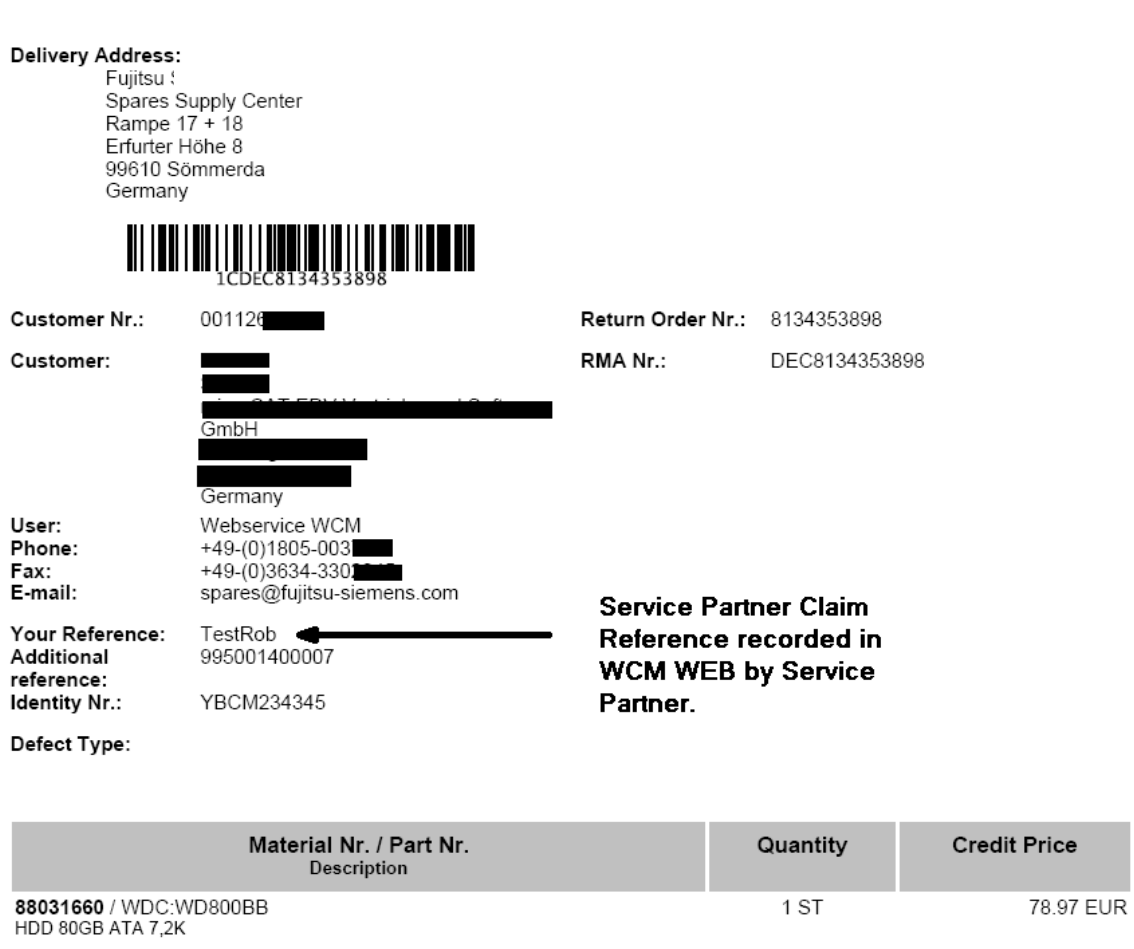

Total Credit (VAT not included):

78.97 EUR

## **4.4.7 Fill return mask in WCM WEB**

The data for return orders in complaint processes or good part return are prefilled after selecting the return option. Example, for details see 4.6 below.

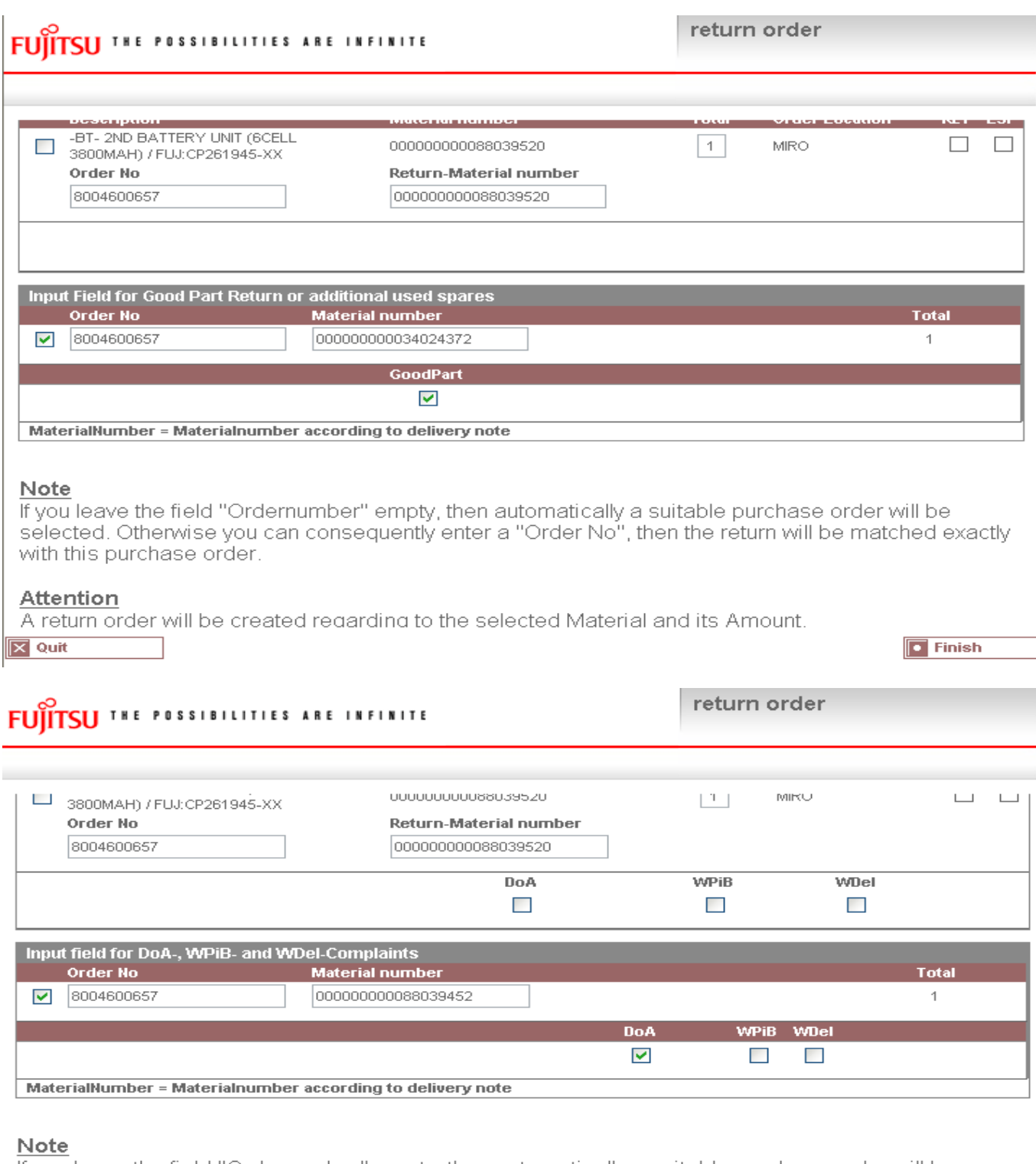

If you leave the field "Ordernumber" empty, then automatically a suitable purchase order will be<br>selected. Otherwise you can consequently enter a "Order No", then the return will be matched exactly with this purchase order.

#### **Attention**

A return order will be created regarding to the selected Material and its Amount.

 $\boxed{\mathsf{x}}$  Quit

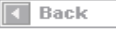

**D** Next

**D** Finish

# **4.5 Keep material flag**

# **4.5.1 Customer keeps material**

On line item please mark single spare parts kept by the customer.

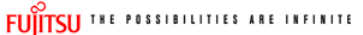

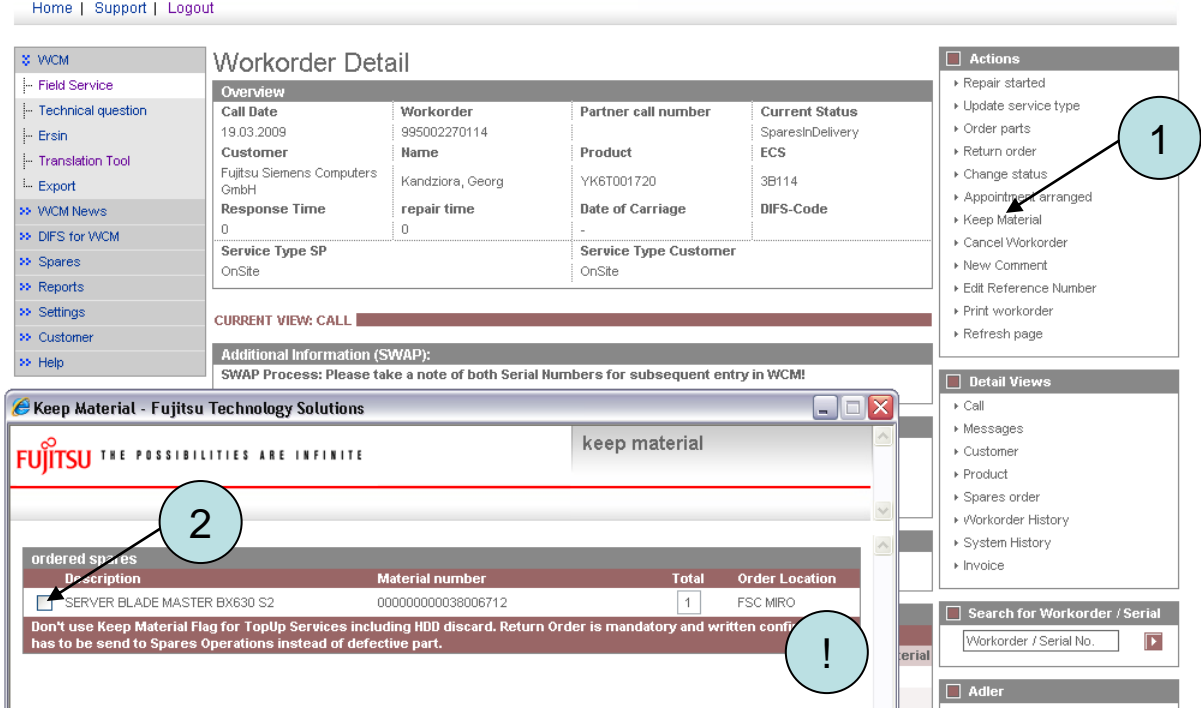

Service Partners maintaining systems with Top Up Warranty including HDD discard ("Service mit Datenschutz" if sold in Germany) shall not use this function as those return orders shall not be cancelled. WCM WEB is giving instructions on the bottom line of the keep material screen.

For orders updated with the keep material flag no return order is expected.

As for each ADEX order a return order already exists, the keep material flag triggers an automated info mail to Order Processing Spares. Order Processing Spares will cancel the return order. With Cancellation the return code CANCL is transferred to WCM Web.

A new flag on line item level is added. You can change setup as in chapter 2.3 Edit line items display described. The flag is set in the "despatched" line if ordered in Spare Parts Portal and in "proposed" line if it is an own stock order (see below 4.5.2 "Own stock material kept")

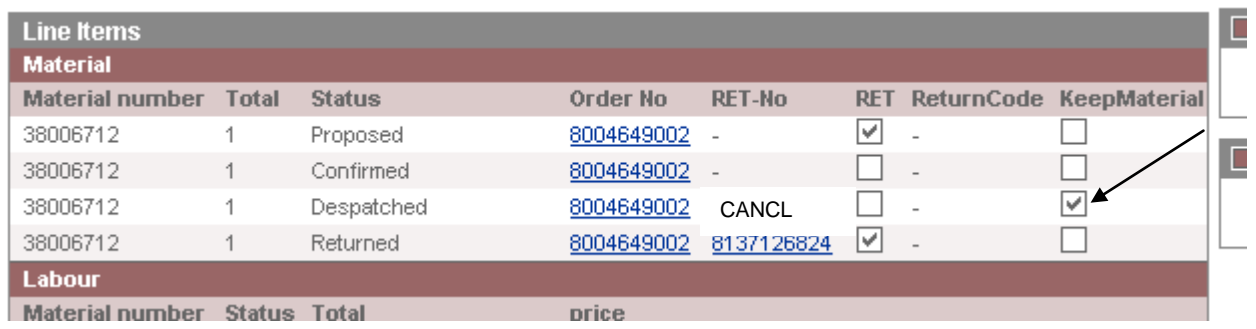

#### **4.5.2 Own stock material kept**

As WCM supports the SP to create return orders for all ordered spare parts, a warning message is displayed if the SP claims before all return orders have been created. See 5.1.2 ToClaimError. For parts ordered from own stock this means you have to set the keep material flag for all parts proposed but not used for the incident.

#### **4.6 Good part return and complaints (DOA, WPIB and WDel)**

With action "Return order" you get the following screens. You can choose between creation of "Good part" return or complaint cases "DOA" (spare part is dead on arrival), "WPIB" (wrong part in box) and "WDEL" (Wrong delivery).

As a default the defect return and the Good Part return function is displayed. If you want to switch to the complaint orders (DOA, WPiB, WDEL) please press the bar "go to Complaint".

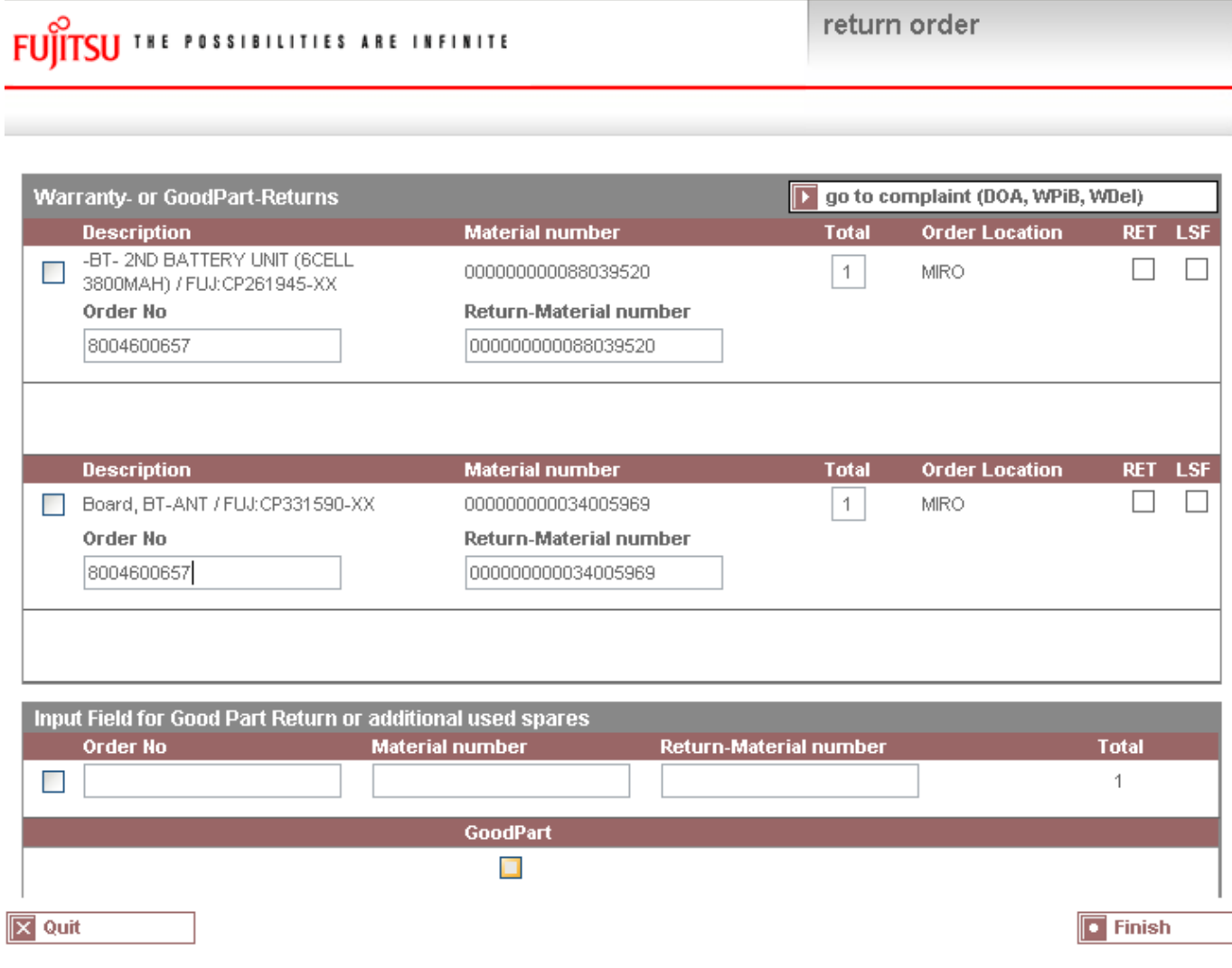

<span id="page-86-0"></span>After pressing the bar "go to Complaint", the order options displayed change:

**Service OperationsIssue: March 2011WCM WEB User Manual– Warranty Claim Management Tool** Page 88 / 116

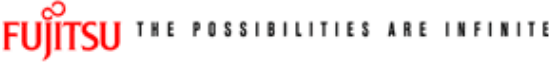

 $\overline{\phantom{a}}$ 

return order

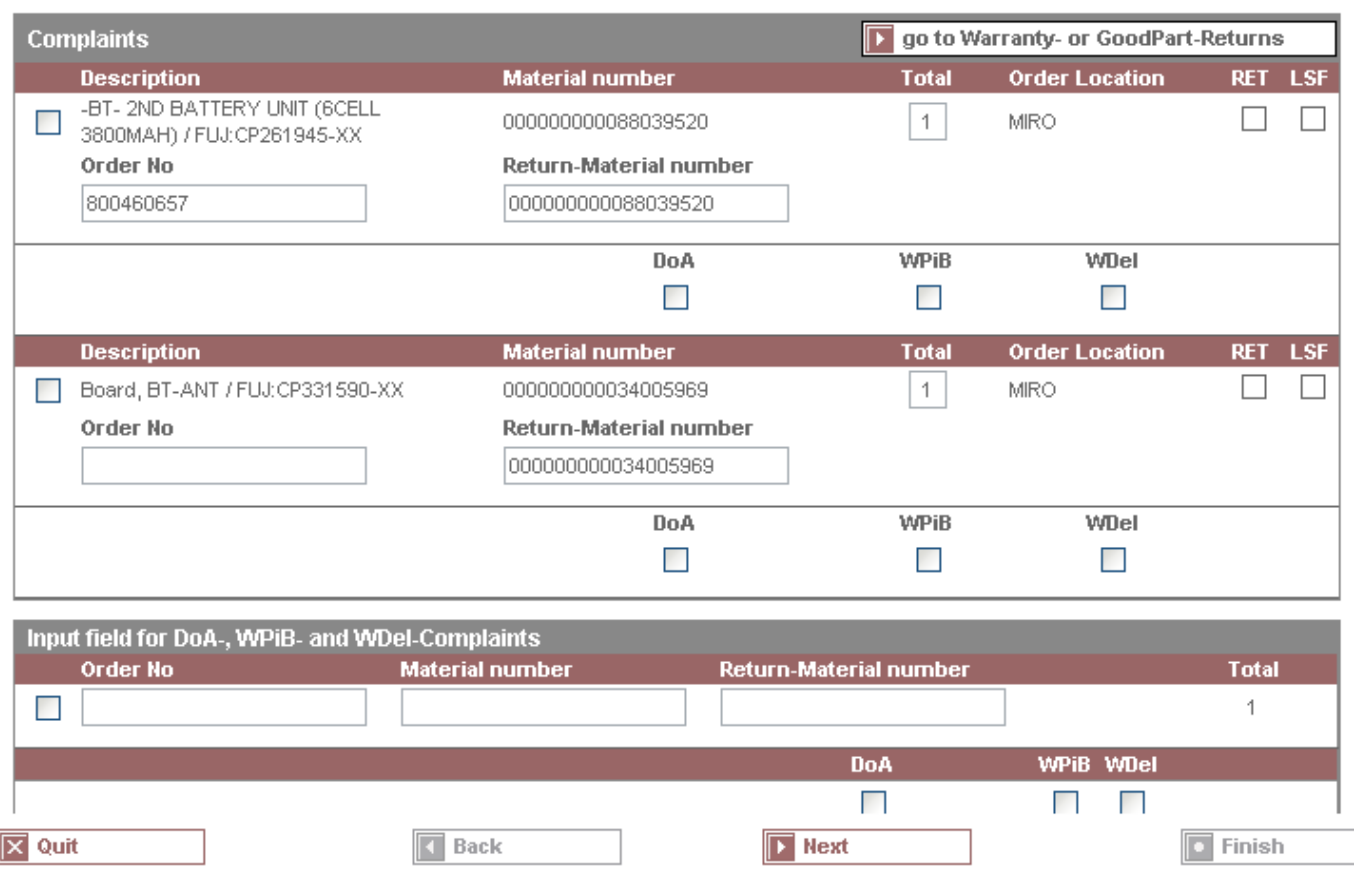

With choosing one of the complaint buttons a new line is shown. The order number is pre-filled. The data for return orders in complaint processes or good part return are pre filled after selecting the return option.

# **4.6.1 Dead on arrival (DOA):**

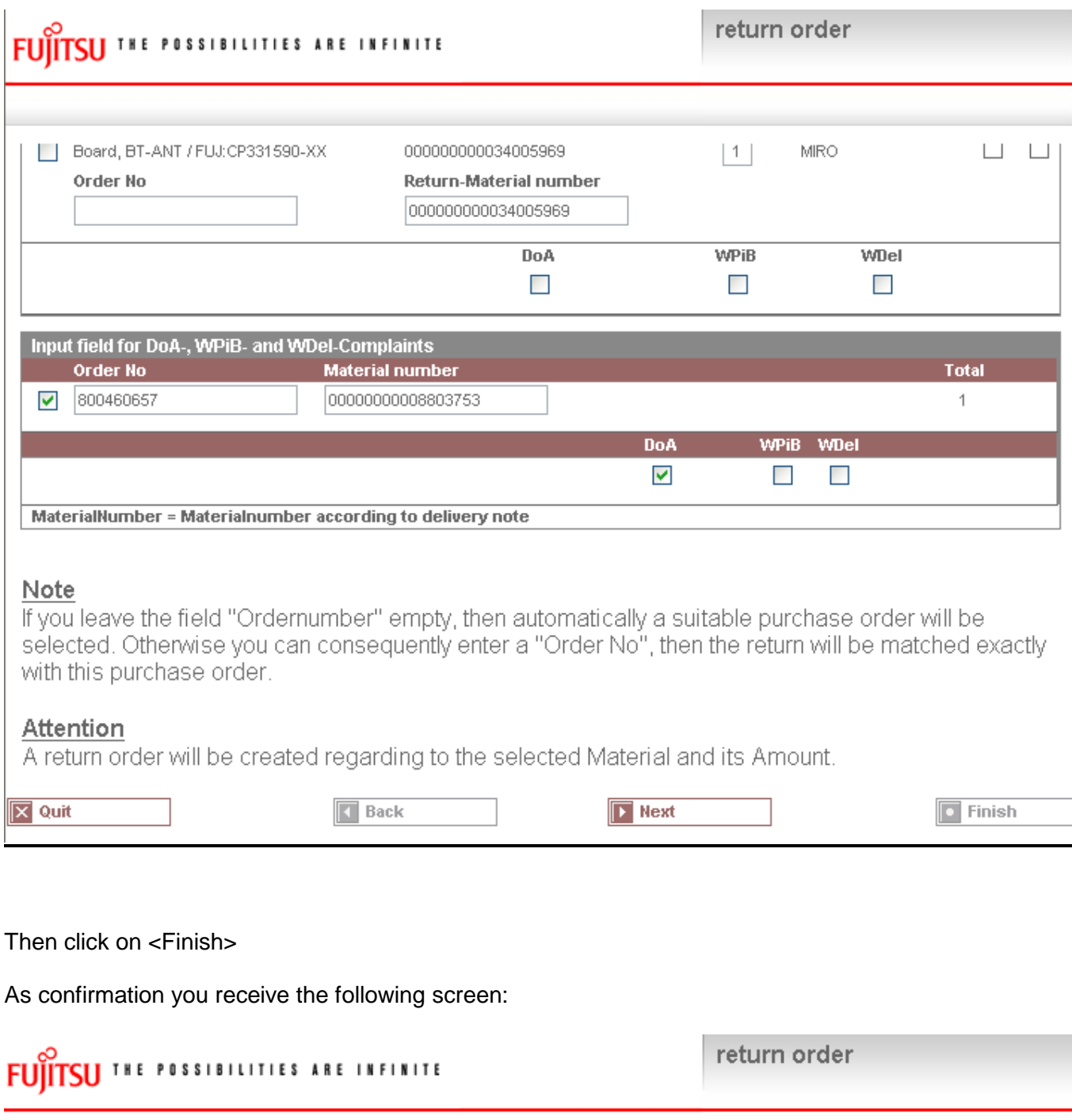

#### **Information**

The request for return orders is placed. Check order confirmation (813...) in detail view "call". 00000000008803753

#### Remember:

# **4.6.2 Workaround for DOA after repair finished**

Once a Work Order is claimed, no more Spare Part Returns can be added.

In case the new part is working right after the break fix, but defective shortly after the first defect part return was already done or the Work Order was even claimed already, the DOA handling described in 4.6.1 is not possible any more. In this case the DOA workflow as described below applies:

#### 1. Repair:

Service Partner has opened WO A with order 8000123456. After the SP finished the repair and sent back the defect part he can claim WO A.

#### 2. DOA repair:

A new Work Order can be opened as described in Chapter 3.5.2.2 Repeated Repair. The Repeated Repair Reason "defect spare part" is to be selected.

If the Help Desk approves the new WO the SP can make a DOA complaint for the original **order**  8000123456 **in FTS Spare Parts Portal** with the new WO as reference. The SP should **claim** the WO **in WCM WEB** with the Action Code O - DEFECTIVE SPARE and enter the description with prefix DOA: DOA Defective Spare Order number: 8000123456 replacing DVD SM DL NEC AD-7170S-AN SATA.

As part return form the SP shall use the delivery note and enter the comment "DOA for order 8000123456".

With goods receipt in Sömmerda the FUJITSU Clearing will enter the appropriate warranty return order for the DOA part. Precondition: the system serial number still is under warranty. The comment the SP noted on the delivery paper "DOA for order 8000123456", will be entered into the return order as reference.

The information about the DOA return order will be visible in WCM Web.

# **4.6.3 Wrong part in box (WPIB):**

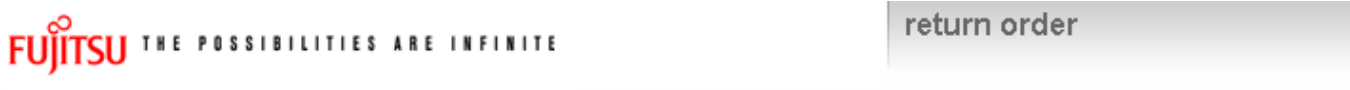

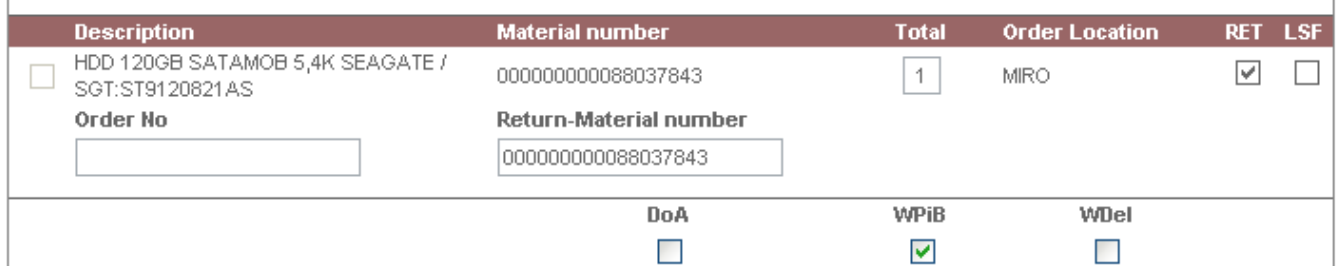

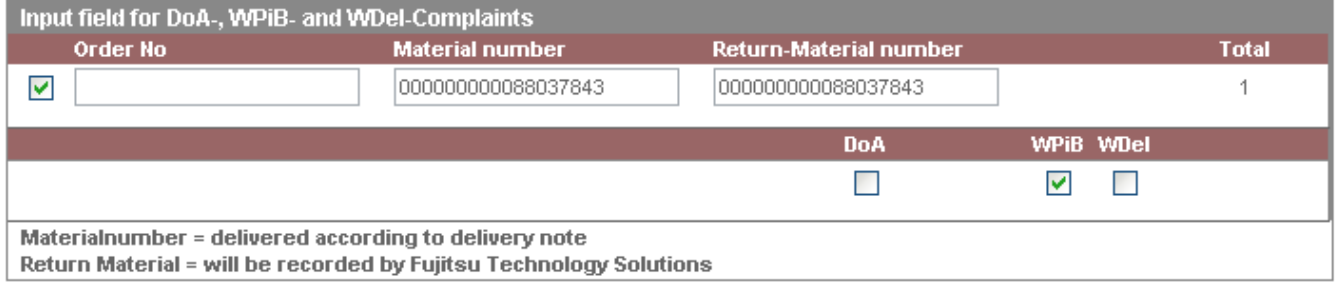

#### Note

If you leave the field "Ordernumber" empty, then automatically a suitable purchase order will be selected. Otherwise you can consequently enter a "Order No", then the return will be matched exactly with this purchase order.

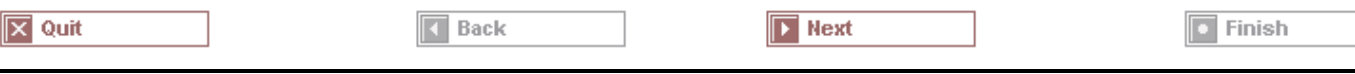

Then click on <Next> and <Finish>

As confirmation you receive the following screen:

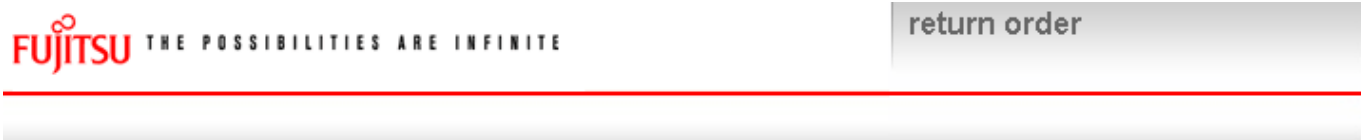

#### Information

The request for return orders is placed. Check order confirmation (813...) in detail view "call". 000000000088037843

#### Remember:

# **4.6.4 Wrong delivery (WDel):**

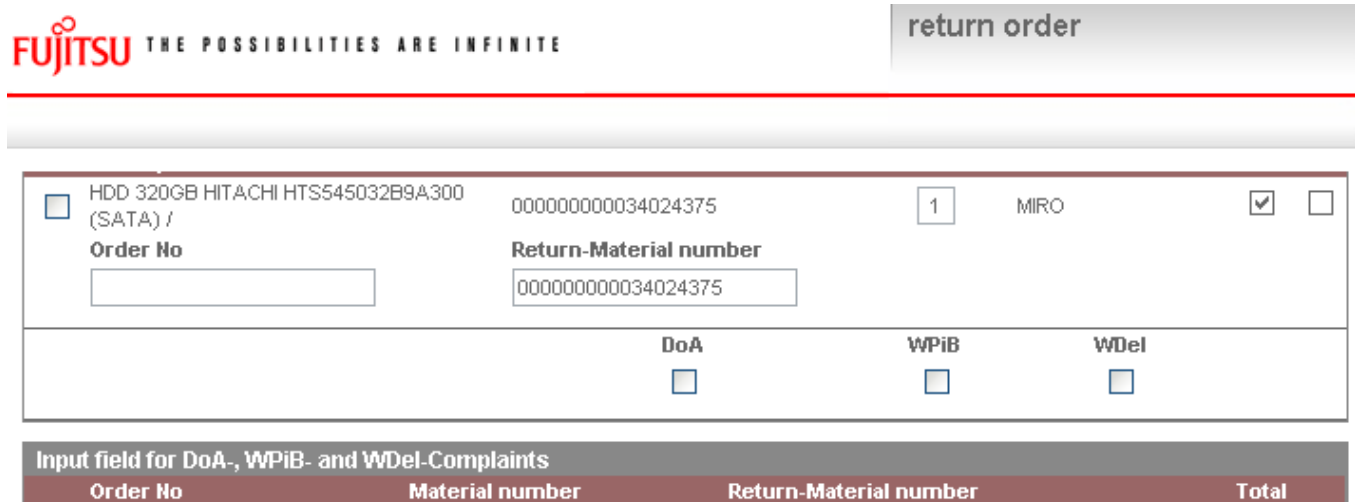

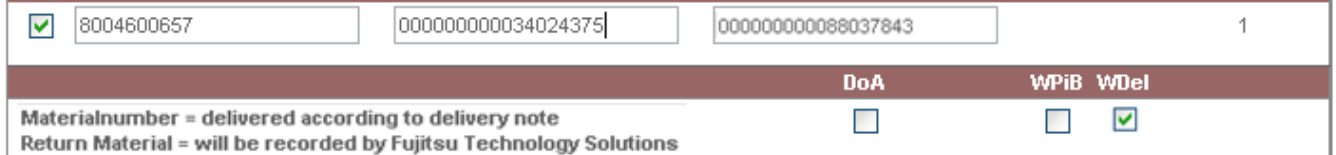

# Note

If you leave the field "Ordernumber" empty, then automatically a suitable purchase order will be selected. Otherwise you can consequently enter a "Order No", then the return will be matched exactly with this purchase order.

#### Attention

A return order will be created regarding to the selected Material and its Amount.

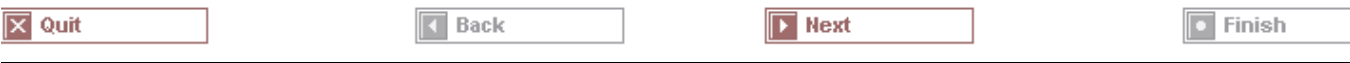

Then click on <Next> and <Finish>

As confirmation you receive the following screen:

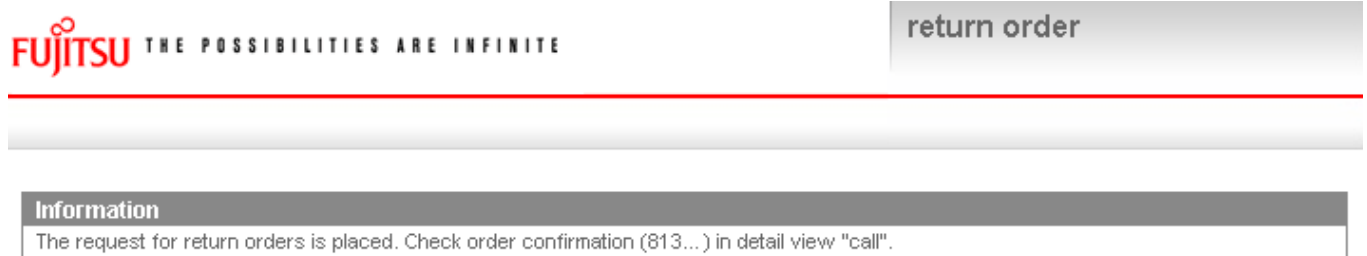

00000000008803753

#### Remember:

# **4.6.5 Good part return:**

# **4.6.5.1Good part return order for RET and N-parts**

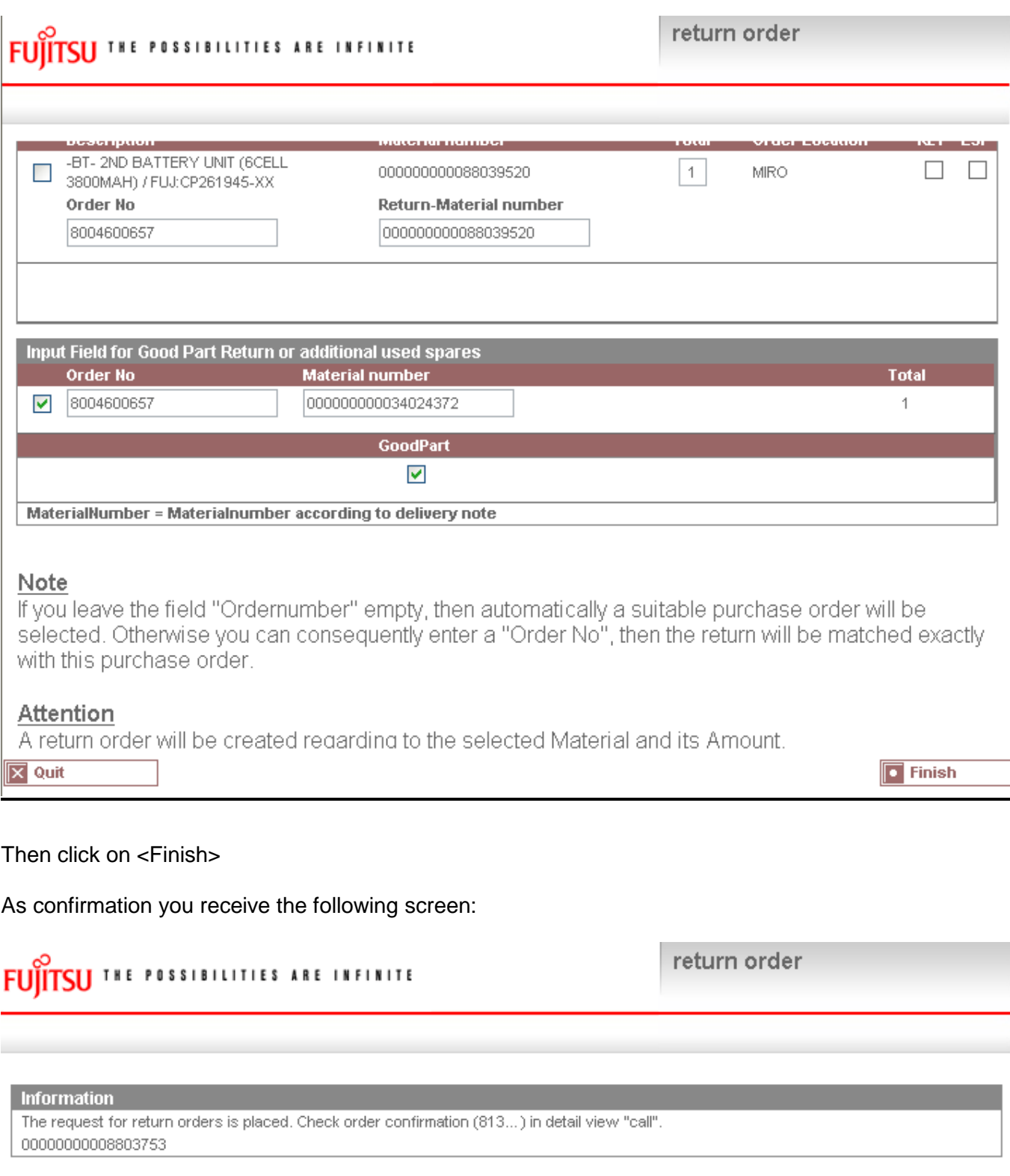

# Remember:

#### **4.6.5.2 How to return unused parts – Overview**

Please acknowledge the process for ADEX orders and NV-Parts differs from the process described above:

**Order type was ADEX** (Return order already exists): Please note "unused" written manually on the Part Return Form and return it with the part to the FUJITSU Spares Return Center.

#### **Order type was NORMAL, STANDARD order:**

**Part is returnable**: The returned parts must be in their original packaging or the ESD packaging must be originally sealed. Use function Good Part Return in WCM.

#### **Part is non returnable:**

**(N-Part):** are non returnable parts. Unused parts should be returned, if they are in original packaging or the ESD packaging is originally sealed. Use function Good Part Return in WCM. **(NV-Part):** MIRO is not accepting "Good Part Return" for NV Parts.

For further details see Service Logistics Manual at:

http://partners.ts.fujitsu.com/com/service/general/service-spares/manual

#### **4.7 Central work order monitoring**

work orders where no material has been ordered yet and no repair started flag has been set within the last 90 days will be moved into a new status "Awaiting immediate action" and the Service Partner gets an info message. 4.6.5.2 How to return unused parts – Overview

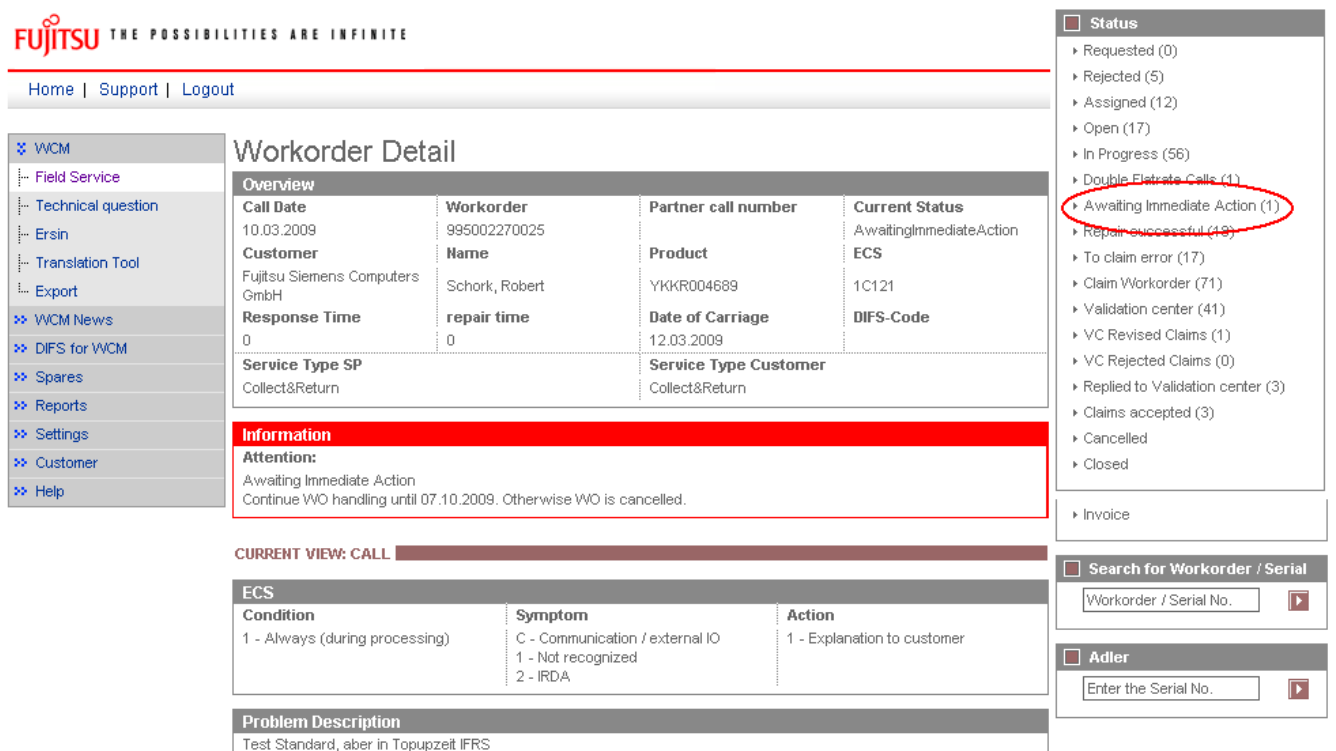

If the work order is still valid and needs to be proceeded status can be reset with action "continue work order handling" which can be found as first menu item from the actions box of the right navigation bar.

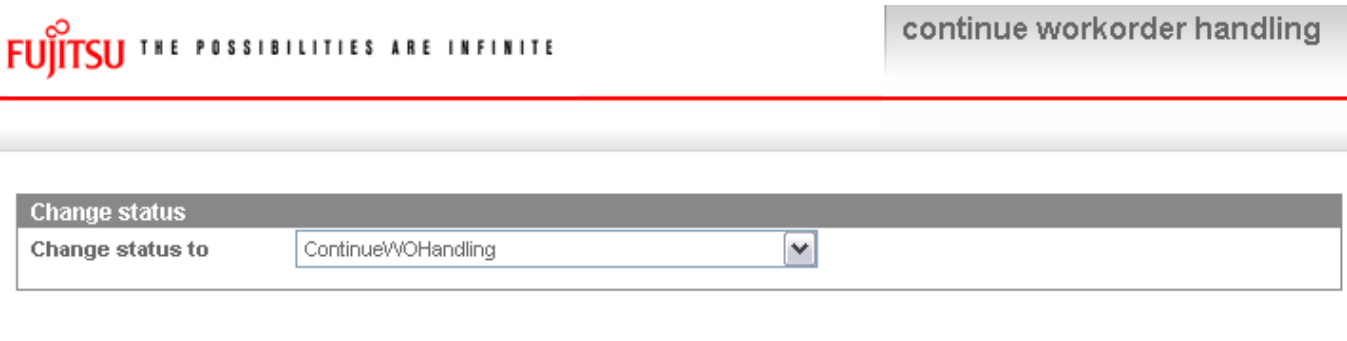

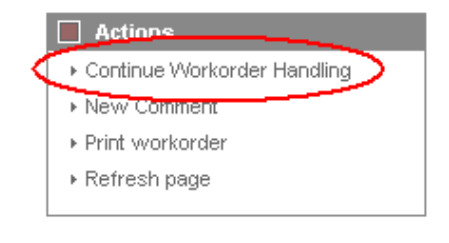

Revised status are listed in the work order history

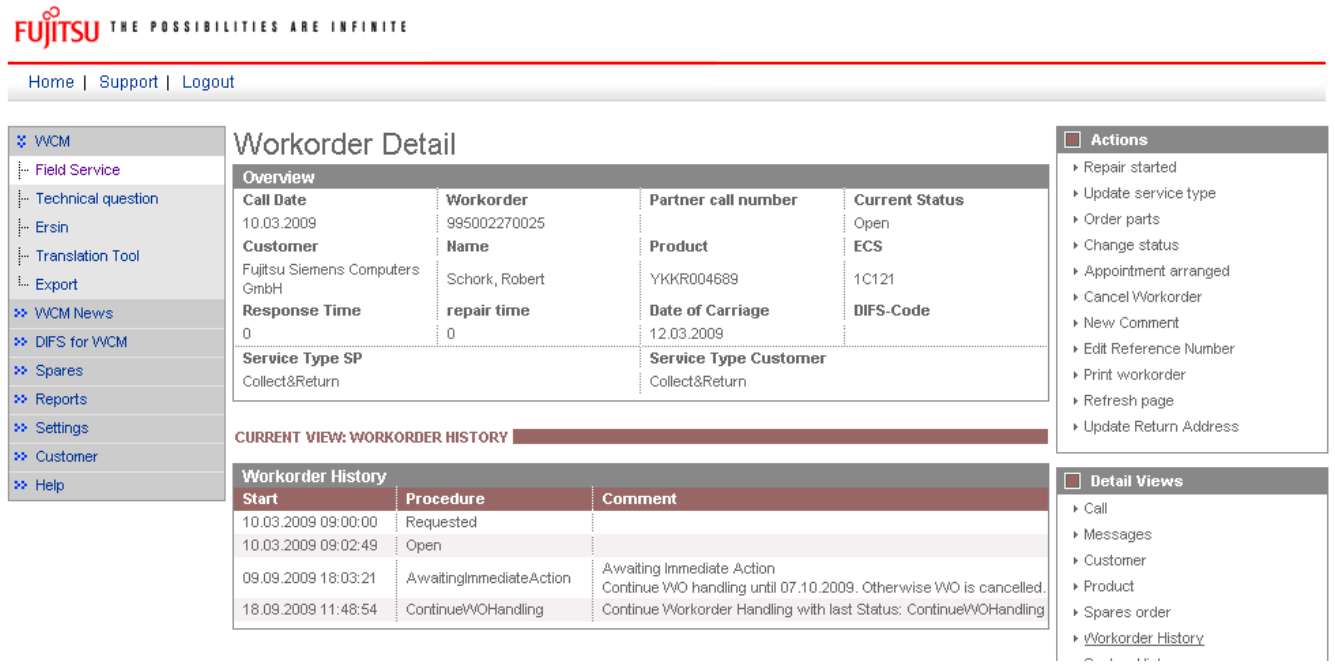

If the Service Partner does not reactivate the work order, it is cancelled after 20 days. With the reason "Not processed by SP" work orders cancelled in this way are recorded in action "cancelled".

# **5. Claiming and Invoicing**

After repair has been finished successfully call can be claimed. For service calls with agreed performance the additional bonus as agreed in the Service Partner will be paid, if the successful repair is confirmed within the agreed time. Basic benchmark for performance is the customer satisfaction.

#### **5.1 Claiming & Validation 5.1.1 Claiming**

After you have received the return order number from the system, the work order may be claimed. Please do not try to claim before the part return order is created for each part of this work order.

There are two ways to claim work orders for the following Invoicing/Crediting:

1) Starting from the work order Detail, using Action "Claim work order":

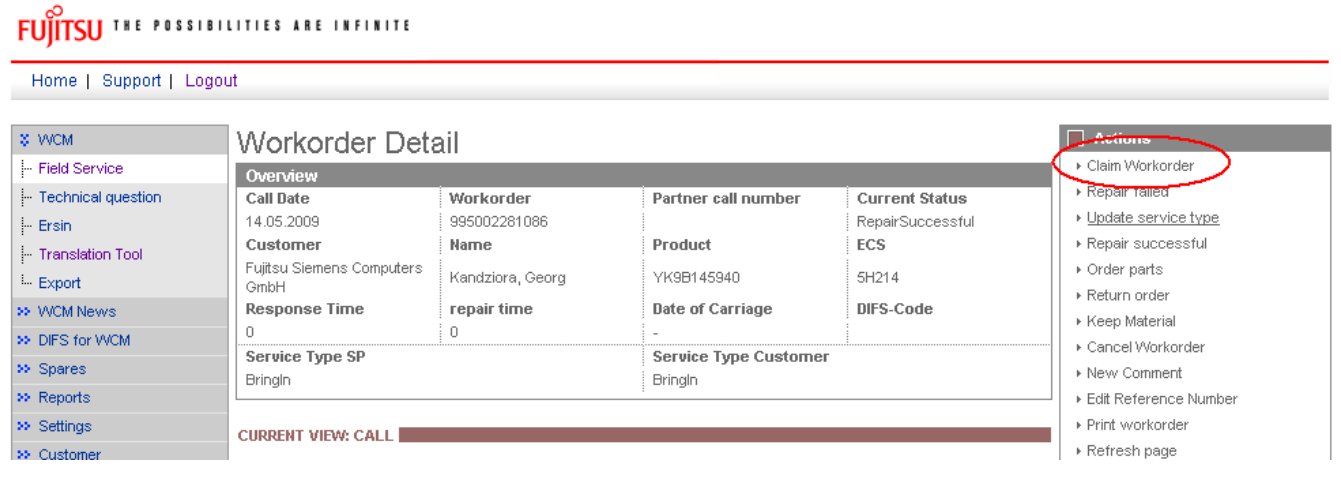

2) Starting from "Repair Successful" Action work orders with existing Return Orders (= Return Advise) do have a checkbox, which can be ticked for claiming (this is convenient for a higher number of Calls to claim at once). Please acknowledge the checkbox will only appear after the return order is transferred from the Spare Parts Portal to WCM. This may take some time if the return notification was entered in Spare Parts Portal instead of WCM WEB.

In our example, only 3 boxes are selected for claiming and therefore ticked:

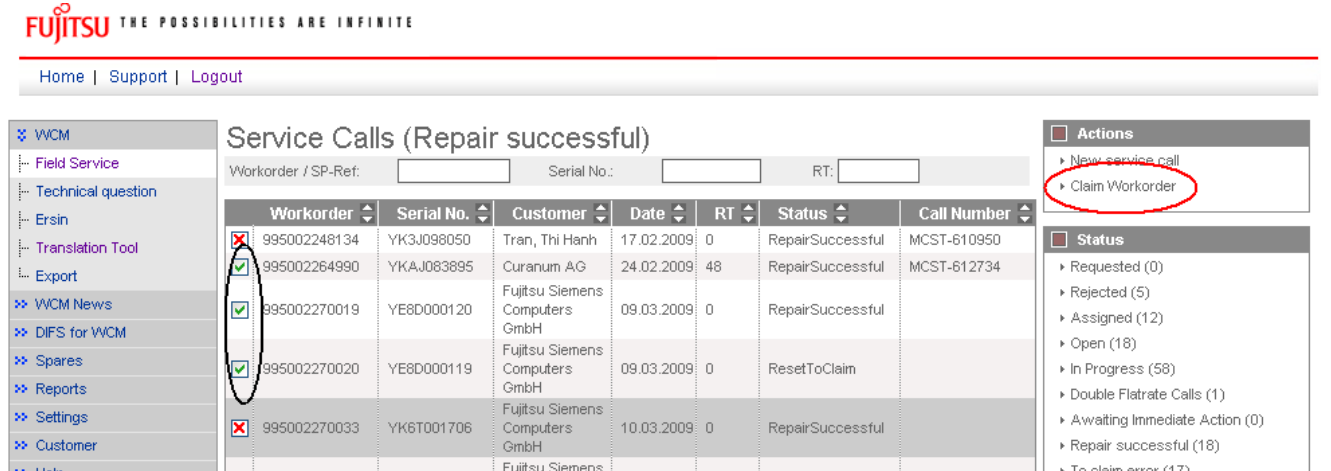

For both ways of claiming the 'Current Status' in the work order Detail has now changed into "ToClaim":

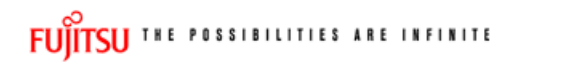

Home | Support | Logout

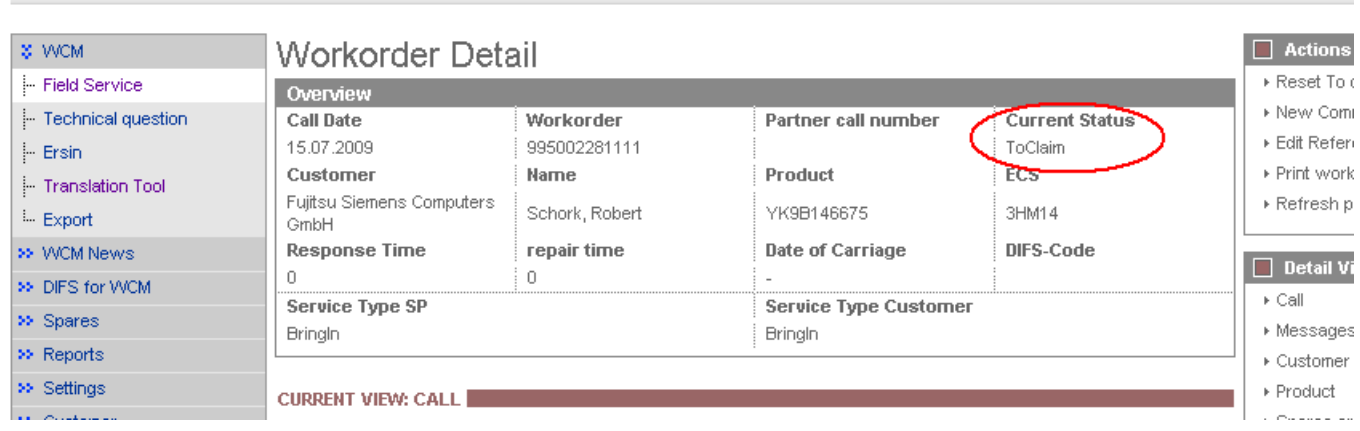

After the part is received back physically (!), the work order Status changes into "ClaimMovedToVC" and FUJITSU Validation Centre will verify the Call:

The Validation Centre (VC) proves the Call and has the possibility

- a) Of *accepting* it. Then the invoicing process can start.
- b) Of *shortening* it. Then you have to confirm or comment as next action…
- c) Of *rejecting* it. Then you have to confirm or comment as next action…

With rejection starts verification with the validation center. The Service Partner and the VC can communicate via WCM WEB. See 5.1.4 Rejected or revised work order

# **5.1.2 Claim Error**

If a work order is claimed while not all return orders have been posted in WCM, you will receive a "To Claim Error' message.

In work order detail the current status "ToClaimError" appears. In an information field the SP is informed about how much and which material numbers are not returned yet compared to the delivered material or material proposals from own stock.

Now you have the possibility to advise the remaining parts and to claim again.

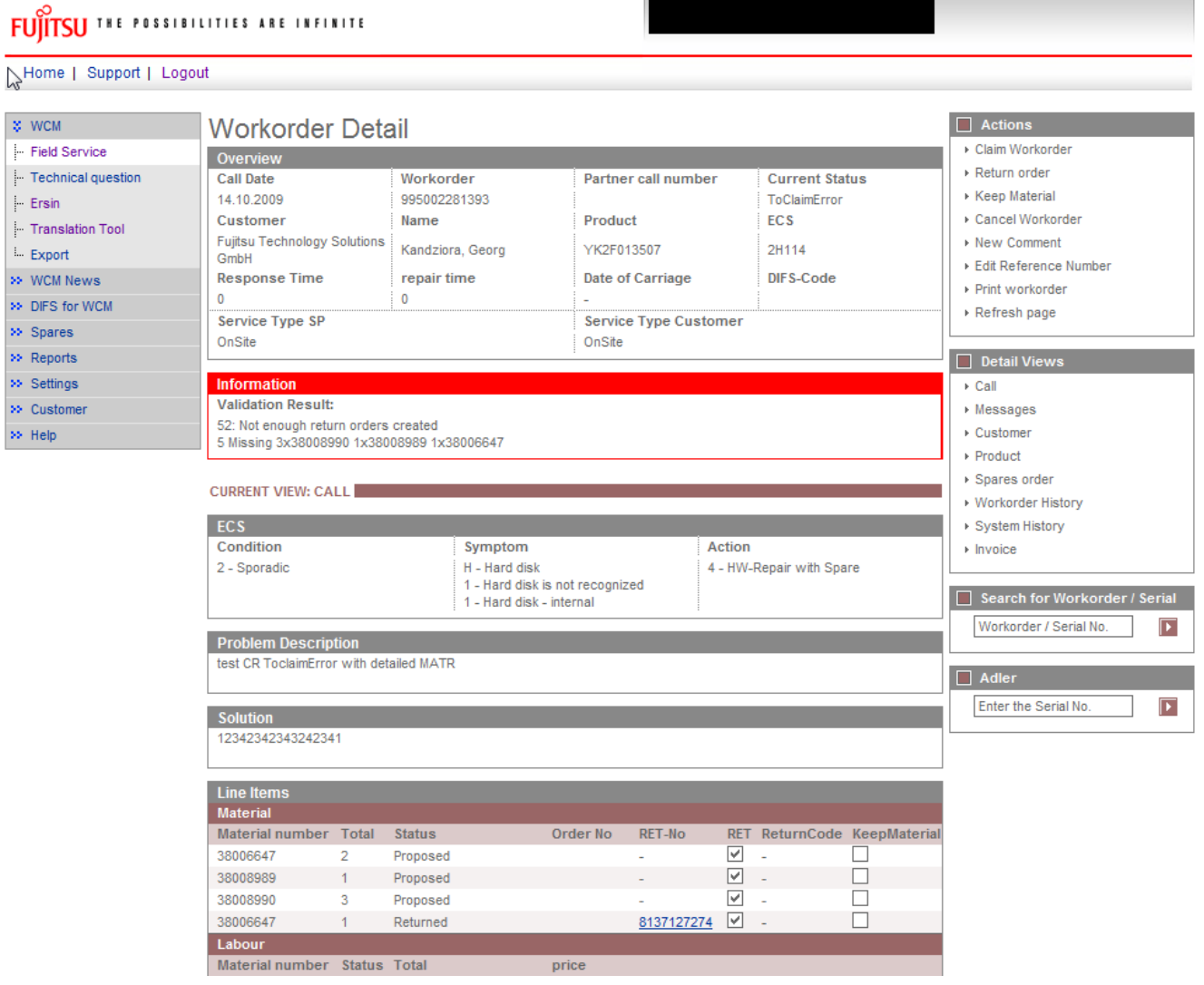

If the material is not returned (kept by customer or kept in own stock) please set the keep material flag. For details please see chapter 4.5.1 Customer keeps material and [4.5.2 Own stock material kept.](#page-86-0)

# **5.1.3 Validation process**

The agreement process may encircle some iteration and is based on communication with the FUJITSU Validation Centre or Service Partner Management contacts. See chapter 5.1.4 Rejected or revised work order

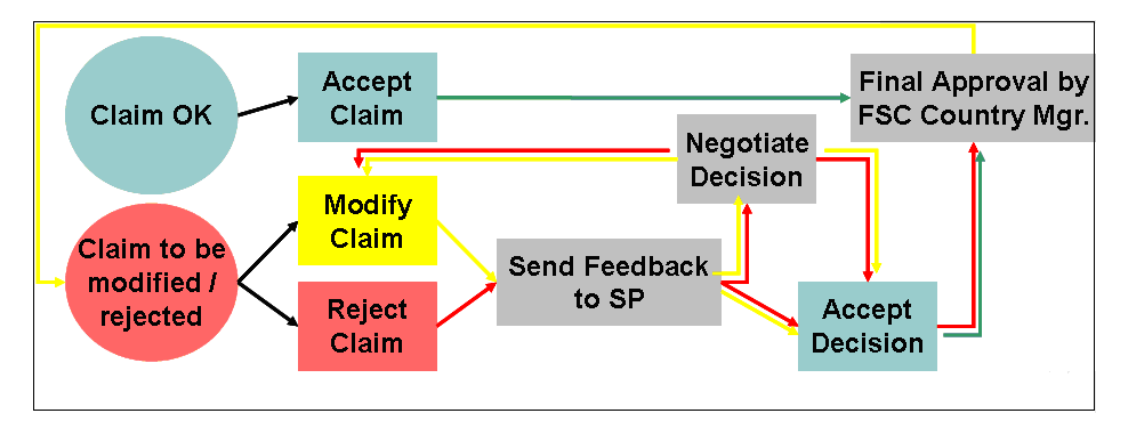

As the WCM order process is based on early decisions about the Service Type accepted as warranty case, the negotiation process is the exception, not the rule.

The validation status of each work order is reported in the status screen:

ClaimMovedtoVC (included in status "Validation Centre"): After spare part return has been received physically at Spares Return

Spares Return Centre work order is forwarded to the Validation Centre.

ClaimRevisedByVC (included in status "VC Revised Claims") FUJITSU Validation Centre has changed the claimed Service Type After revised claim is accepted by Service Partner, the status will change to ClaimAcceptedByVC (in status Claims accepted)

ClaimRejectedByVC (incl. in status "VC Rejected Claims") FUJITSU Validation Centre rejected the claim completely. If a rejected claim is accepted by you, the status will change to "Cancelled."

ClaimAcceptedByVC (incl. in button "Claims accepted"): If the Validation Centre did not change something but accept the claim, it will be paid with the next invoice summary.

If you answered to a rejection or comment of a VC decision, the work order can be found in "Replied to Validation Center". After final agreement, the work order will be placed in the adequate status section and has to be accepted by the Service Partner

#### In general:

When browsing through the work order Details Service Partner may find all possible activities (accepting, commentate, etc) in Actions menu on the right side. (The possible activities depend on the status of the claim.)

#### $\Box$  Status

- ▶ Requested (0)
- ▶ Rejected (5)
- ▶ Assigned (12)
- ▶ Open (18)
- ▶ In Progress (58)
- ▶ Double Flatrate Calls (1)
- Awaiting Immediate Action (0)
- ▶ Repair successful (17)
- ▶ To claim error (17)
- ▶ Claim Workorder (69)
- ▶ Validation center (41)
- ▶ VC Revised Claims (1)
- ▶ VC Rejected Claims (1)
- ▶ Replied to Validation center (2)
- ▶ Claims accepted (3)
- ▶ Cancelled
- ▶ Closed

# **5.1.4 Rejected or revised work order**

Double click on a rejected or revised work order

# FUITSU THE POSSIBILITIES ARE INFINITE

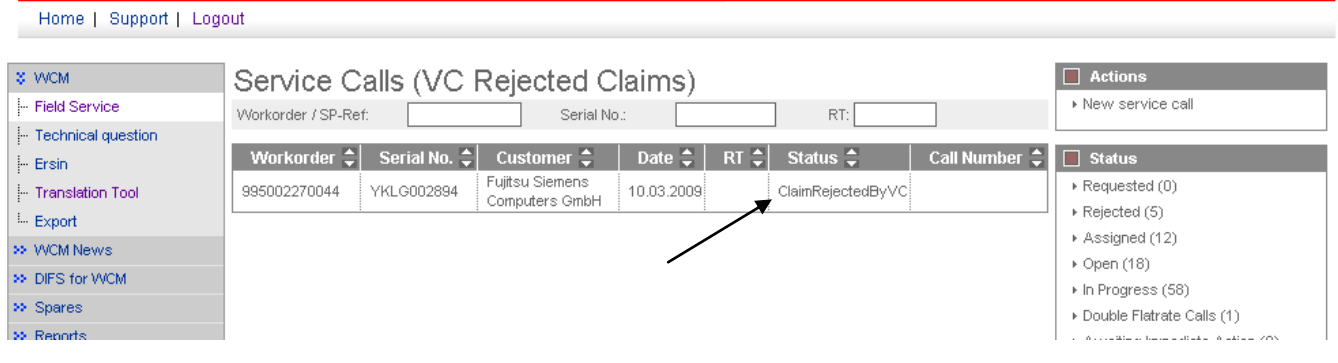

… to open this claim with all the details.

The rejection message will be displayed:

# FUITSU THE POSSIBILITIES ARE INFINITE

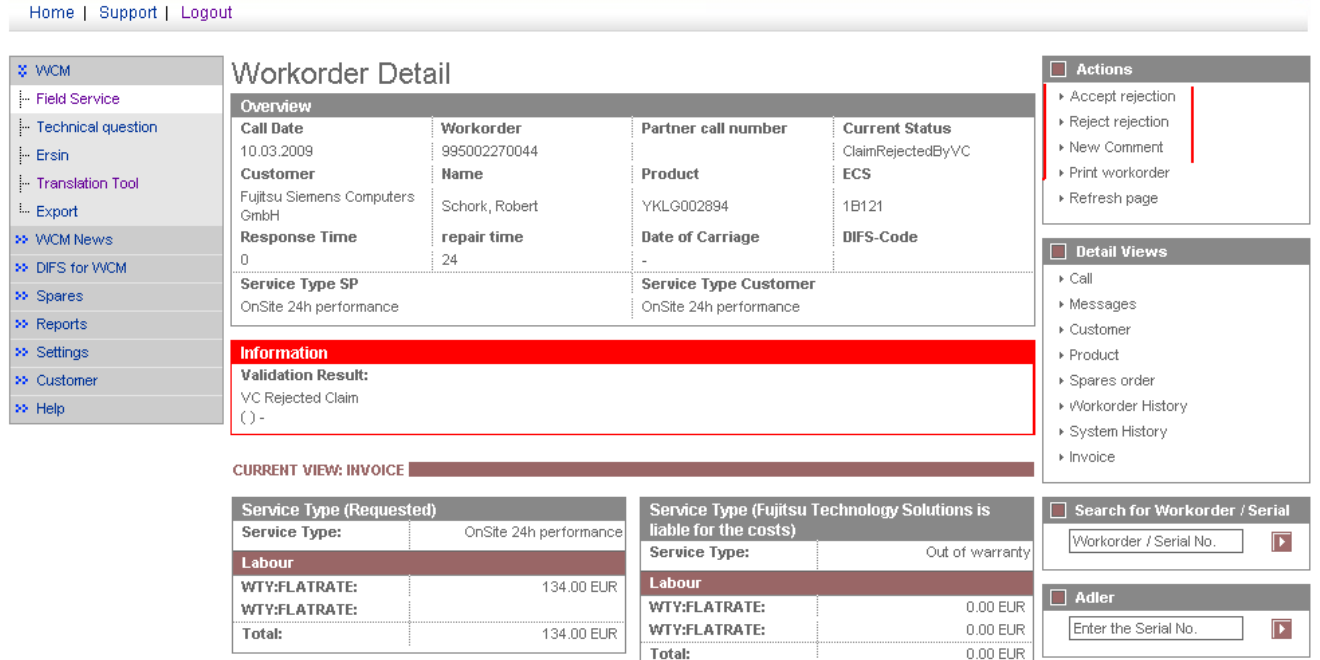

By choosing "Accept rejection" (Action menu on right side) you can agree on the validation result from the FUJITSU Validation Centre. The work order will move to status "cancelled". In case the work order was not rejected but revised only and you have accepted the decision from FUJITSU, the work order status will go to "ClaimAcceptedbyVC" and will be paid in the next invoice with this amount.

If you select "Reject rejection" (Action menu) a screen will open for your comments to be transferred to the Validation Centre within WCM.

By choosing "Accept rejection" (Action menu on right side) you can agree on the validation result from the FUJITSU Validation Centre. The work order will move to status "cancelled". In case the work order was not rejected but revised only and you have accepted the decision from FUJITSU, the work order status will go to "ClaimAcceptedbyVC" and will be paid in the next invoice with this amount.

If you select "Reject rejection" (Action menu) a screen will open for your comments to be transferred to the Validation Centre within WCM.

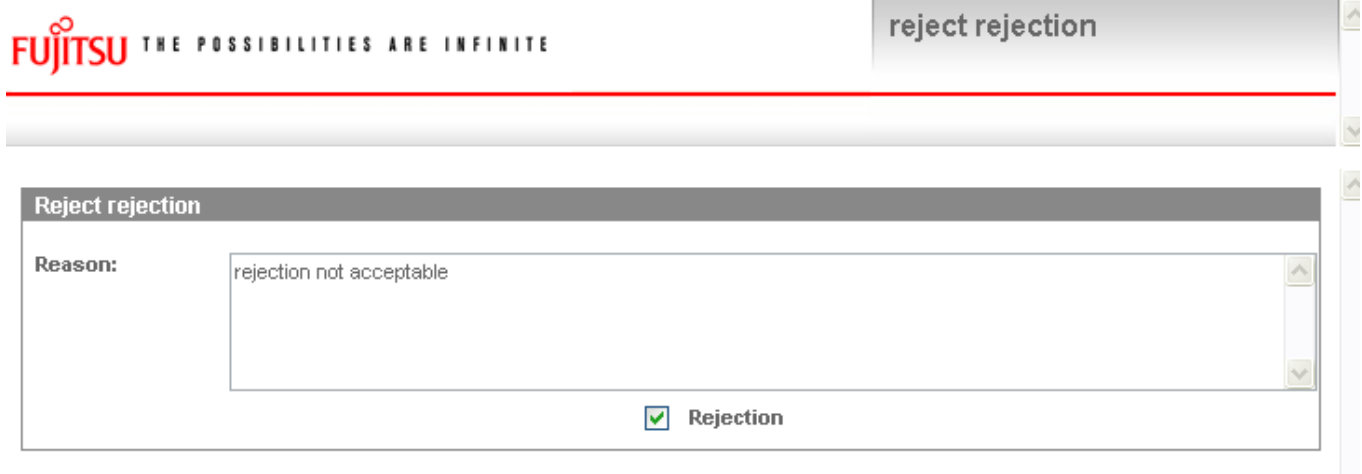

mark "Rejection"

Then click on <Finish>

The Call will change to the status "ValidationFeedbackBySP".

For a better traceability of the communication all the communicated messages are stored in the work order History.

#### **CURRENT VIEW: WORKORDER HISTORY**

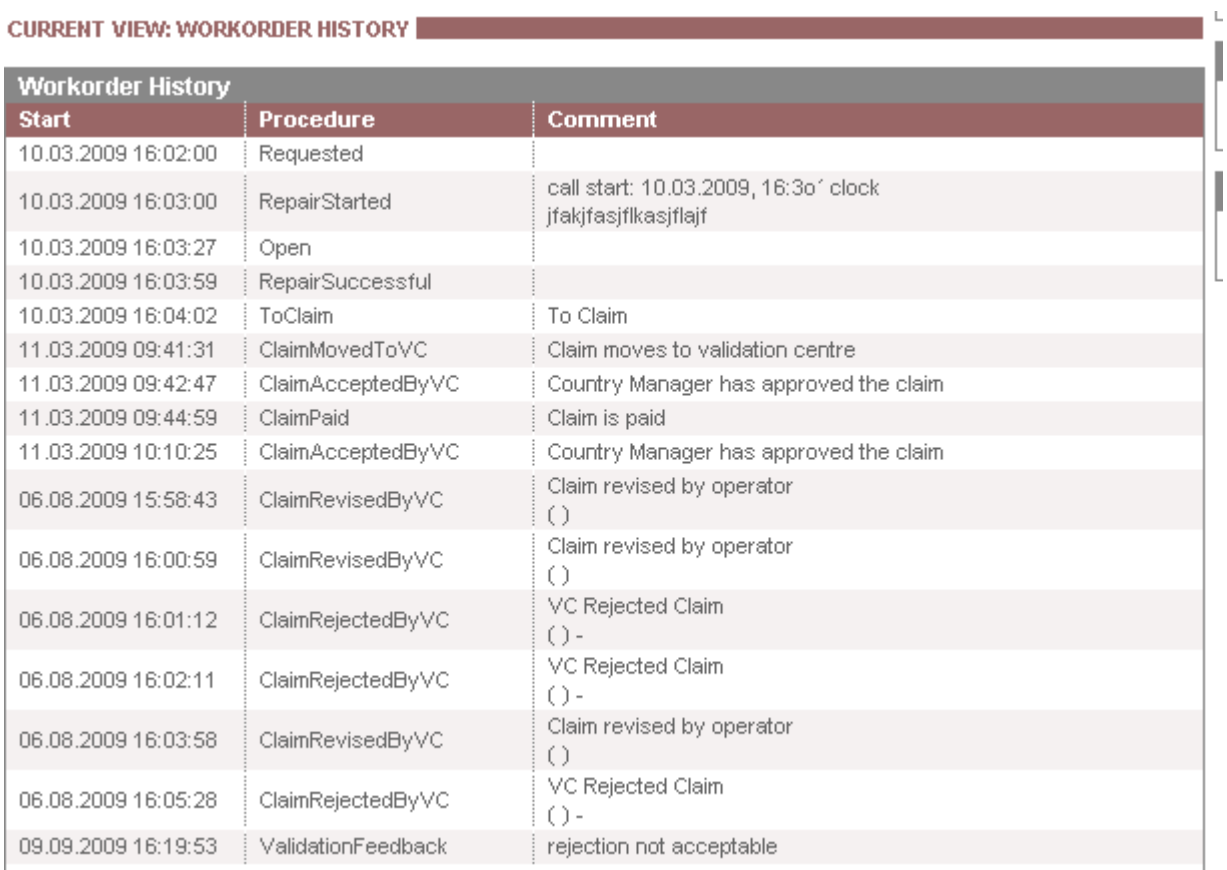

# **5.1.5 WO History on export file**

Various time stamps can be selected. The selected fields are added at the end of the file string.

# **FUITSU THE POSSIBILITIES ARE INFINITE**

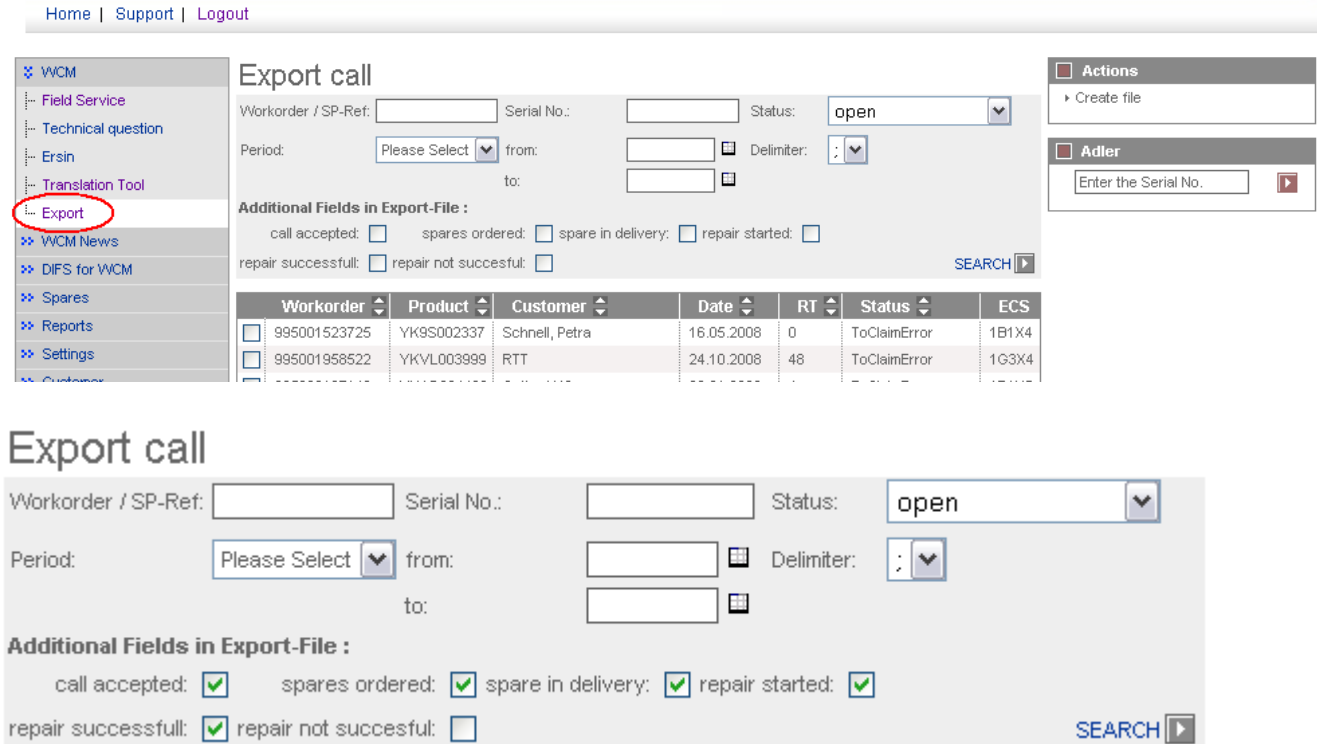

#### File description:

PartNumber4<br>Description4<br>SNR4<br>SNR4<br>Price4<br>Price4<br>Price5<br>Price5<br>SNR5<br>Price5<br>Currency5<br>Description6<br>Description6<br>Description6<br>Description6<br>PartNumber6<br>Description6<br>Description6<br>Description6<br>Description6<br>Description6<br>Quantity PartNumber7 Description7 SNR7 Quantity7 Price7 Currency7 PartNumber8 Description8 SNR8 Quantity8 Price8 Currency8 PartNumber9 Description9 SNR9 Quantity9 Price9 Currency9 PartNumber10 Description10 SNR10 Quantity10 Price10 Currency10 Call Accepted 20.03.2007<br>
Spares Ordered 20.03.2007<br>
Spares In Delivery 20.03.2007<br>
Repair Started 20.03.2007<br>
Repair Successfull 20.03.2007<br>
Repair Not Succesfull END<br>
END END END

**Field Example 1 Example 2 DebitorNo** 1029857 1029857 **SerialNo** YBBV030627 YB2A001735 **Status**<br> **CallDateTime** 20.03.2007<br> **CloseDateTime** 25.09.2007<br> **SvcType** 25.09.2007<br> **SvcType** BringIn BringIn BringIn

**Fxample 2<br>YB2A001735<br>CELS H240 /C-T2500/2x1GB/DVD-RW DUAL DL/<br>995000683830<br>TcClaimError<br>ToClaimError<br>20.08.2007<br>20.08.2007<br>Bringln** CustomeFirm Municles<br>
Customer Lastname XXXXXXX<br>
Customer Firstname XXXXXXXX<br>
Street Customer Divy<br>
Street Customer Monchen<br>
City<br>
Customer Munchen<br>
City<br>
Customer Munchen<br>
City<br>
Customer Munchen<br>
Munchen<br>
City<br>
Customer M **Description2** HEAT SINK ASSY (V-EU1 W-EU1) MEROM CPU / FUJ:CP284775-XX **SNR2** FUJ:CP284775-XX<br>Quantity2<br>**Price2** 1<br>**Price2** 1<br>**PartNumber3** 88040965<br>**PartNumber3** 88040965 **Description3** RUBBER FOR CPU, 16X16 AL / FUJ:CP295294-XX **SNR3** FUJ:CP295294-XX<br> **Quantity3** 1<br> **Price3** 0.00<br> **Currency3** 0.00

# **5.2 Invoicing**

# **5.2.1 Overview**

1) All work orders with the status "to Claim" will be forwarded for validation and invoicing. Precondition is that the return orders for all defective parts are created in Spare Parts Portal and reported back into WCM WEB.

2) The defective part is received back at FUJITSU.

3) The FUJITSU Validation Centre (VC) checks the claim:

a) The VC accepts or

b) The VC rejects or reduces the claim.

4) You have to accept reduced or rejected claims or clarify with the VC until you can accept the result.

5) The Validation Centre sends the clarified claims to the local FUJITSU claim approver (Service Partner Manager).

6) The local claim approver confirms.

Depending on the invoice process agreed in your SP Contract and defined in the WCM master data a credit note is issued automatically or an invoice proposal is sent, with which the Service Partner create the commercial invoice. Please also see chapter 5.2.2)

Invoice Process

Service Partner create an invoice FUJITSU creates an invoice -

- 7) FUJITSU creates an invoice proposal document for all accepted Calls
- 8) The document is sent to the Service Partner as .pdf file. This document contains a grouping number and an invoice proposal number. The value and the numbers are posted in the FUJITSU Financial SAP System.
- 9) Service Partner sends a paper invoice to FUJITSU with the amount and the grouping-/invoice number as stated in the .pdf file.
- 10) The grouping-/invoice no. is the reference for FUJITSU Accounting to find the pre-posted invoice record in its systems.

Payment takes place with an invoice credit process

7) FUJITSU creates an invoice document in the name of the SP. 8) SP receives an invoice in paper format by mail.

9) The invoice is paid automatically by FUJITSU.

#### **5.2.2 Methods**

For all Warranty Claims where the claimed amount is accepted by FUJITSU, e.g. no agreement on reductions or rejections is pending; there is a summarized invoice for all claims during the past period.

The length of the period is defined together with the responsible FUJITSU Service Partner Manager. It can be monthly, weekly, biweekly or even daily.

In principle there are two invoice processes possible:

1) FUJITSU creates and sends an invoice proposal with the invoice amounts agreed in the WCM process or

2) The service partner has agreed at the so called "credit like process" [or "Self-Invoice"] and FUJITSU prepares an invoice document in paper format and as pdf-file in the name of the Service Partner, which is paid (credited) automatically. The invoice in paper format is sent by mail to the Service Partner.

Additionally the .pdf file and a text file with all work order details are sent to the Service Partner for his internal usage.

The documents for point 1) and point 2) are similar. They only distinguish by the header. Below (chapter5.2.3) please find an example of an invoice in the "credit like process" prepared monthly.

The partner reference is added to the detail documents for both invoices and invoice proposals in the line items menu.

The FUJITSU description "Product related service costs for labour" is changed to Labour.

#### **5.2.3 Documents**

This is an example of a monthly prepared invoice in the "Credit-like/self-invoice process":

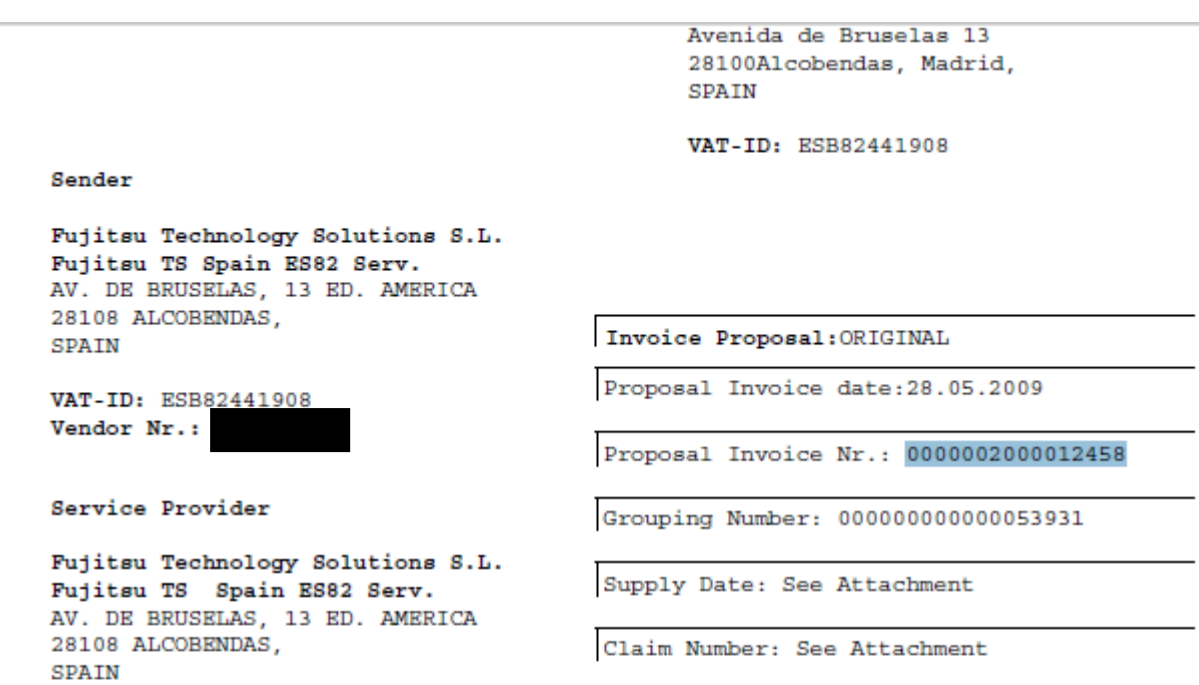

No invoice, request for issuing the invoice.

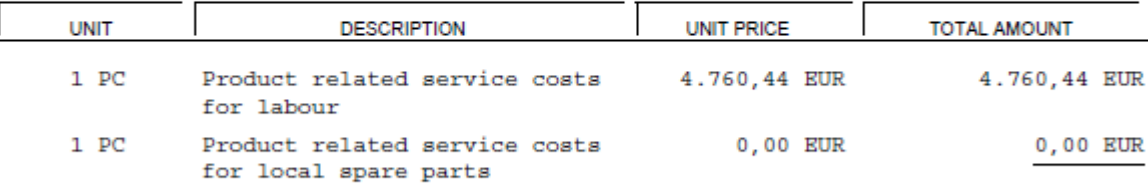

Total net amount

4.760,44 EUR

The partner reference is added to the detail documents for both invoices and invoice proposals in the line items menu "SA ID".

Sender Fujitsu Technology Solutions S.L. Fujitsu TS Spain ES82 Serv. AV. DE BRUSELAS, 13 ED. AMERICA **ALCOBENDAS** 28108 SPAIN VAT-ID: ESB82441908 Vendor Nr.:

Proposal Recipient Fujitsu S'Computers S.L. Avenida de Bruselas 13 Alcobendas, Madrid 28100 SPAIN VAT-ID: ESB82441908

Attachment to Invoice Prop.: 0000002000012458 of: 28.05.2009

Service Provider

Fujitsu Technology Solutions S.L. Fujitsu TS Spain ES82 Serv. AV. DE BRUSELAS, 13 ED. AMERICA 28108 ALCOBENDAS, **SPAIN** Service Provider Nr.: 00A1602213

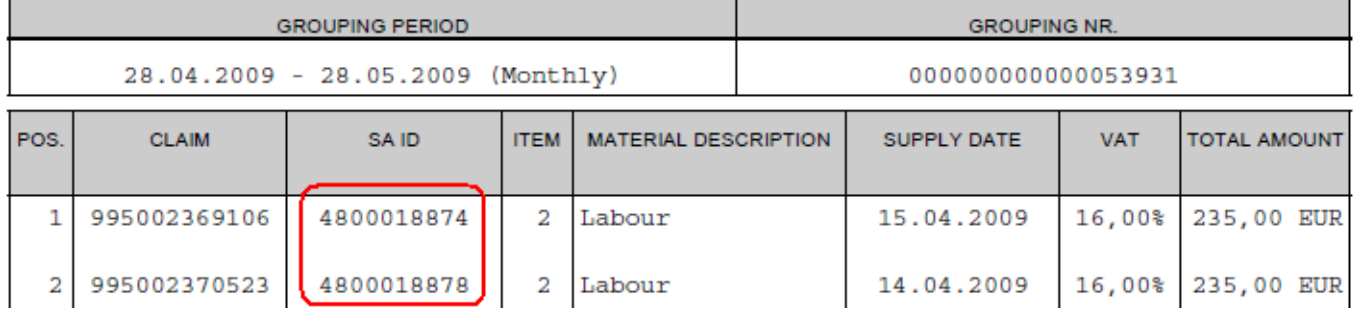

In case of the "credit like process" you have no more action to do. The payment from FUJITSU will be received after the agreed time for payment allowed.

In case of the "standard" invoice process you can prepare the commercial invoice and send it to the local FUJITSU Service Contact.

Additionally a text file with all work order details is sent out. Including e.g. FUJITSU work order and Service Partner reference number.

Description of the work order detail text file:

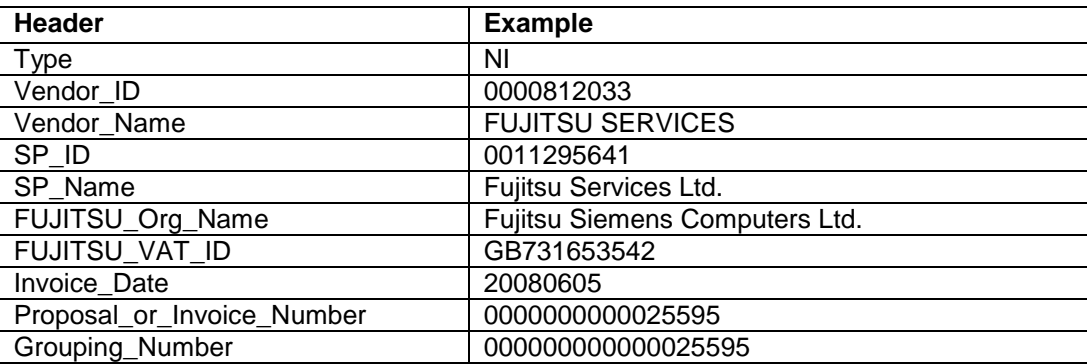

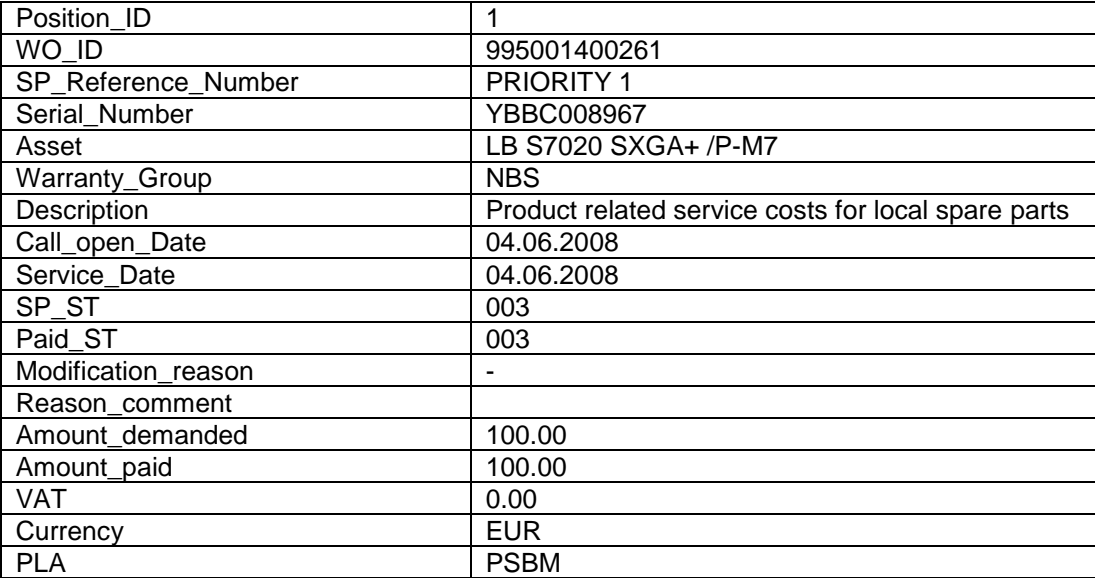

# **5.2.4 Commercial Invoice (standard/normal invoice process)**

The commercial invoice the Service Partner creates must contain the invoice proposal number and the grouping number of the invoice proposal from the .pdf file.

**The invoice amount must not differ to the sum in the invoice proposal, as all changes on the claims per work order are already processed and agreed earlier. Rejections or reductions of a warranty claim are only valid when verified with the FUJITSU Validation Centre and must be agreed before the claims are grouped for invoicing. All changes have to be recorded in the related work order in WCM WEB according to the described workflows. See 5.1.4 Rejected or revised work order.**

# **6. Forward work order**

Depending on the country specific service processes, for special cases (e.g. AMILO, LIFEBOOK with Collect & Return service) forwarding a repair is possible.

Important: This function has to be activated in the country.

If you can't do the repair and forwarding is possible, then action <Forward work order> has to be used. Action <Forward work order> is available after status repair failed is set.

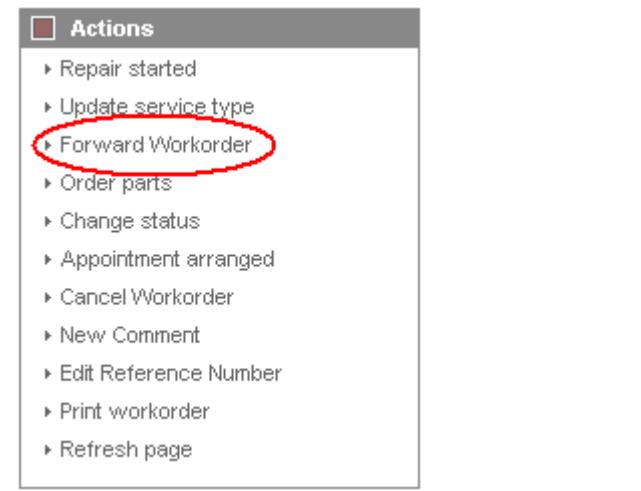

# FUITSU THE POSSIBILITIES ARE INFINITE

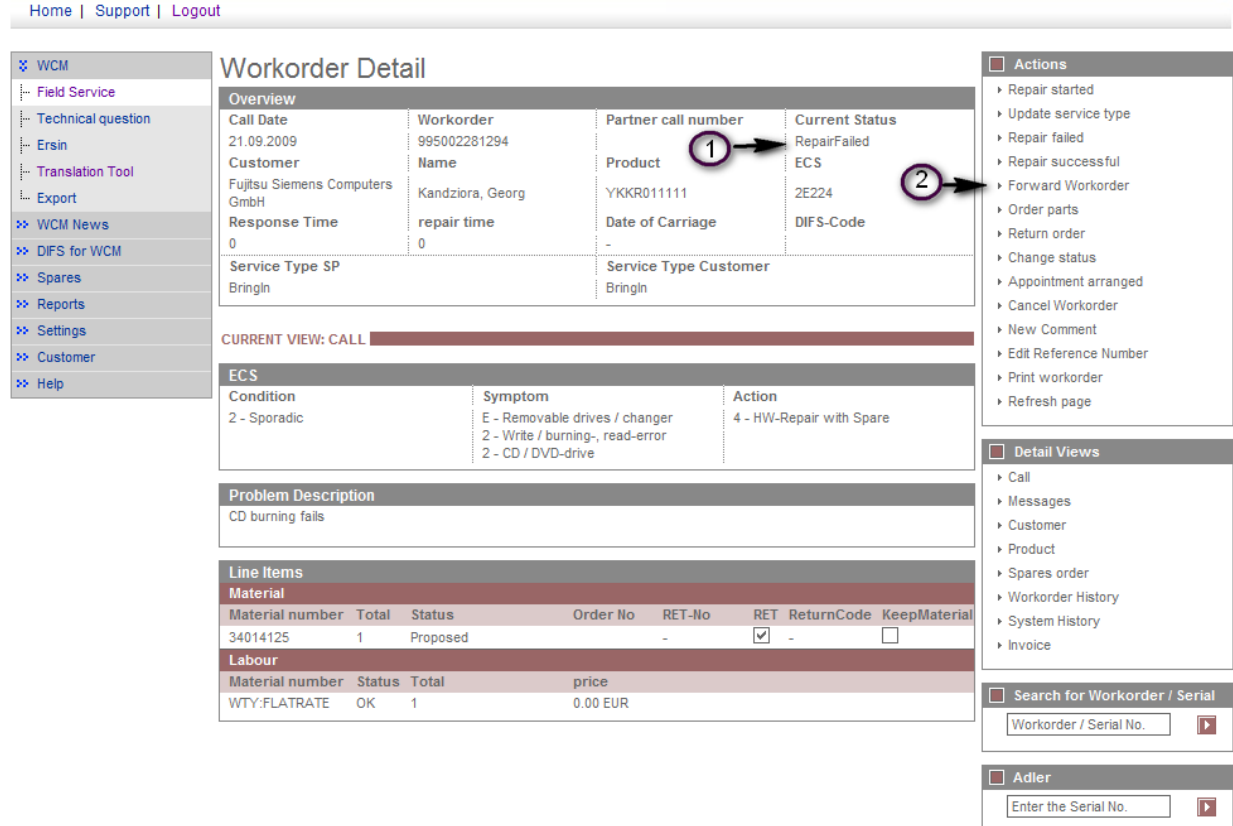

A list of authorized repairers is shown automatically. (See the next window.) The error code and description will be copied from the old call and can be enhanced. Selected spare parts are not forwarded to the new Service Partner. Click on <finish>
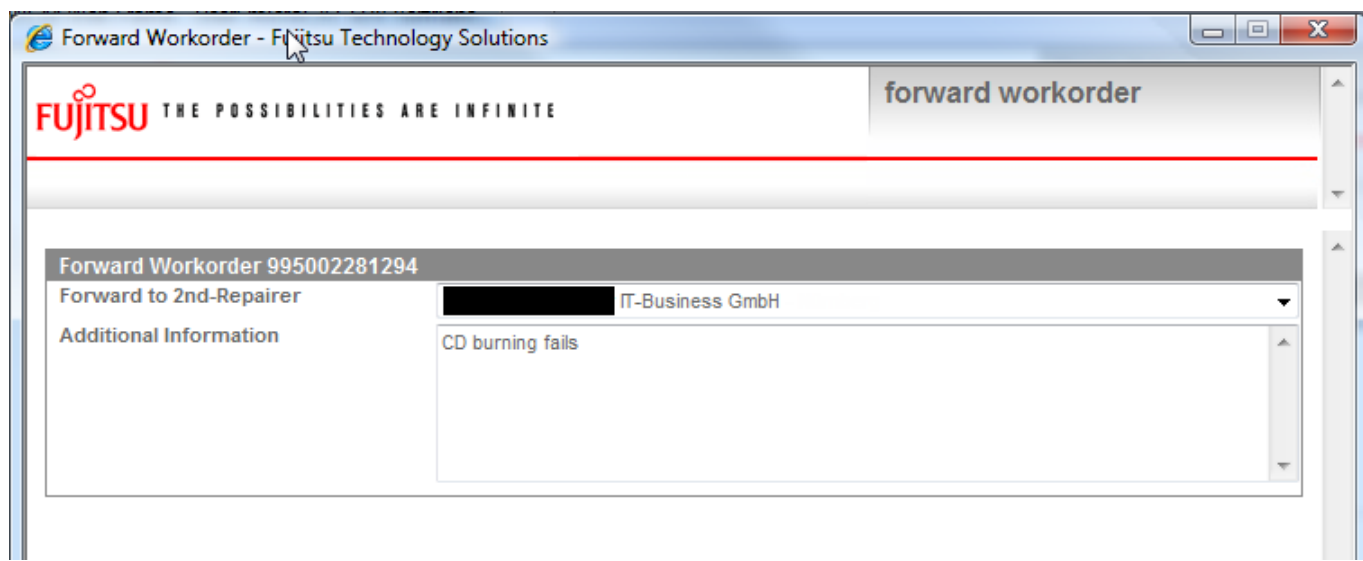

After click on <refresh> the work order status changes to "Forwarded". The Service Partner/ Repairer is displayed in the area "Solution".

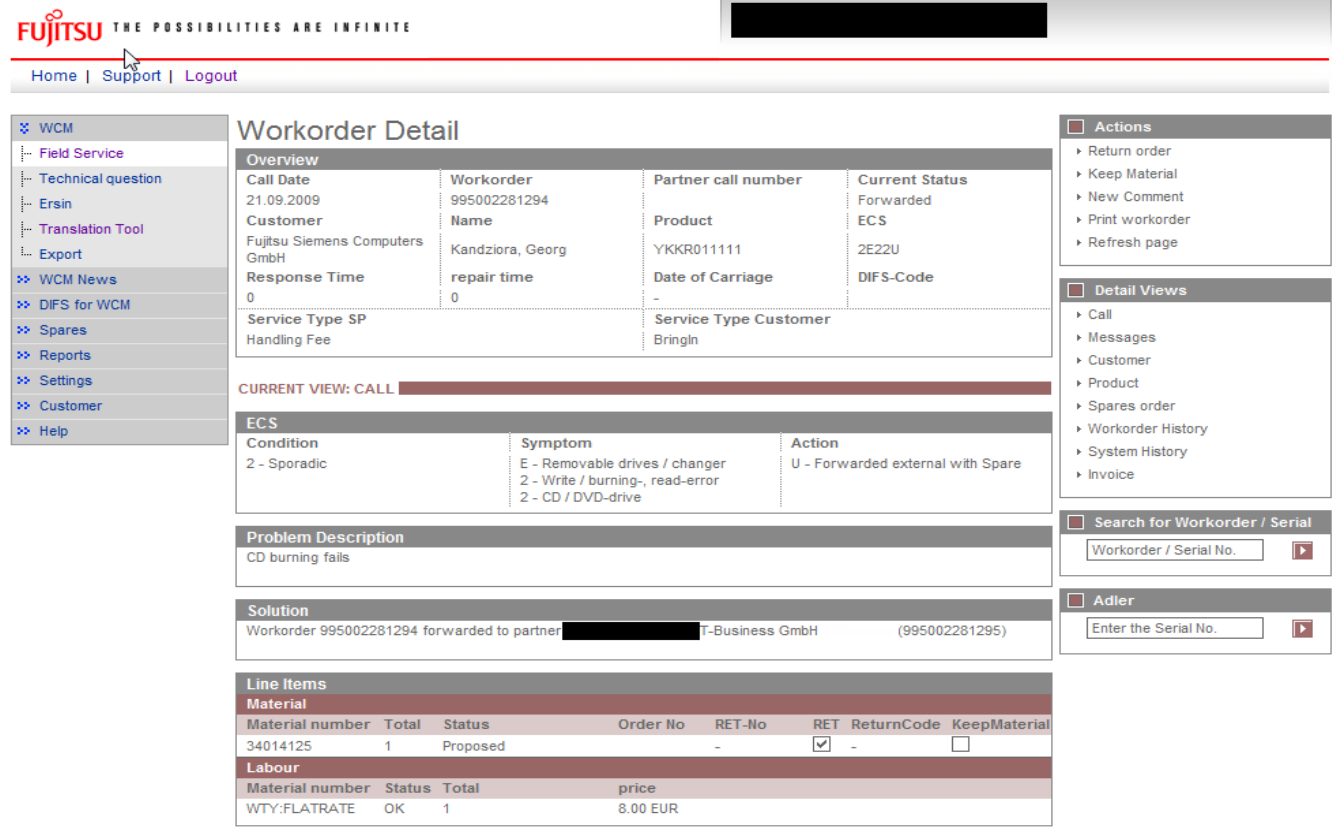

You will be responsible for the claim until the Service Partner/Repairer you forwarded the work order to, accepted the claim.

The Forward Service Partner/Repairer receives the claim in his In-Box. The reference of the forwarding SP is entered in the area Additional Information. All Customer Data and the original work order number are transferred as well.

#### Screenshots from Forward Service Partner/Repairer WCM WEB application:

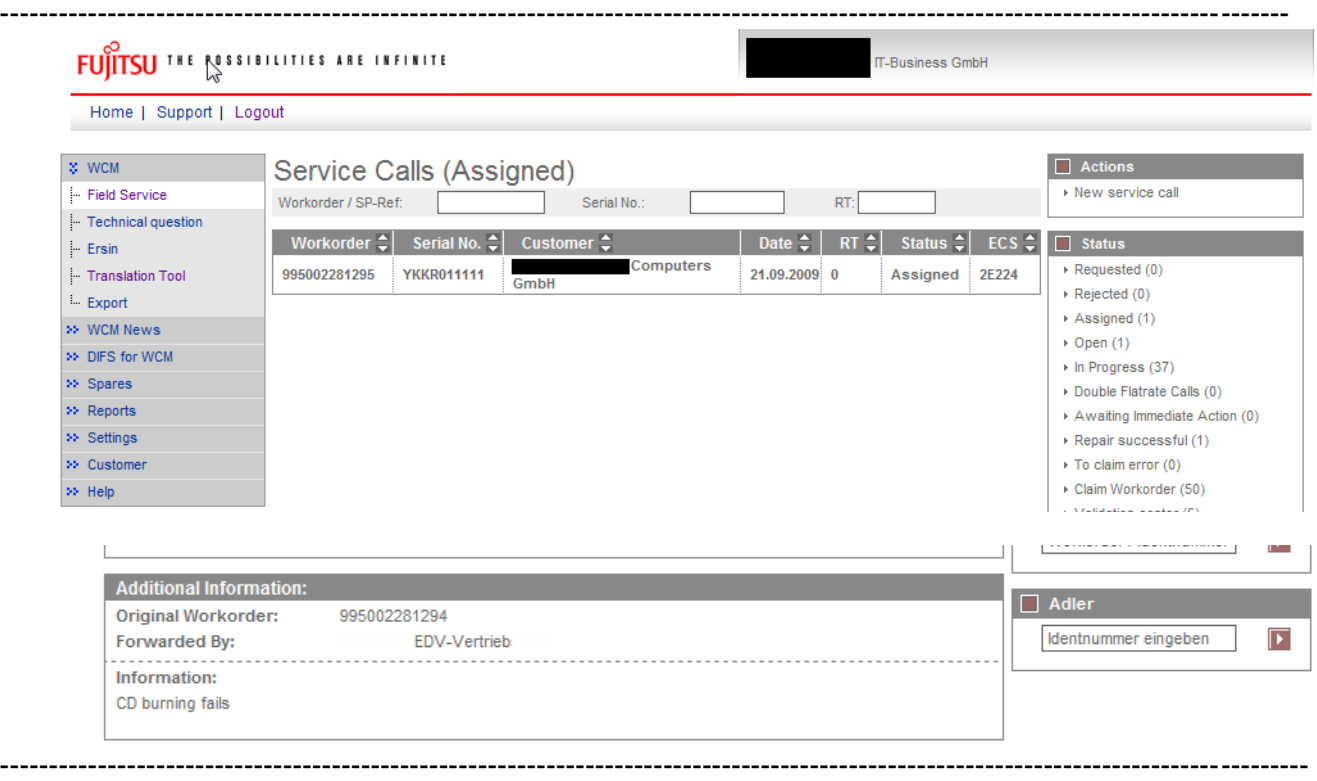

In case of Collect and Return Service a Pick Up and Return address can be defined additionally. Thus the Service Partner can define his own subsidiary as pick up location and e.g. the customer site as return location during the assignment to the Forward Service Partner. $\Box$ 

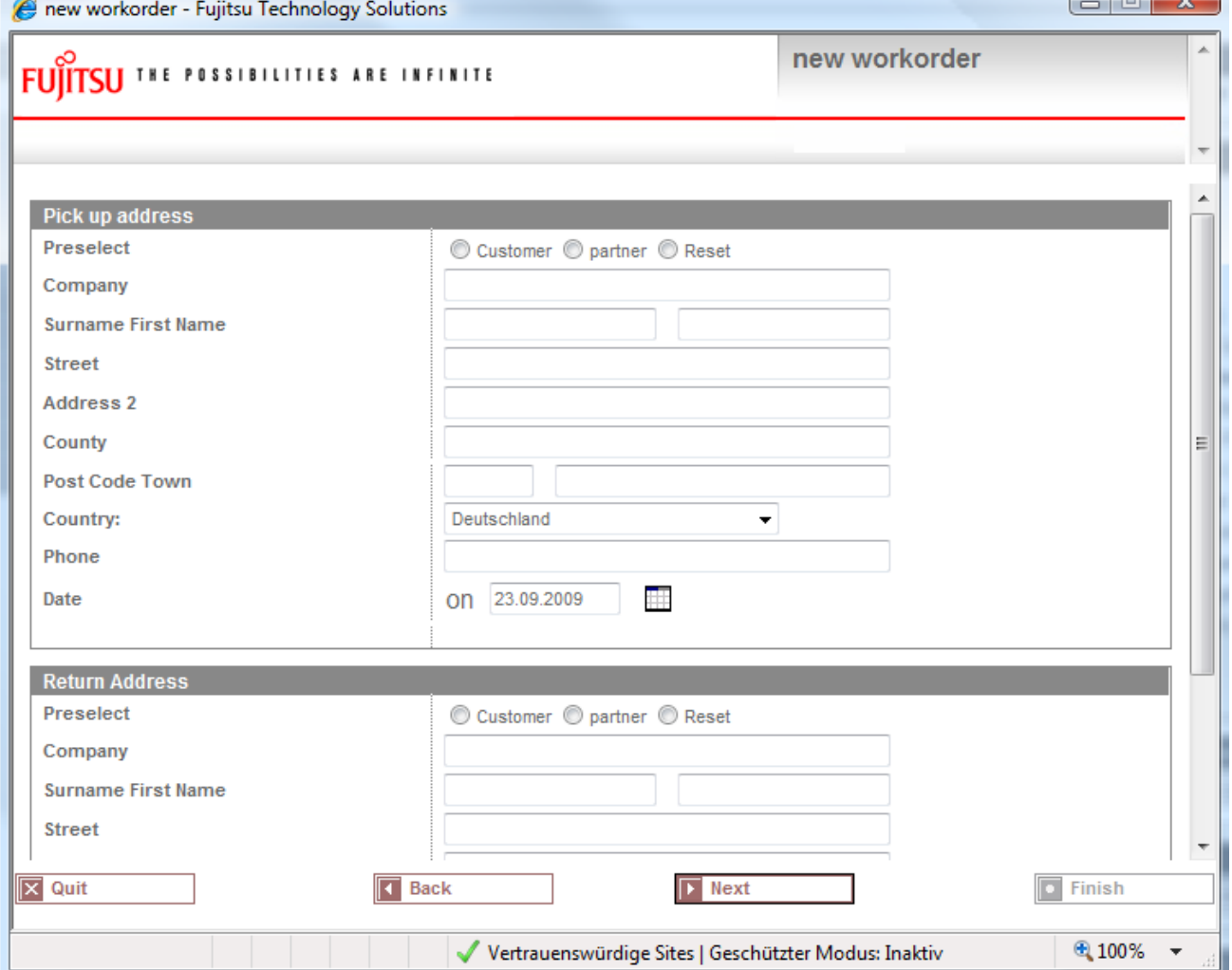

After the Forward Service Partner/Repairer accepted the claim, you are informed about the new work order number the Forwarded Service Partner/Repairer received while taking over the call.

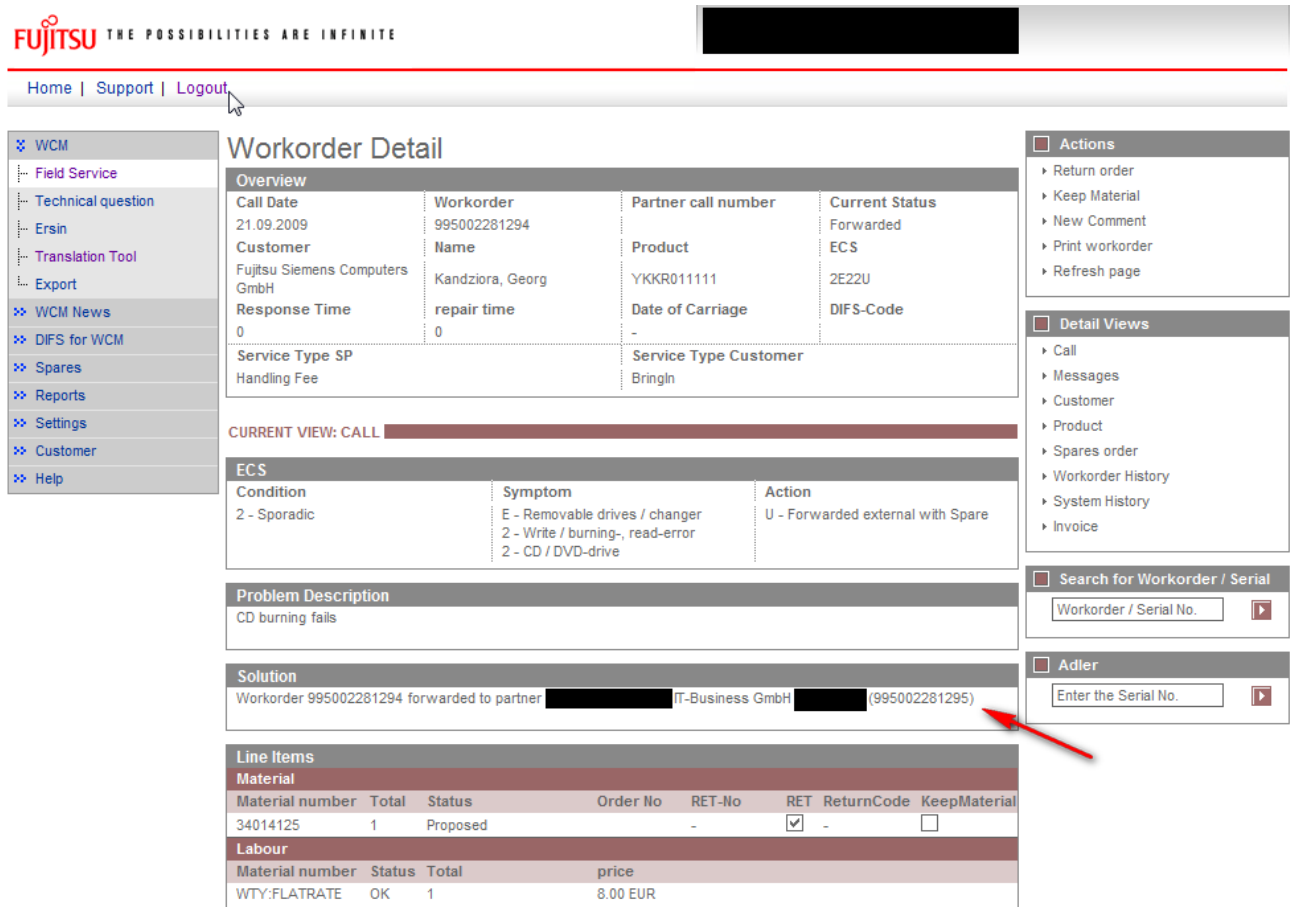

The original work order now can be claimed. Provided all return orders have been created of course.

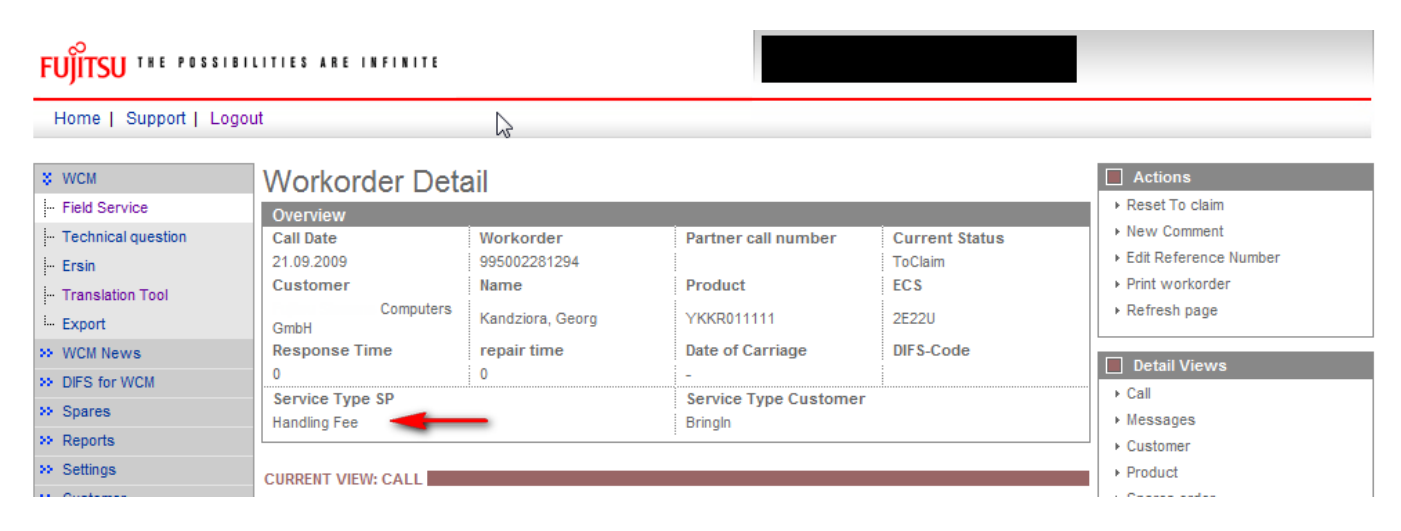

Please acknowledge: The Service Type is reduced to handlings fee.

## **7. Annex**

#### **7.1 Error Message**

In WCM following Error Messages may occur, if entries are not accepted:

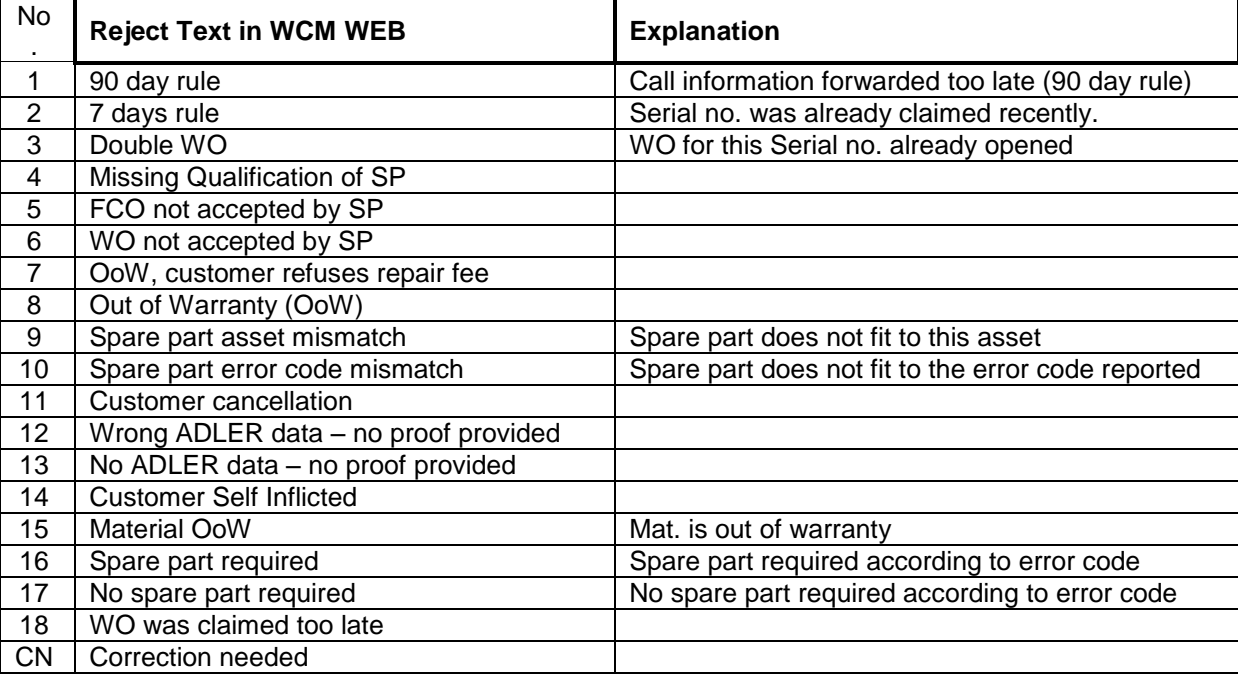

#### **7.2 Service Call Status**

At three different places in the WCM WEB-Screens status arise, which are explained here in detail to avoid misunderstandings and to ease the distinction when talking about any status.

#### <span id="page-111-0"></span>**7.2.1 Service Call Status "1. Level"**

In WCM WEB on Level Field Service, Service Calls are grouped into Status, which are shown there on the right side:

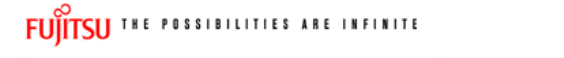

Home | Support | Logout

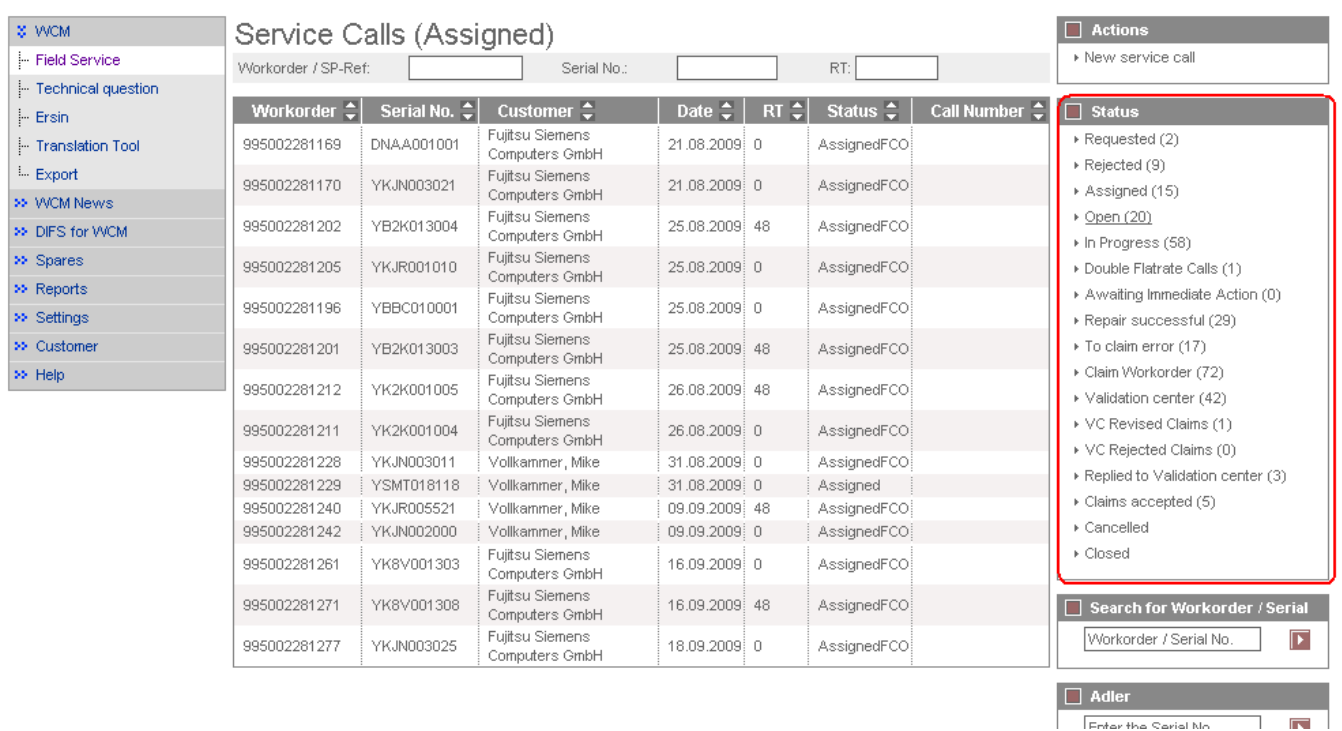

This is helpful to get a first overview about all the existing work orders.

#### **7.2.2 Status in specific work order**

Within a work order (work order detail) the current status of this specific Call is also shown:

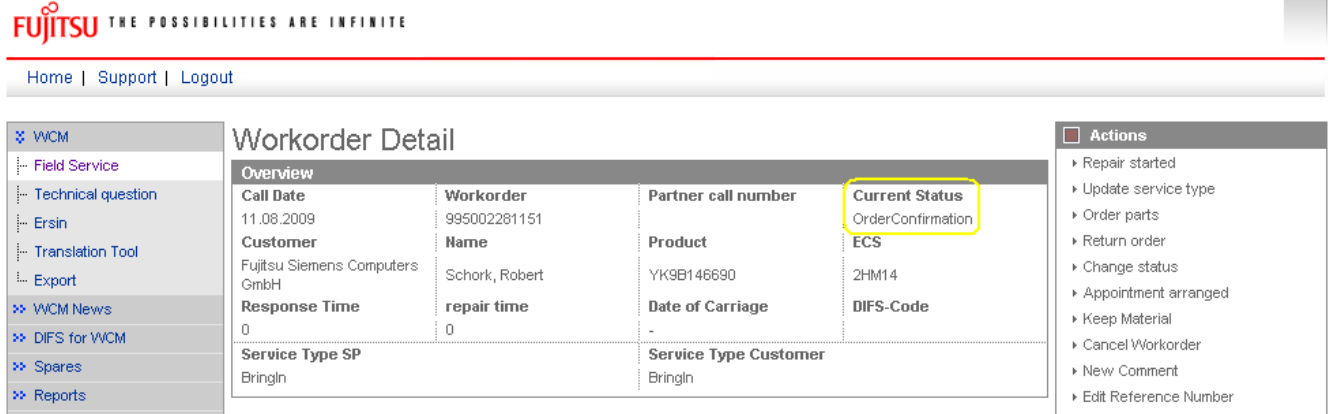

Often this "Current Status" does correspond to the Status of the Status-Group the work order belongs to at that time [\(described in 7.2.1\)](#page-111-0).

But in some cases, e.g. Status-Groups "In Progress" and "Validation Centre", the work orders can show different current status, which then gives more detailed information, e.g. the status of the ordered spare part or the exact claiming status.

Current Status in work order Details can be:

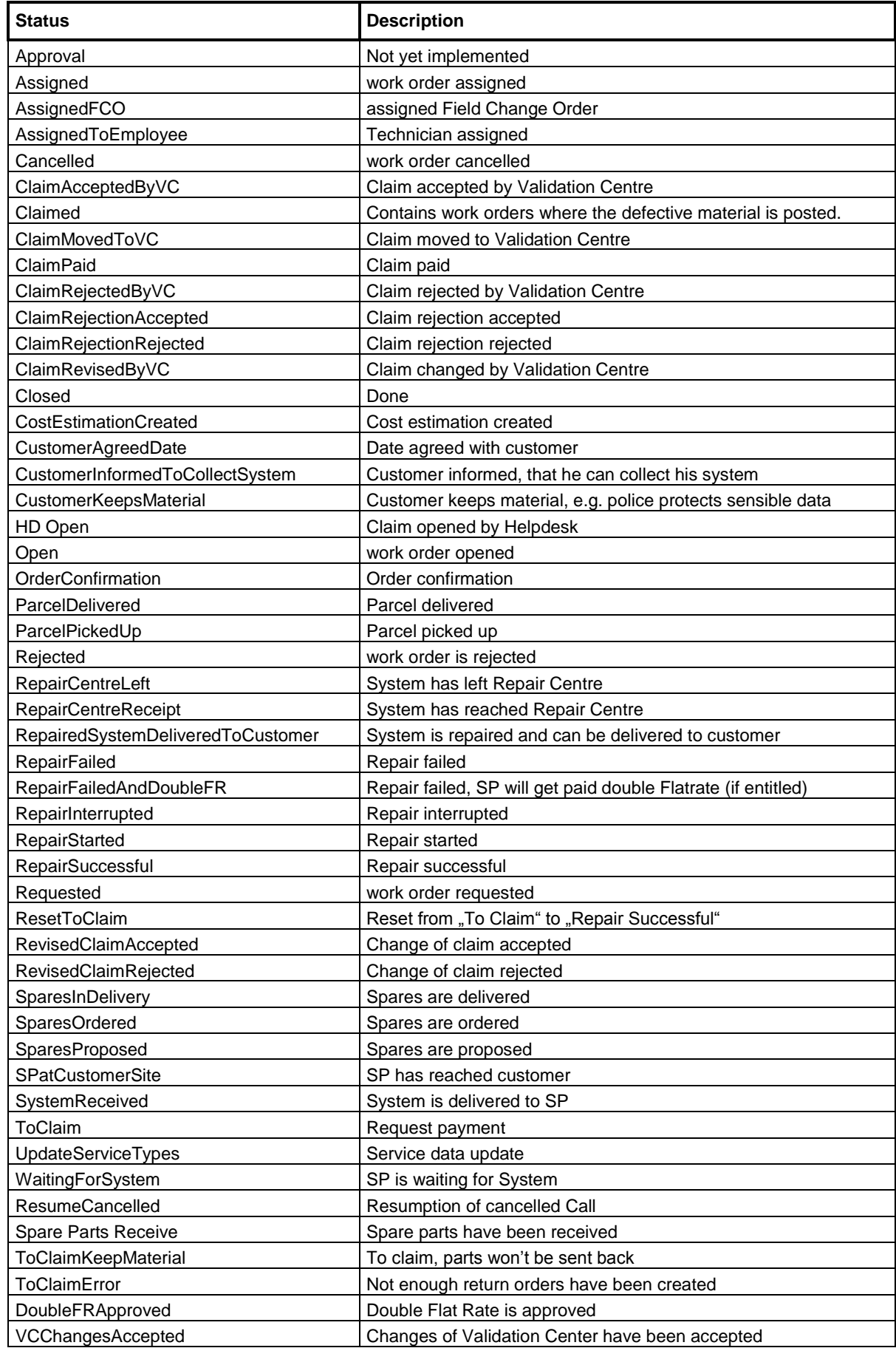

#### **7.2.3 Status of ordered spare parts**

If spare parts are ordered via WCM WEB and therefore an order in Spare Parts Portal was created automatically, the status of the part can be seen at the bottom in the work order detail.

Following Status can arise:

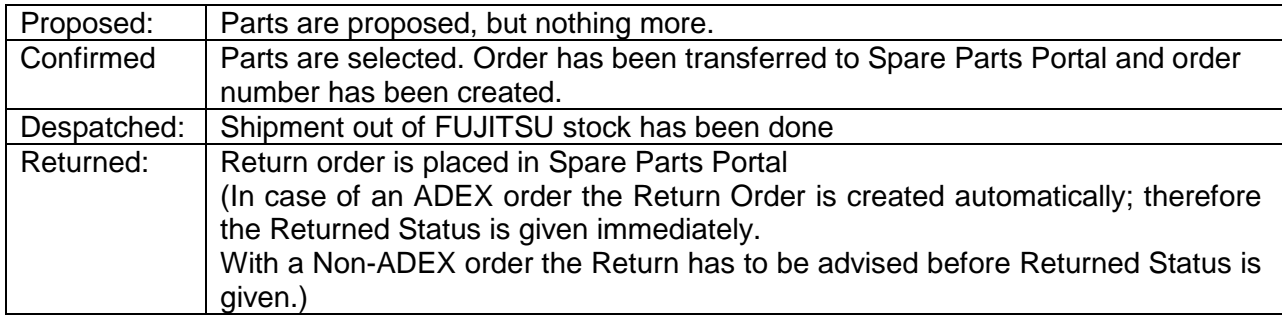

#### Example:

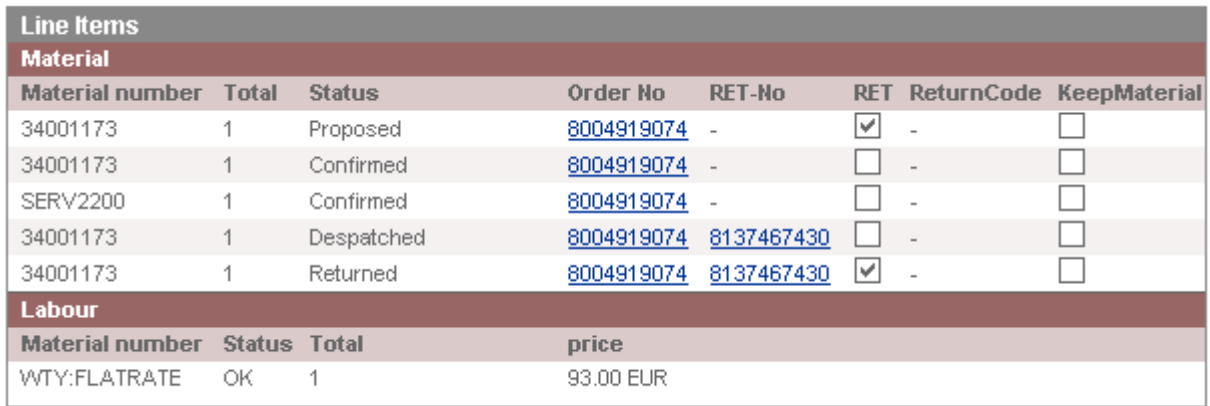

#### **7.3 Detail View Messages**

"Messages" is a new button in <Detail Views>

With button Messages you can see all error messages, comments, information, etc. together.

# FUJITSU THE POSSIBILITIES ARE INFINITE

Home | Support | Logout

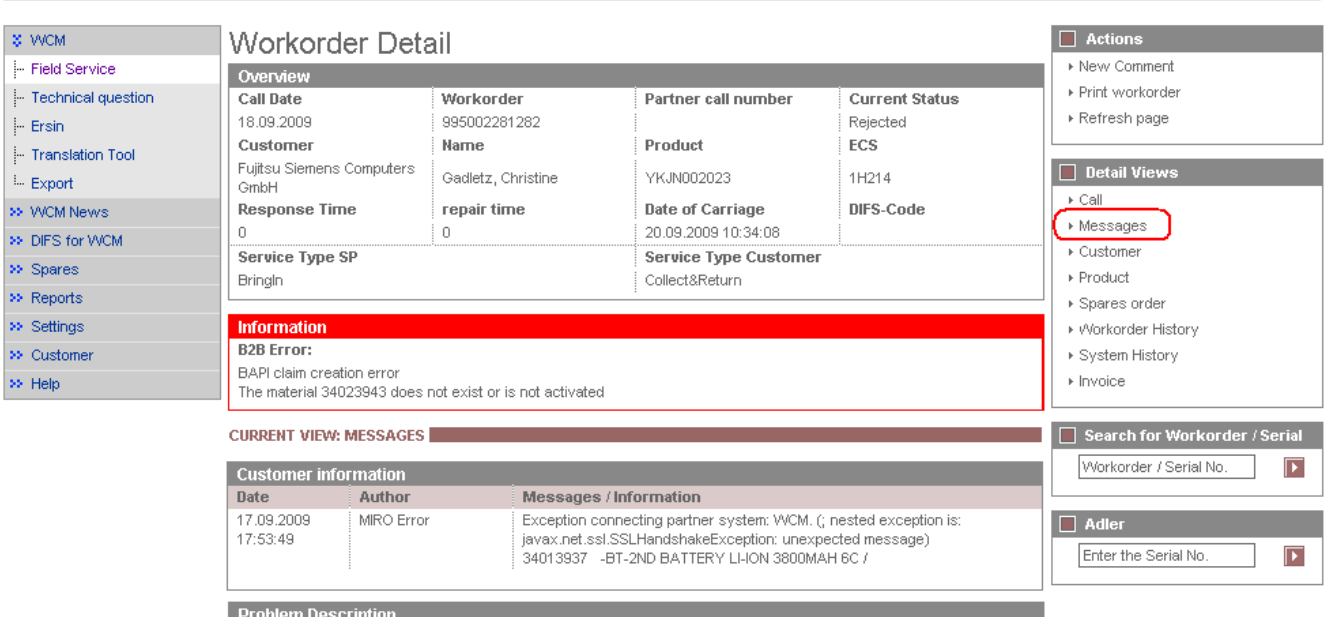

### Information:

Helpdesk can send comments to you. But you can't answer. Your comments won't be forwarded to the Helpdesk.

#### **7.4 Abbreviations of spare part data**

In the process of ordering spare parts, material numbers are suggested and additional data is given, as there are:

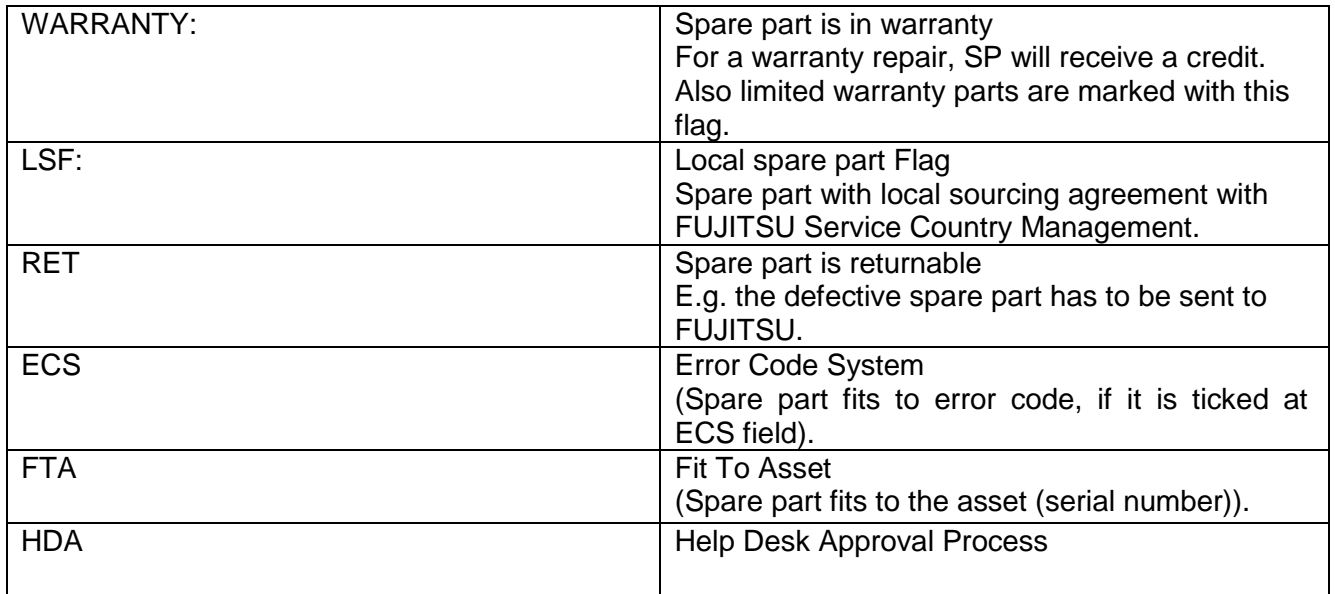